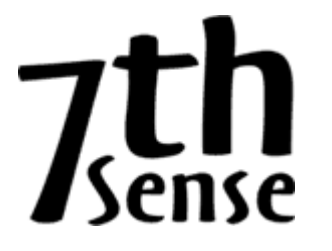

**w w w . 7 t h s e n s e d e s i g n . c o m i n f o @ 7 t h s e n s e d e s i g n . c o m** 

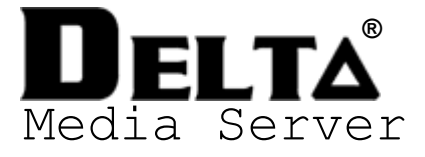

# User's Guide

#### **Trademark Information**

Delta, Delta Media Server, Delta Nano, Delta Lite, DFM, and Delta Audio Server are trademarks of 7thSense Design LTD. Brand or product names may be registered trademarks of their respective owners. Windows is a registered trademark of Microsoft Corporation in the United States and other countries.

#### **Copyright Information**

All Rights Reserved. This document is copyrighted © by 7thSense Design LTD and shall not be reproduced or copied without express written authorisation from 7thSense Design LTD.

The information in this document is subject to change without notice. 7thSense Design LTD assumes no responsibility for errors, and/or omissions contained in this information.

FMOD Sound System, copyright © Firelight Technologies Pty, Ltd., 1994-2014

#### **Guide Revision**

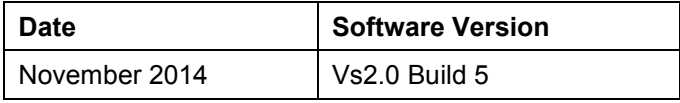

Welcome to the **7thSense® Delta®**, an advanced Media Server for playback and composition of multiple media types. Unlike standard playback systems, Delta allows the user to create complex shows near to Showtime from a variety of pre-rendered content types such as movies, static imagery, audio, text titling and live video. Combined with the built-in transition effects, multiple composition layers and interactive editing, you can easily create fluid shows.

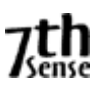

# **Table of Contents**

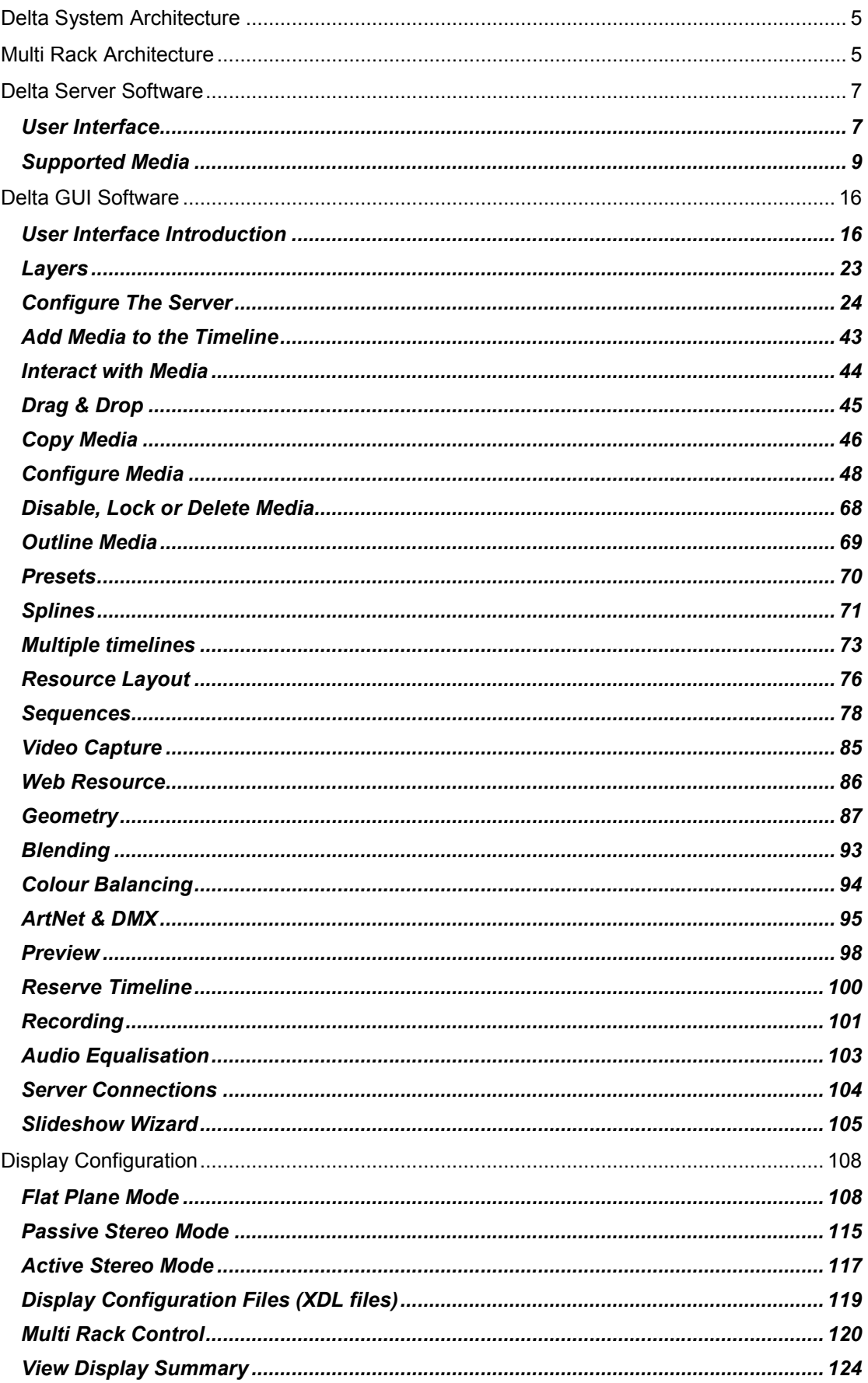

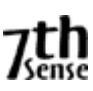

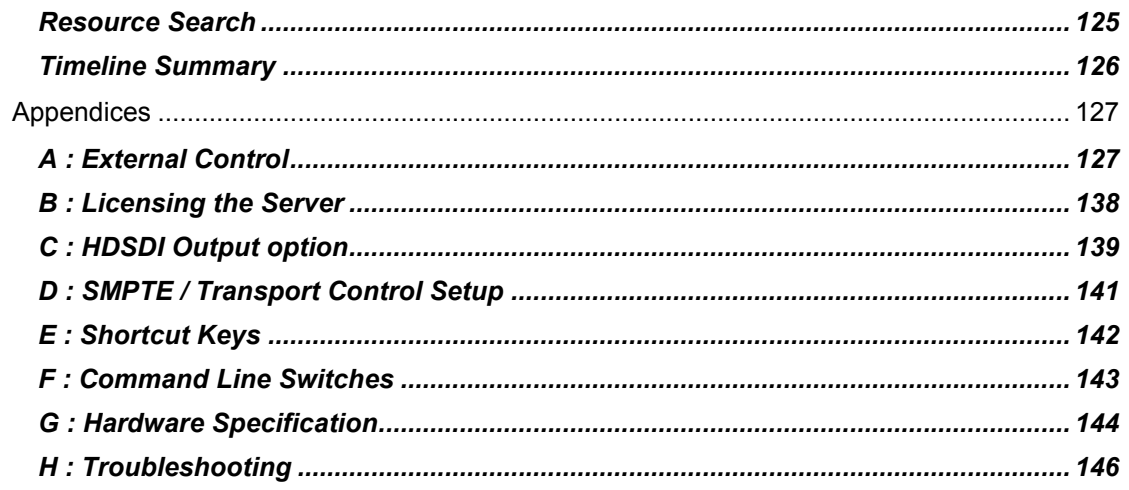

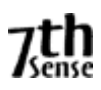

# DELTA SYSTEM ARCHITECTURE

Delta is designed as two halves, the **Delta Server** and the **Delta GUI** (Graphical User Interface).

The **Delta Server** is the playback server software with user interaction limited to loading, saving, and timeline controls such as Play, Stop etc. Delta Server plays your show, but has no editing capabilities and does not require the Delta GUI to be running in order to play shows. Delta Server serves its shows into the *Playback Window*, which is usually shown full screen during playback.

The **Delta GUI** is a comprehensive user interface to all Delta Servers found on the network. Through the Delta GUI, users can create complex shows and save them to disk for later playback. Delta GUI communicates through Ethernet, finding the server(s) automatically, and presenting the resources available for interactive editing. Delta GUI is not essential for playback, only for show creation.

**Delta Audio** is a (tray application) sub-component of Delta Server, which runs automatically when Delta server launches to provide a common interface to audio devices. This application is essential for audio playback.

**Delta Monitor** is a tray application which provides communication to the front panel readout, EDID spoofing and some backup functionality. This application is essential for front panel updates.

**Delta Preview** is an optional application which can run standalone on the network & connect to any server to preview the output(s).

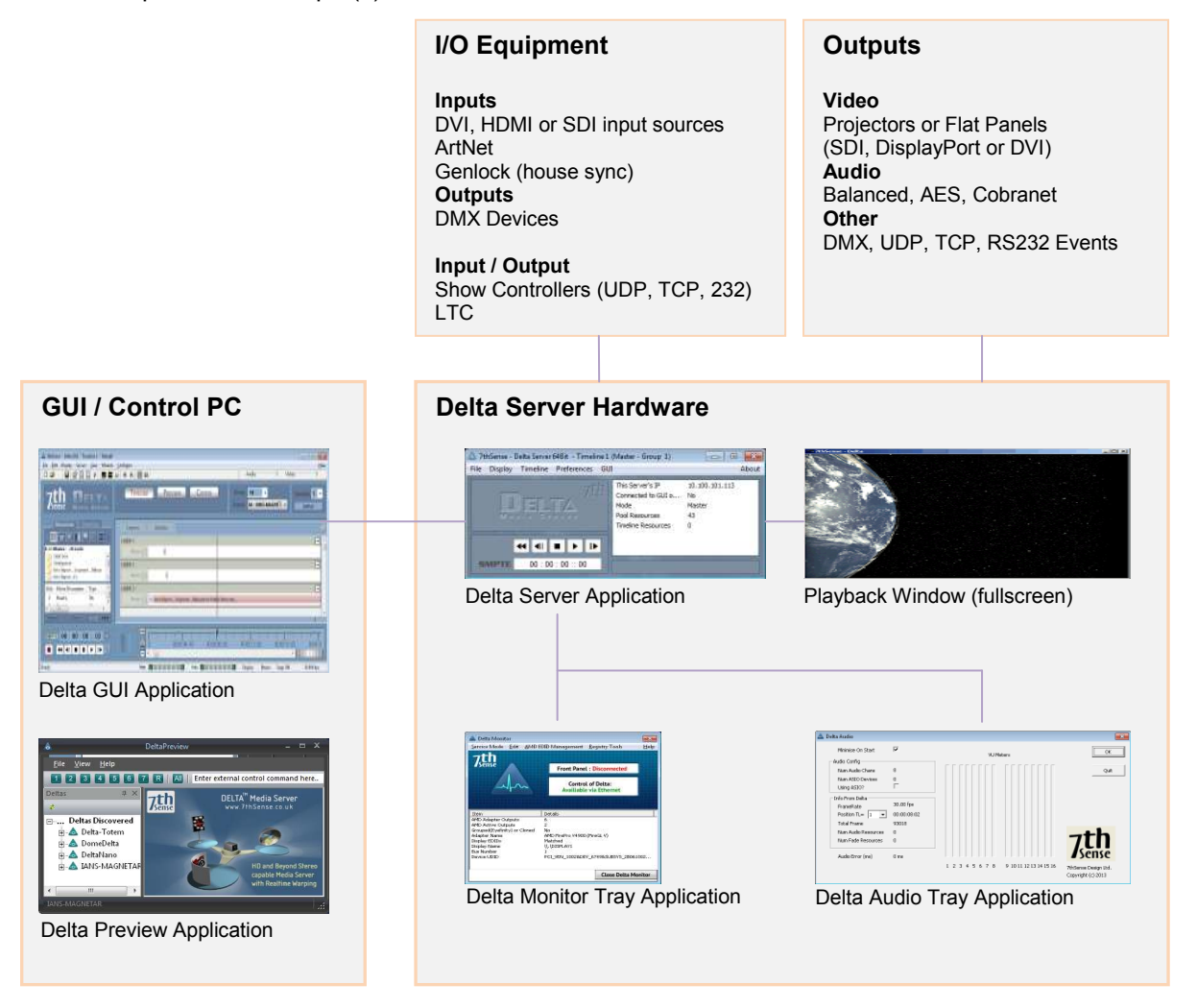

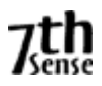

# **MULTI RACK ARCHITECTURE**

Delta is multi-rack capable, with the ability for the GUI to be run from anywhere on the local network, on one of the servers, or a separate machine. The servers can be grouped together, with one as Master rack, the others as slaves. The master rack then controls all timing, so that all machines in the same group are locked in time.

Delta GUI and servers communicate via Ethernet on a Gigabit local network.

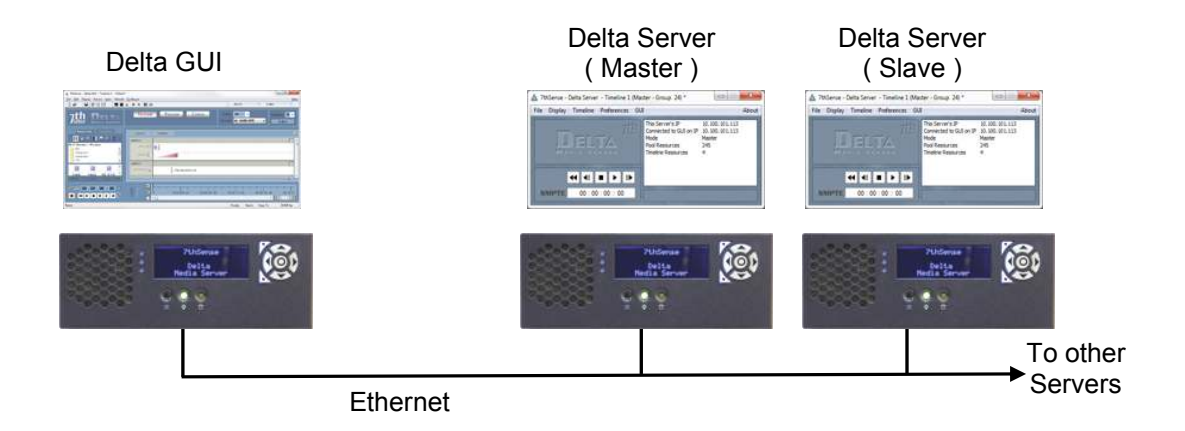

Choosing a particular server to view its resources, timeline or preferences is simply a matter of choosing the Group it lives in and then selecting the individual server by the server name. This name is the PC's machine name, which can be seen by right-clicking My Computer, choose Properties, and the Network Identification tab. The text in the Full Computer Name box is the name reported to Delta GUI.

When interacting with multiple servers, you are presented with some multi-rack choices at certain times. For example, when choosing File New, you are asked whether you wish to perform this on the selected server, on all servers in this group, or on all servers.

When altering the Preferences, those shown are for the selected server.

### **N o t e s**

- Delta uses various ports and protocols, including servers scanning for an available GUI, so the Delta network should not be connected to an IT network, for security reasons as well as interruption of timing between racks.
- External Control is available to each Server through RS232 or Ethernet.

# DELTA SERVER SOFTWARE

#### **USER INTERFACE**

The Delta Server software comprises the Server user interface and the playback window. In normal operation, the Delta PC runs the Delta server on boot and starts the Playback Window in full screen mode, then plays the default show chosen by the user.

To access the Delta Server user interface o the server, press the **F** key if looking at the Playback Window to toggle full screen mode off.

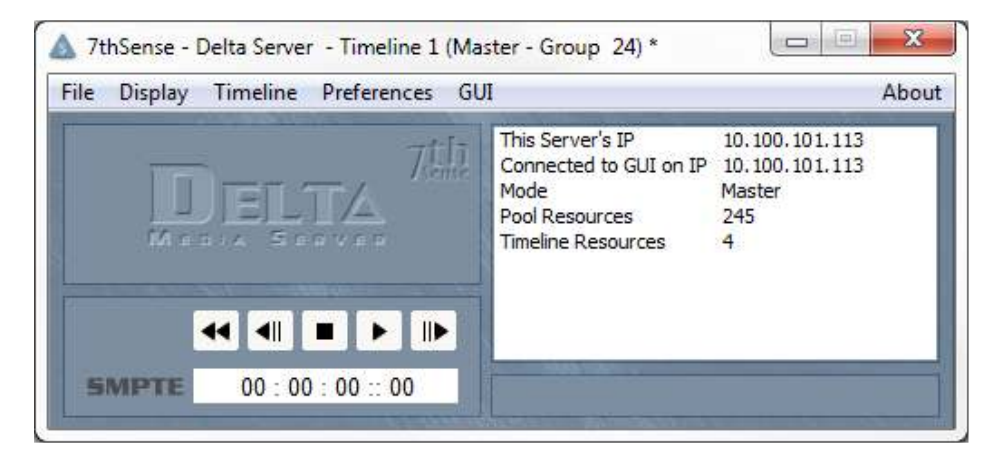

## **Delta Server Menu**

From this menu, you can Load or Save a Delta file, clear the timeline (File New), exit the application (File Exit), change the Playback Window from full screen to windowed using the View menu and jump to a particular frame using the Timeline – Jump to Frame menu. You can close the GUI from this server by choosing GUI – Close.

You can also access the About Box from this menu. This dialog shows the current licence details and software version.

#### **Status**

- This server's IP : Shows the current IP Address, set in the Windows Local Area Network dialog (Internet Protocol settings)
- Connected to IP: Shows the GUI IP address when connected
- Mode : Master or Slave.
- Pool Resources : Shows the total count of resources found on the media disk(s)
- Timeline Resources : Shows the total count of resources on the timeline for this show.
- Telnet IP : Shows the telnet address when connected.

#### *Note that this display does not update when the server is playing*

#### **Timeline Controls**

The SMPTE time code is shown on the left, then playback controls; Rewind, Step Back, Stop, Play, Advance. Note these only appear on a Master server.

#### **Preferences**

This simple dialog allows you to set basic server parameters such as:

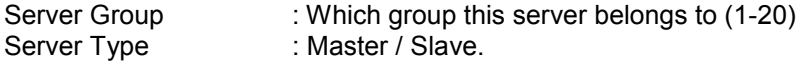

Framerate : The required frames per second

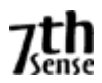

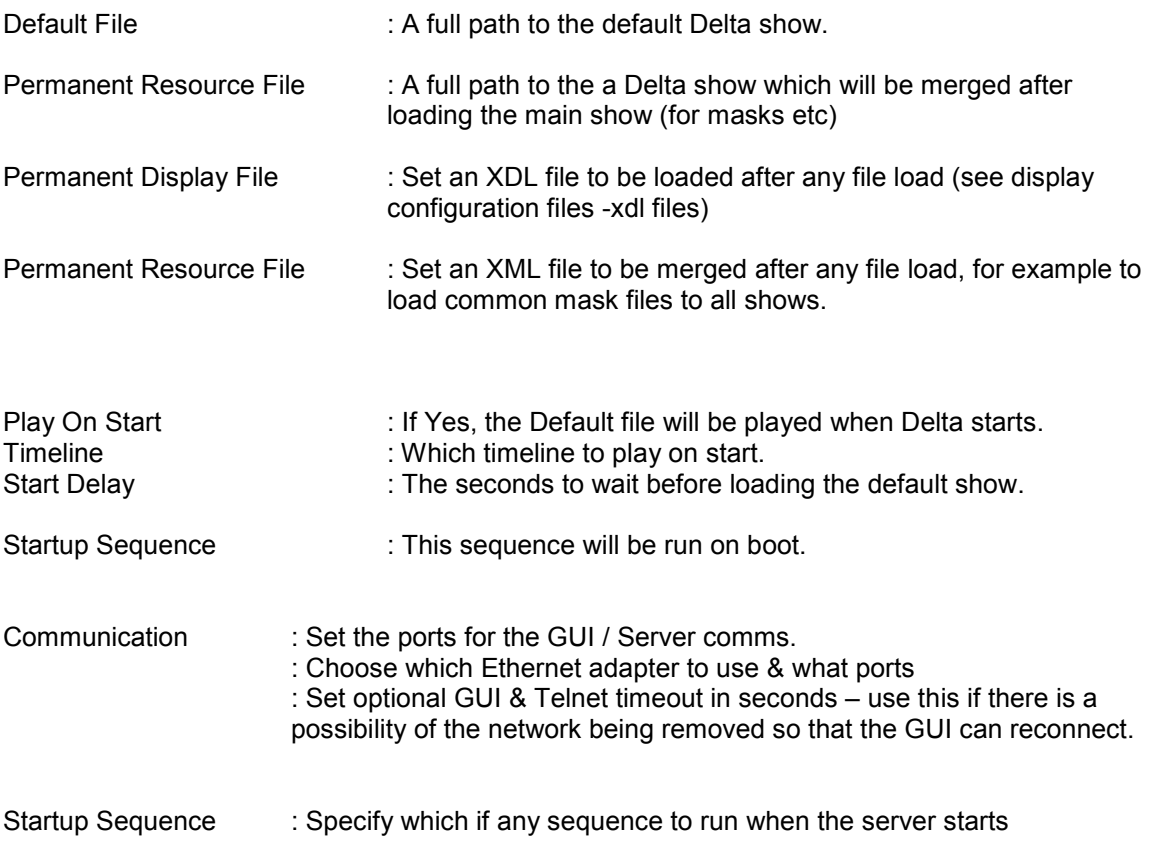

#### **NOTE : Start Delay**

Since Delta can play a show immediately after the PC boots, having a delay before Delta loads and plays the default show allows the various Windows boot procedures to finish using CPU and disk resources which could interfere with Delta's playback.

It is recommended to set Slave Delta servers to a delay of at around 20 seconds, and a Master Delta server to 30 seconds to ensure the slave servers are ready to play as a group.

#### **Video Capture**

This page lists any capture devices found and their assigned IDs which map physical input connectors to the resource on the timeline.

Normally, this list is populated automatically and needs no interaction, but if, for example, you would like to swap the IDs around on a multiple input card, you can edit the Assigned ID for each card here – this will be remembered in the registry next time the server application starts.

#### *Note – do not allow two devices to have the same Assigned ID.*

Delete Stored Capture Devices – press this button to remove all capture devices and enumerate them again. Note this loses any previously edited Assigned IDs and is usually only used if a capture device has been removed physically from the server, but the driver has not been removed properly – this process attempts to find only real hardware.

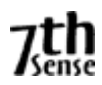

# **SUPPORTED MEDIA**

Delta can use many different types of media to create a show. The supported types and their locations are listed below.

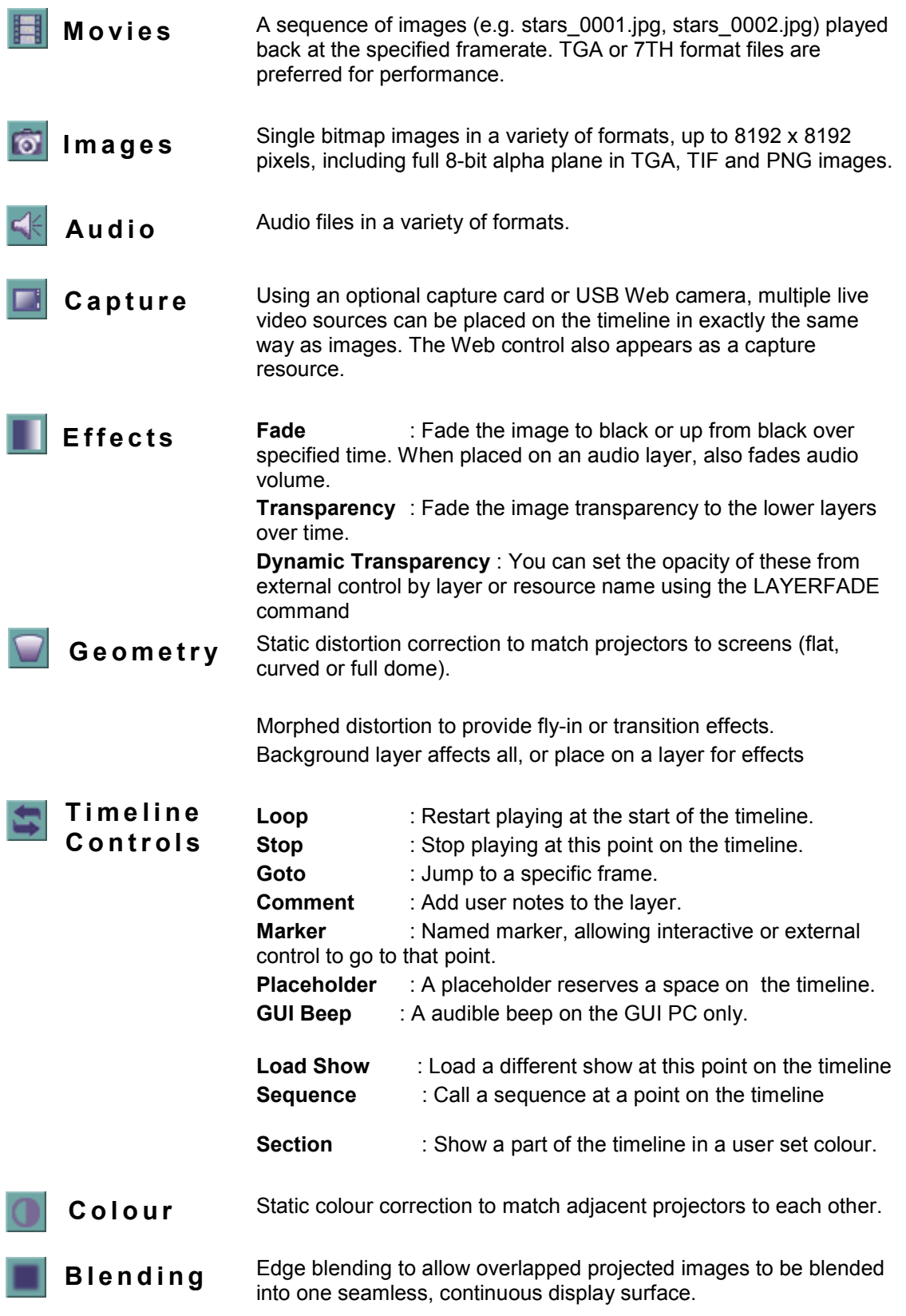

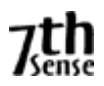

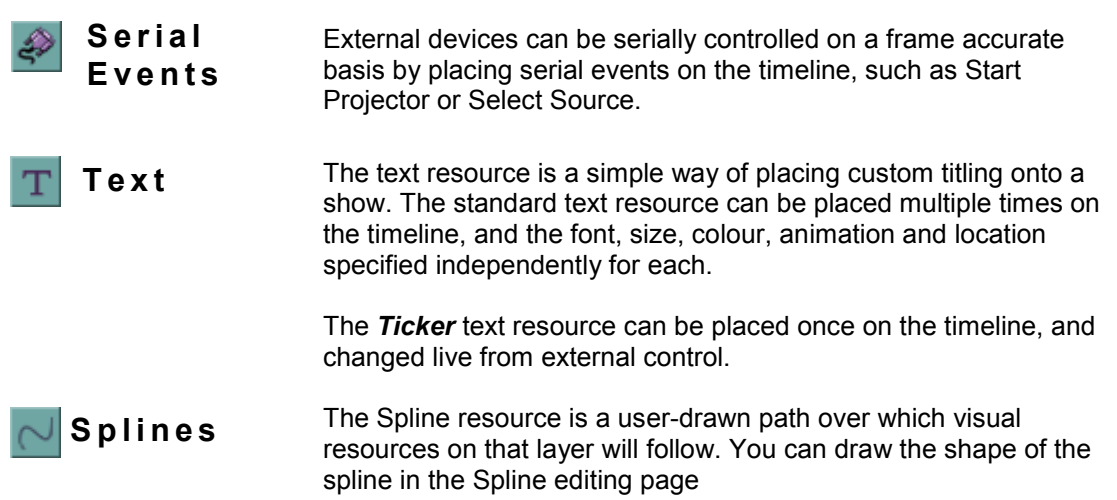

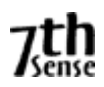

# **M o v i e s**

These are sequential image frames stored on a fast hard disk. Supported playback file types include; 7TH, TGA, YUV, A7S, DPX, CIN, SGI.

Supported file types for recording (carving / slicing) are JPG, JPEG2000, BMP, TIF, PNG.

Individual movies are stored in separate folders under the **MOVIES** folder like this:

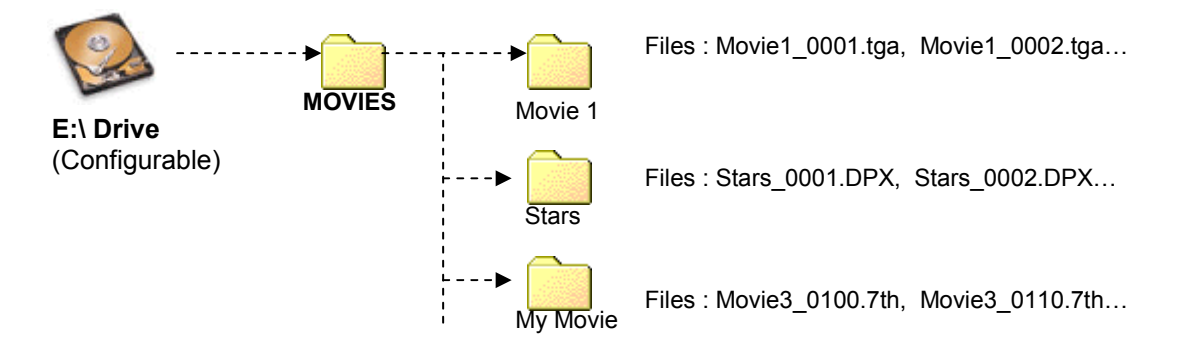

Note that the movie name presented in the Delta GUI is the name of the First file found, minus the frame count (e.g. Movie1\_0001, Movie1\_0002.tga, Movie1\_0003 will be shown as Movie1 in the resources area.

#### **N o t e s**

The movie filenames require a fixed number of digits for the framecount, so Movie 0998, Movie 0999, Movie 1000 is acceptable,

Movie\_998, Movie\_999, Movie\_1000 is not suitable.

- **For best playback performance, use TGA, DPX sequences or convert image sequences to one of the 7TH file format using the Distributed File Manager (DFM) utility.**
- Best performance is achieved when the Movies are served from one drive or RAID set, and all other content is served from a separate drive. Configure this in Preferences – Disk Drives in the Delta GUI.
- TGA, SGI, CINeon, DPX or YUV single file per frame format require Solid State drives (SSD) to play these movies in realtime.
- TGA single file per frame movies can also have an alpha plane this will require fast disks. Uncompressed or RLE compressed TGA files only

### Encrypted Movies

Movies can be Encrypted with a valid date range and venue code which is locked to a single or multiple USB keys to protect content from being used elsewhere. This is discussed in the *Encrypted Content user guide*.

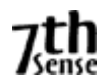

# **Movie Formats**

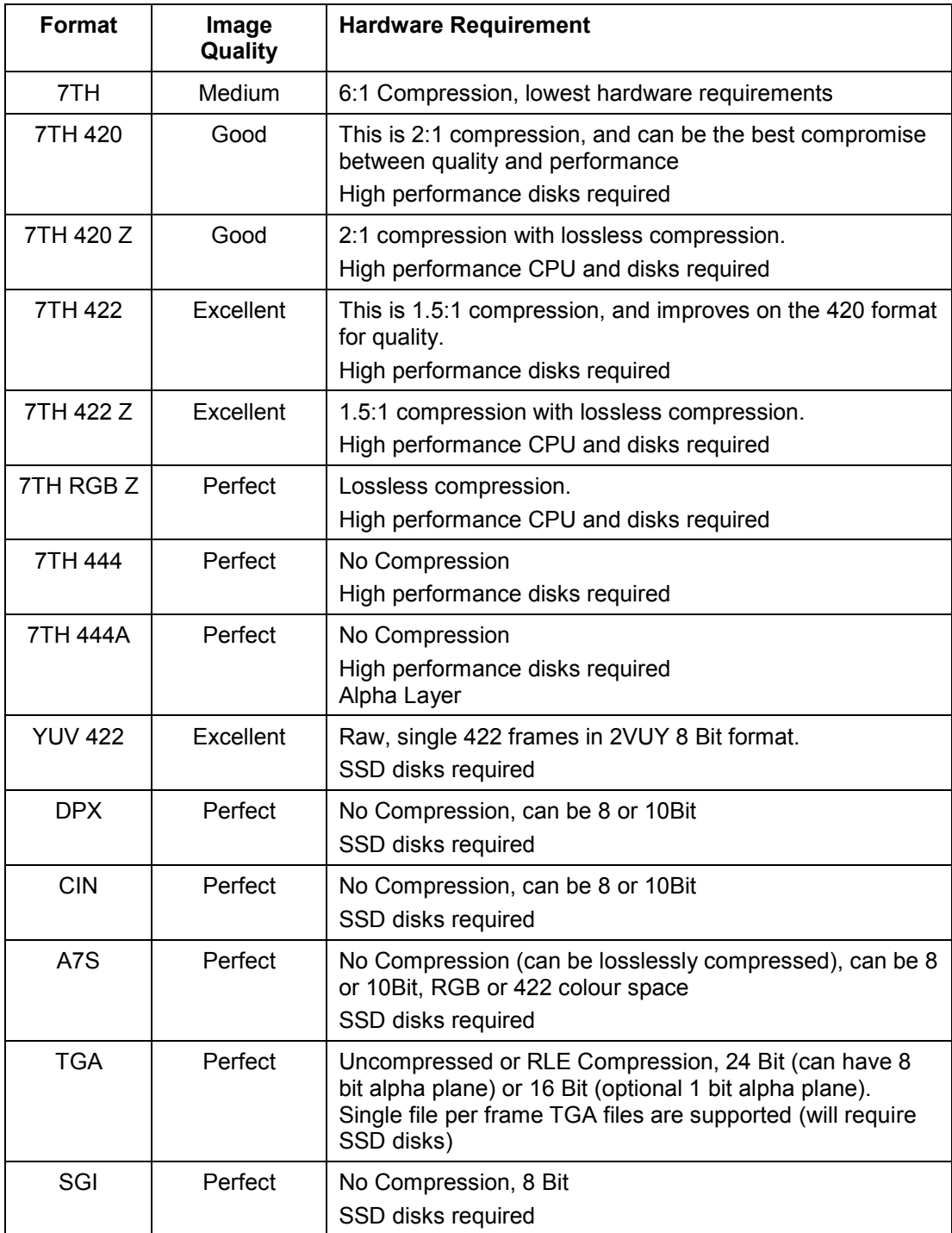

Note that TGA, A7S, CIN, DPX and SGI sequences can be used as movies with a system using SSD disks.

BMP, TGA, TIF and JPG are not optimised for real-time playback, but can be used as a source movie for recording out to another format.

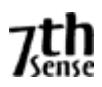

# **I m a g e s**

Images are single bitmap image files of JPG, JPEG2000, BMP, PSD, TIF, TGA, PNG, GIF or A7S type. These are stored in the **IMAGES** folder, and can be grouped into subfolders as required.

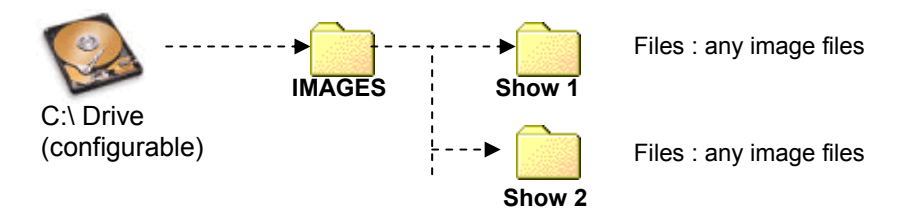

Images can be up to 8192x8192 pixels in size. Images larger than this will be scaled down to 8192x8192 pixels.

The alpha channel is available in TGA, TIF (LZW and normal) and PNG file types.

# **A u d i o**

Audio files are single sound files of WAV, MP3, MP2, AIFF type. These are stored in the **AUDIO** folder, and can be grouped into subfolders as required.

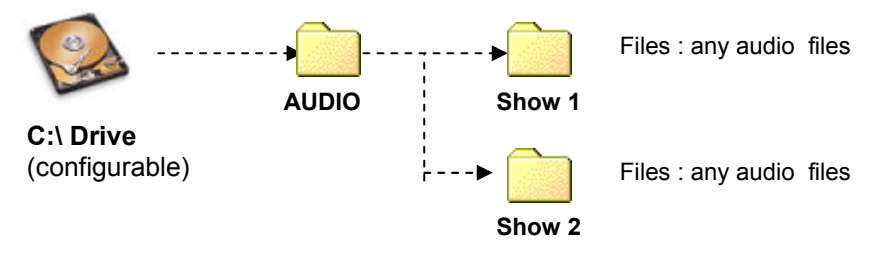

Surround sound audio can be created using multi- channel WAV or individual mono WAVs (preferred), which can be directed to the appropriate output within Delta.

# **Geometry Correction**

Preset geometry files have the extension **7GM.** These are created and stored using the Delta GUI. These are stored in the **GEOMETRY** folder, and can be grouped into subfolders as required.

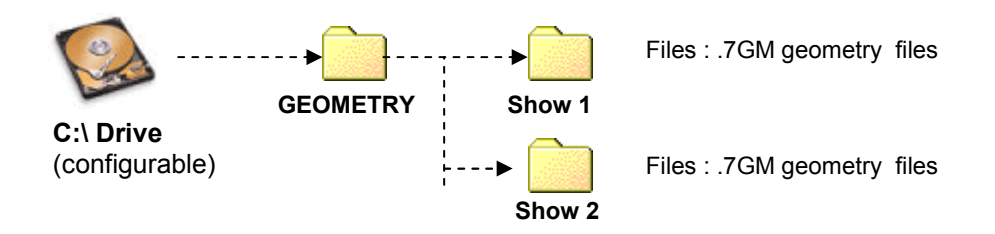

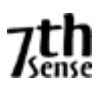

# **E d g e B l e n d i n g**

Preset blending files have the extension **7BL.** These are created and stored using the Delta GUI. These are stored in the **BLENDING** folder, and can be grouped into subfolders as required.

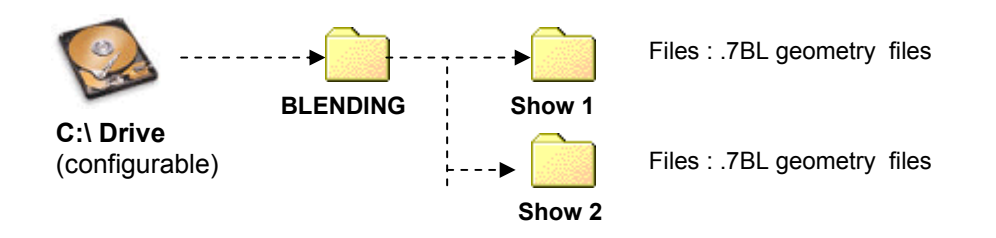

# **Colour Correction**

Preset colour files have the extension **7CO.** These are created and stored using the Delta GUI. These are stored in the **COLOUR** folder, and can be grouped into subfolders as required.

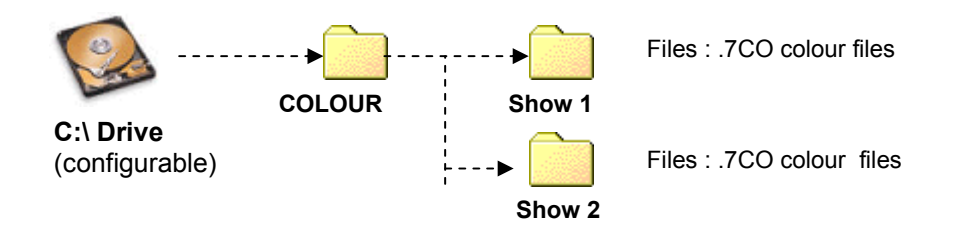

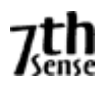

# **Serial Events**

Serial Event files have the extension **7SE.** These are shown using the Delta GUI. These are stored in the **SERIALEVENTS** folder, and can be grouped into subfolders as required, although these groups do not show up in the Delta GUI.

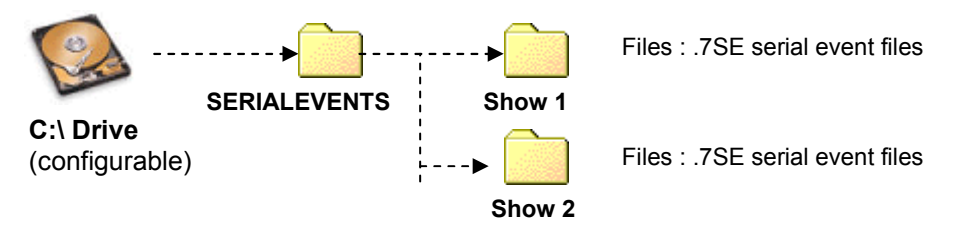

Com ports are configured in the Preferences dialog, see that section below:

#### **N o t e s**

External Control is a built-in serial event device. You can output any string on the external control com port or telnet, for instance to notify the controller that a specific point on the timeline has been reached.

If you create a file named "External Control.7SE" in the SERIALEVENTS folder, the contents of this will be available when adding an external control event to the timeline. This allows standard external control commands to be available. The format of this file is the same as other serial event 7SE files.

Serial Events can be set to repeat for a number of counts and at a set frame interval.

### **RS232 or Telnet Serial Events**

A Serial Event can be output to a specific IP Address and port. See the Serial Event section below.

Serial Events can be set to repeat at certain frame intervals and for a number of counts, edit these values on each resource.

# **S p l i n e s**

A Motion path for visual resources to follow can be created in the Splines menu. This path can be saved to disk for use in other shows.

# DELTA GUI SOFTWARE

### **USER INTERFACE INTRODUCTION**

The user primarily interacts with the Delta Server using the Delta GUI software. From the GUI, you can add resources to the timeline, move them, change their properties, delete them and assign them to layers, later saving the show to a Delta XML file.

When you interact with the GUI, you are in fact changing the media live on the server and you can see the changes immediately in the Playback Window, also when you save a Delta show, it defaults to saving to the server PC, not the GUI PC.

In the example below, **Timeline** editing is selected from the Controls area.

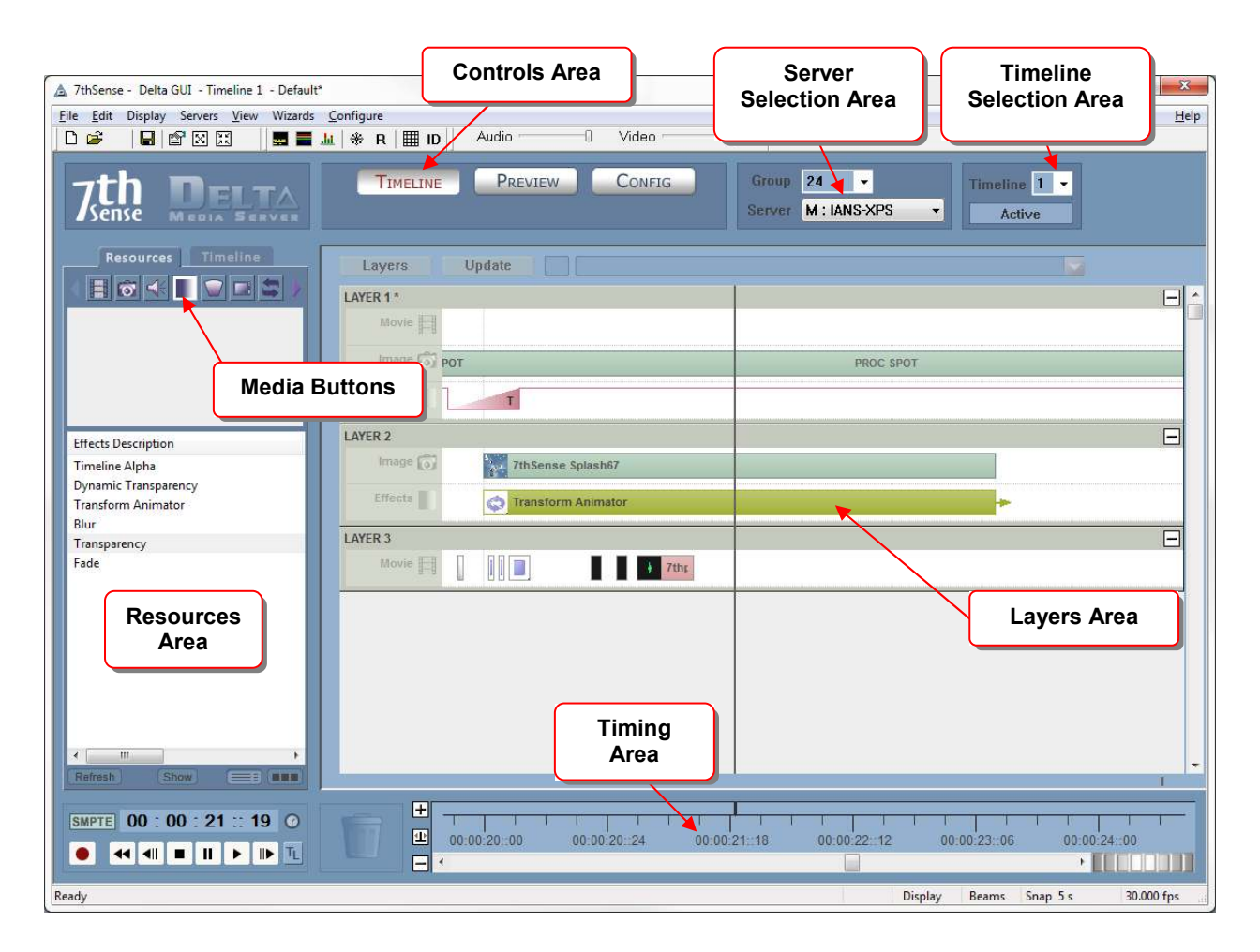

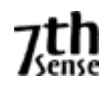

### **Menu and Toolbars**

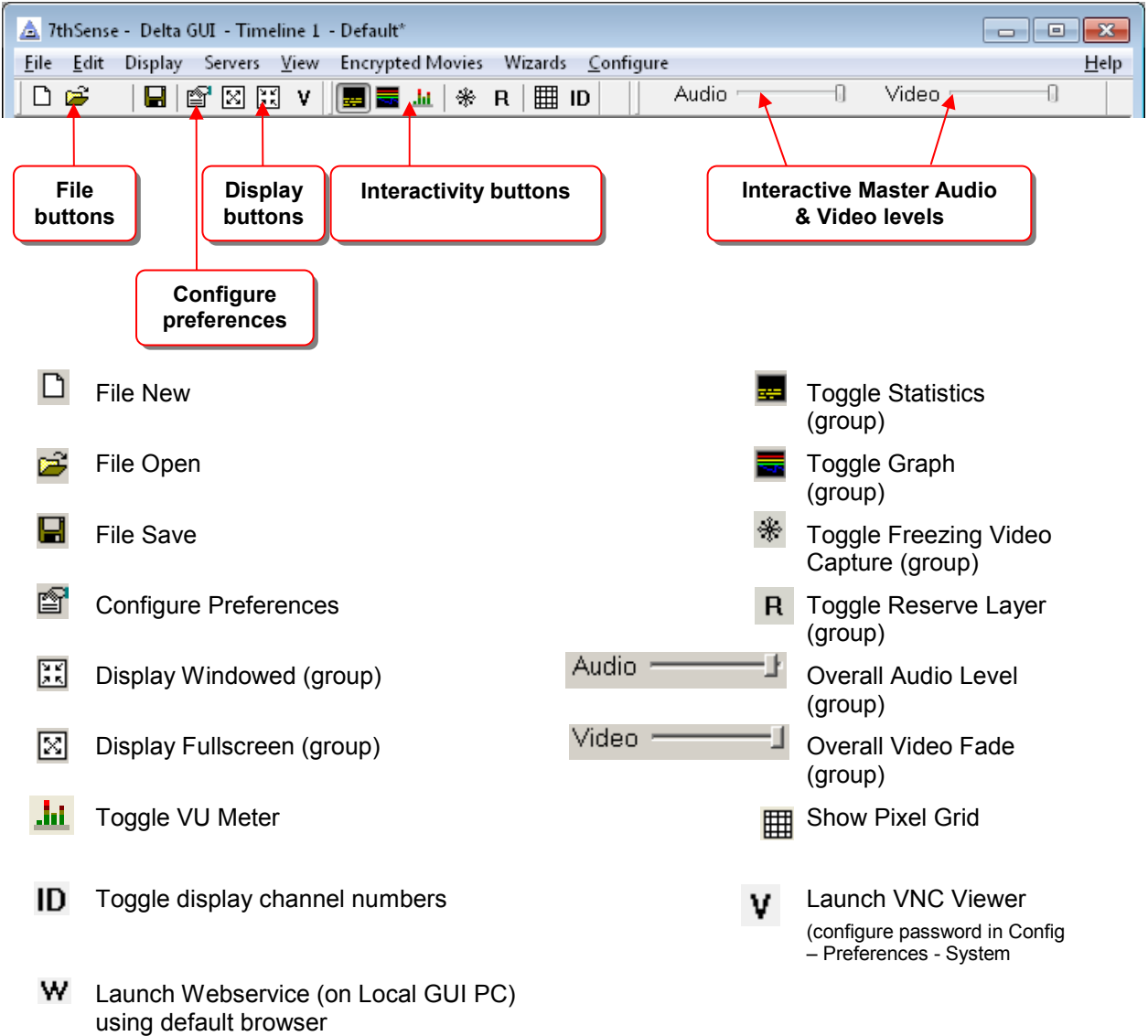

#### **N o t e s**

• Display buttons, on-screen graph and statistics buttons, Reserve Mode and the Interactive sliders affect all servers in the same group.

### **Display - Apply Show Mode**

Using the menu item Display- Apply Show Mode, you can in one operation configure the server to be ready for an audience. Selecting this option applies the following immediately;

- Server goes full screen
- The Graph, Statistics and Grid are turned off
- Test patterns are turned off
- Geometry, Edge Blending and all Beams are turned on
- Channel mode is selected if in Frustum mode

## **Controls Area**

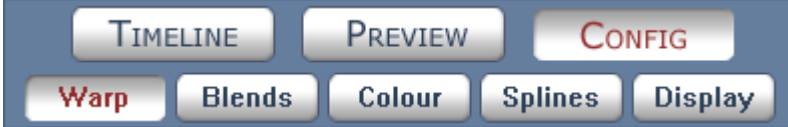

This selects between Timeline, Preview or Config view, Warp, Blending, Colour, Splines, and Display Configuration.

### **Server Selection**

Each server is identified uniquely by its Ethernet IP Address. The machine name is presented here under Servers, and either M: or S: to indicate whether this machine is configured as a Master or Slave machine within the group.

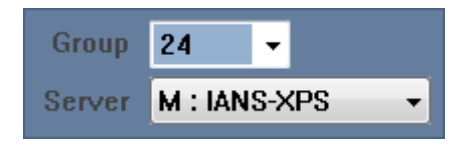

You can configure each server in Configure – Preferences.

### **Timeline Selection**

Servers can have 1, 2 or up to 8 independent timelines depending on model, you can select between these timelines using this dropdown.

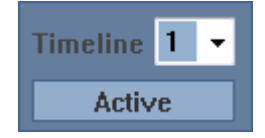

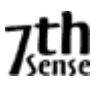

## **Resources Area**

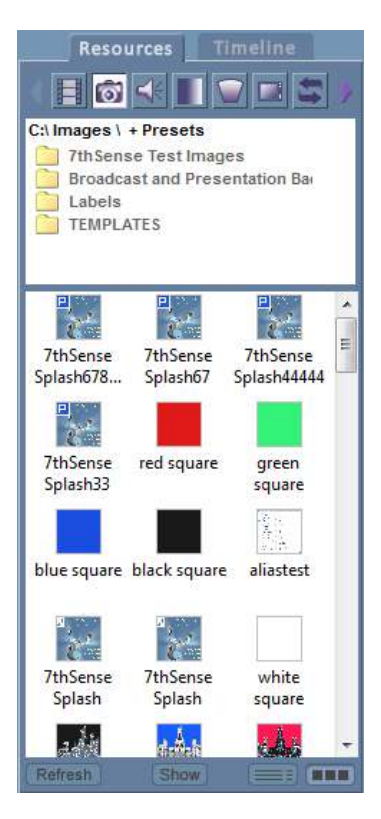

This is where the various Media types for that server are shown.

Clicking the **Resources / Timeline tab** switches from viewing all the available media on the disk (Resources) to viewing the resources present on the timeline (Timeline).

Pressing the various **Media buttons** on the Resources area selects different types of media to be listed – in the example above, Movies are selected.

You can drag media from here to a layer when viewing Resources, and edit the resource on the timeline when viewing Timeline by double- clicking.

Hover the mouse over an icon to view further information about that media.

If new content is on disk, press **Refresh** to get a fresh list.

To show only Presets, Resources or Presets and Resources, press the **Show** button.

To swap between icon & detailed view, press the two buttons on the lower right.

### **Resource Folders**

In the image above, the Resource Folders are shown (Menu : View – Resource Folders.

With this active, only the resources contained in the folder on the server at the top are shown, allowing you to see only those you are interested in by grouping the various resources within subfolders.

 **Timeline Controls** 

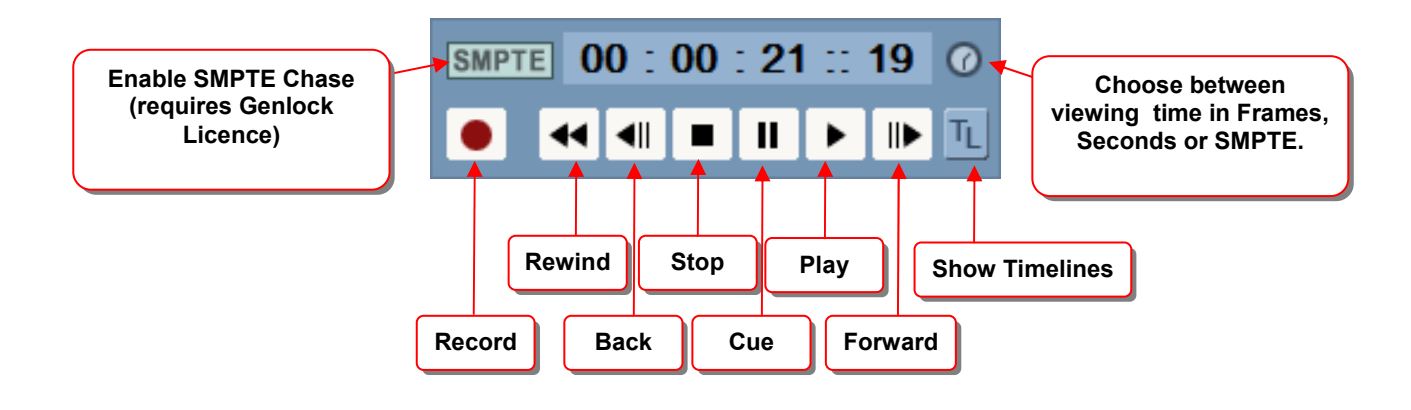

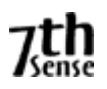

### **Layers Area**

This shows the various user-created layers containing the media. Note that layers higher up the screen hide those below them (Layer 1 in this example would hide Layer 2 where there is active content on Layer 2).

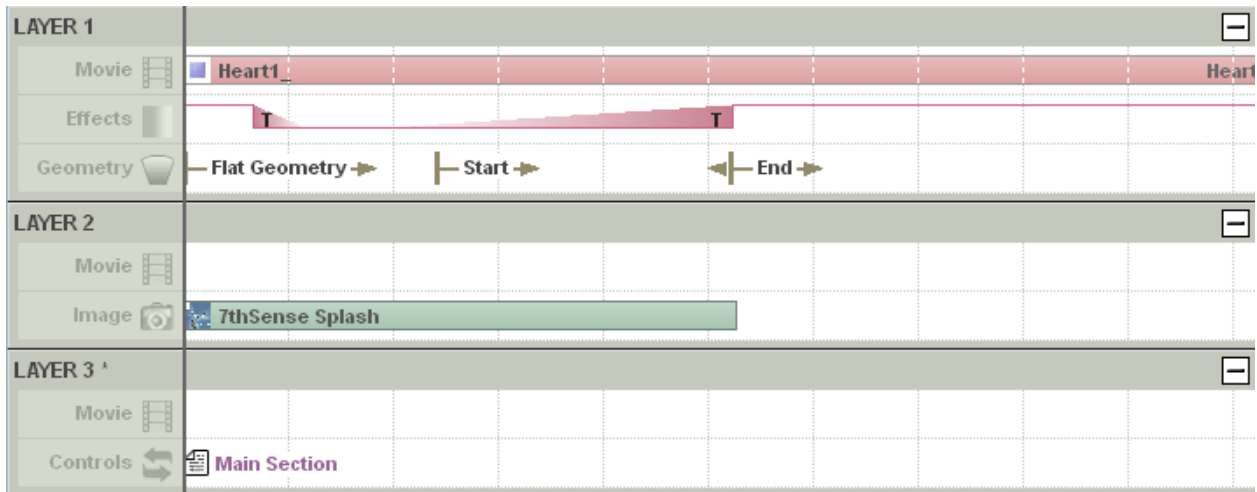

You can edit properties on a resource by double clicking it, or right click and select Properties from the menu.

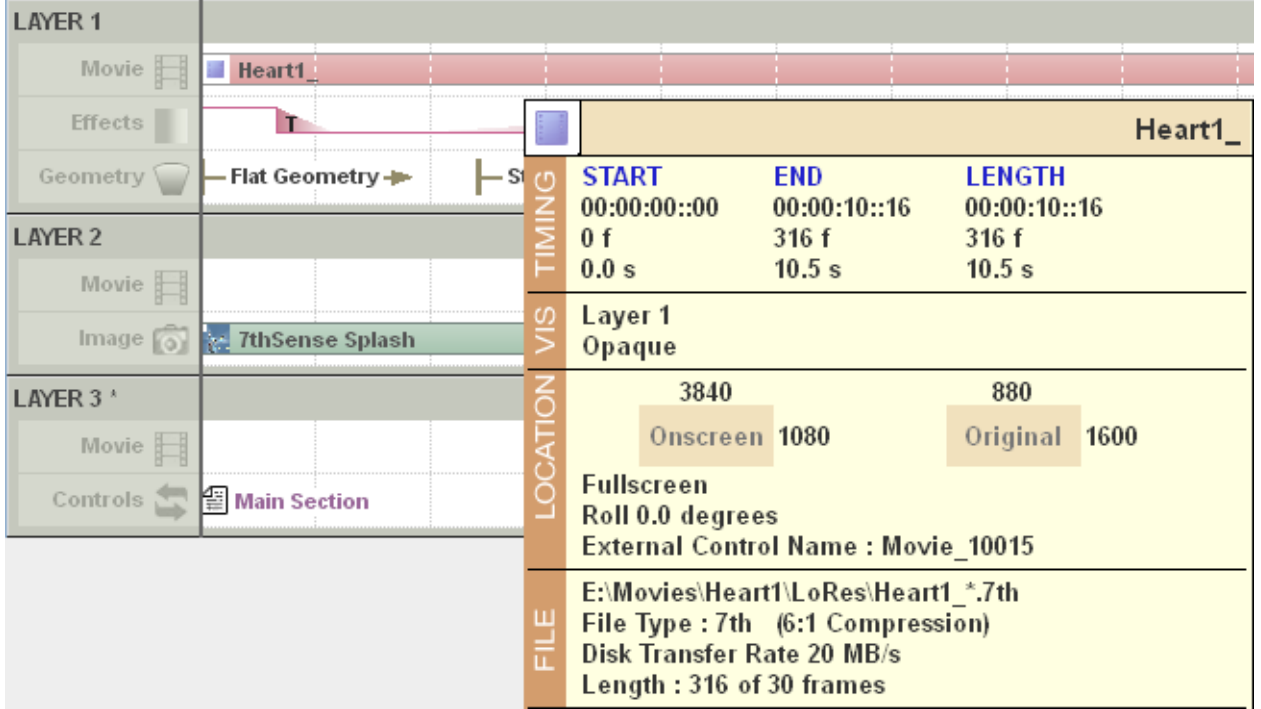

Hovering the mouse over the resource will give further information on it;

A resource position and length on the timeline can be altered by dragging it in the middle or on each end.

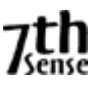

# **Timing Area**

This allows the user to interact with the current frame, moving back and forth along the timeline, and zooming in or out to show different parts of the timeline.

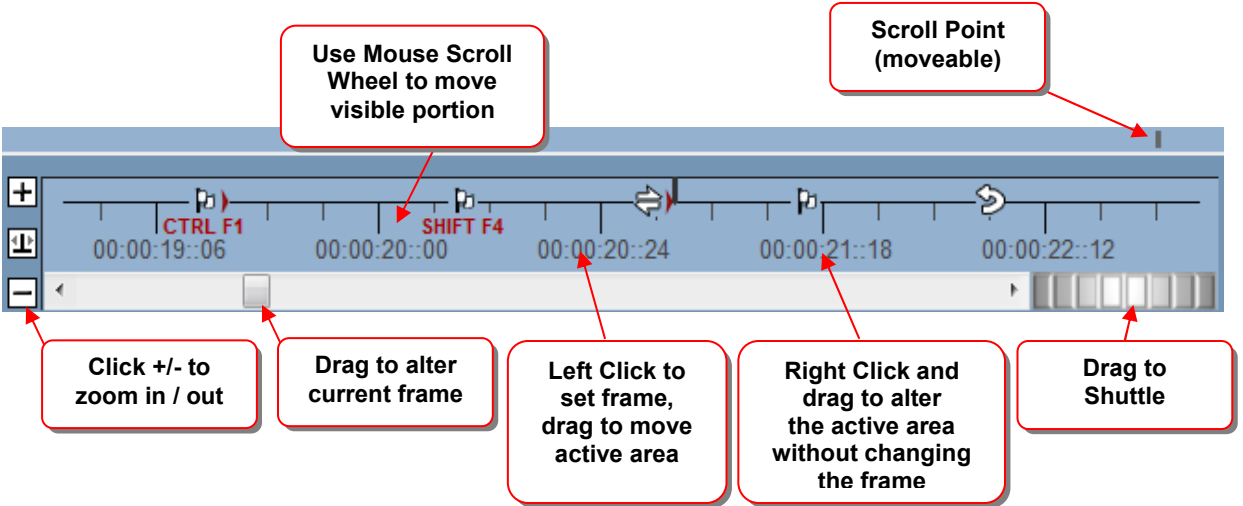

Timing resources are shown here, such as Loop, Stop, Markers etc. You can edit by dragging them, right click to delete, or double click to edit the properties.

The **Scroll Point ca**n be dragged from the right edge into the middle so that the timeline advances there, showing what's coming on the timeline more easily.

The Shuttle controller can move forwards & backwards through the timeline at different speeds, drag more to the left or right to speed up, release to stop again.

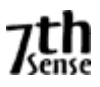

### **LAYERS**

In the Delta "Layer" concept, movies, images, audio etc can be placed on up to 250 separate layers. Where images and movies occupy the same part of the canvas at the same time, the higher layer will be shown.

You can alter each image or movie's transparency, so that layers below are only partially obscured, and even perform crossfade-type transitions between layers to provide smooth effects.

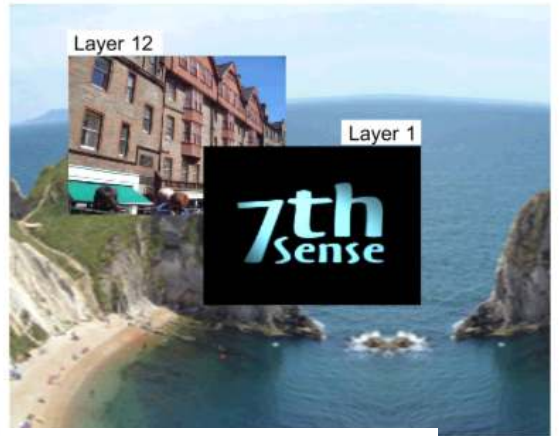

**How layers appear**  (note layer 1 obscures layer 12

**Background Layer** 

**How layers are actually arranged** inside Delta – Layer 1 is higher than layer 12, which is higher than the background layer.

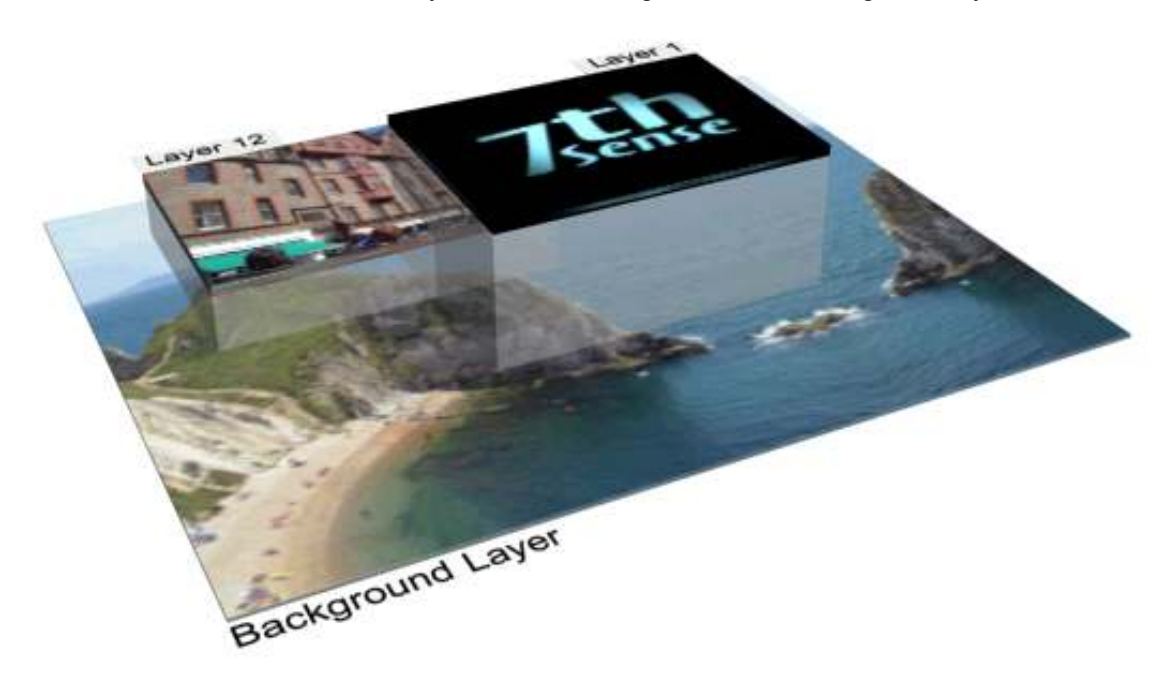

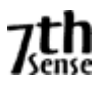

#### **CONFIGURE THE SERVER**

Start the Delta Server and the Delta GUI. Choose Configure – Preferences from the menu. If the server requires licensing, see that section in this manual.

#### **System Configuration**

On the System Configuration page, the current server name and its Ethernet IP Address is shown.

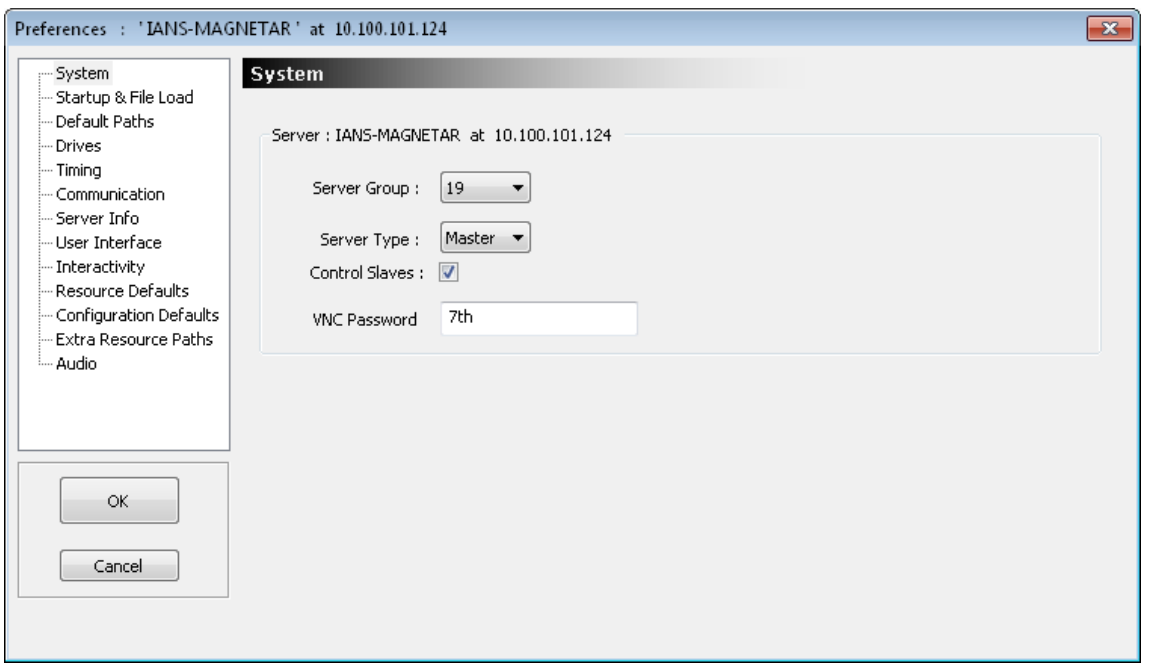

You can configure which group this server belongs to using the **Server Group** drop down list. This is only applicable in multi-rack configurations.

The **Server Type** is either Master or Slave for multi-rack configurations, set this to Master for single rack systems.

Avoid having two masters in the same group; this leads to some conflicts in timing.

*Note that Edit Station licences can only be a master and will not control Slave nodes.* 

If **Control Slaves** is on, timing information is broadcast to all slaves in this group.

**VNC password** is used with the V toolbar button to automatically login to the Delta server, the default password is 7th

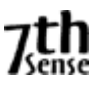

#### **Startup & File Load Configuration**

On the Startup & File Configuration page, you can configure how the server behaves at start up and on any file load.

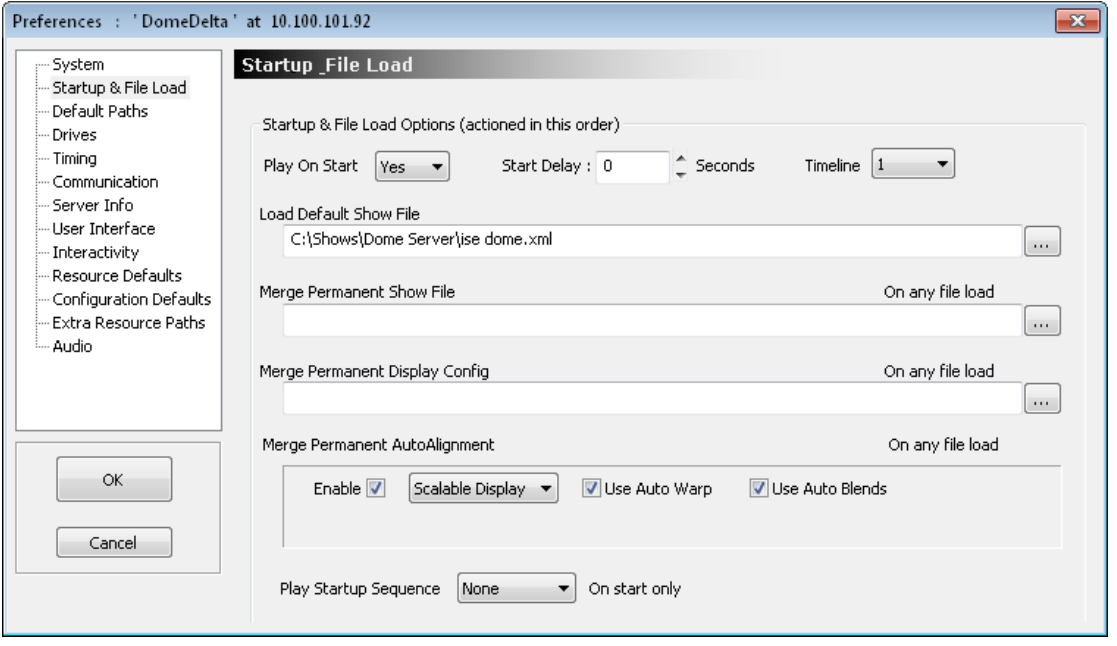

**Play Startup Sequence** : this runs a selected sequence when the server starts up, for example to select a standard test pattern.

**Load Default Show File** is the file loaded when the server starts.

**Merge Permanent Show File** specifies an XML file (saved from Delta, contains resources only) which is loaded after any file load to allow you to have a separate XML containing any resources which are common across all files.

This can be used for example to load a Masks.XML which contains image masks common to all show files used to mask out particular areas of the display.

**Merge Permanent Display Config** specifies an XDL file (saved from Delta, contains background geometry, blending & display config only) which is loaded after any file load to force the display config into any show. See the Display Config section below.

#### **Merge Permanent Autoalignment (Licenced Option)**

Enable this if the optional auto alignment software is installed to apply the output of that software to the display channels. Warp & Blend can be optionally enabled

Set **Play on Start** to Yes to immediately play the default file when the server runs. This is the default for a standalone server. This will make the Playback Window full-screen when the server is started.

**Start Delay** is the number of seconds after loading that Delta will wait before loading and playing the default show. On a master rack, set this to 10 seconds longer than the slave rack delay to give the slave racks time to get ready.

**Timeline** is which timeline you would like to play on start from a multi-timeline setup.

#### **Notes**

- When permanent files are entered above, any File Load will also merge these files.
- Files are loaded in this sequence;
	- o Default Show file (or any show file manually opened)

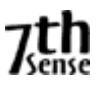

- o Permanent Show File is merged
- o Permanent Display Config file is merged (background resources in first 10 frames deleted first so the warp & blends are replaced each time).
- If a Permanent Show File is loaded, then saved, it contains the contents of both files, so if then merged again, you would create duplicates.

#### **Default Paths Configuration**

Enter default paths into this dialog;

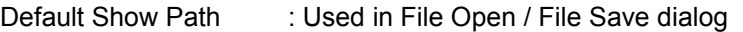

Default Record Path : Used for recording back out of Delta

Default Mesh Path : Used for Mesh Mode OBJ file location

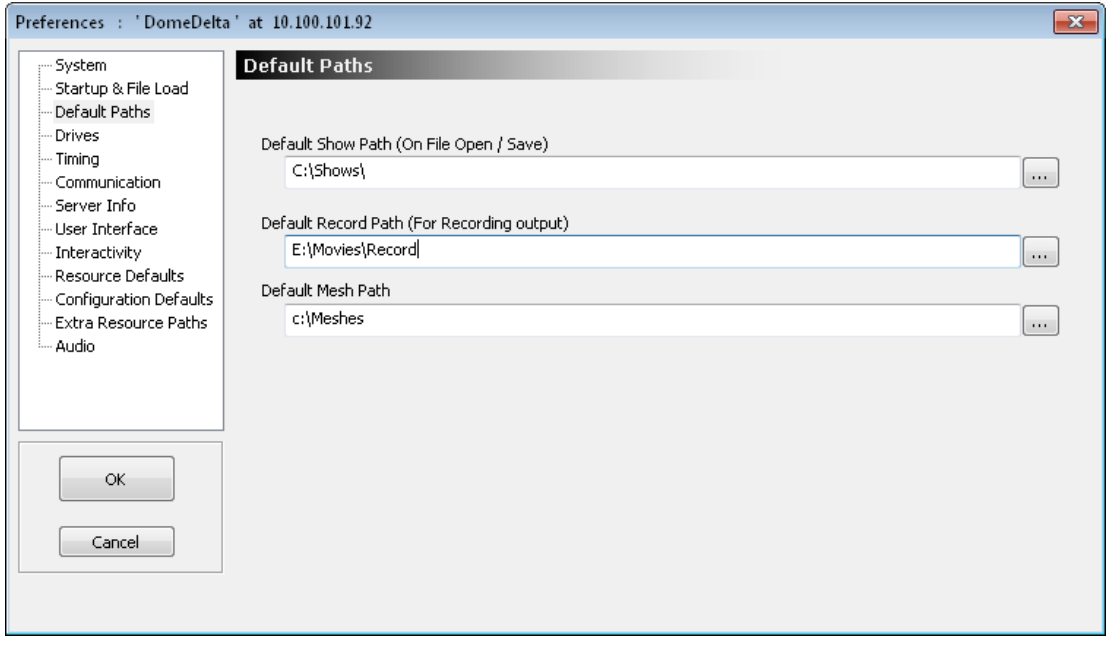

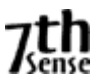

# **Disk Drive Configuration**

This dialog is used to configure where the server looks for Media. In the example above, the server looks for Movies on drive C: and M: and all other media on drive C:.

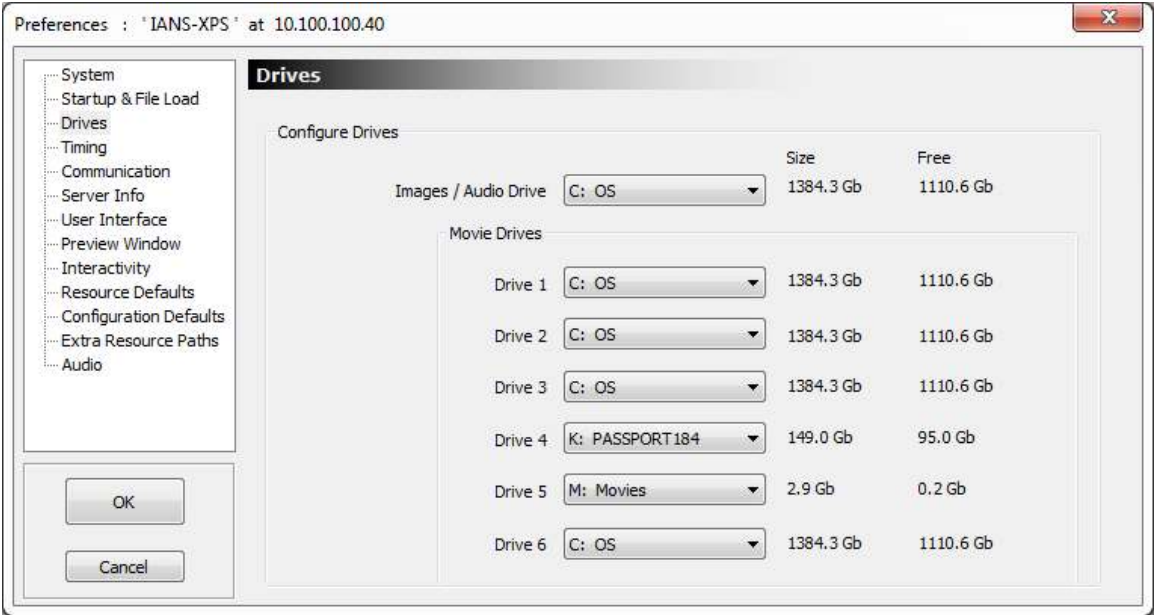

If you have more than one drive locations where movies are held, set the other Movie Drives to point at the other locations.

#### **N o t e s**

- Movies are very disk intensive, so Delta servers are configured with fast disk drives for movies. Other content is usually stored on a separate drive to maintain the fast disk solely for movies.
- If Server & GUI are running and there are no resources found: check where the disks are set to look in this dialog.
- When you change the disk drives, the Delta Server automatically searches the drive for media, and presents this in the Resources Area.

If you had a resource on the timeline which is now not on the right drive, it will be shown in black (bad resource). Either edit to correct the naming problem, delete this resource, or move the file(s) to the correct path & drive and refresh the resources again.

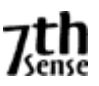

## **Timing Configuration**

Configure the timing for the frame rate you require. A faster framerate gives smoother playback, but depending on the file size of the movie you are loading, you may run out of horsepower in the PC, and the framerate will not be maintained. Note also that some movies are designed for a particular framerate – playing them faster or slower may not give the intended effect.

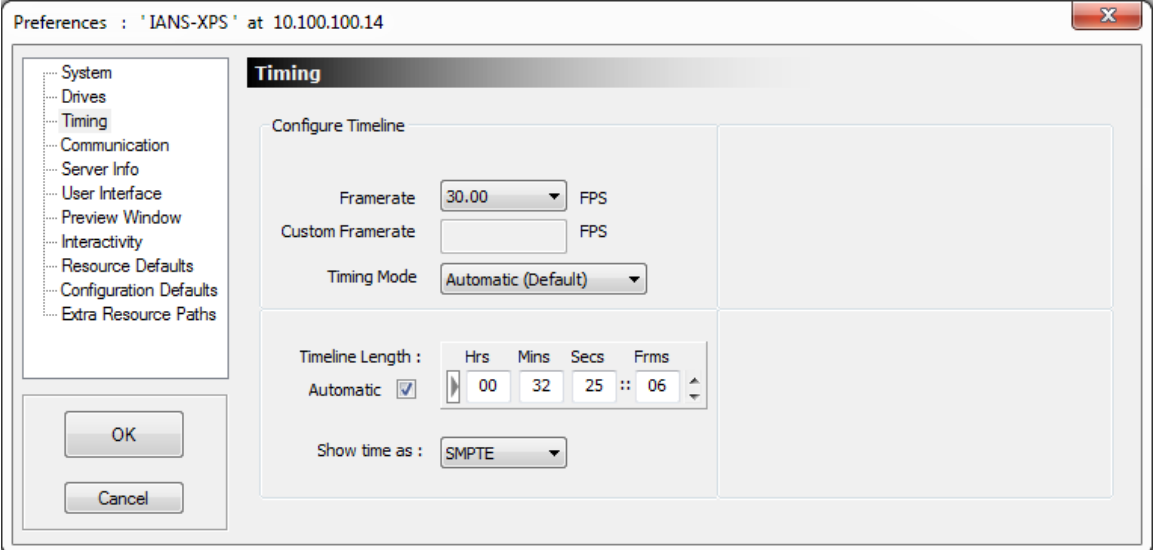

It is always better to choose a framerate which is steady, than one which jumps between one framerate and another, so if your movie can not play steadily at 60 frames per second, drop it to the next lowest framerate.

Optimal framerates are displayed in the listbox which are integer divisions of the graphics card framerate, so if set to 60Hz, optimal rates are 60, 30, 20, 15, 7.5 etc.

You may want an optimal framerate of 50FPS, to achieve this, set the graphics card monitor refresh rate to 50Hz (using the normal Windows Display configuration dialog), and restart the server.

The Timeline Length determines how many frames are shown in the Timing Area. Simply set this slightly larger than the show length.

Time can be shown as SMPTE (e.g. Hours, minutes, seconds and frames - 00:01:20:12) or Frames (e.g. 1200 frames). This is simply how the time is viewed on the Timing Area, and does not affect how the show is played.

Set the timeline length to **Automatic** – when you OK this dialog, the length is set to the last active frame.

**Timing Mode** : this should normally be in **Automatic**. Other timing Modes;

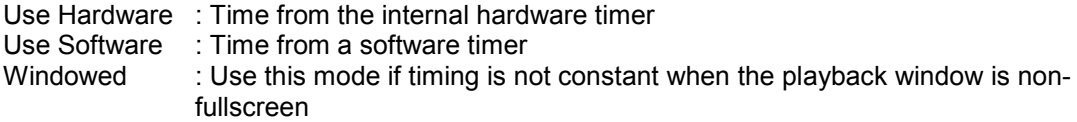

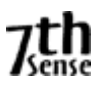

#### **Timing Configuration –Genlocked / SMPTE**

In a Genlocked system, SMPTE slaving via suitable hardware is available. This allows an external SMPTE audio track to directly control the playback.

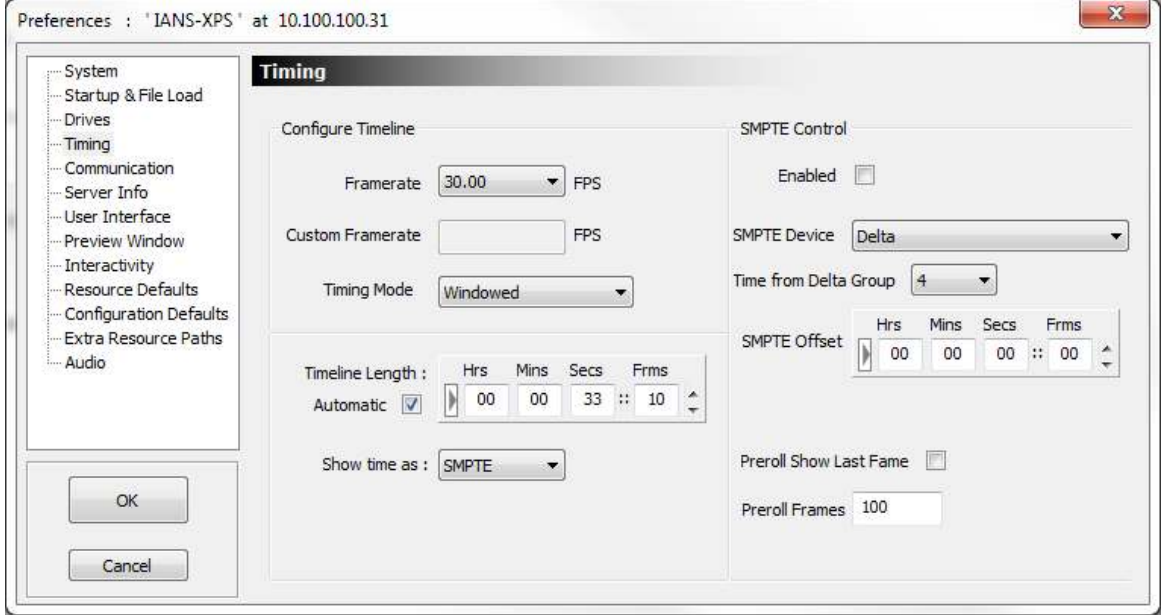

**Enabled** : This switch is replicated on the GUI in the timing area, when enabled, timeline controls such as stop, play, rewind are hidden, and external control of the playback position is enabled.

**SMPTE Input Device** : When available, the list of SMPTE input devices available is presented: select the one which will be the SMPTE input master.

Note that you can set this master server to SMPTE chase a different Delta master server in a different group as if it was a SMPTE source – choose the Delta Group to listen to using the "Time from Delta Group" dropdown.

**SMPTE Offset** : Since there is no negative time in the SMPTE timecode, many SMPTE tracks start at 59mins, 50 secs, which allows a 10s preroll, and the show starts at 1 hour. The SMPTE Offset allows you to type in 59 min, 50s, which will be subtracted from the incoming timecode which means the Delta content can start at 0 time on the timeline.

**Incoming Rate** : This is the SMPTE timecode rate read from the SMPTE Input Device.

**Note that for perfect timing when chasing LTC, the LTC / SMPTE timecode should be synchronous with the genlock video sync.** 

## **Communication Configuration**

#### **Serial Ports**

Up to 32 serial com ports can be configured, even if there are less than that installed in the machine, allowing you to configure and save com port details to a file for a different server.

A Com port will show up in the Baud/Parity/Data & Stop columns if it is present on that server. If a different application to Delta has grabbed that com port, it will be listed as *Taken*.

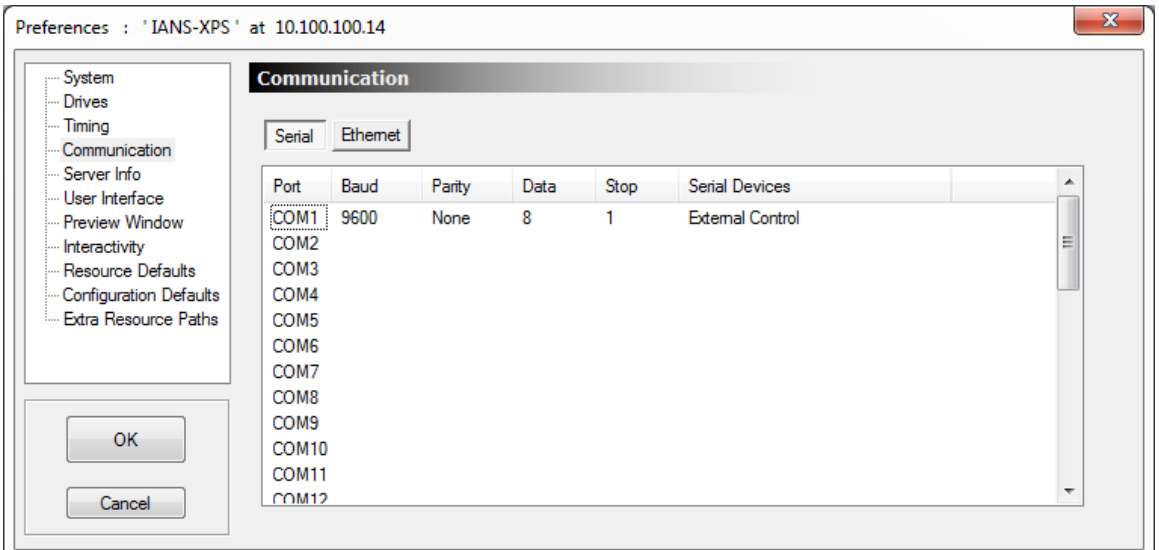

Choose the COM port parameters to match the external device, and then the device from the Serial Devices list. This list contains those devices found in the *\SerialEvents* folder as well as external and transport controls

**External Control and Transport Control are saved in the PC (in the registry), all other comport devices are held in XML files. If a file contains serial devices which conflict with existing external or transport control com ports, the file devices are ignored.** 

**This means External or Transport controls, once configured, are available from startup with no additional interaction. This allows external controllers to immediately load a show.** 

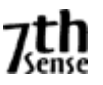

# **Communication Timeout**

In some networks, the comms can be unreliable, leading to the situation where the network dies, leaving the server still thinking it's connected to the GUI – A server application restart is required to fix this. The same can be true of communication from external control systems over telnet.

To fix this, enable the GUI Comms timeout or Telnet timeout in the **server's** communication dialog:

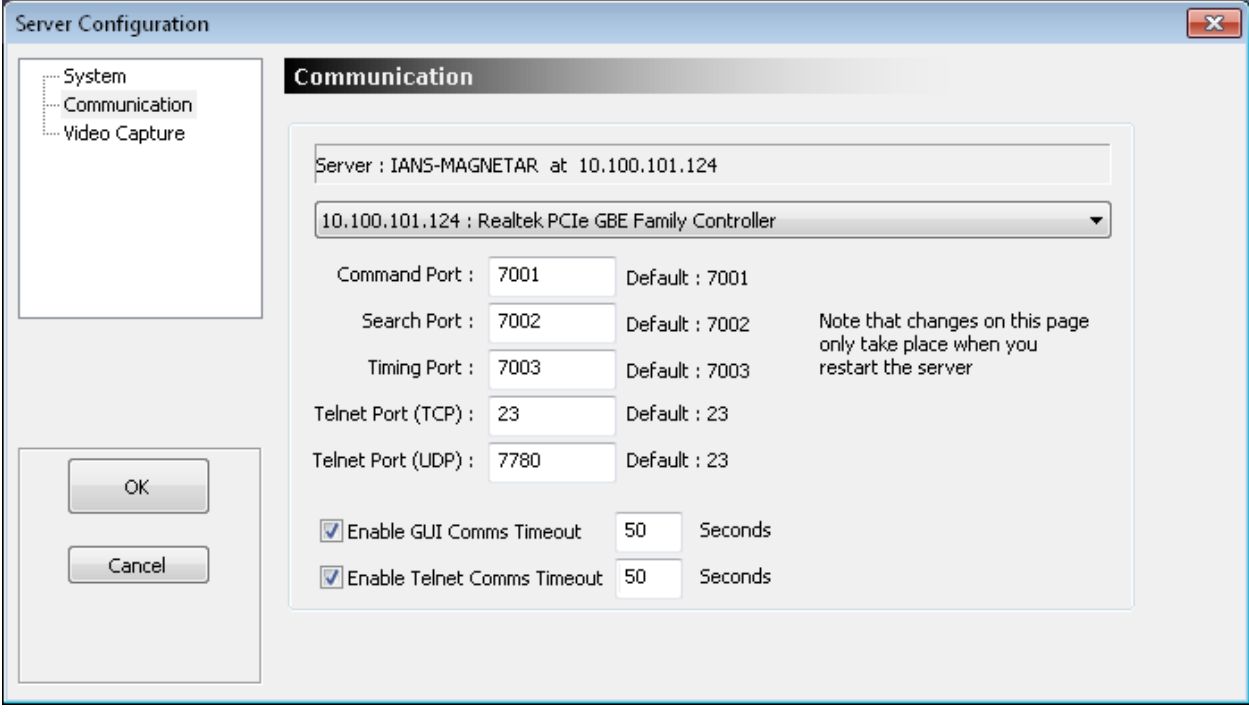

### **Communication Preferences (Server Application Dialog)**

Set the timeout value in seconds, and if the Telnet is inactive (no characters received from the control system) in 30s in the example above, the telnet connection is dropped, allowing the control system to reconnect.

The GUI operates on a heartbeat system, so if the Server detects the heartbeat from the GUI missing for 60s in the example above, the connection is reset, allowing the GUI to reconnect if the network has come back.

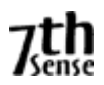

#### **Ethernet Configuration ( from GUI Config-Preferences)**

In this dialog, you can configure which ports the GUI talks to the server over, and the external control port for telnet.

The defaults for Delta are: Command Port : 7001 Search Port : 7002 Timing Port : 7003 TCP External Control : 23 UDP External Control : 7780 (response from Delta on 7781)

These can be changed to any normal port as long as the GUI is configured to have the same ports as the server.

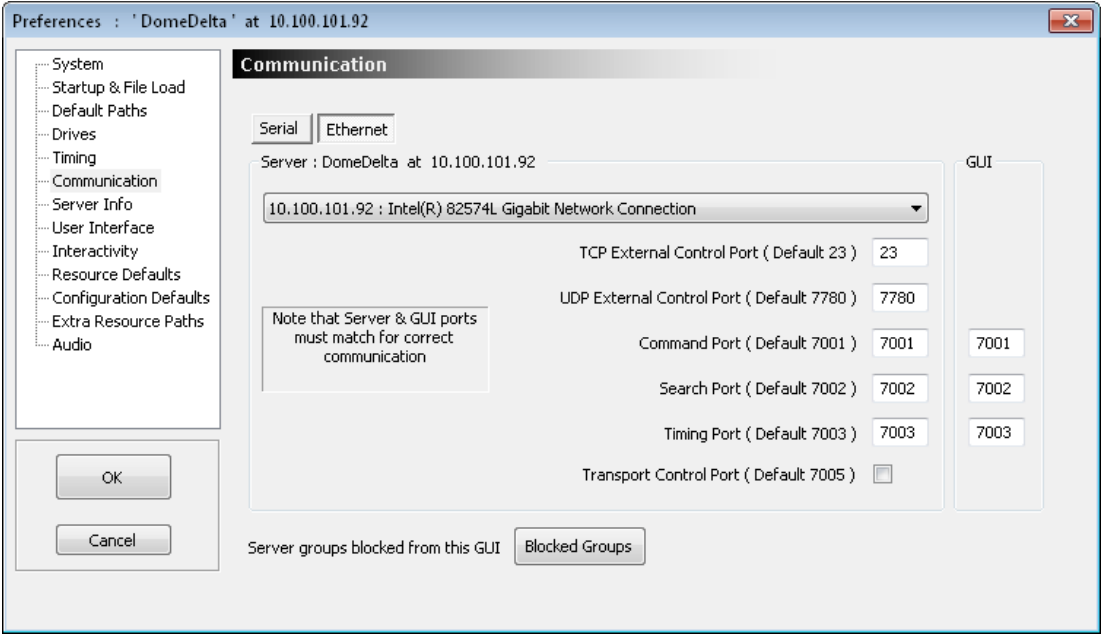

In systems with multiple active Ethernet ports, you can choose which one the server will use with the drop down box. Note that disabled Ethernet ports do not show up in this dialog, and that the IP address shown for each port is that configured at the time; with DHCP enabled, this may change in the future, though the server will use whatever the IP Address is at the time the server starts.

The Ethernet external control port defaults to 23 (TCP / Telnet) and 7780 (UDP), although this can be any port. A standard telnet client can connect to the server, even if playing, and be controlled through the external control protocol.

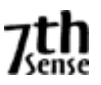

# **Blocked Groups**.

If dialog is cleared, this GUI will accept connections from all servers found on the network. In some cases, you may want 2 or more GUI's controlling different groups of servers.

You can also choose between showing the standard 20 or the maximum 64 groups in the server drop-down here.

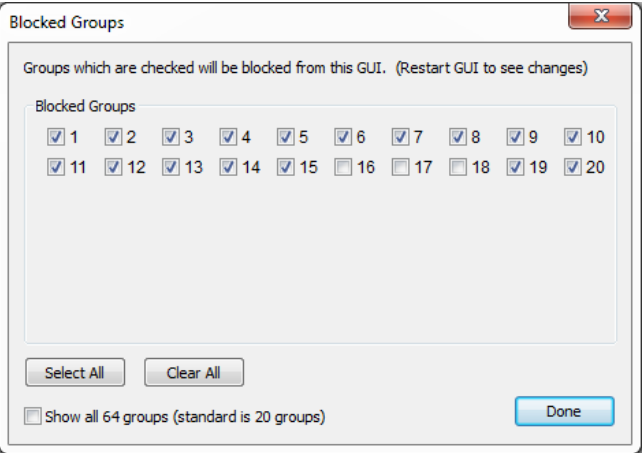

#### **Server Information**

The server information tab shows hardware configuration information gathered from the current server.

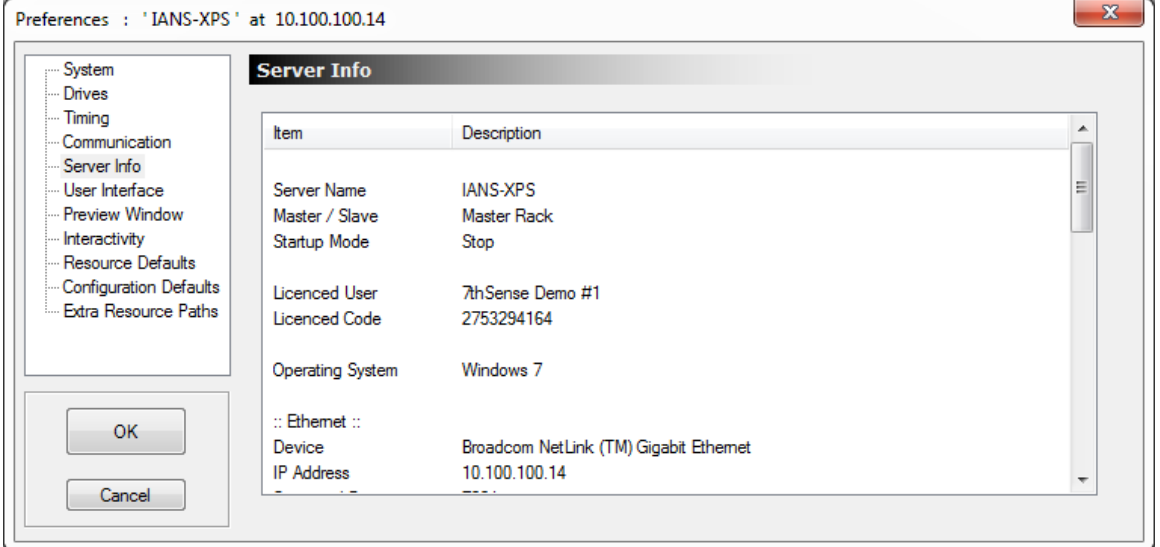

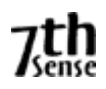

#### **User Interface**

This dialog allows you to tune the GUI preferences.

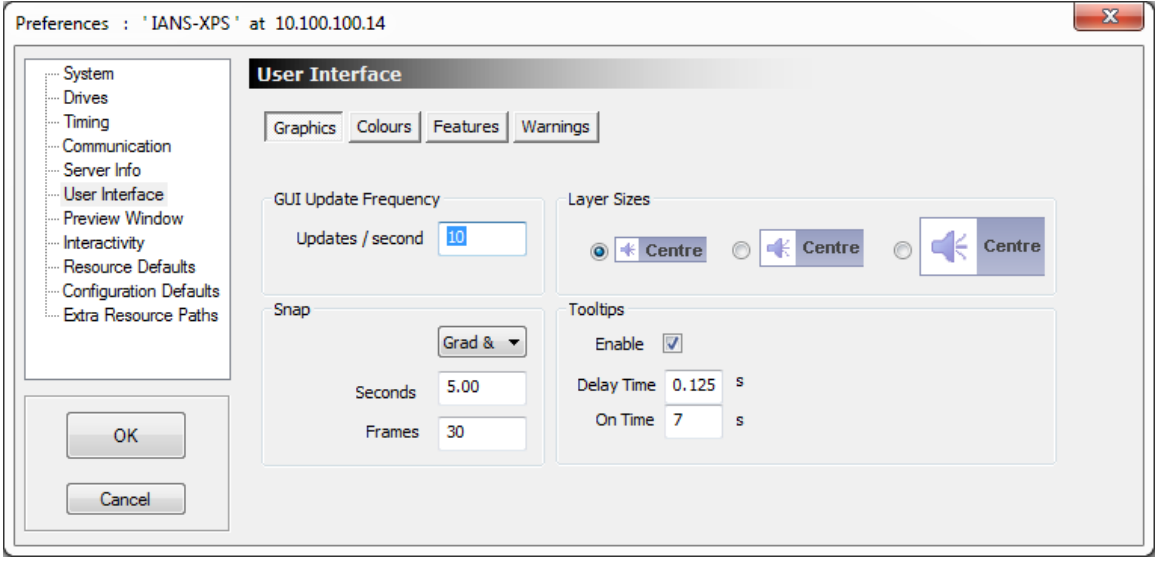

**GUI Update Frequency** : In updates per second, the frequency with which the layers are redrawn. For a low performance machine, you may need to lower this to 10 updates /second, for higher performance machines, 20 or 30 is preferable.

**Snap** : This enables and configures the layer snap grid. When showing Frames, the snap is set to 30 frames in the example above, when viewing SMPTE, the snap is set to 1 second in the example above. You can also snap to the end or start point of other resources on the same layer by turning on Snap – Grid & Resources.

**Layer Sizes** : Choose from small, medium or large layer heights in the Timeline

*These items are remembered locally wherever the GUI runs.* 

**Colours** : These are the default colours for layer items when selected, disabled or when they have errors. These can be tuned to your preferences; they are stored in the registry.

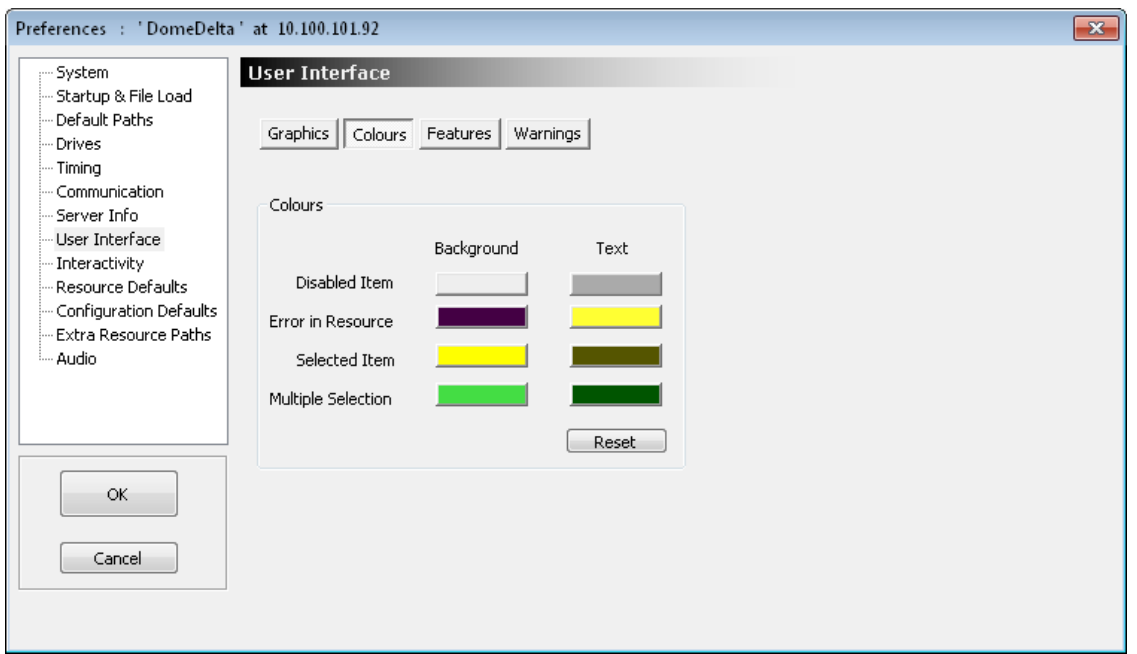

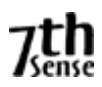

## **Features**

This dialog page allows the user interface to be customised;

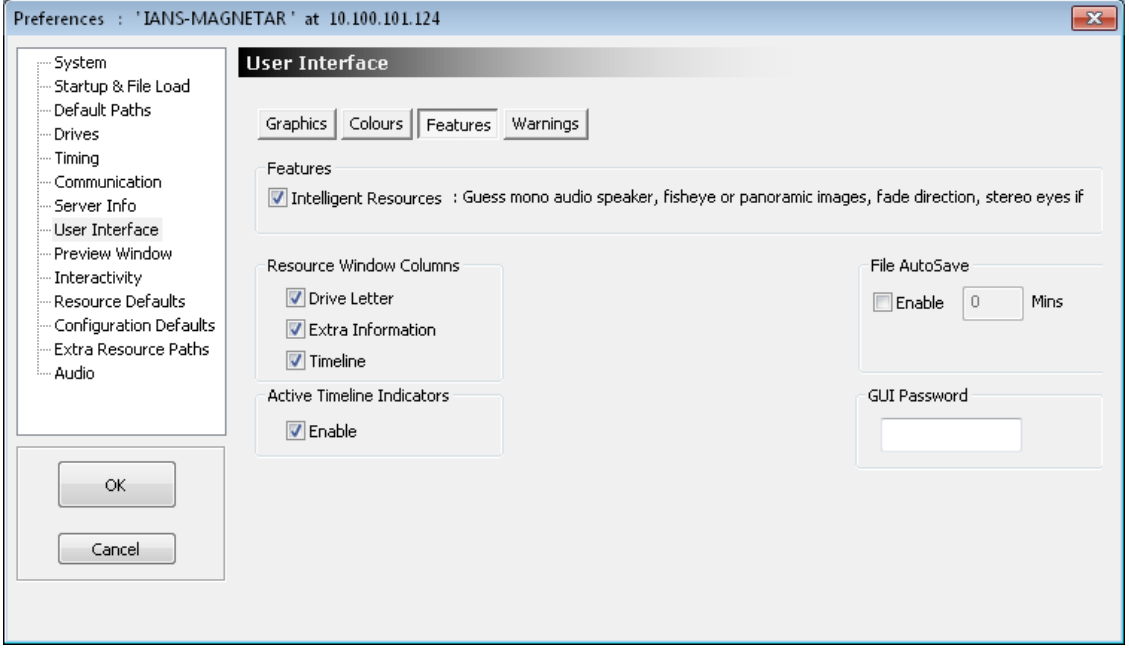

**Resource Window Columns** : In the resource window (left side of the GUI), you can have optional columns showing the drive letter, extra information such as image size or audio format or which timeline a resource is on for timeline resources.

**Active timeline Indicators** : The timeline play & autoplay indicators in the bottom status bar default to being simply LED indicators – if you enabled this checkbox, those LEDs become toggle switches to play/stop each timeline or autoplay state.

# **AutoSave**

Saves this server's current file at the specified interval (if not playing a show).

#### **GUI Startup password**

Type in a password which will be requested anytime the GUI is started. Note that this password is stored in plaintext in the registry

**Intelligent resources** : If enabled, a set of behaviours is added which help minimise time to create a show: These are only used when you add a new resource to the timeline, they do not affect existing resources on the timeline.

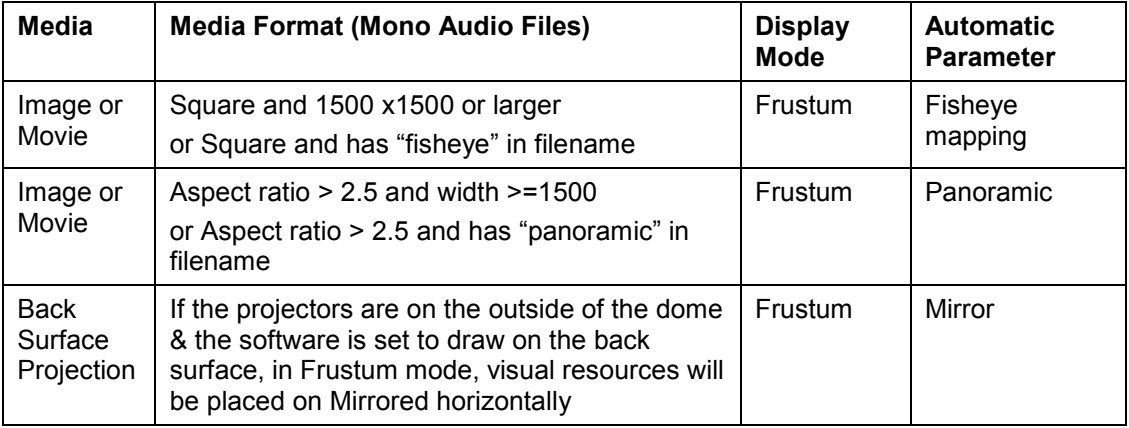

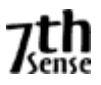

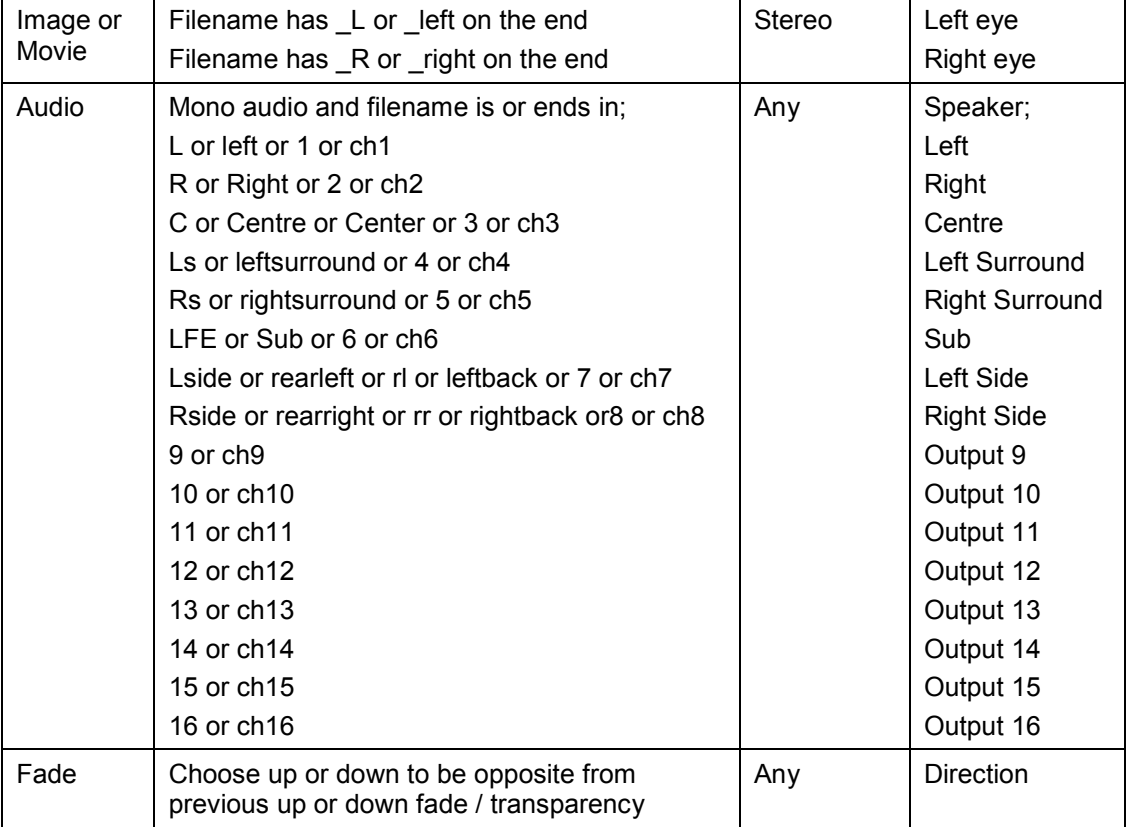

### **Warnings**

File Modified : If the file has changed by editing the timeline, and you attempt to load a file or do File New, a warning dialog will pop up.

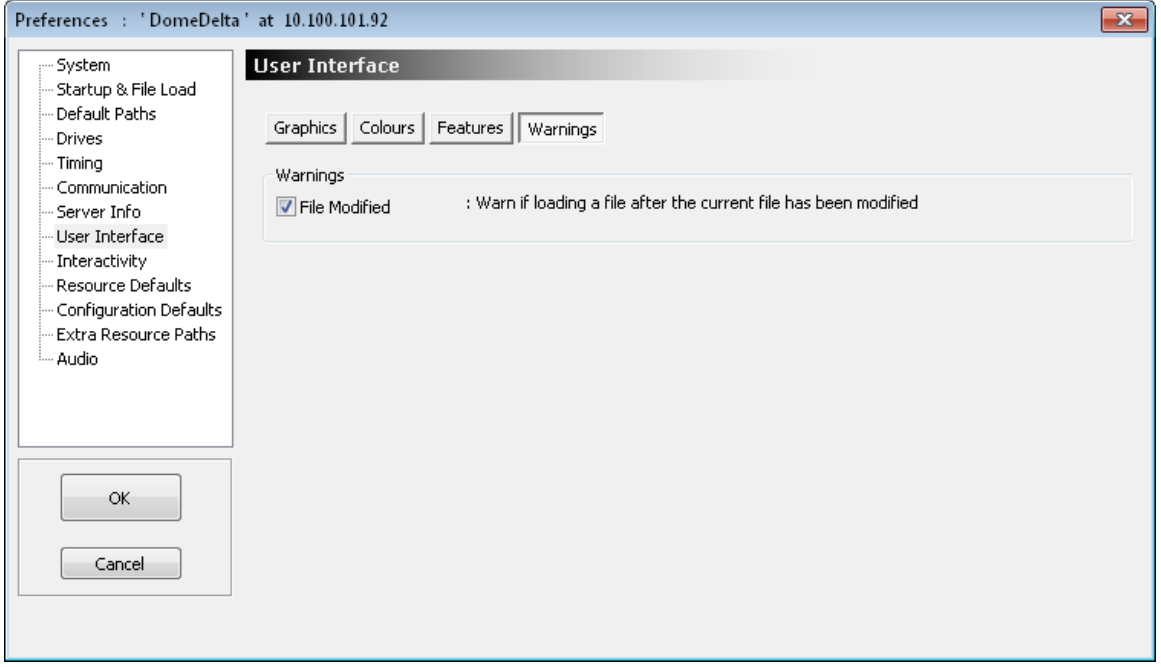
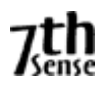

# **Interactivity**

This dialog allows configuration of some interactive features;

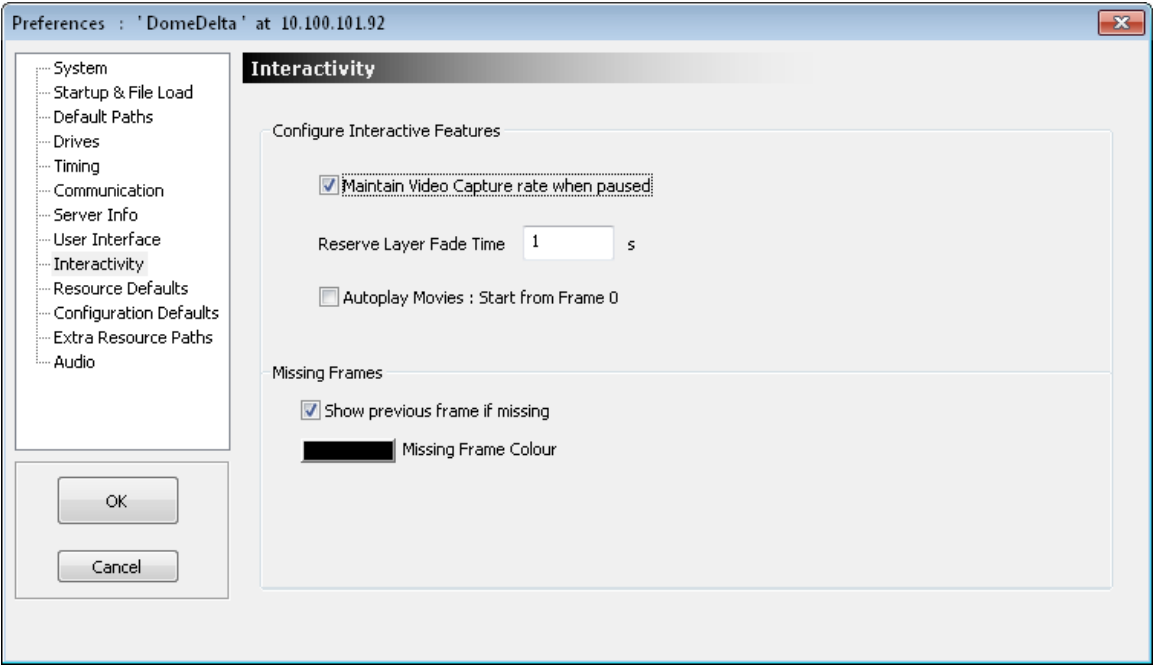

#### **Maintain Video Capture rate when paused**

If cleared, the any video capture windows shown on the timeline when not playing will drop to 1 frame per second to free up CPU.

To keep the video capture at full rate when not playing, tick this box.

#### **Reserve Layer Fade Time**

Sets the time in seconds to fade from Reserve to normal operation.

#### **Missing Frames**

If Checked, is a missing frame or bad frame is detected when loading from disk, the default behaviour is to show the previous frame.

For debugging bad movies, un-check this box, and select the colour to show whenever there is a missing frame so that it is obvious which are missing. This setting is not stored and will revert to showing the previous frame when the Delta server is next run.

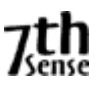

## **Resource Defaults**

This dialog allows configuration of the defaults applied to a resource when you add a new one to the timeline;

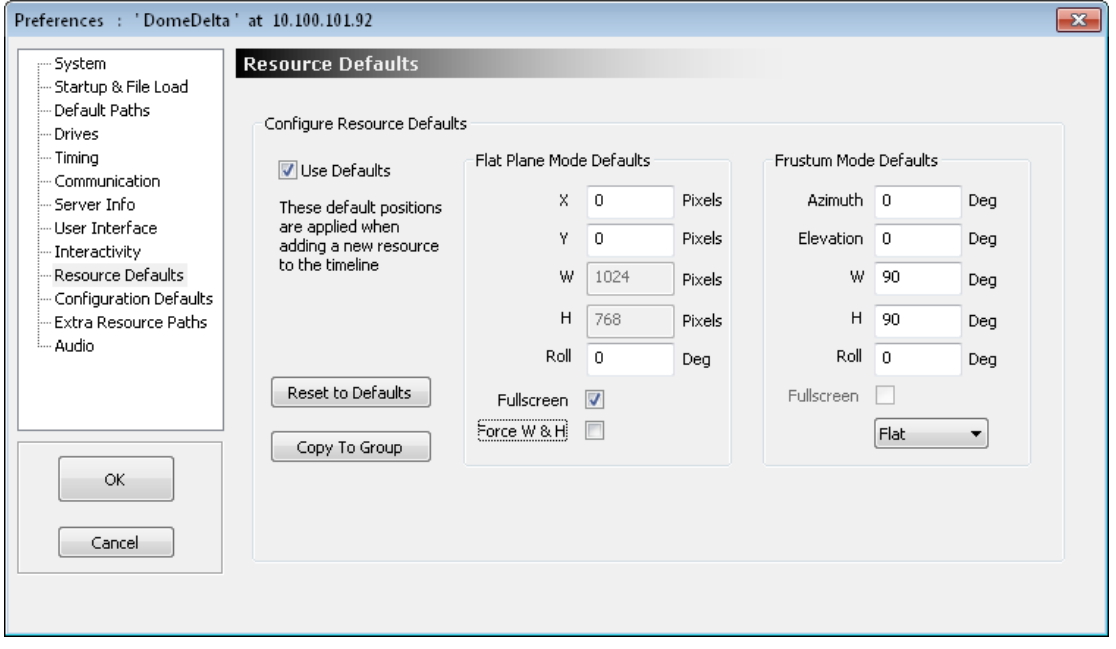

In Flat plane or Stereo, the left hand column defines the position and size of the new resource, in Frustum mode, the right hand column defines the position, size and mapping mode of the new resource.

If Force W&H is checked, the width & height of the new resource is forced to the values in the W & H edit boxes. If not checked, the width & height are left as the resource defaults from the image or movie.

You can turn off these defaults by un-checking the Use Defaults checkbox.

You can also copy these defaults to the group by clicking Copy To Group

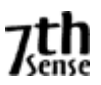

## **Configuration Defaults**

This dialog allows the server to be set in Show Mode (or partially in Show Mode) where certain parameters from a show XML are ignored.

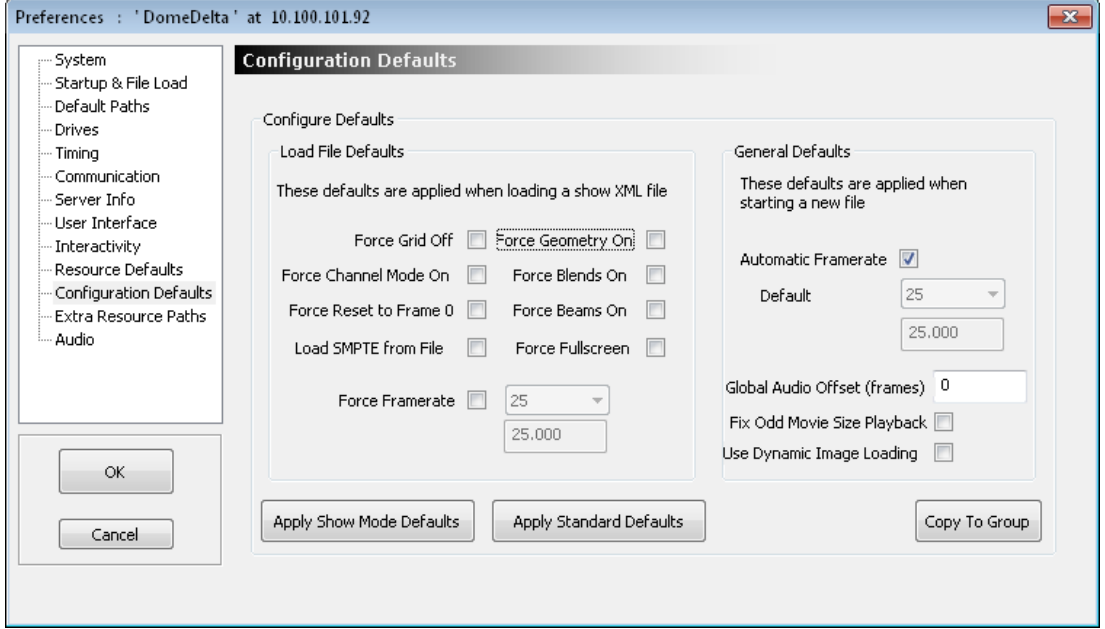

This allows, for example, a server to always override the XML settings for grid, beams, geometry to ensure that these are always turned to the most suitable setting for a show, so that the audience never sees the grid and the beams are always forced on.

Pressing the **Apply Show Mode** defaults turns on all of the options, **Standard Defaults** turns them off.

In addition, if the Automatic Framerate is Not checked, you can force the default framerate when File New is chosen instead of having the server guess the framerate from the refresh rate.

Load SMPTE from File – the state of SMPTE slaving when the file is saved is ignored unless this box is checked.

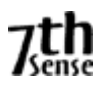

# **Extra Resource Paths**

The standard resource paths (e.g. E:\Movies for movies, C:\Images for images) can be extended to your own paths, so that you could add a path for each resource type, for example in these path trees;

C: \ MyProjects \ Projects2009 \ Movies \ Images

\ Audio

C: \ MyProjects \ Projects2010 \ Movies

 \ Images \ Audio

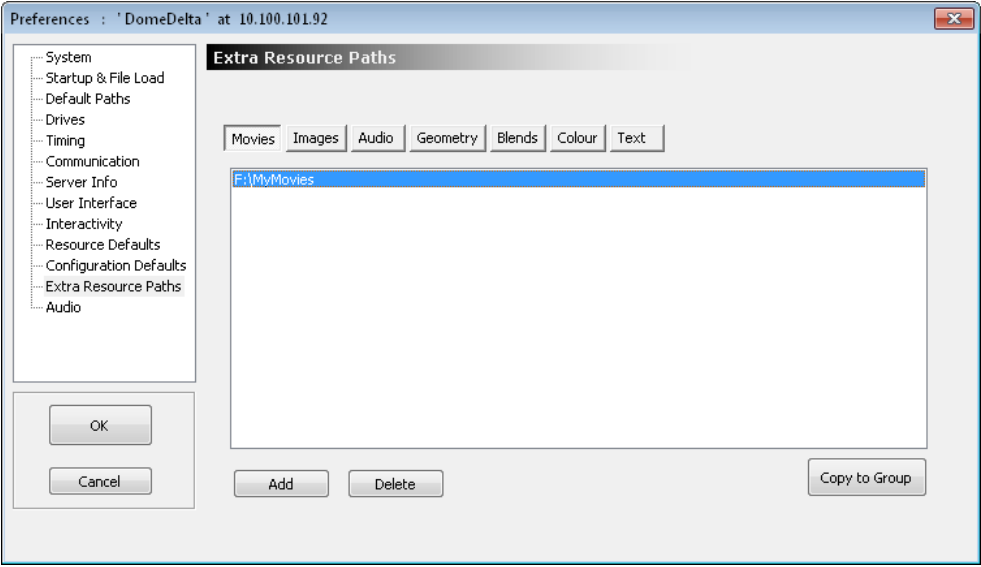

Note that movies are usually held on a different, faster disk.

You can cycle between the standard paths and extra resource paths by pressing this button;

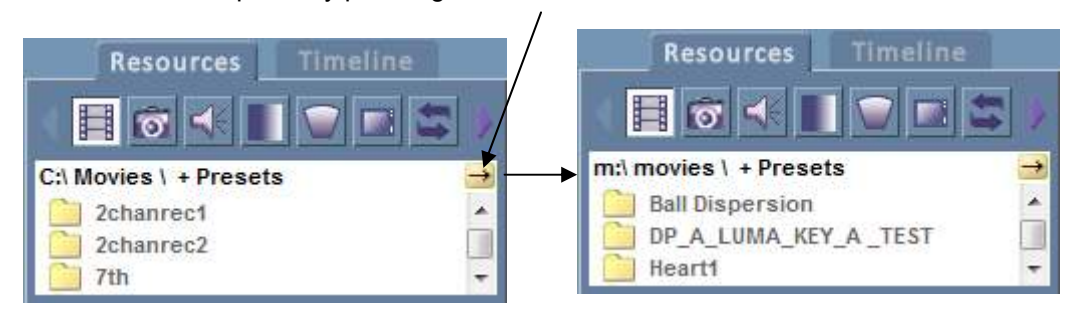

After clicking on one of the paths in the resource folder area, you see only those resources in the main resource window below.

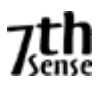

# **Audio Type**

You can choose to use a Windows (DirectShow) based audio device or ASIO device in this page. If there are any ASIO devices present, you can select ASIO and then the particular ASIO device if there are multiple present.

You can also choose to autodetect the number of audio channels or force the number (some audio devices need this, as they do not report the correct number of channels). Note that if you force a number of channels that the device does not support, it will fail, so the number reported in the Stats will be 0 & there will be no audio.

### *Note : After changing any settings in this page, you will need to restart the server application.*

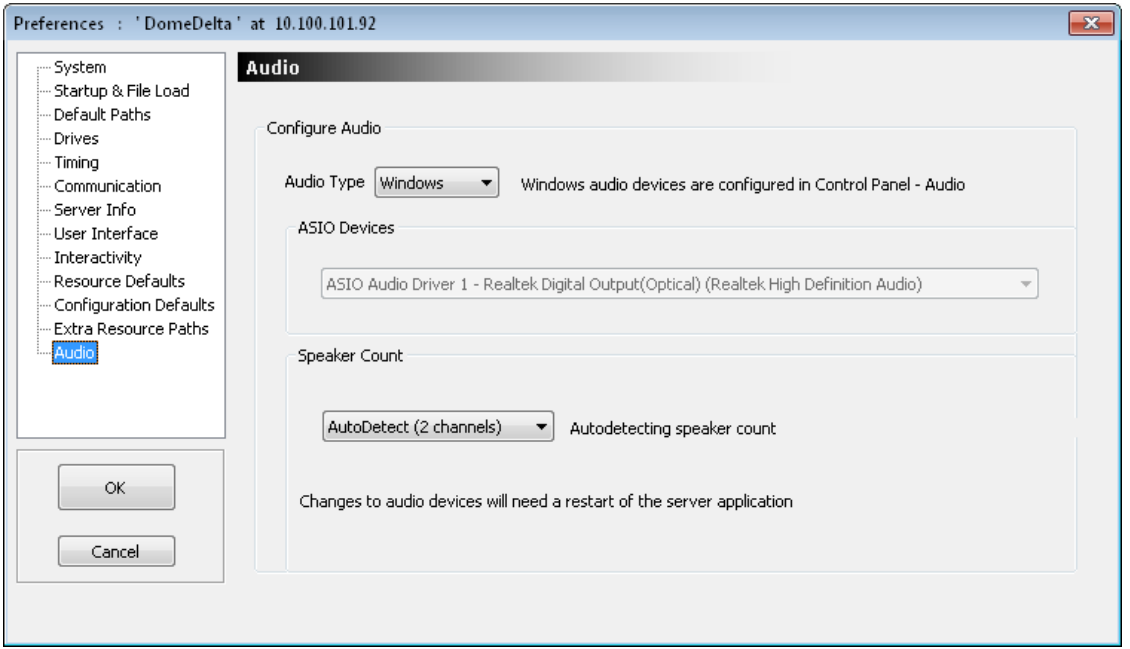

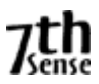

# **Artnet & DMX Config**

Delta has the ability to send out an ArtNet stream from the timeline and listen to ArtNet in order to activate any command from the external control command set. ArtNet can be converted to DMX using inexpensive Ethernet (RJ45 - ArtNet) to DMX (5 Pin DIN) devices.

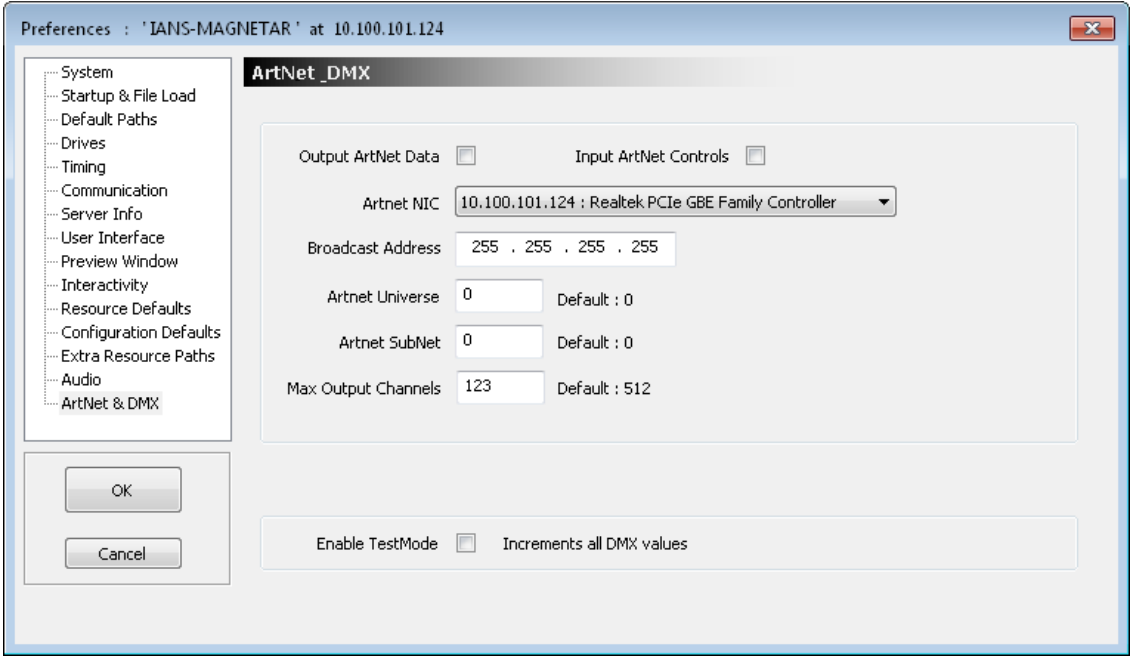

The configuration page sets up the output parameters for ArtNet and whether this is enabled for input & output separately;

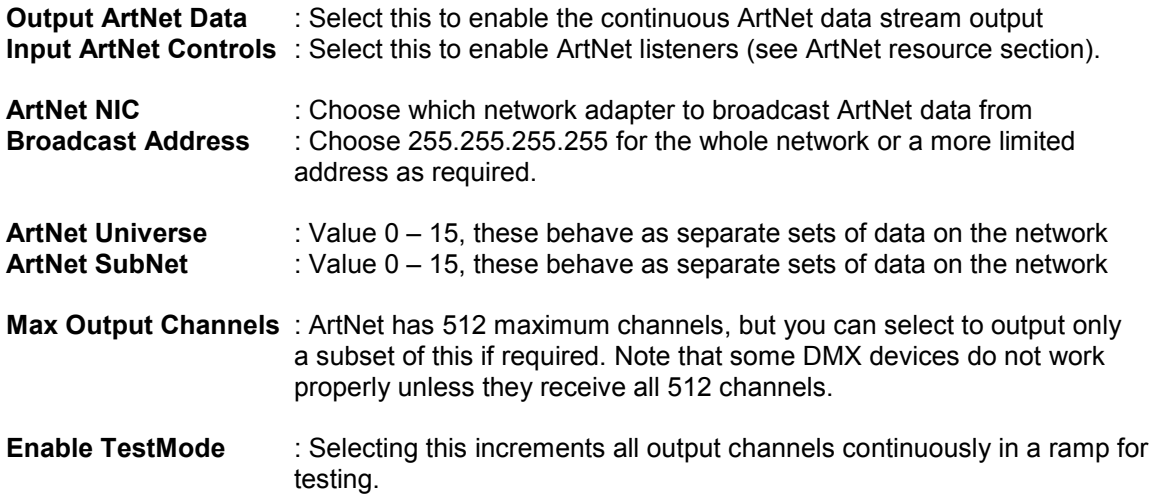

Note that only one server should be set to broadcast out to a specific Universe / SubNet, as multiple servers broadcasting on the same settings will conflict

#### **ADD MEDIA TO THE TIMELINE**

Start the Server and GUI. At this point there are no resources on the timeline (assuming there was no default file set to load), and any resources found in the relevant folders are presented in the Resources Area on the left.

Select the media type (in the example below, Images), and double click the image you want to add to the timeline. The Add Resource dialog is displayed, so choose a name for this resource, which layer and where along the timeline you want it to be placed.

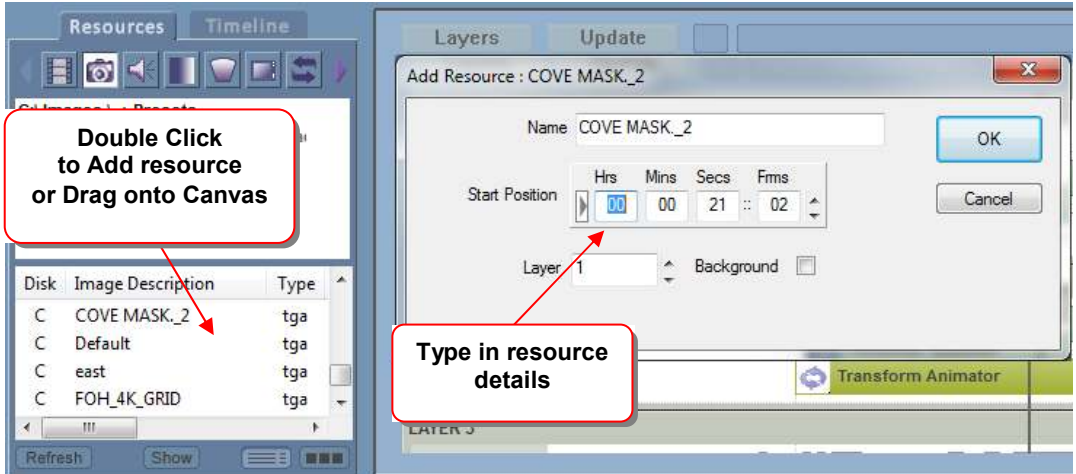

After pressing OK on the Add Resource dialog, Layer 1 is shown, and the Resource Area shows you the newly created resource on the Timeline.

We have created Layer 1 with one image resource starting at 0 on the current timeline. The resource is given a default length, but you can change this interactively.

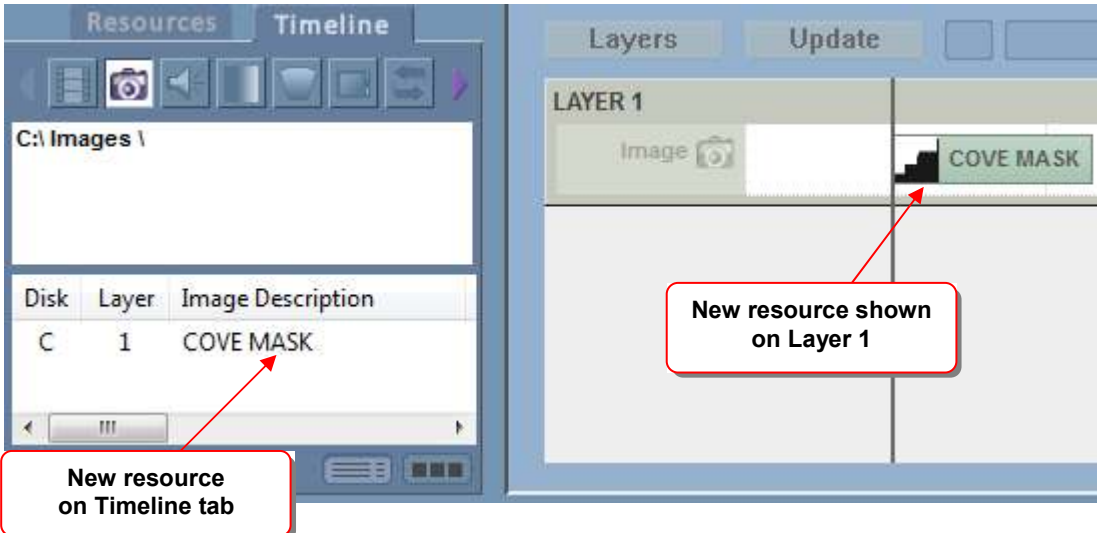

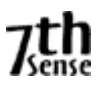

### **INTERACT WITH MEDIA**

Media on the timeline can be **moved** along the timeline simply by left-clicking on it and dragging it while the left mouse button is down. When moving you mouse over the media resource on the timeline, the pointer changes to  $\leftrightarrow$  to indicate that the resource can be moved left or right.

While moving, the resource is shown in yellow, and the start / stop positions on the timeline are shown as you move.

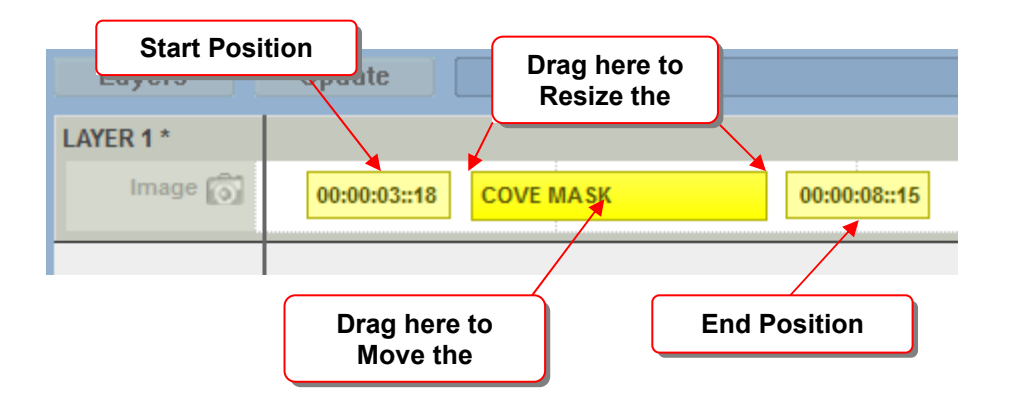

To **change the length** of the resource on the timeline, simply move the cursor over either end of the resource on the timeline; the cursor changes to  $\longleftrightarrow$  to indicate that you can pull that end of the resource. If the resource is very short on the timeline, you may not get the sizing cursor – simply zoom in until the resource is large enough.

To change which part of the timeline you are viewing, use the controls below;

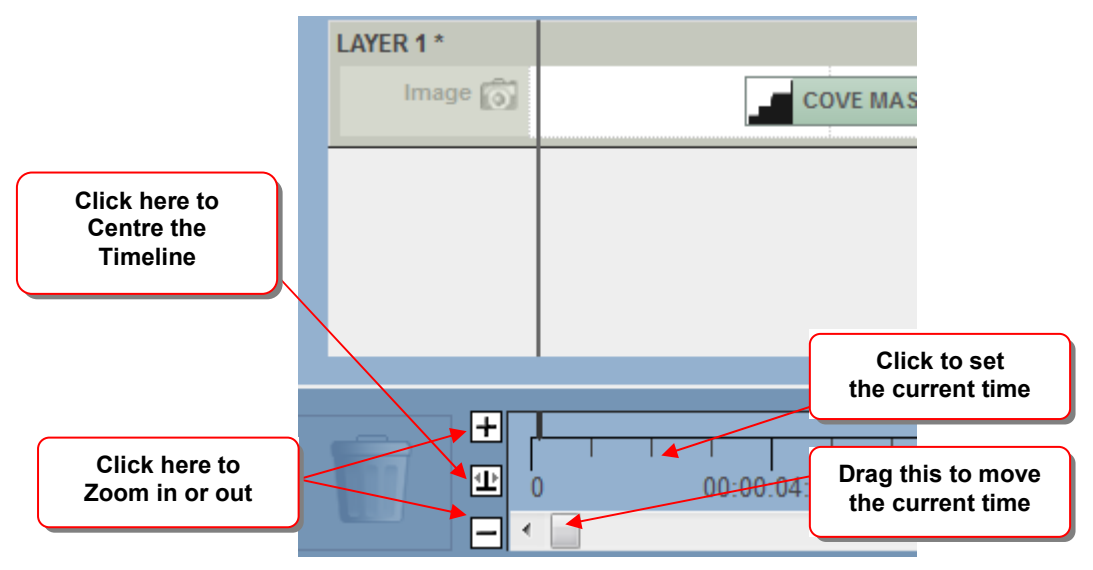

If you can't see enough of the resource, use the timeline controls to zoom in or out, and centre the resource in the visible part of the timeline.

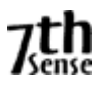

### **DRAG & DROP**

You can drag media from the resources area directly onto a layer, or drag it onto the blank canvas to create a new layer.

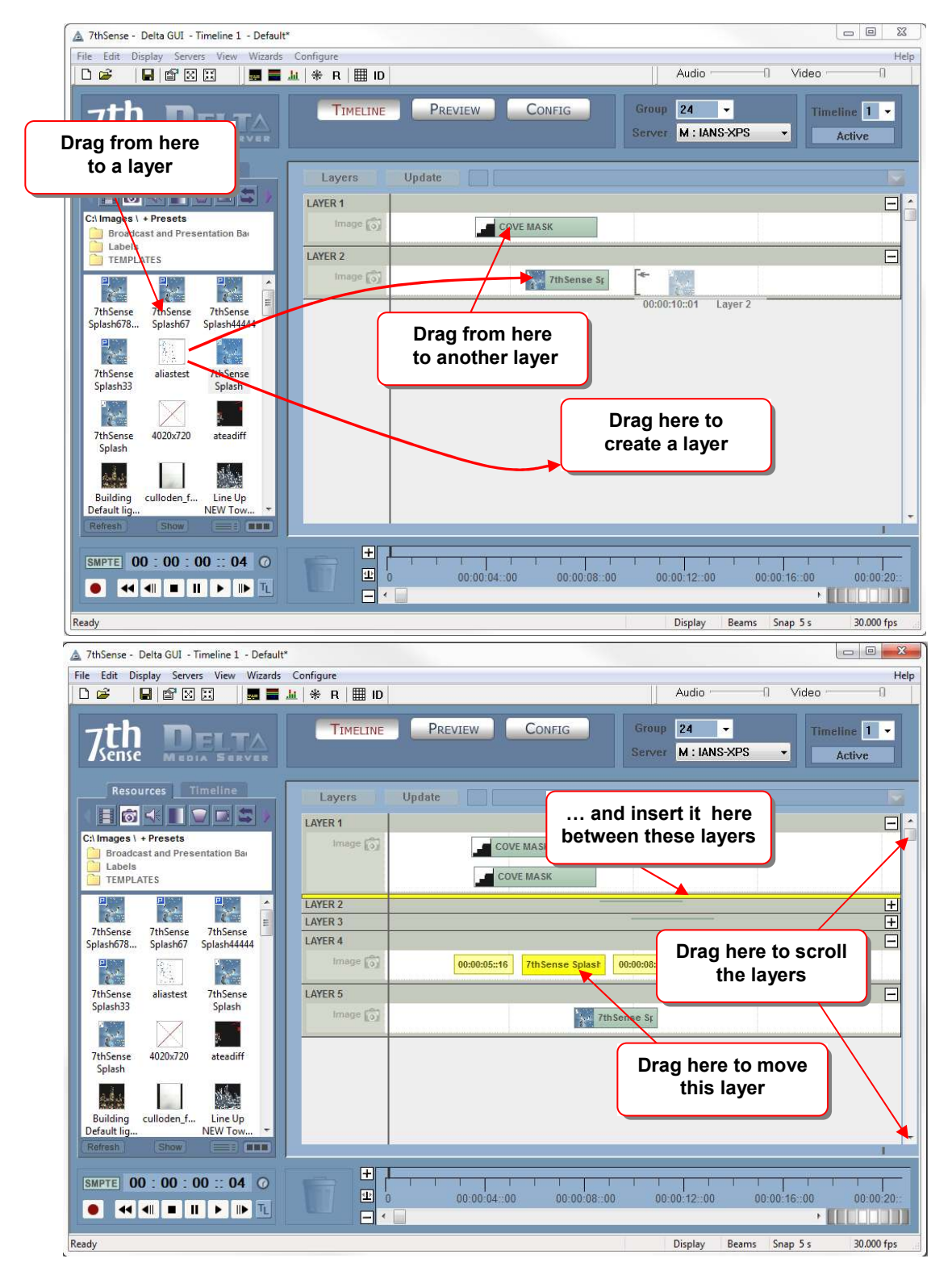

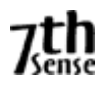

### **COPY MEDIA**

In addition to dragging resources from the resource area to a layer, you can select multiple resources with a rubber band. Also see Copy Timeline.

#### **Rubber banding**

If you wish to move a number of resources along the timeline, left click somewhere away from a resource in the white area the rubber band to cover the resources (they turn green to indicate selected). Then drag this group left or right along the timeline.

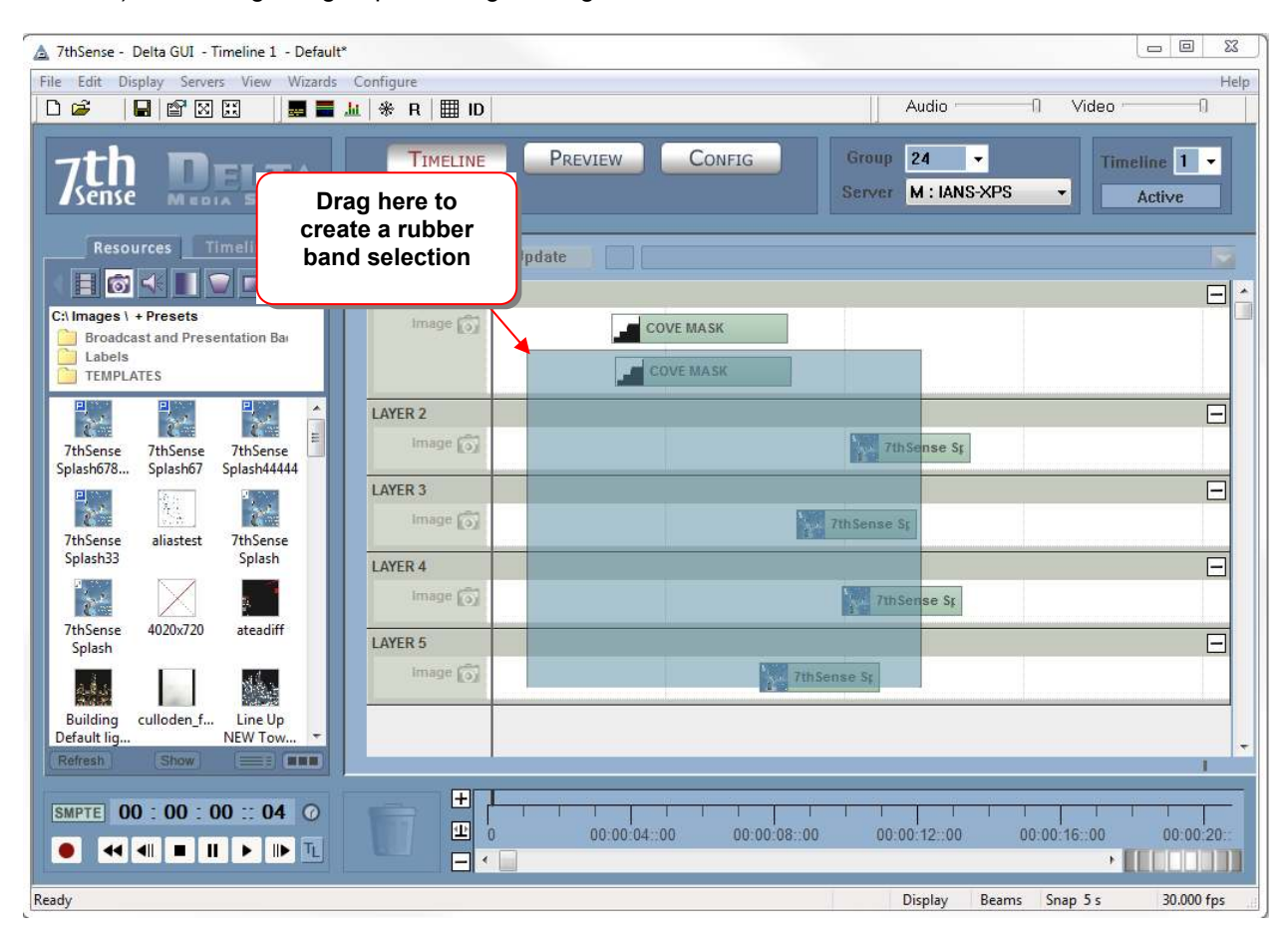

#### **N o t e s**

- Hold Shift down while rubber banding to add to or remove from the current selection group.
- You can rubber-band over the timeline controls area as well
- You can rubber-band over closed layers (selects all within the closed layer)

Once two or more resources are selected, you can use cut, copy, paste or delete on them;

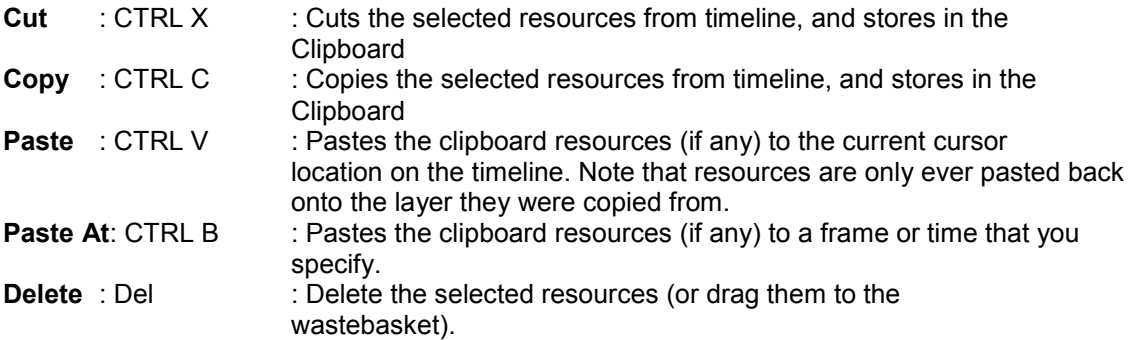

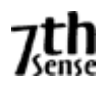

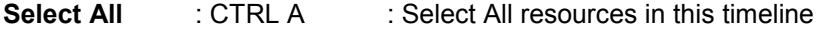

**Deselect All : CTRL C : Deselect any selected resources** 

These items are also available on the menu under Edit.

In addition to dragging a resource from one layer to another, if your press **CTRL while dragging**, you will when copy that resource to the same or other layer.

While interacting with the media, bear in mind that the different media types have their own limitations, as detailed below:

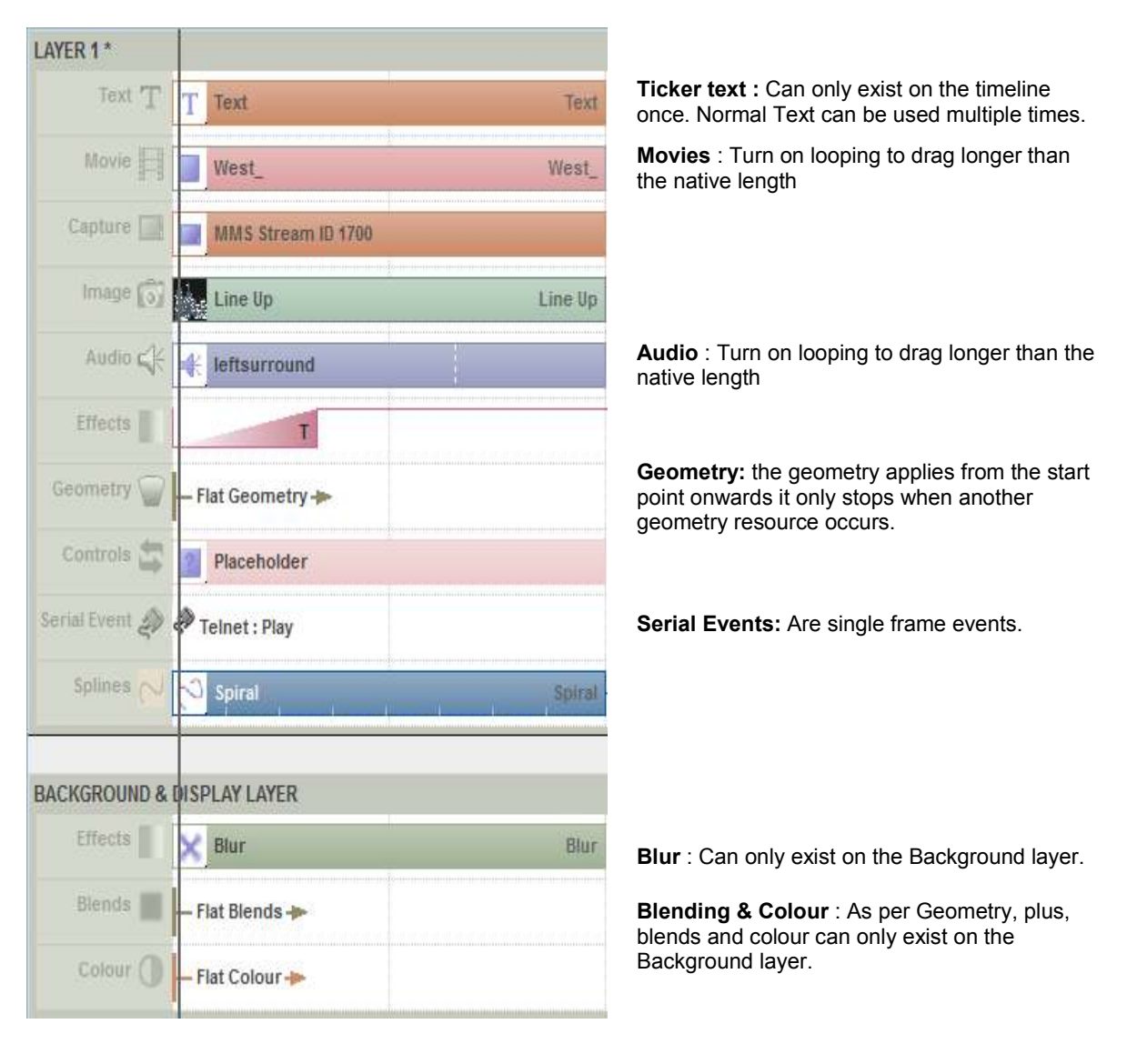

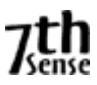

### **CONFIGURE MEDIA**

Resources have configurable items. You can access these by double-clicking on the resource in the Layers Area, double-click on the resource name in the Resources Area (timeline selected), or right-click the resource and select Properties.

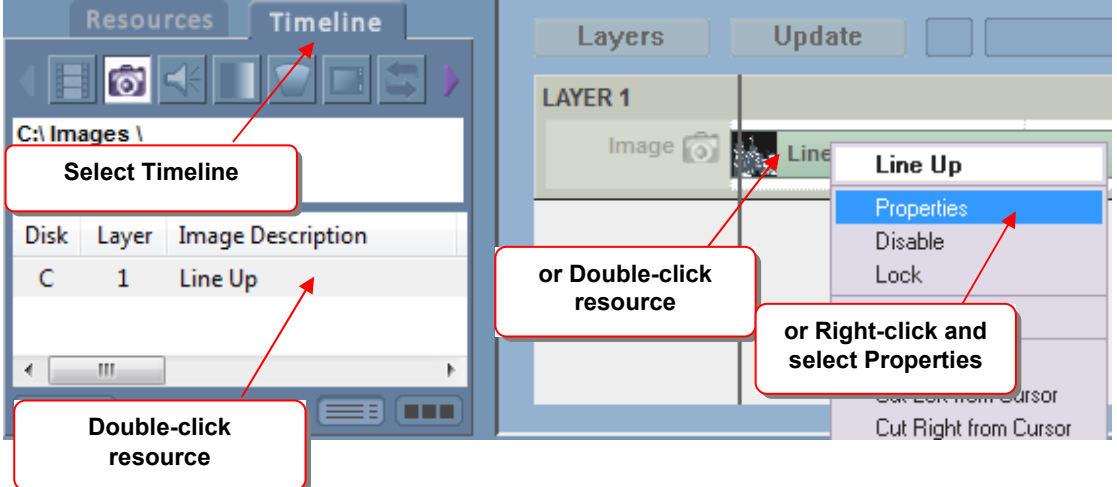

## **General Configuration**

After selecting properties, the Resource Editor is displayed:

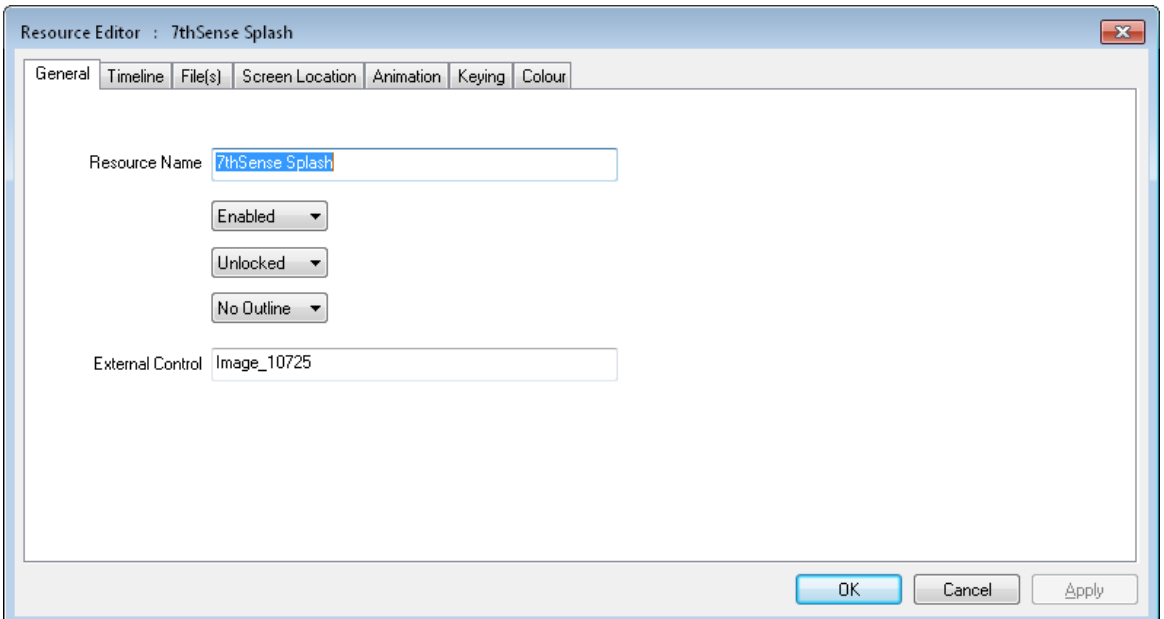

On this tab, you can change the name of the resource, and whether it is enabled or disabled.

Disabled resources will not be visible in the show, and are drawn in light grey on the timeline to indicate this.

Outlined resources will show a moving edge to highlight that resource

External Control name – use the default or edit this to a more memorable name for use by external control commads.

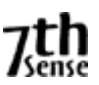

# **Timeline Configuration**

The timeline configuration page is the most used resource-editing page, where you can set important parameters such as Layer, Position on the timeline etc.

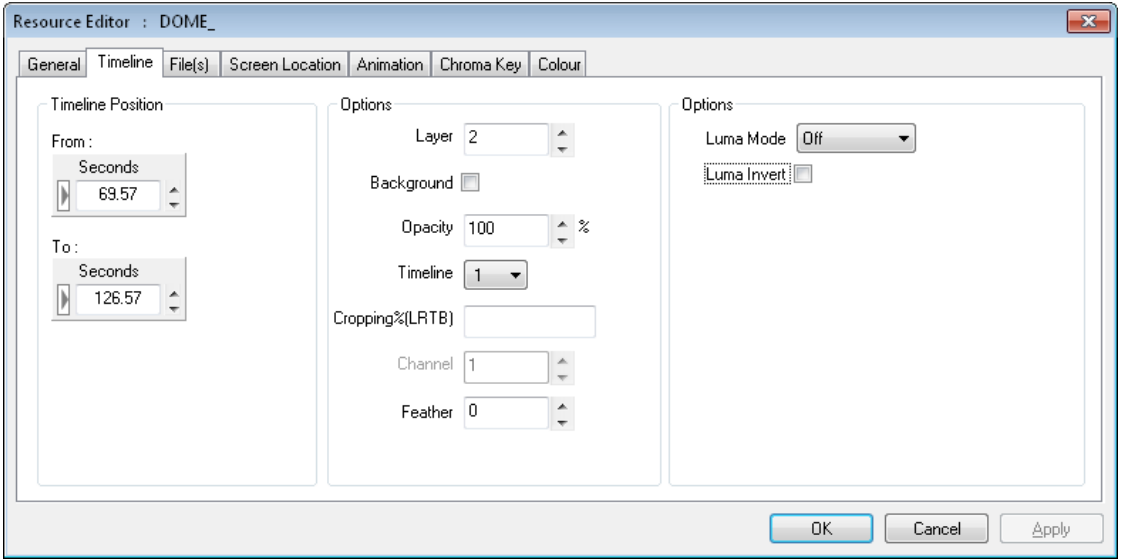

### **Available options:**

**Timeline Position : The timeline Position / To values can be set using the dragging** technique mentioned above, or entered manually here.

**Layer** : You can change the **layer** of this resource, from 1-250, or place it on the background layer, which is below all other layers.

**Opacity** : The static **Opacity** can be changed from 100% to 0%, for example, if Layer 1 has an image with 75% opacity, a layer below it will show through by 25%.

**Background** : Checking this box puts the resource on the background layer, behind all others. Other options (e.g. Channel) then become available.

**Feather Example 2.1 Images only, a percentage amount of softening around the edge of the** image to remove any jaggy edge.

**Channel** : Background layer only, which channel the effect (e.g. geometry, colour or blend) will affect. Note that if the channel is disabled, nothing will be seen in the playback window for this resource.

**Morph** : Geometry only, whether to morph from the previous geometry or simply switch in this geometry at the start position.

**Direction** : Fade / Transparency resource can be Up or Down.

**Panning** : Audio resources, pan the audio from -100 (full left), through 0 (equal left) and right) to +100 (full right).

**Go to Frame** : Goto timeline control only, which frame to go to, also the Mode of Stop or Play is shown here for this resource.

**Key** : Markers only; which function key, if any, is assigned to that marker for quick positioning on the timeline.

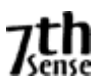

- **Keypress Action** : Markers only : choose to play or stop after moving to the marker when the chosen function key is pressed
- **Playing Action** : Markers only : Choose to do nothing (default) or Stop as the playhead reaches the marker. This option means you don't need a Stop control at the same location as well as a marker to just play between markers.

**Freeze Group** : Yes / No. Selecting Yes for this video capture device will allow it to be frozen from the toolbar freeze button. Note that all instances of this video capture device on the timeline are frozen together.

**IP Address & Port** : Only for Serial Event files which have had the Telnet section added. Set any valid IP Address and port here, the serial event string is sent out as normal in a UDP packet, instead of to a COM Port.

**Cropping (LRTB) :** For Images, Video Capture and Movies, you can specify a percentage amount of cropping on each edge. You can select to enter the values as Percent (of resource width) or in Pixels directly. Note that swapping between modes will reset values to 0.

**Video Mode** : For Video Capture devices, choose the video resolution, refresh rate and compression from this list.

**Pitch Correction** : For Audio Files, if you use Play Speed compensation to match an audio file at a different frame rate to the timeline's frame rate, the pitch will shift up or down accordingly. Enable Pitch Correction to stop this change in pitch, but still change the length of the audio file. **NOTE :** this requires some CPU processing, so check that frame drops are not caused by overloading the CPU.

**Repeat Frames** : For Serial Events, turn on Repeat and this value sets the frame interval between repeated instances of this serial event.

**Repeat Count** : For Serial Events or Splines, turn on Repeat and this value sets the number of times this event will be repeated (1 = repeat once more on timeline).

**Eye** : For stereo content, select the eye (left or right) or even left-right and top-bottom configured content.

**Ping-Pong** : For Splines with a repeat count greater than 1, either restart from the start of the spline, or change direction on each repeat.

**Luma Mode** : For Movies, Images or Video Capture, these resources can be set to be a luminance modifier instead of a normally drawn resource. This allows movies (or images etc) to be used as a transition effect between clips.

In this case, any resource on that layer will be multiplied with the resource set to luma-key in one of these modes;

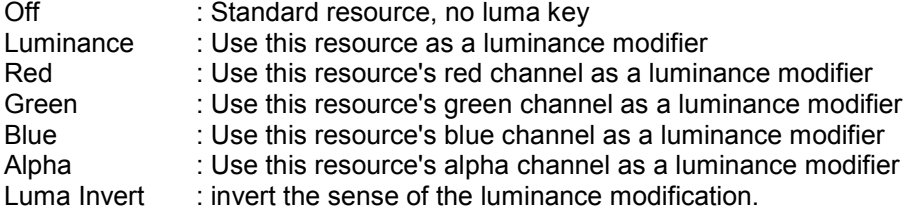

**Timeline** : For multi-timeline configurations, which timeline this resource is on.

**Forced W & Forced H :** For capture cards, force the Input resolution to these values (where the capture hardware supports this feature)

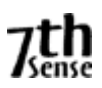

**Fixed (Yes/No)** : For geometry or blends on the background, if Fixed, will auto-reset to frame 0, if not Fixed, you can set the start frame as normal

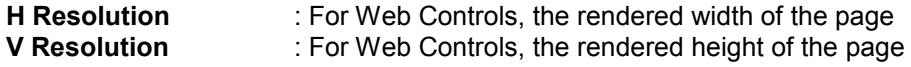

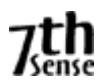

# **File(s) Configuration (Movies)**

The Files configuration tab for Images simply shows the full path to the file. For Movies resources, there are configurable items as below;

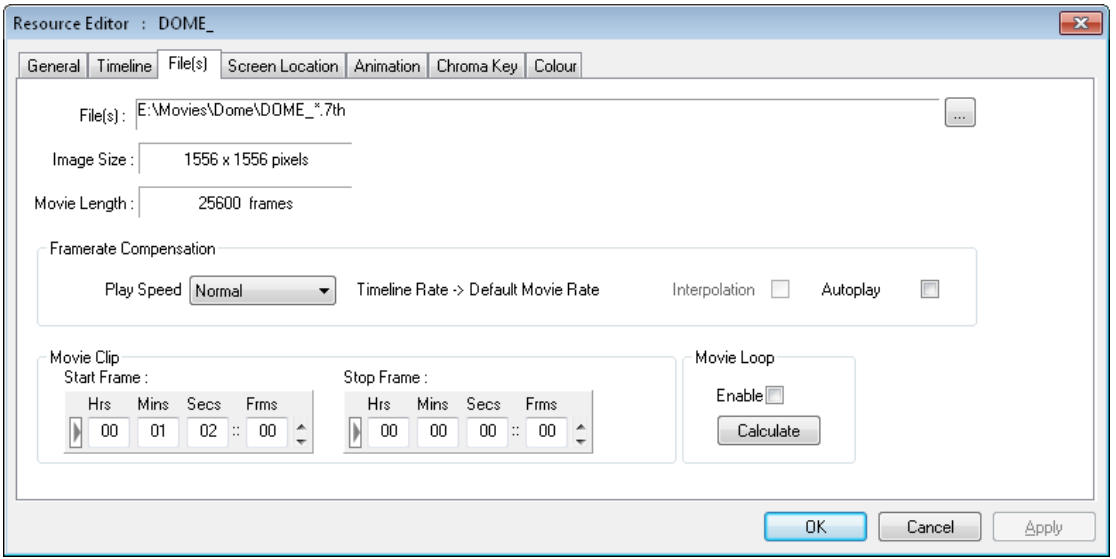

The **Start Frame** is that frame number on disk that you want to start using, so for instance, if set to the above example of 100, the first frame shown will be frame 100, wherever on the timeline you placed this resource.

The **Stop Frame** is that frame number on disk to stop at. Setting this allows you to loop the movie from a start frame to a stop frame.

**Example :** The Start Frame on this dialog is separate from the Timeline Position value on the Timeline tab, so for example:

- 300 frames found on disk for sphere.jpg (sphere  $\_0001$ .jpg, sphere  $\_0002$ .jpg etc)<br>• Position the movie at frame 5000 (Timeline Position = 5000 to 5299)
- Position the movie at frame 5000 (Timeline Position = 5000 to 5299)
- Set the start frame to 100 (Timeline Position is now 5000 to 5199), starting at sphere\_0100.jpg onwards
- Press Play

The timeline advances until it reaches frame 5000, then the 100<sup>th</sup> frame (sphere 0100.jpg) is shown at 5000, 101<sup>st</sup> frame at 5001 and so on for 200 frames.

#### **Movie Loop :**

Enable this so that the movie can be dragged past it's normal length, looping seamlessly. Use the calculator if you want to work out the length for a set number of loops.

#### **AutoPlay :**

Enable this to make the movie autoplay – as long as the playhead is in scope with the movie, the movie is playing, even if the timeline is stopped.

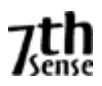

### **Video Framerate Conversion**

The **Play Speed** allows you to perform video framerate conversion, for example, playing a 24fps movie at 25fps, but maintaining the right movie length in time.

Since Delta gets its timing from the graphics card refresh, ideally, this should always be set to a multiple of the movie framerate, so for example a 24fps movie would have the graphics refresh set to 48Hz or 72Hz (the lower value is preferred).

If this is not possible, you could set the graphics refresh to 50Hz, so now, playing a 24 fps movie at 25fps makes it 25 / 24 too fast. To correct this, choose the Play Speed of 24->25fps.

To perform this conversion, frames must be dropped or shown twice in order to maintain the correct rate. This may lead to disturbing jumps in the movie, but this is dependent on the movie content and the difference between movie actual and desired rates.

To minimise the size of frame drops, set the timeline rate to a higher rate, so in the example above, choose a 50fps timeline rate, and enter the custom conversion rate in the box provided;

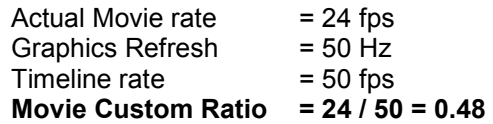

### **Movie Interpolation**

If you have to use video framerate conversion, for example a 24fps movie on a 30fps timeline, you can turn on Interpolation, where extra inter-frame information is created in realtime based on the time error at that point to improve the smoothness of motion.

The **finally** button allows manual editing of the file details.

The **Loop** checkbox allows you to drag the movie out on the timeline longer than the number of frames – the movie will seamlessly repeat.

The **Audio** checkbox allows you to specify if audio contained in a movie file should be played.

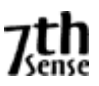

# **Files Configuration (Audio)**

For Audio, Play Speed has a dropdown of various audio conversion rates such as 30fps ->29.97, 25fps ->30fps etc as well as a custom setting which allows you to type in a speedup factor.

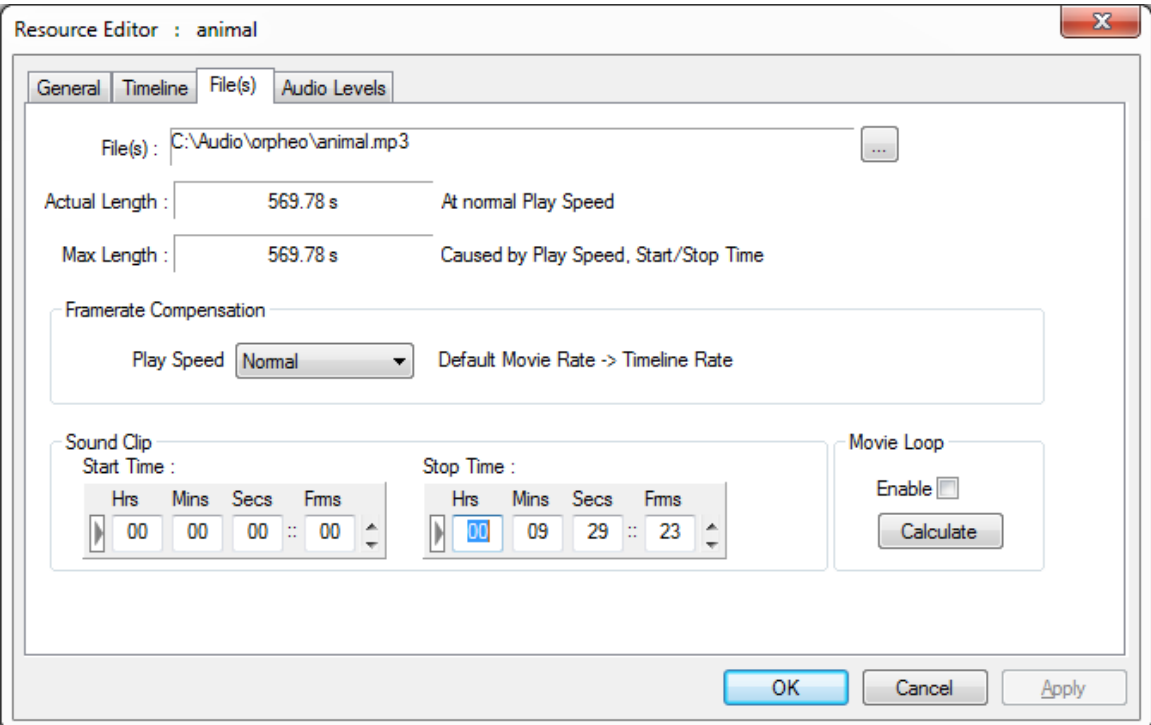

These conversion rates can be used to compensate, for example, a 24fps audio track playing on a 25fps timeline. Without compensating, the audio will run ahead of the video in the example below;

Using the conversion below, the movie will play 25 / 24 too fast, but the audio will stay in sync with the movie;

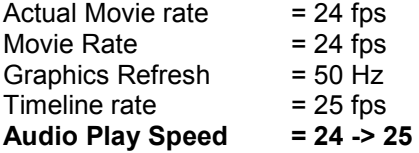

Note that the pitch of the audio will be increased by this amount.

**Start and Stop Time** can be used to crop the start or end of the audio file.

The **Loop** checkbox allows you to drag the audio file out on the timeline longer than the number of frames – the audio will seamlessly repeat.

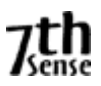

### **Audio Mixing : 8 Channels**

For mono files, you can choose which physical connector on the PC the sound comes out on. The right hand group of checkboxes becomes live, and you can choose to send this mono file out one or more of the connectors. Panning is only for stereo files.

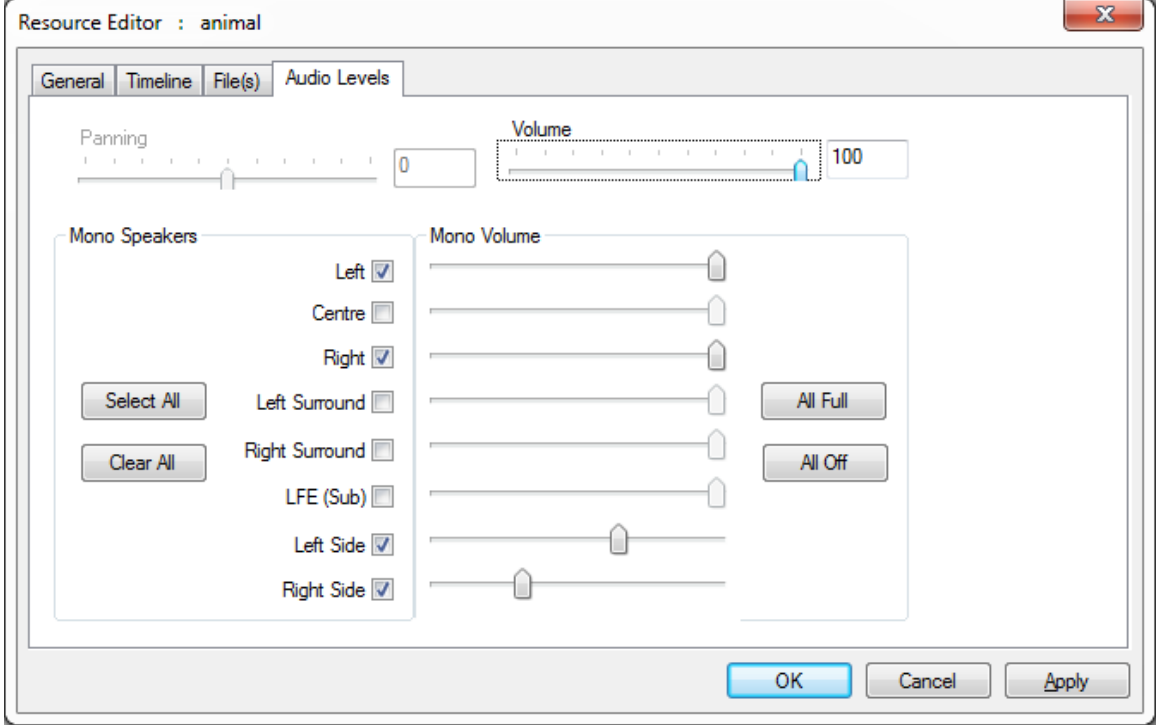

Audio levels for each speaker (mono files only) can be set using the 8 sliders on the right side, Overall volume of this track affects these individual speaker volume levels as well.

### **Audio Mixing : 16 Channels**

Some sound cards have up to 16 channels, in this case, the following choices are available – note that Panning is not available on these sound cards.

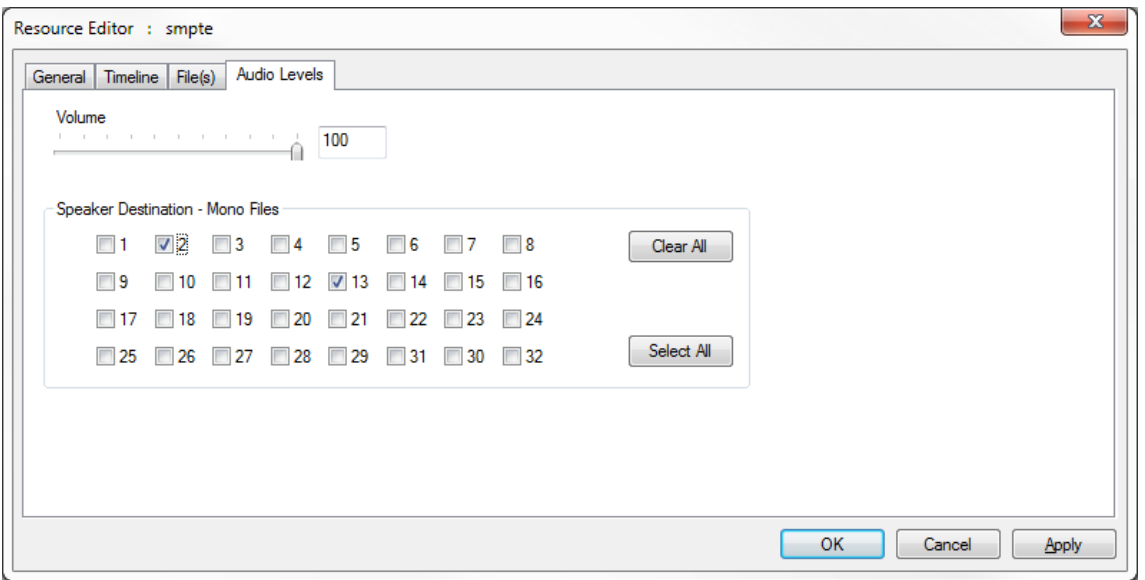

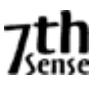

### **Screen Location : Flat or Stereo mode**

This tab allows you to specify that the Image, Movie or Video Capture occupies a section of screen less than the full screen, and additionally, you can roll the image through 360 degrees.

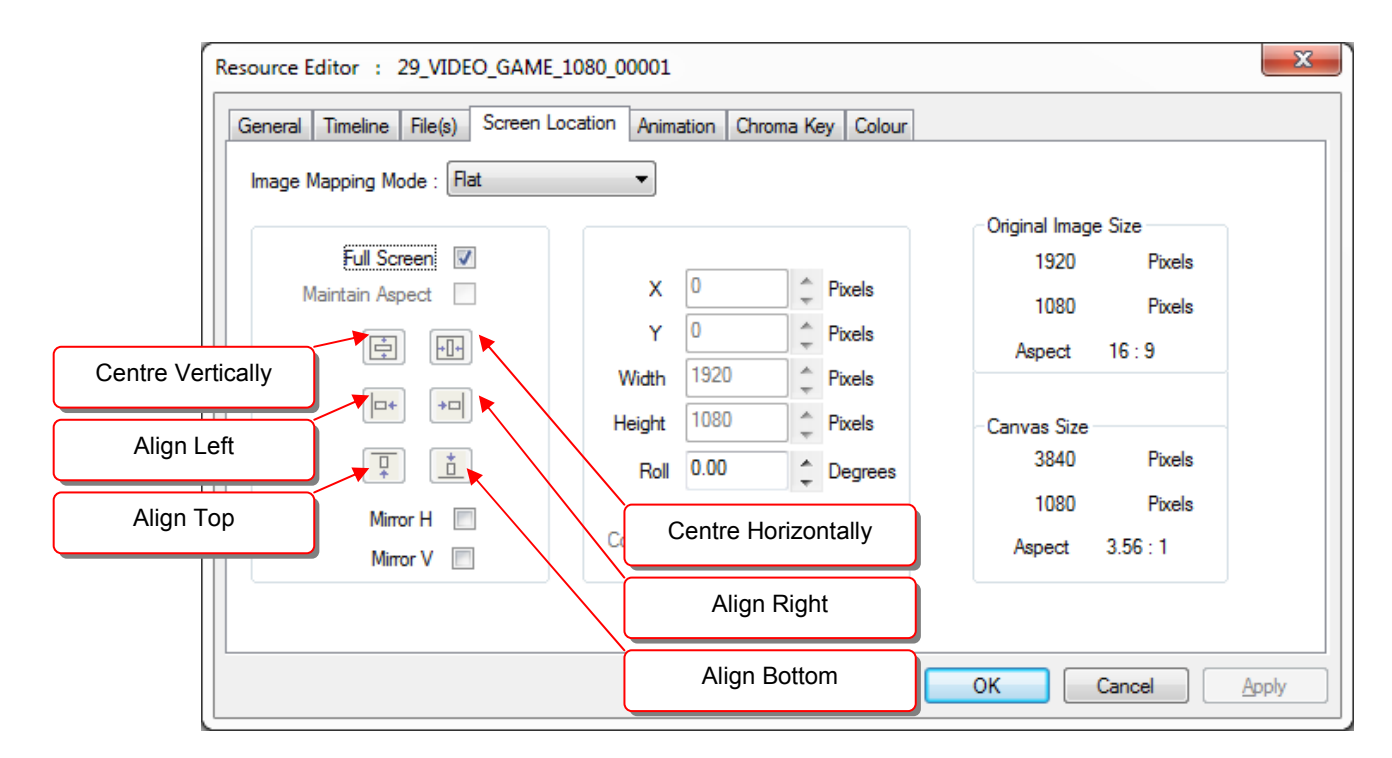

This allows you to perform scaling on the image, so you can zoom up on a part of an image and position it in the centre of the canvas.

**Image Mapping Mode** can be **Flat** (manually set values in the dialog) or **Channel Mapped** (resource fills the channel you select in this dialog).Channels are setup in Config – Display.

With **Maintain Aspect** checked, the height is auto-calculated based on the original Image Size aspect.

**Mirror H & Mirror V** can invert the visual resource at any time.

Pressing alignment buttons will align the image with respect to the canvas.

The Canvas is discussed in the *Display Configuration* section, but briefly, this is how a display could look with an image set to: <u>, - - - - - - - - - -</u>

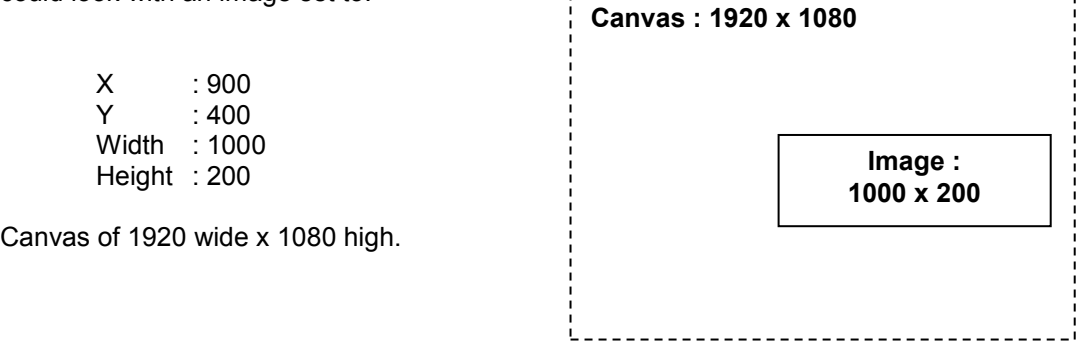

**Coordinates relate to Centre :**This defaults to off, where the X & Y values describe where the top left of the visual resource. If checked, X & Y describe where the centre of the resource is located.

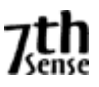

# **Screen Location : Frustum mode**

Frustum mode is a special geometric mode in which resources are now rendered onto a 3D world, so they are now placed and sized in terms of angles instead of pixels.

*This is discussed in the separate Frustum Mode User Guide supplied to customers purchasing this option.*

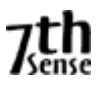

### **Animation**

Animation is available for Movies, video capture, text and Images, and sets the rate and angle at which the image moves and rotates.

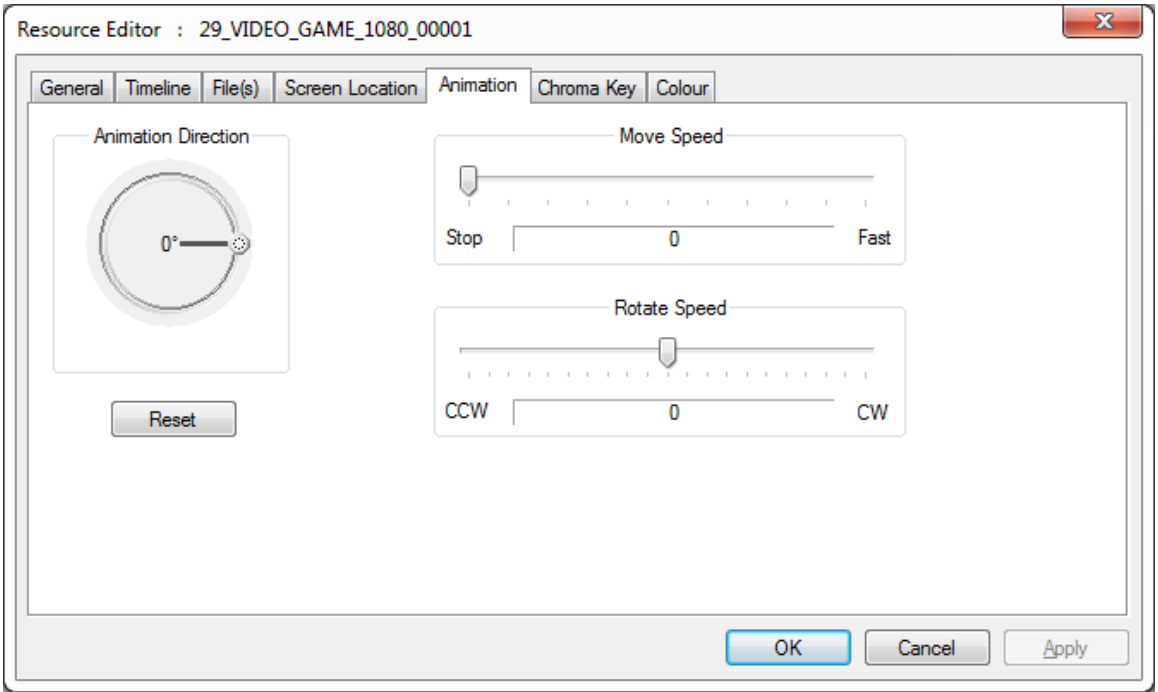

Note that the animation is frame-based, so the timeline has to be playing in order to see the animation. This also means that the animation is dependent on the actual frame number, so that on multiple racks, the look of the image is consistent at a particular frame.

Movies and Video Capture only have rotational animation.

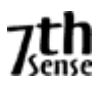

## **Keying (Chroma & Luma)**

Chroma & Luma keying is available on visual resources (Images, Video Capture and Movies) and is typically used for masking out areas or green screen applications.

**Chroma Key** is available for, and sets which colour will become transparent to layers below, and is most usable on multi-coloured media (not monochrome), since you pick a colour and tolerance / range around that colour.

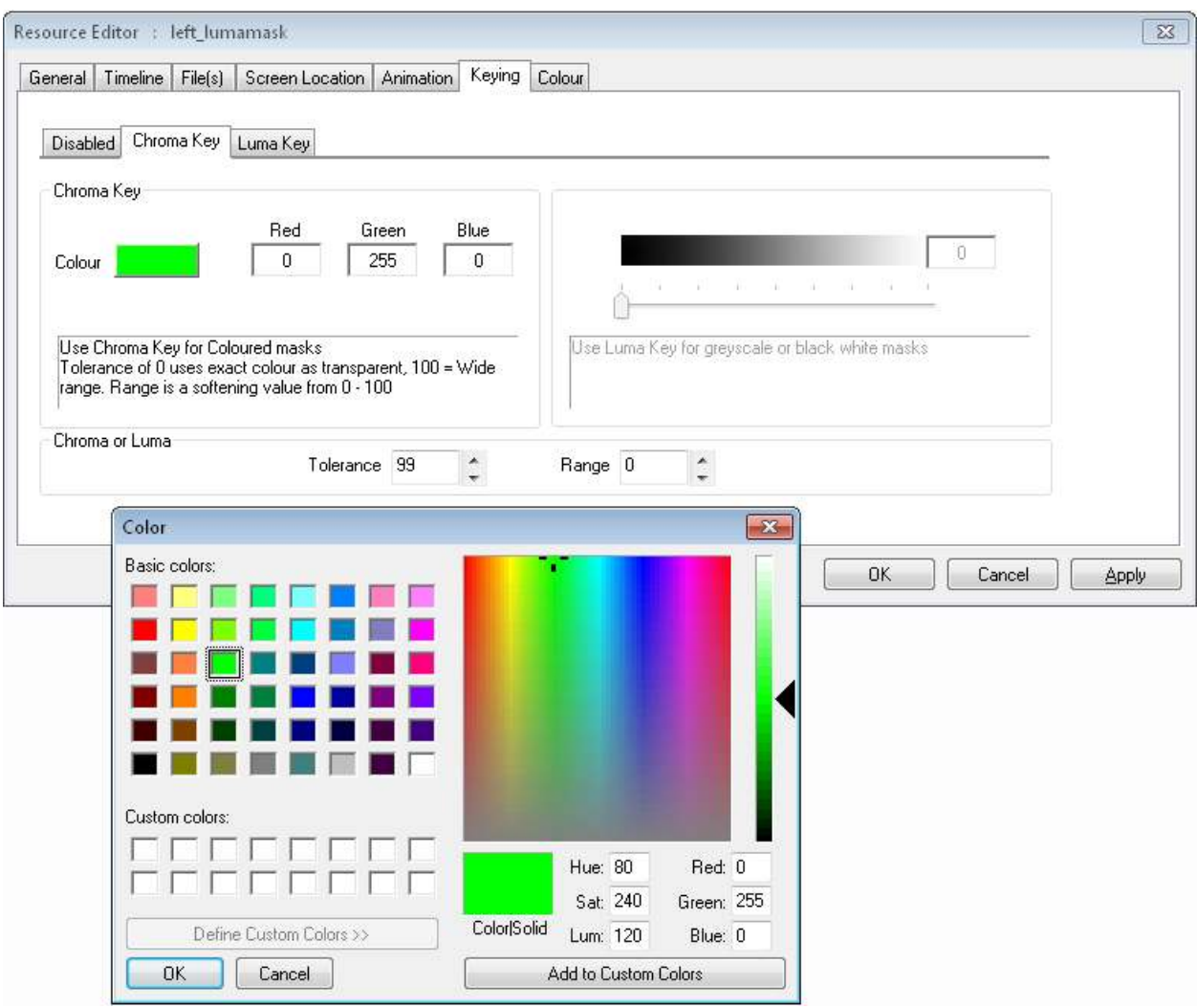

**Colour** : Choose which colour will be transparent.

**Tolerance** : 0 means the exact colour only will be transparent, higher numbers will allow similar colours to be transparent.

**Range** : Range is a softening value about the tolerance

Note that due to compression artefacts, for example in jpg images, what may look like a single colour will be surrounded by similar colours which interfere with this process. Increasing the tolerance can help this problem.

Uncompressed images such as bmp preserve exact colour perfectly.

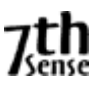

**Luma Key** is available for, and sets which monochrome luminance value will become transparent to layers below, and is most usable on monochrome (not multi-coloured), since you pick a greyscale value and tolerance / range around that value.

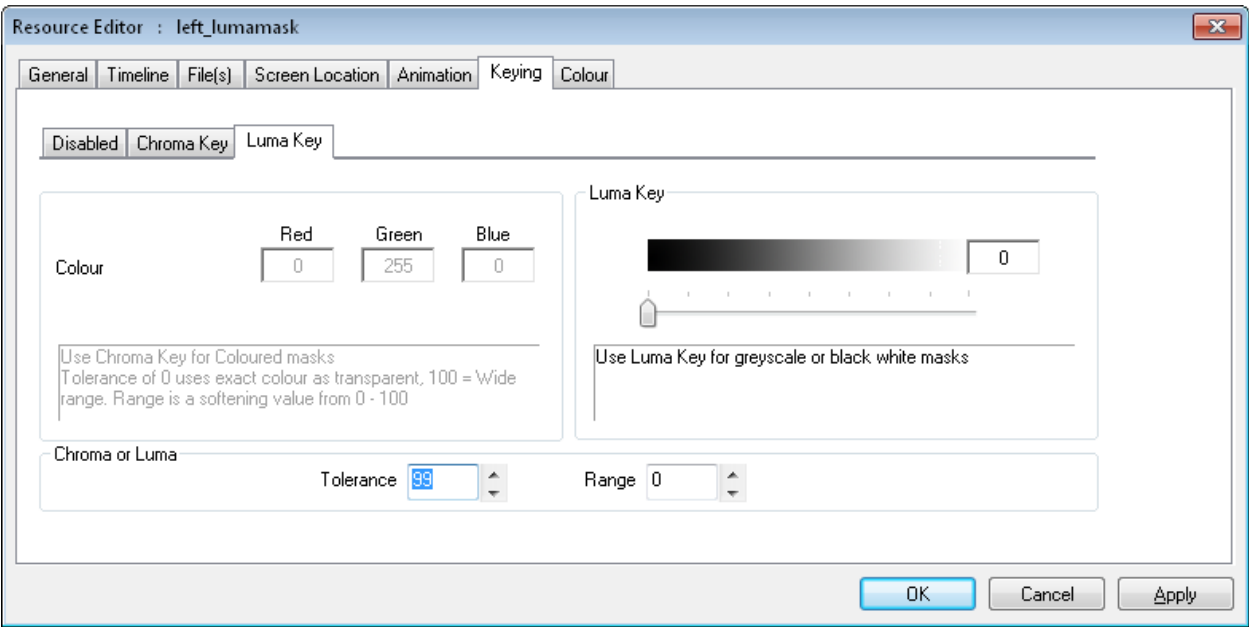

**Luma Value** : Choose the value to make transparent.

**Tolerance** : 0 means the exact colour only will be transparent, higher numbers will allow similar colours to be transparent.

**Range** : Range is a softening value about the tolerance

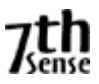

# **Colour Controls**

All visual resources (Movies, Images, Video Capture and Text) can have the contrast, brightness and gamma set on individual resources by choosing the colour tab;

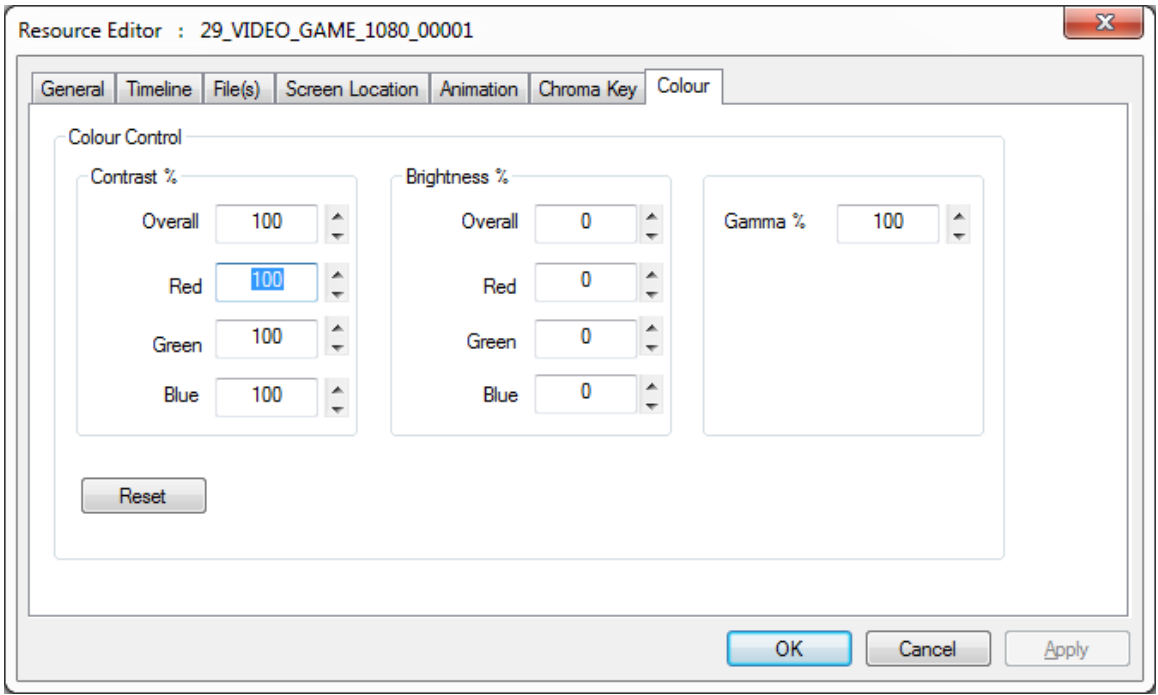

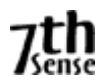

### **Serial Events**

Serial event devices are XML-based files which hold a human readable name linked with command bytes for the particular serial device.

An example of this file's contents is:

<COMMAND0> <NAME> Play </NAME> <DATA> PL\x0D </DATA> </COMMAND0> <COMMAND1> <NAME> Power Off </NAME> <DATA> \xBE\xEF\x00\x00\x00\x00\x00 </DATA> </COMMAND1>

The human readable control list is shown in a drop-down list for that serial event device, and the control codes shown below.

From this drop-down list of controls, select the control that this resource should play.

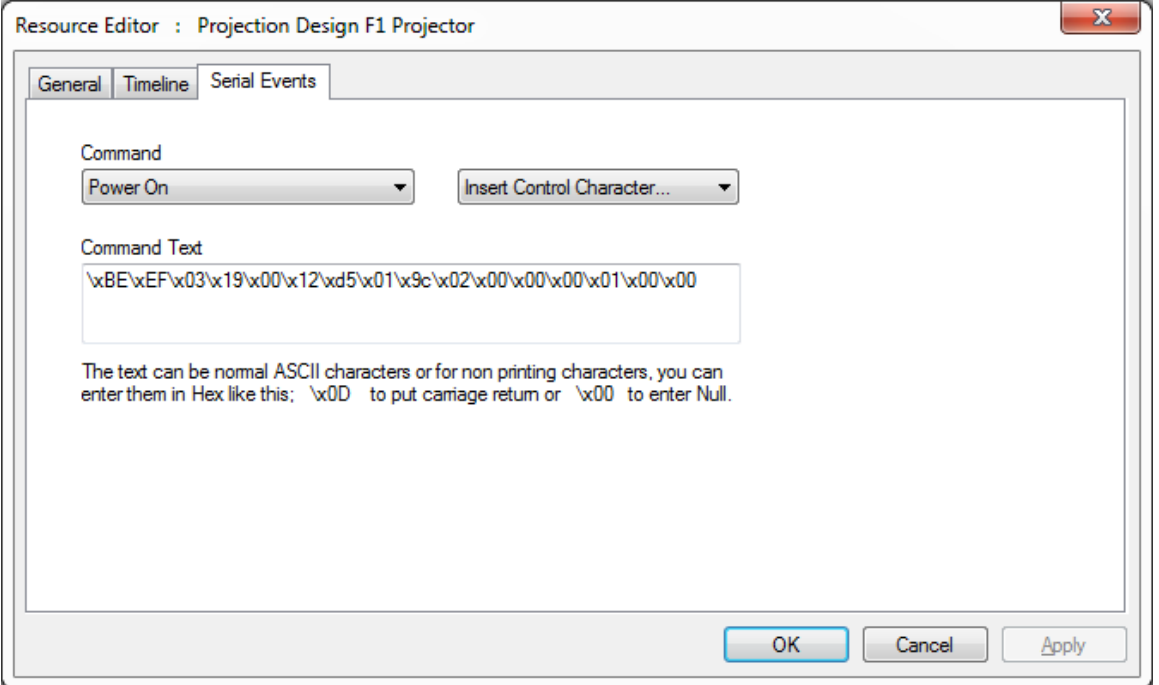

The text in the Command Text box is what is sent out the serial port. You can enter ASCII characters directly, or for non-printing characters for example, use the hex notation of \xEB to send character 235. You can edit this string directly and the new string will be saved with the file, but the Resource Pool version of this serial Event device is not altered.

If you create a file named "External Control.7SE" in the SERIALEVENTS folder, the contents of this will be available when adding an external control event to the timeline. This allows standard external control commands to be available. The format of this file is the same as other serial event 7SE files.

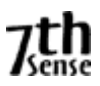

# **RS232 or Telnet Serial Events**

A serial event can be output to any IP address and port instead of an RS232 COM port by including the following XML snippet (shown in red, note, this is case sensitive) in the serial event file:

<RESOURCENAME>Telnet</RESOURCENAME>

<TELNET> <Active>1</Active> <IPAddress>192.168.2.8</IPAddress> <Port>25</Port> </TELNET> <SERIALEVENTS>

You can type in any default IP Address and port.

When the Telnet section is found in a serial event file, it is no longer available in the COM port list (Configure – Preferences – Communications), and when you edit the properties, the IP Address and port are shown on the Timeline tab. The serial event is sent out as a UDP packet to the specified address.

### **Repeat Frames** :

Enable Repeat and this value sets the frame interval between repeated instances of this serial event.

#### **Repeat Count** :

Enable Repeat and this value sets the number of times this event will be repeated (1 = repeat once more on timeline).

### **Add Frame**

Enable this to append the current frame to any string output by this serial event

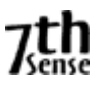

# **Text**

The text resource allows you to place simple titling onto the show. You can adjust the font used, size and colour of the text, as well as previously mentioned items such as animation, screen location, opacity etc.

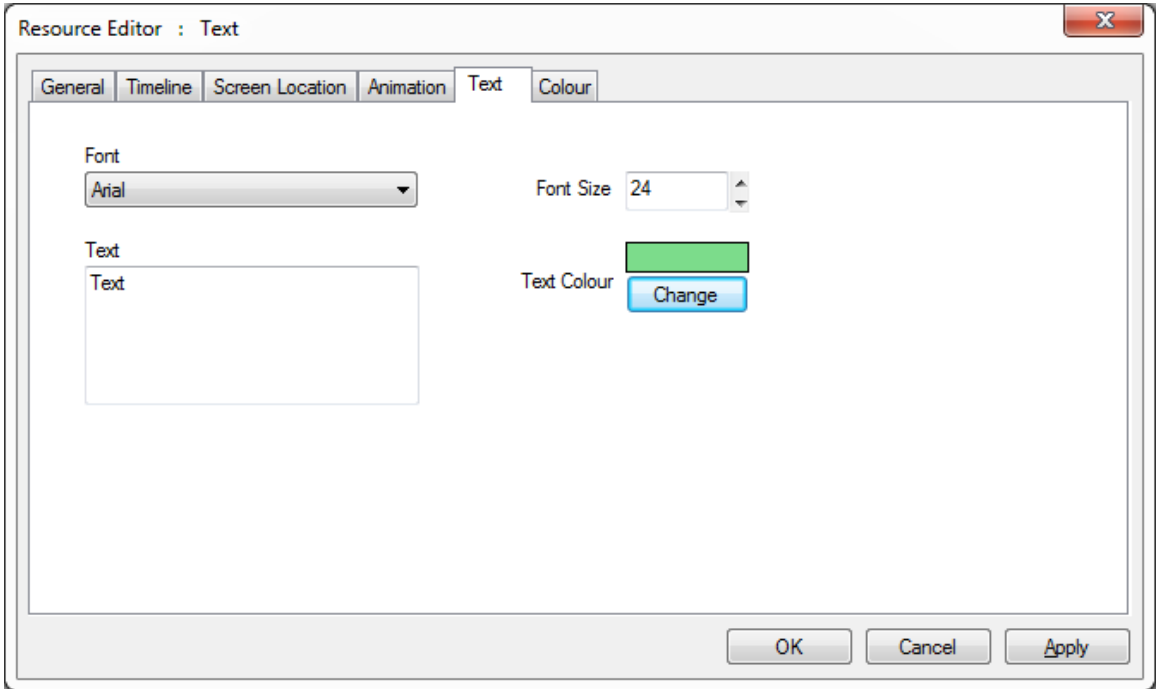

A special instance of a text resource is the Ticker text resource. Only one of these can be placed in the timeline, and can be directly controlled from external control in terms of colour, size and text.

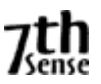

### **Transform Animator**

This resource effect provides Flat Plane transformation of X, Y, Width, Height or Roll so that users can quickly create motion effects for a whole layer without creating complex geometry resources.

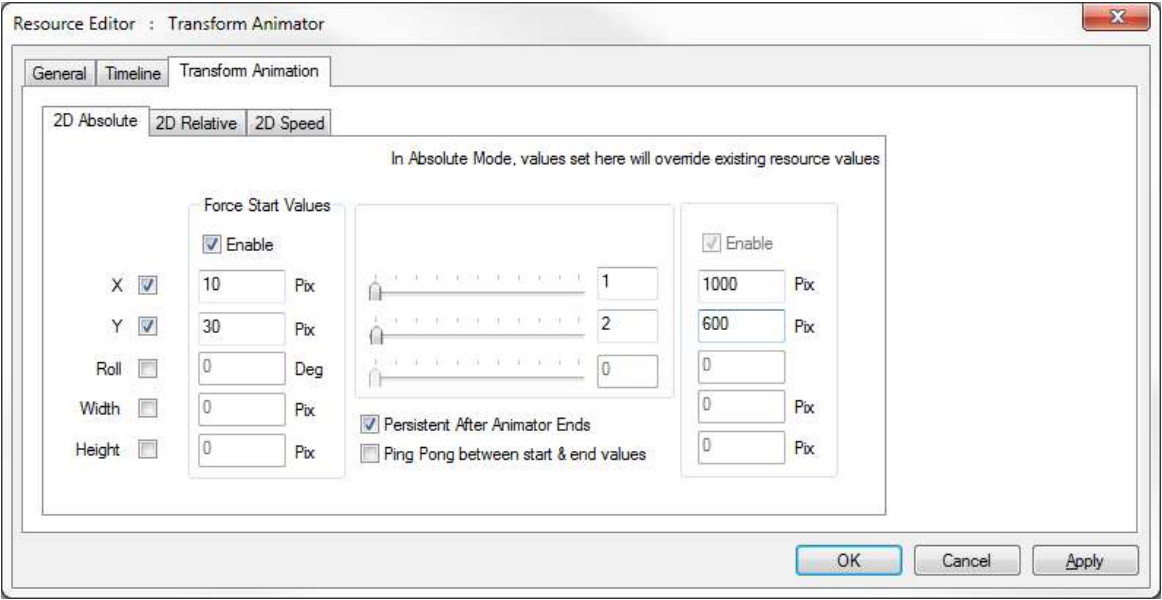

When you add a Transform Animator (TA) to a layer, it affects the resources on that layer when it is scope.

If the Force Start Values are enabled, resources will "ping" to the start values before moving to the end position if the Force End Values are enabled.

If the Force End Values are enabled, type in X,Y, W,H, Roll where you would like the resources to move to at the end of the TA resource. Resources will stay at the end values after the TA has finished only if "Persistent after animator Ends" is checked.

#### **Speed values**

- 0 ; Do Nothing
- 1 : Move from the resource current position in one move

2 : Move from the resource current position, once around the screen, then to the end position

3+ : Move more times around the dome before ending up at the end position.

-1 : Move in the opposite direction to +1

-2 : Move in the opposite direction to +1, once around the screen

-3+ : Move in the opposite direction more times around the dome before ending up at the end position.

### **Start / End Enable**

Force Start on – Force End on Move from known position to known position n times around the screen

Force Start off – Force End on Move from resource current position to known position n times around the screen

Force Start on – Force End off Move from known position n times around the screen

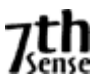

### **Relative Mode**

In absolute mode, the values entered will alter all resources directly, so for example, a forced X & Y value of 100, 200 in absolute mode will move all resources top left corner to that value as the transform animator comes into scope on the timeline.

In Relative mode shown below, values entered here will be added to any resources on that layer.

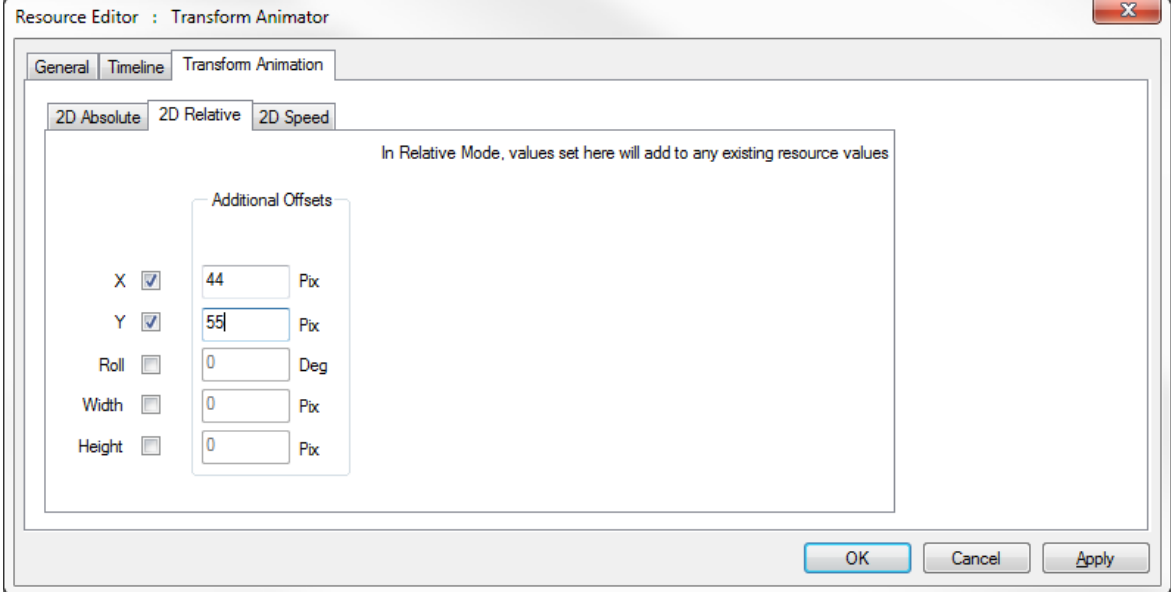

The transform animator's values can be altered from external control, simply call the TRANSFORMPARAMS transformer\_name X Y W H R control to set the values.

#### **Speed Mode**

In Speed Mode, you can set the speed of motion in both X&Y over the length of the transform animator. This allows you to animate resources onscreen at a known speed and "Ease" in and out of a set speed from another speed or to/from stopped.

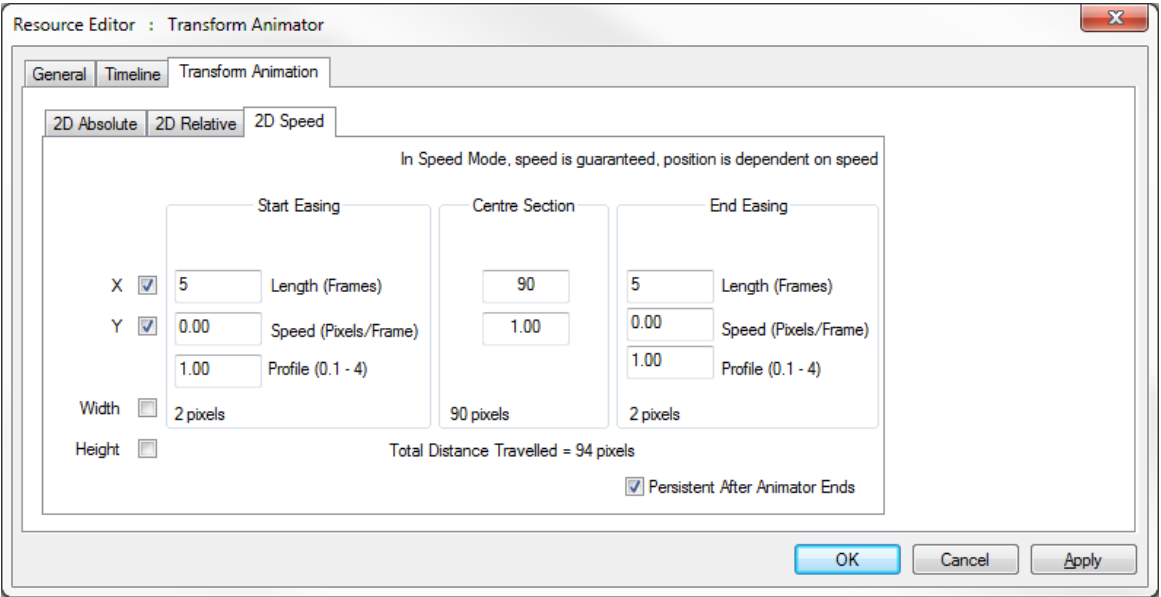

In the example above, the start speed is 0, the speed will increase to 1 pixel/frame (set in the centre section) over 5 frames, maintain that speed for 90 frames, then slow down to 0 over 5 frames. The profile sets the contour of acceleration and deceleration.

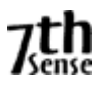

## **ArtNet & DMX resources**

This resource can be an Input or Output, and you can edit a subset of the parameters compared to the main Artnet & DMX editor.

### **Output Device**

Set the channel values, base address, fade time & tweening for this one resource.

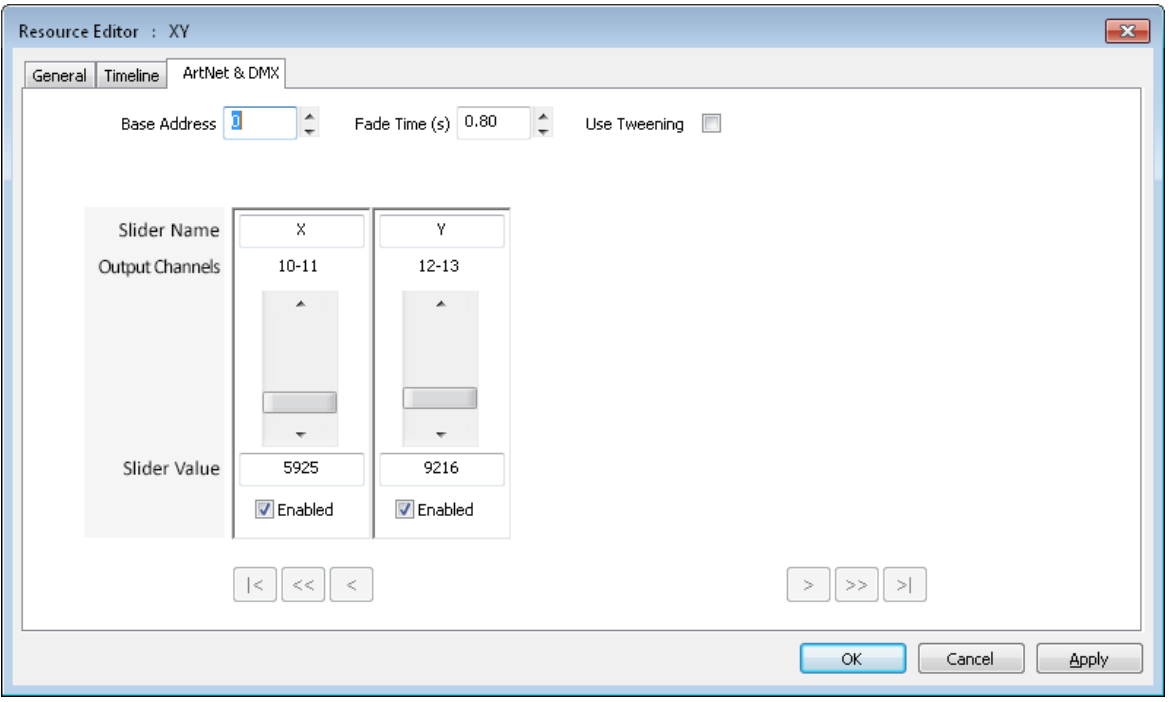

#### **Input Device**

Set the Control Message, SubNet, Universe.

*Note that setting Slider Values is only here for testing, since the incoming ArtNet data will set these values & trigger the message on any change in value.* 

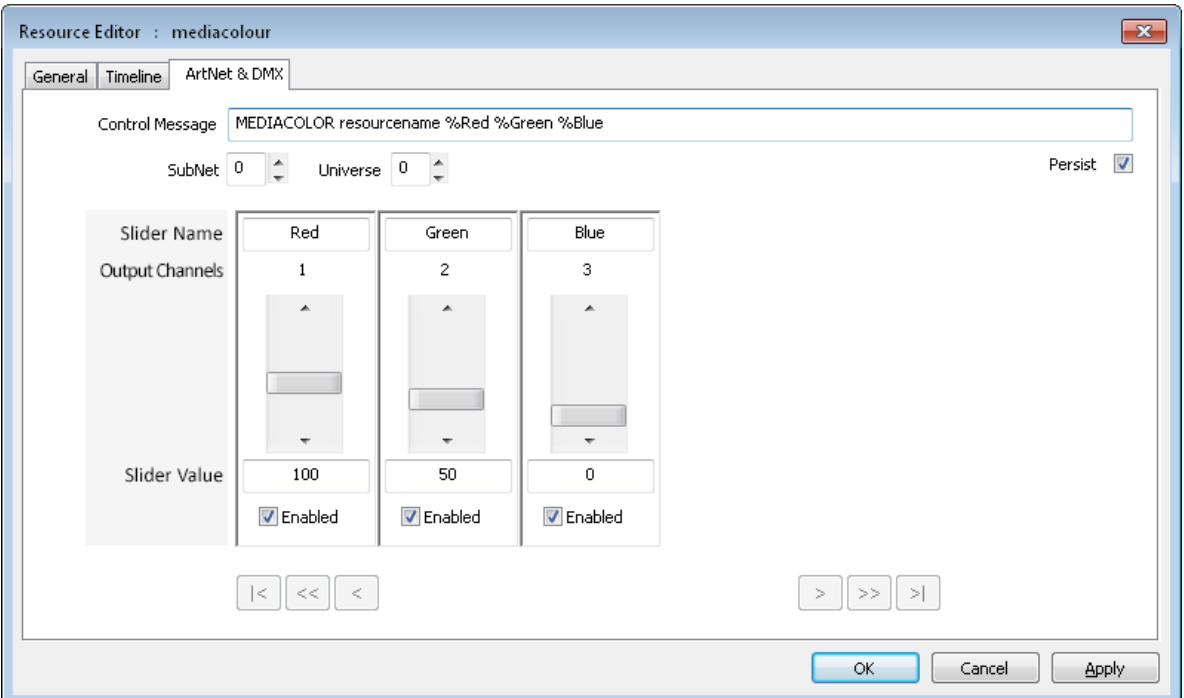

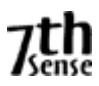

### **DISABLE, LOCK OR DELETE MEDIA**

To **Disable a resource** on the timeline, simply Right-click on the resource and select Disable (or Enable if it is disabled).

You can also select its properties and choose Disable from the General tab.

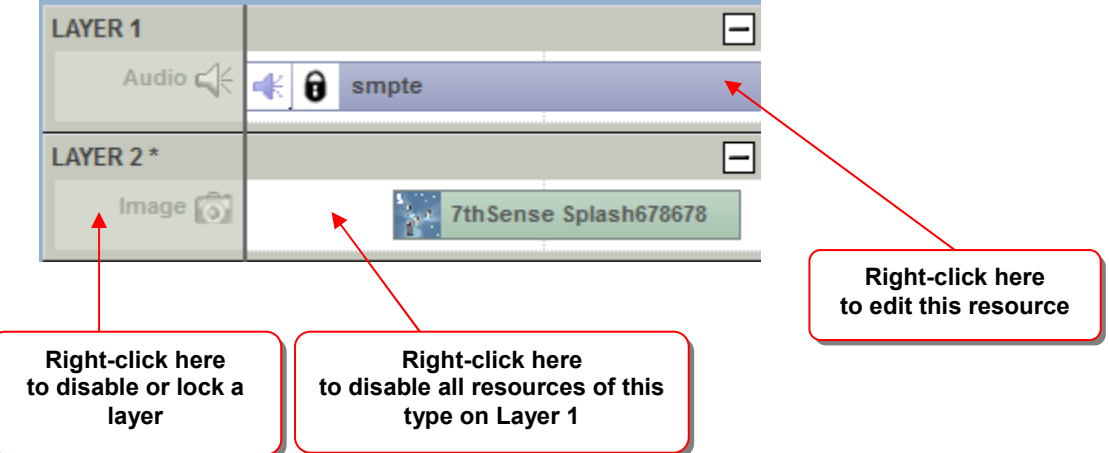

Disabled resources act as if they are not present on the timeline, and are drawn in light grey.

To **Disable an entire Layer**, right-click on the Layer area outside a resource, and select Enable or Disable;

From this menu, you can also **Delete an entire layer**, collapse or expand a layer, or insert padding space or cut space at the current cursor position.

To **delete a resource**, Right-click on the resource and select either Delete this Resource or Delete all Resources of this type on the layer. You can also drag the resource to the trashcan.

**Locked** resources behave as normal, except you can not select them or move them in the GUI until unlocked. A lock icon  $\bigcap$  shows up when this is active.

To Lock a resource or layer, right click and choose lock / unlock.

To **Split** a Movie, Video Capture, Text resource or Audio file, right click and press Split. This will create two resources where the timeline cursor is located which are contiguous in time, so until you move the second movie / audio file, it will still play with no gap. This function can be used to align separate parts of movies or audio files to help in synchronising content.

To Cut a visual resource, choose **Cut Left from Cursor** to remove all parts of the resource to the left of the cursor, or **Cut Right from Cursor** to remove parts to the right.

To **Align** resources, rubberband around multiple resources, then right click & choose align left or right.

To **Concatenate** resources, rubberband around multiple resources, then right click & choose Concatenate left or right.

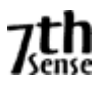

### **OUTLINE MEDIA**

Outlining is a temporary moving edge around a resource which can be used to locate a resource onscreen in a complex show, or simply show the edge of (for example) an image used as a mask

To **Outline a resource** on the timeline, simply Right-click on the resource and select Outlined or No Outline.

You can also use the right click context menu on a single or multiple selected resources to Outline or Clear Outlining

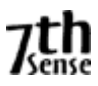

### **PRESETS**

You can save a resource from the timeline as a preset, with all its configuration saved so that later, you can drag that preset back onto the timeline.

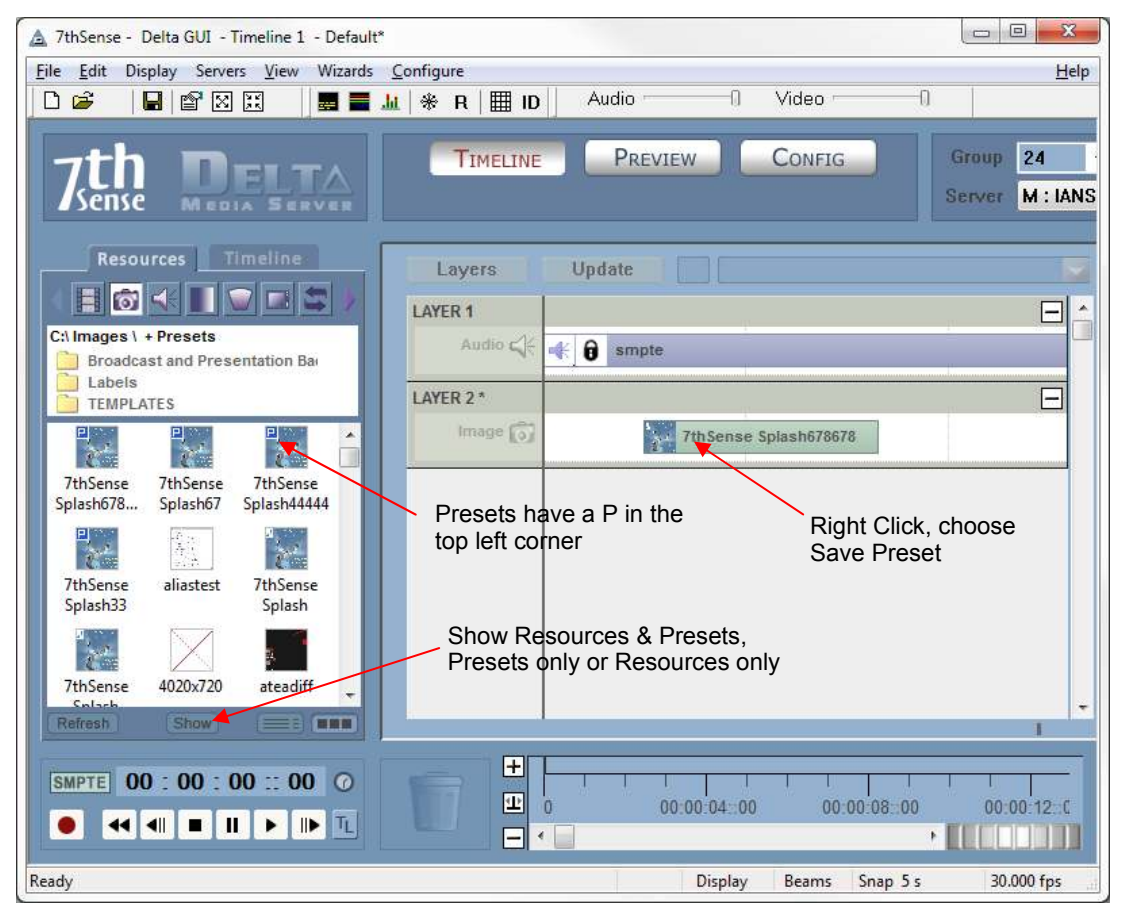

Presets are available for Movies, Images, Audio, Serial Events, Text, Video Capture and are stored in the C:\Presets folder as CLP files. These are shown in the resource pool with a small blue P in the top left corner.

You can delete a preset from the resource pool by right clicking in the resource pool and selecting Delete.

You can filter the resource pool to only show presets, only non-preset resources or all presets and resources by pressing the Show button in the resource window and choosing that option.

Geometry, Blends, Colour, Splines all still save their presets (in the relevant Config page) to the relevant folder on the C: drive as before.

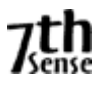

## **SPLINES**

On the Splines editing page, you can select any of the pre-defined shapes from the Resource Pool and add them to the timeline as with any other resource.

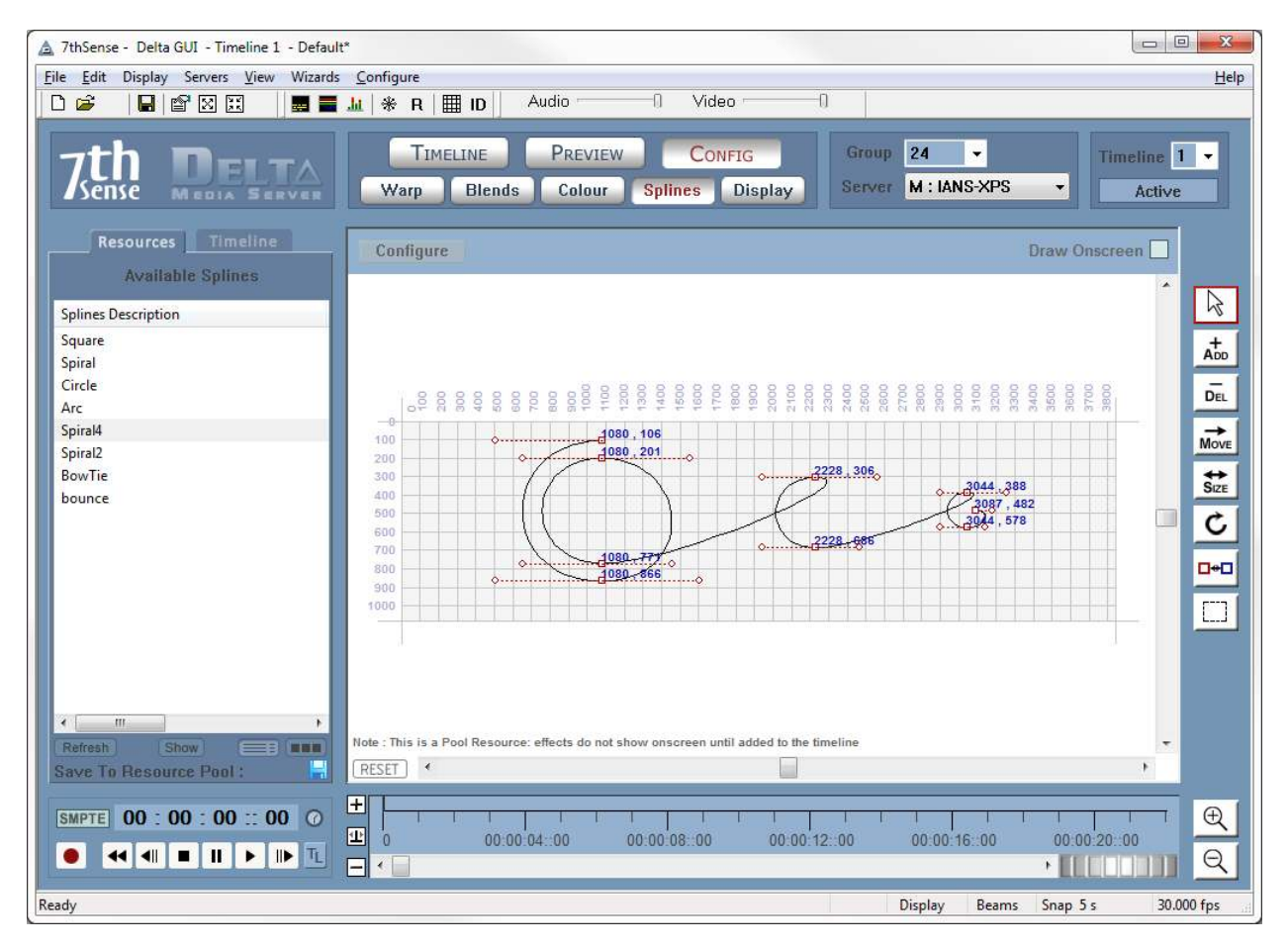

You can select the spline in the Timeline tab of the resource window, then using the controls in the right panel, add nodes, remove them, move nodes and control nodes around until the shape is as required.

# **Controls**

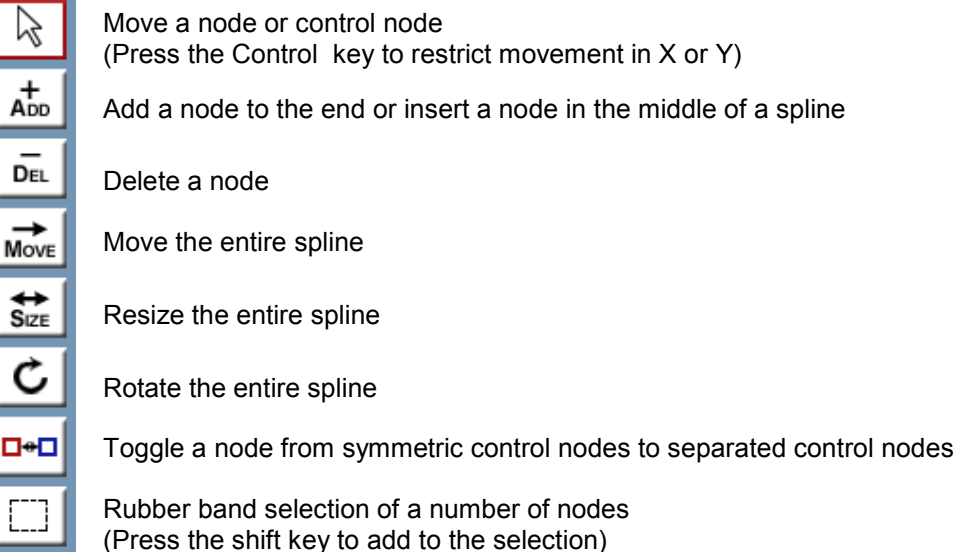

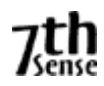

Note you can also zoom in & out using the mouse wheel.

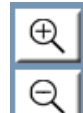

Zoom Into the canvas

Zoom Out from the canvas

In certain modes (Move, Delete, Toggle Node Type), dragging on an empty part of the canvas allows you to drag the canvas around to navigate more easily.

#### **Draw Onscreen**

With this checkbox selected, the spline path will be shown in the playback window if the spline resource is in scope on the timeline. In addition, the selected spline will be drawn brighter than any other spline also in scope at the time.

### **Configure Menu**

Reset Spline Location : This will move the spline so that the first node is at 0,0 in order to put it back on the canvas – it does not change the shape of the spline

Limit Bezier to Canvas : This will move any node which is off the canvas onto the canvas – note that this will change the spline shape.

Show Node Coordinates : enables the drawing of the pixel coordinates of all nodes

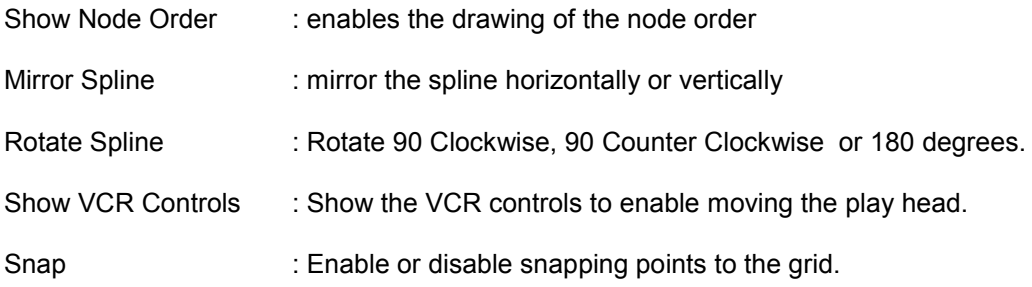

#### **Reset Button**

Resets the view so that the canvas is shown fullscreen

#### **Copy to Resource Pool**

This button in the resource window allows you to alter a spline, then save it to the \Splines folder as a template for future use.

#### **Undo / Redo**

Pressing Ctrl-Z will Undo and Ctrl-Y will Redo up to the last 20 changes to each spline

*Note that Splines only work in Flat canvas mode (not Frustum Mode)* 

#### **Spline Timing**

By default, the spline is set to Equal-Timed mode, where the total time of the spline is split equally among the number of nodes in the spline, which means the speed between nodes is dependent on the distance onscreen between the nodes.

In Node Timed mode, you can edit each node and change it's time along the node, giving fine control over speed.

The two modes are shown differently on the timeline, with Node Timed spline showing the time of each node as a tick mark descending from the spline box, and Equal Timed spline showing the tick mark within the spline body;
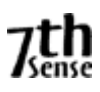

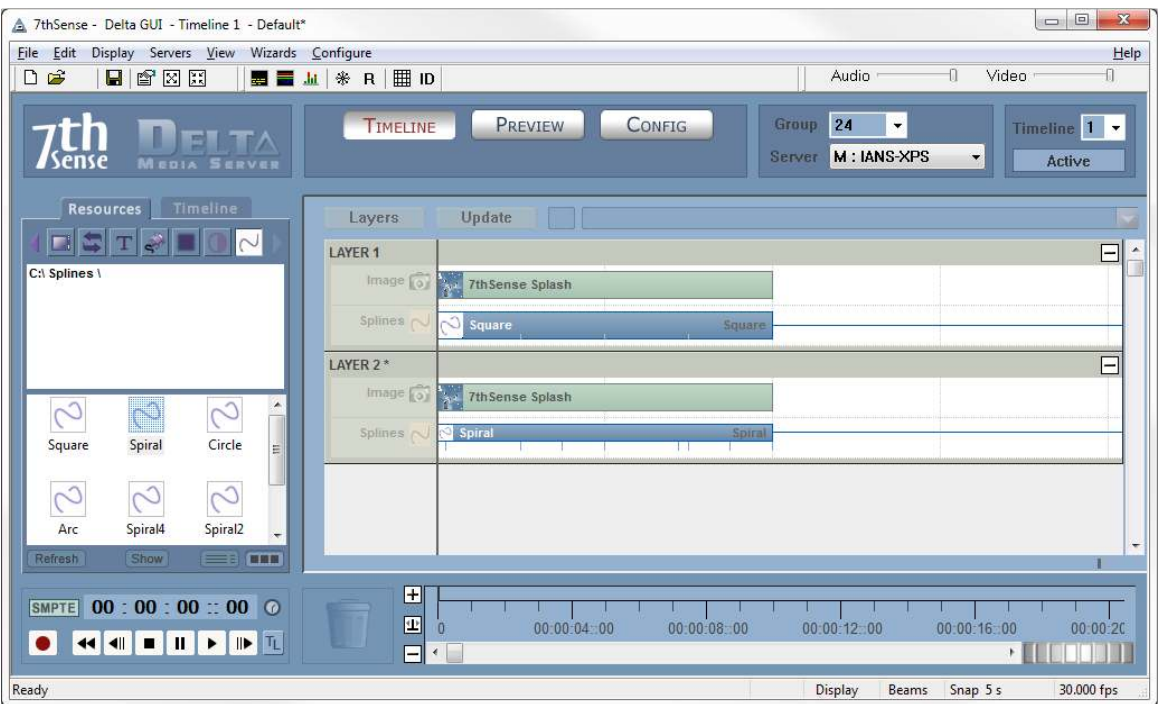

To change modes and edit the node time, right click, select Properties and then Spline Properties;

To edit the node times, select Node Timed from the drop down, then double click one of the nodes to edit the node location onscreen or the time of that node. Note that a node cannot be set later than the next node or earlier than the previous node and that the first & last nodes are fixed at 0% & 100%.

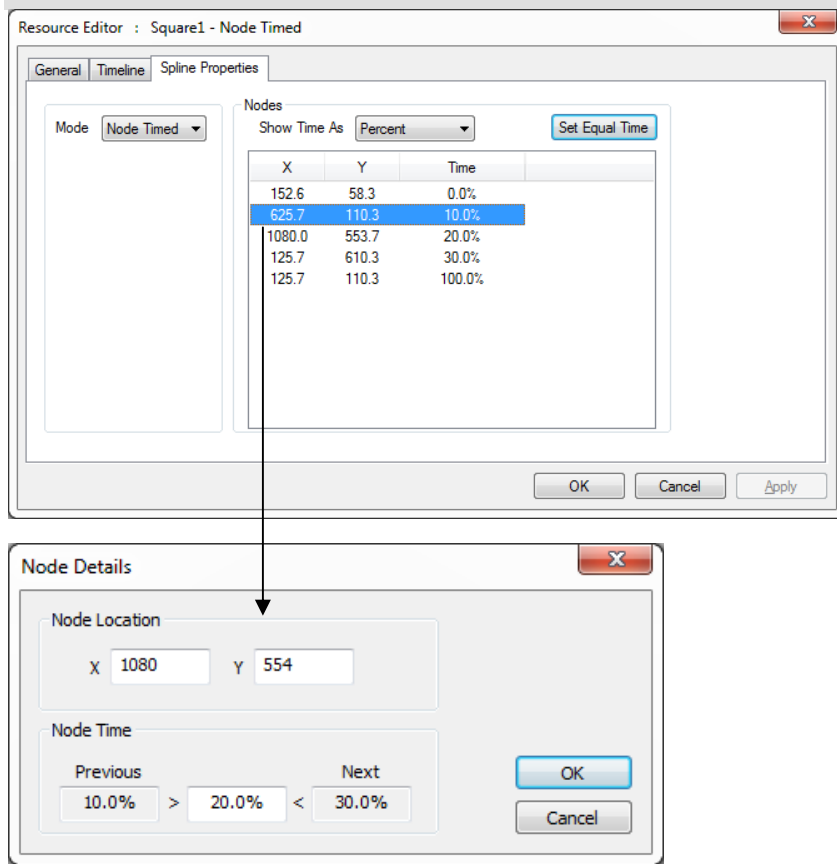

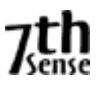

# **MULTIPLE TIMELINES**

Delta can have multiple timelines which are independent of each other within the same server. This allows you to create and present timeline 1 to the audience while editing timeline 2 in the background, then smoothly crossfade between the 2 timelines. You can also use other timelines for purely audio or as control timelines for Serial Events.

Access the timelines dialog with **Ctrl T**, or from the TL button in the bottom left of the GUI or View Timelines from the menu.

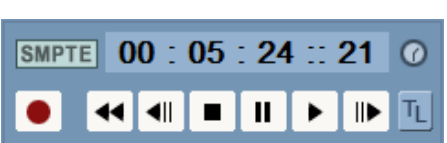

This brings up the timelines dialog from where you can change the opacity of all the timelines, configure how many live timelines you have and play/stop/cue individual or all timelines.

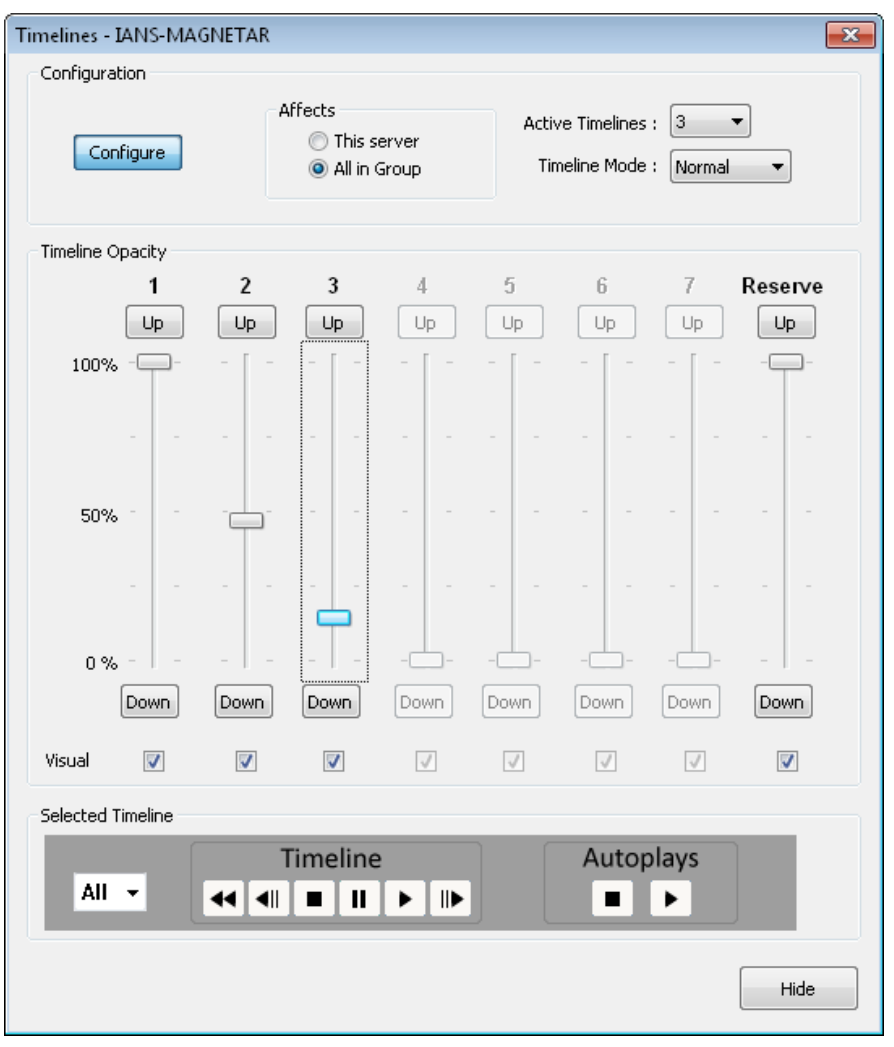

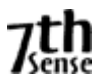

Pressing **Configure** activates the controls at the right of the dialog. You can now choose how many active timelines you need (Not Delta Nano). Timeline Mode can also be set here from these choices;

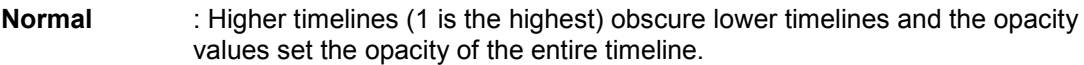

- **GlobalZ** : Layers across all timelines are Z Order, so layer 1 on any timeline is higher than layer 66 on any other timeline.
- **Composite** : Same as Normal, but with a transparent background between timelines

**Affects** : Choose This Server for one server only, or All In Group where opacity sliders will affect all servers in the group.

You can also set a timeline to be Visual or not with the checkboxes below each timeline – Visual timelines increase rendering load, so you may have a non-visual timeline for audio only for example which does not add to the load.

#### **VCR Controls**

You can select All, 1-7 or R for the play/stop/cue controls etc You can also Stop or Play all movies set to Autoplay in the selected server or all servers.

Timeline Up/Down buttons : Pressing these triggers a 1s up or down timeline opacity fade.

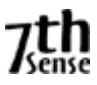

## **RESOURCE LAYOUT**

Choose View - Resource Layout from the menu to access this window which shows a 2D basic representation of the Flat canvas and resources, enabling you to move and resize visual resources (Movies, Images, Text and Video capture) directly on the canvas.

Note that this only works in Flat modes (including Mesh Mode), not Frustum mode.

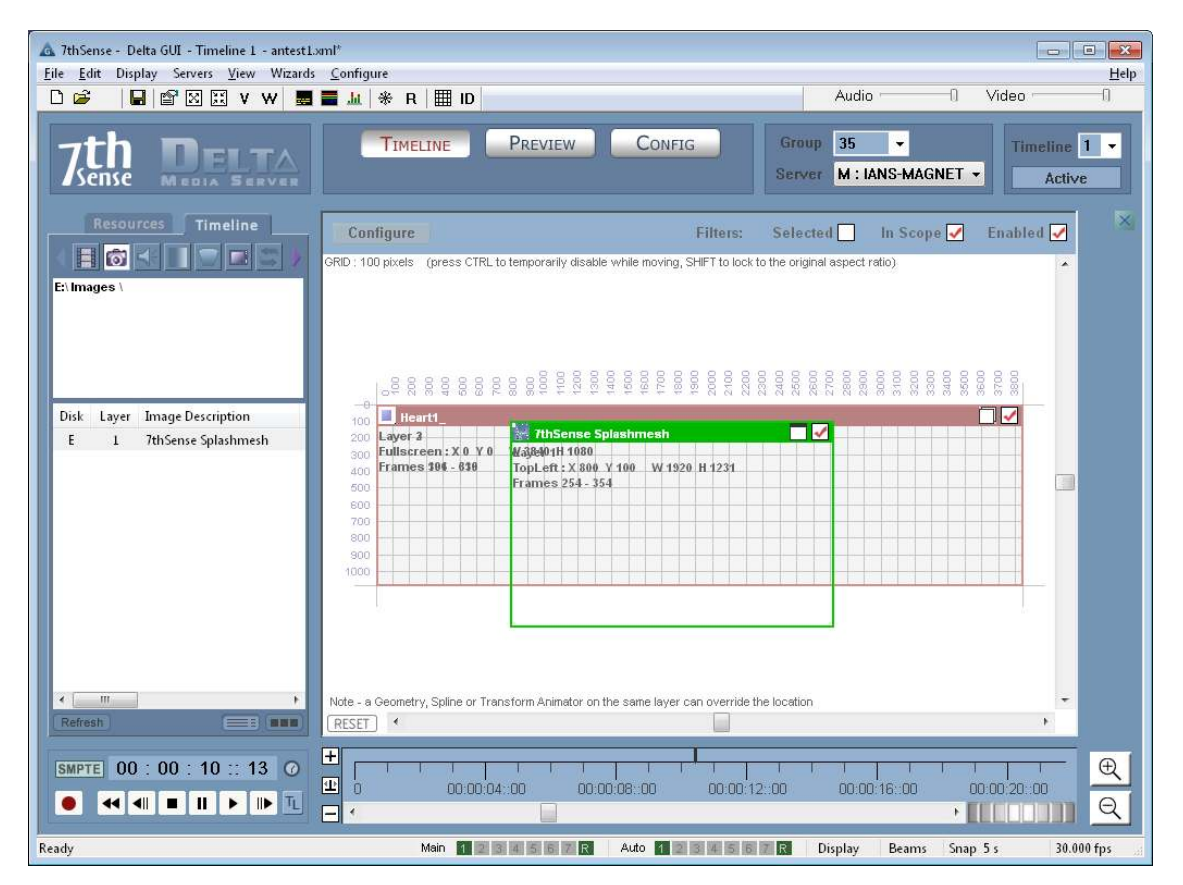

Drag resources from the resource pool on the left onto the canvas. Resources are initially fullscreen by default, so click the maximize / windowed button to allow resizing & moving.

Click the Enable tick-mark in each window's top right corner to enable or disable that resource.

#### **Filters**

Choose *Enabled* to only show enabled resources

Choose *In Scope* to only show those resources which are visible at the current timeline time.

Choose *Selected* to only show one resource at a time in the layout window so that you can work with overlapping resources – simply choose the resource from the left resource window, then you can move that single resource. The resource will also be Outlined automatically once selected, and all others deselected for outlining.

#### **Configure Menu**

Draw resources as Solid : If disabled, the resource windows become see-through, allowing you to move a resource which is on a lower layer.

Draw resource details : Show the resource layer, coordinates within the resource window

Draw resource controls : Show the enable / maximize control in each resource window.

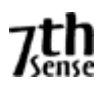

Show VCR Controls : Show the VCR controls to enable moving the play head.

Snap : Enable or disable snapping points to the grid.

# **Reset Button**

Resets the view so that the canvas is shown fullscreen

# **Other controls**

When resizing, hold the Shift key down to lock the resource to its original aspect ratio.

When moving or resizing with the grid on, press the Ctrl key to temporarily ignore the snap function.

The mouse wheel will zoom in / out about the cursor within the layout window.

#### **Notes**

- Enabling a movie while playing may not work depending on the disk system
- The position the canvas as shown may not represent the true position as seen in the server playback window, since other resources (geometry, spline, transform animator) can override the position set within the resource.
- Once a resource is selected, also move it with the arrow keys, and press Control while using the arrow keys to move by 10 pixels a time.

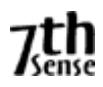

## **SEQUENCES**

Sequences are user-editable macros which can be called at any time from the GUI or via external control. They are useful to assemble a list of commonly used playback controls, for example;

## **Sequence Test1**

Stop Rewind Reserve On AudioLevel 0 Play Delay 1s Reserve Off Delay 10s GlobalAudioFade up 5s

This sequence stops playback, puts reserve mode on, so the background only image is shown, then plays, waits 1s before fading up to the content. 10s after that, the audio level is faded up.

The Sequence Editor is found in the GUI on the menu, under View – Sequence Editor

# **Edit Sequences**

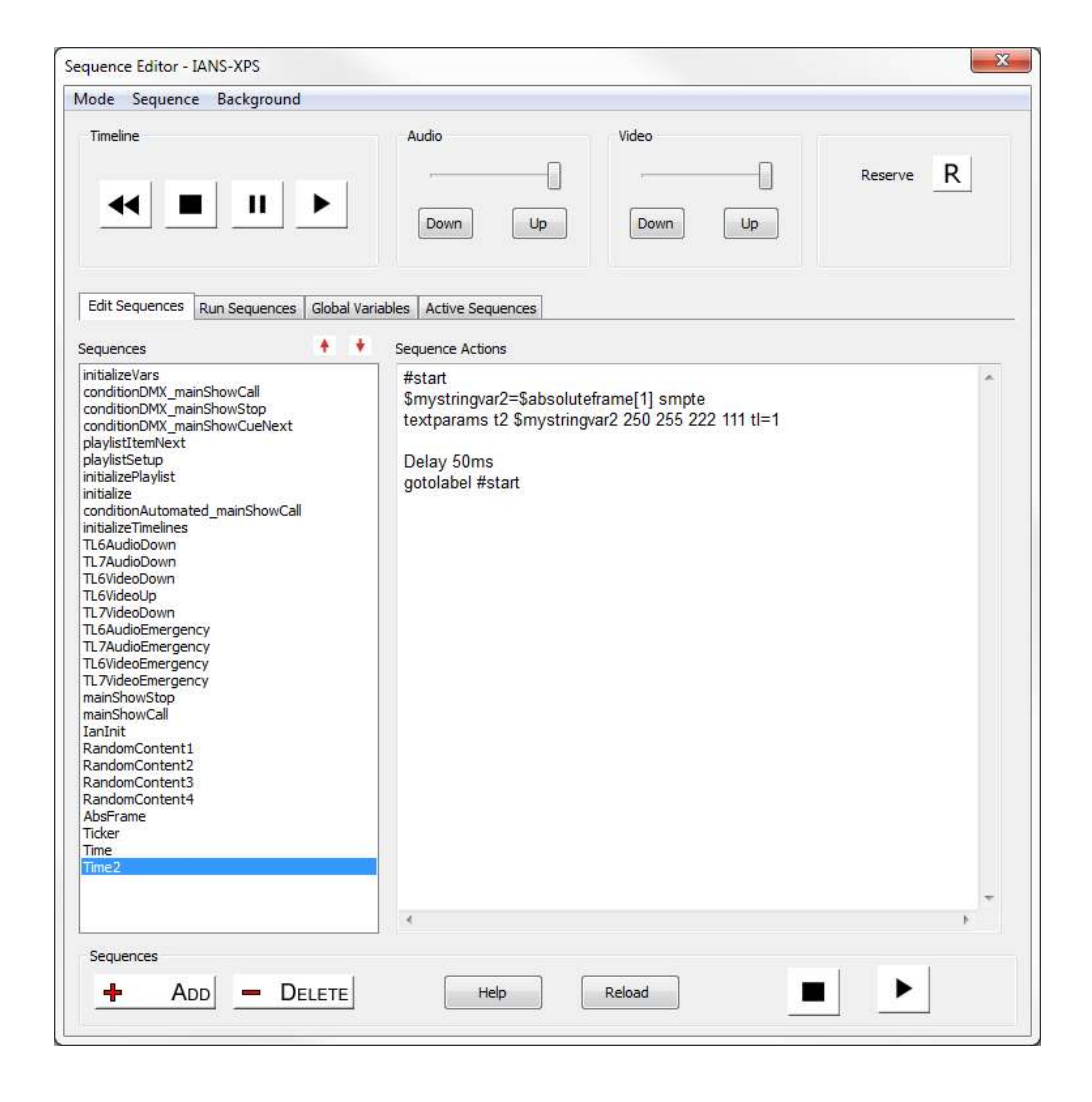

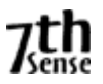

From here, you can control the timeline, the video & audio levels, whether to go into reserve mode, add or delete sequences, and edit the content of each sequence. By default, sequences are held in the Sequences \ Sequence.xml file.

A full list of sequence actions is in the **Help dialog** of the **sequence editor,** but in general, the list is the same as the external control command set with a few additions;

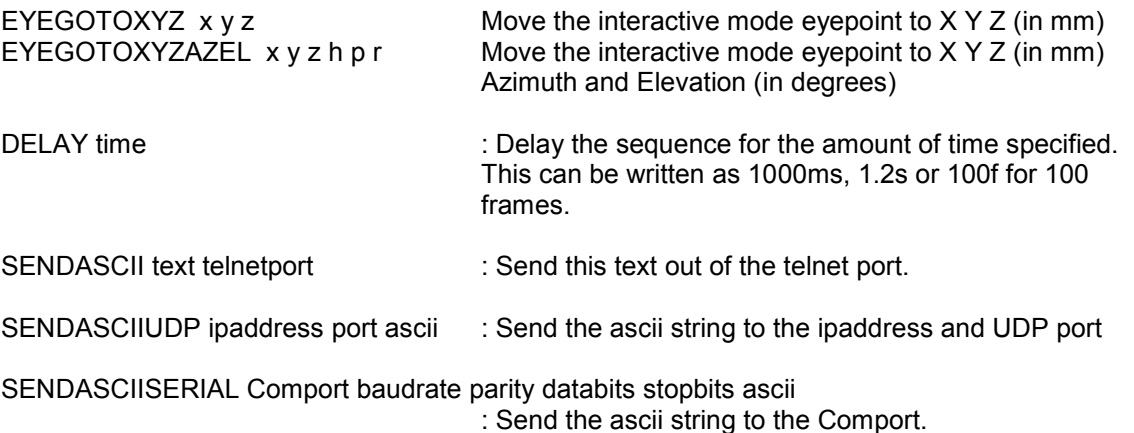

## **Version 2 Format**

SENDASCII2 data="any text" port=telnetport

: Send this text out of the telnet port, note that it is 1001 for the first connected device on a multi telnet port, 1002 for the second etc.

SENDASCIIUDP2 data=text ipaddress=ip port=theport : Send the ascii string to the ipaddress and UDP port

SENDASCIISERIAL2 data="any text" port=theport baudrate=thebaudrate parity=p databits=n stopbits=s

: Send the ascii string to the Comport with the parameters specified

#### **Examples**

SENDASCII2 data="some text \x0d" port=1002 SENDASCIIUDP2 data="some text \x0d" port=1002 ipaddress=10.100.101.102 SENDASCIIUDP2 data="some text \x0d" port=\$myport ipaddress=\$myipaddress SENDASCIISERIAL2 data="some text \x0d" port=COM2 baudrate=38400 parity=n databits=7 stopbits=1

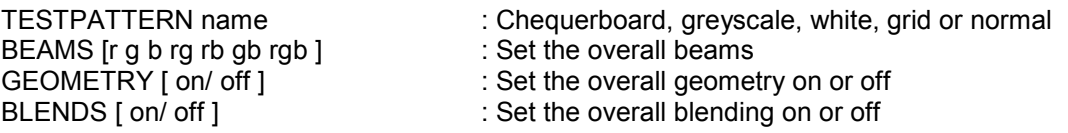

Sequences can be called from external control via the Sequence or SequenceAll command, you can also list the available sequences using ListSequences, and reload them using ReloadSequences.

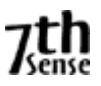

# **Run Sequences**

By choosing Run Sequences from the Sequence Editor, a set of 100 buttons are presented in 5 pages.

You can set each one to any of the available sequences for immediate use. In addition, using the Background – Load menu, the background can show a different bitmap (.BMP only) file behind the buttons, allowing you to customise the look of each page. This bitmap only shows when the Lock checkbox is selected.

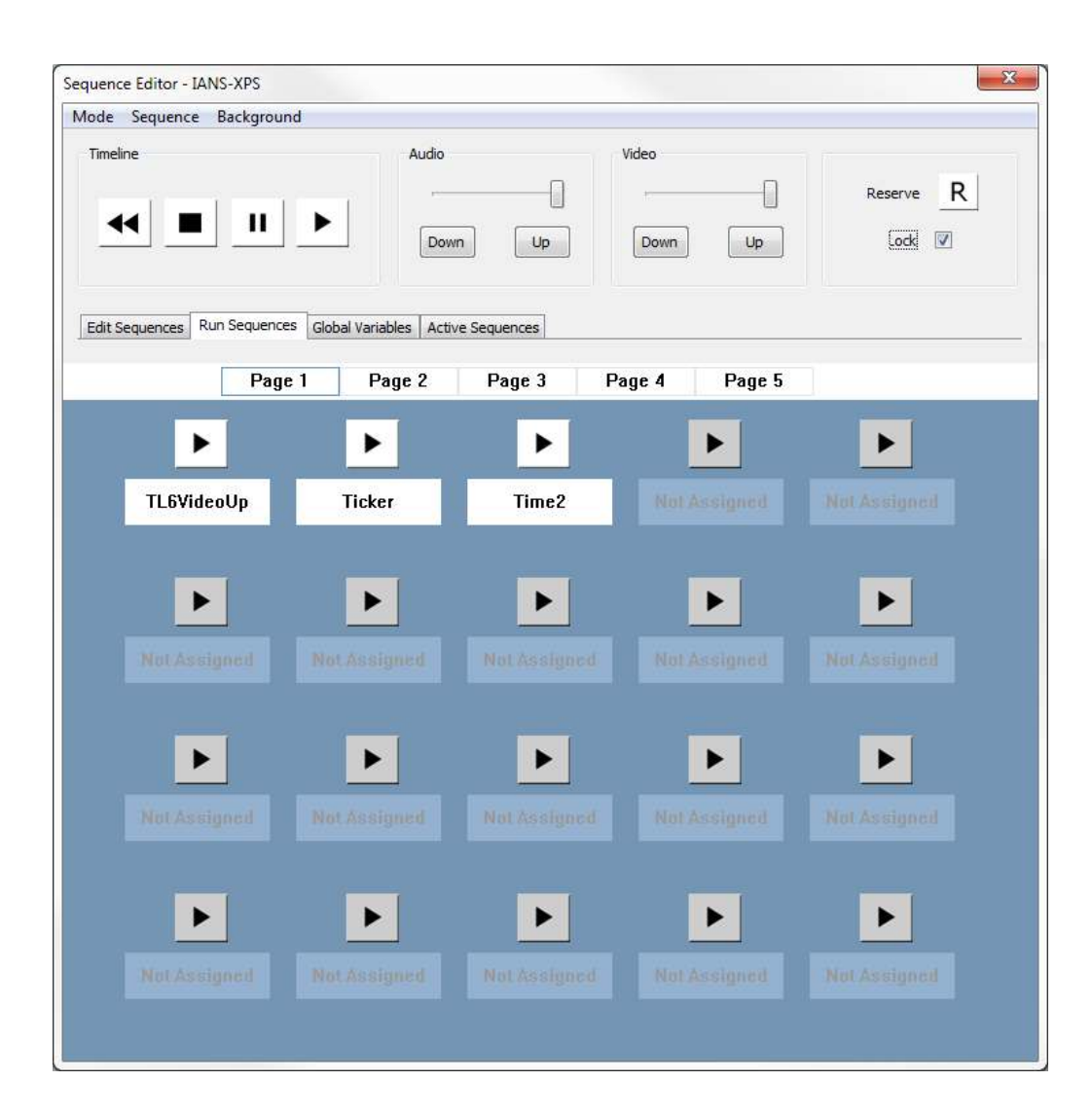

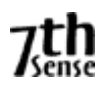

# **Global Variables**

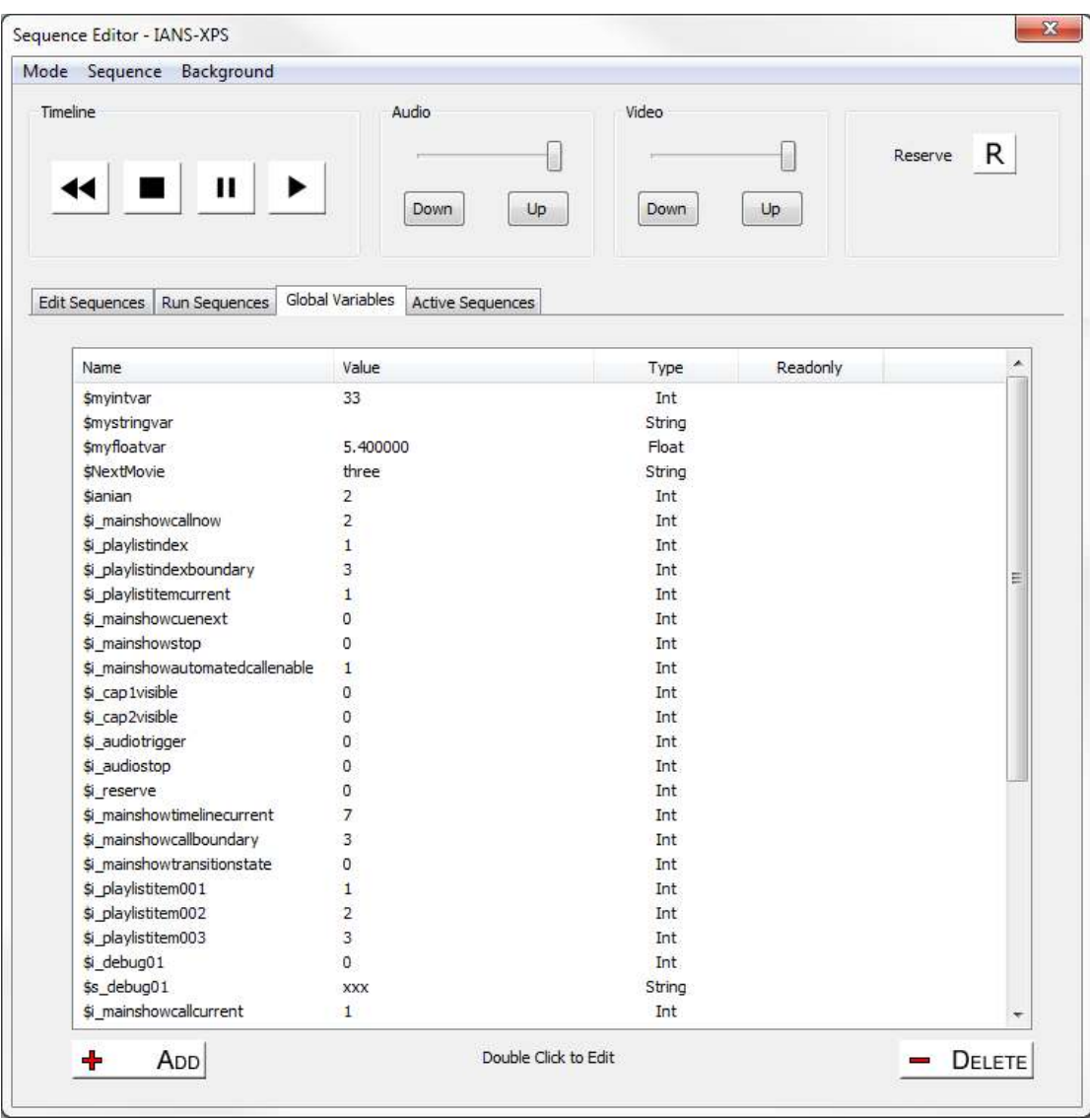

The sequence editor has a built-in language interpreter allowing you to write complex sequences using variables and conditions.

From this page, you can add, edit or delete global variables, which are created in the server and are persistent after the server quits. You can choose any name for the global variable, and it can be one of the following styles;

Int : whole number, value in the range -2147483648 to  $+2147483647$ 

Float : floating point, 1.17 x 10<sup>-38</sup> to 3.4 x 10<sup>38</sup>

String : Character array, up to 128 characters in length.

Variables can be used in sequences to control playback or media, for example this sequence creates & initialises a global variable (similar to adding via the dialog above) to keep track of which timeline is active;

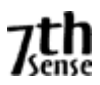

Sequence **InitialiseVars**:

globalvar \$i\_ WhichTimeline = 0

This sequence then uses these variables to control show playback when the sequence is triggered (from external control, from the timeline or from the buttons in the sequence editor).

# Sequence **ShowControl**:

```
if (\$i WhichTimeline =1)
  { 
  play tl=2 
  sequence TL1AudioDown 
  sequence TL1VideoDown 
  delay 1000 
  stop tl=1 
 $i WhichTimeline =2
  } 
else 
  { 
  play tl=1 
  sequence TL2AudioDown 
  sequence TL2VideoDown 
  delay 1000 
  stop tl=2 
  $i_ WhichTimeline =1 
  }
```
This sequence interrogates the \$i\_ WhichTimeline variable and if it is 1, plays timeline 2, triggers off other sequences which fade down timeline 1, then stops timeline 1 after a delay. It then sets the \$i\_ WhichTimeline to 2 so that the next time the same sequence is called, the Else part is called to reverse the actions and start timeline 1 while stopping timeline 2.

A further example is a realtime clock, where a text resource is placed on the timeline and this sequence is triggered (once only, since it keeps running) to update the text resource contents with a string representing the current local time;

Sequence **RTC**:

#start \$mystringvar2=\$currenttime textparams MyRTC \$mystringvar2 150 255 255 0 tl=1

Delay 500ms gotolabel #start

In this sequence, the \$mystringvar2 is a String type variable (previously created in a sequence or the editor), and it is set to the reserved variable "\$currenttime" which fills it with for example 10:20:41. The Textparams command then sets the resource named "MyRTC" to this value and the text size is 150, the colour is 255,255,0 (yellow) and the timeline is 1.

# **Code Syntax**

// --- Comments ---// Can have full line comments like this or  $$myvar = 2$  // after the code comment

// ---- Comparison -valid tests  $=$   $!=$  and or  $\lt$  > if (\$myvar = \$myvar2) if  $(\text{Im} y \text{var} = 2)$ if (2 = \$myvar)

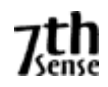

if (\$myvar > \$myvar2) if (\$myvar and 2) if (\$myvar!=2) and,or only work on Int type variables Greater to or less than work on int or float type variables // ---- Addition, Subtraction, Multiplication, Division ------- \$myvar = \$myvar2 + \$myvar3  $\text{Smyvar} = \text{Smyvar}2 + 2$  $$mvvar = 2 + $mvvar2$ Above lines can use + - \* / // ---- Create Global Variables ------- Global Variables can be int, float or string globalvar \$myintvar = 1 globalvar \$myfloatvar = 6.54 globalvar \$mystringvar = "movie" globalvar \$myintvar = 1 readonly Adding readonly will create a variable at that value, which will not be written to the registry thereafter Creating a global var which already exists will do nothing // ---- Set Global Var ------- \$myintvar = 12  $$m$ yfloatvar = 16.54 \$mystringvar = "movie2" \$myvar = \$myothervar // ---- Special Variables ------- \$myvar = \$seqrandom[4,40] Sets \$myvar to a random value between 4 & 40 \$myvar = \$absoluteframe[2] Sets \$myvar to the current absolute frame of timeline 2<br>\$mystringvar = \$absoluteframe[1] smpte Sets \$mystringvar to the current absolute frame in smpte mode of timeline 1 \$mystringvar = \$absoluteframe[1] digits=5 Sets \$mystringvar to the current absolute frame formatted to 5 digits where possible \$mystringvar = \$currenttime Sets \$mystringvar to the current time of timeline 2 \$mystringvar = \$currentdate Sets \$mystringvar to the current date in dd/mm/yyyy \$mystringvar = \$currentdate usa Sets \$mystringvar to the current date in mm/dd/yyyy \$replacevarmode = [0/1] 0 is the default search replace mode, 1 is a simple string replace mode // ---- Special Keywords------- \$persistsequence Adding this keyword to your sequence will call this sequence to persist through filenew/open. // ---- Increment / Decrement ------- \$myval++ \$myval-- // ---- Conditional Branching ------ if (condition) // Do something else // Do something else

Multiple if or if-else blocks are allowed, no nesting is allowed

**Delta Media Player User Guide**

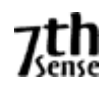

// ---- Jump to lines ---- #start // label is designated by  $#$ \$myintvar = 12 if (\$myintvar>0)

\$myintvar-- // do something 12 times gotolabel #start

## **Active Sequences**

Sequences that are running are shown in this dialog. When you run a sequence, it is given a unique name of SequenceName\_X where X is an internal counter. To cancel a specific sequence, for example call CANCELSEQUENCE Time\_0 from the list below. To cancel all sequences, call CANCELALLSEQUENCES.

Note that this list is updated every 1s.

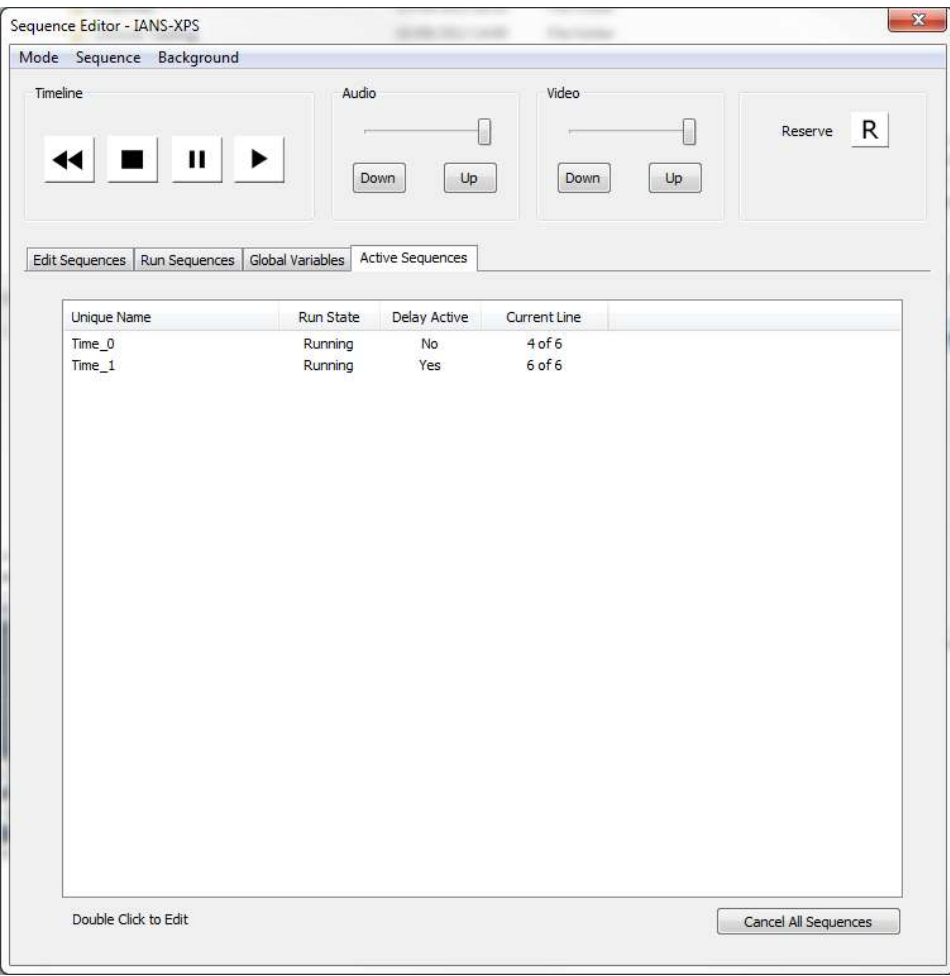

## **VIDEO CAPTURE**

Video Capture is an option within Delta, which can use a variety of video capture hardware, from single-channel high-update rate cards, dual channel medium update cards and inexpensive web cams. Any video capture device, which implements a proper DirectShow filter, will work with Delta.

Video Capture windows shown in the resource pool can be placed anywhere on the timeline, and shown multiple times simultaneously, allowing video-wall type effects to be created.

A Capture window can be manipulated in exactly the same way as other image-based resources, so for example, geometry, morphing geometry and transparency can be applied or changed at any time.

#### **N o t e s**

- Video capture can be an intensive task, so if you are playing a high-resolution movie at the same time as showing a capture window, the movie may drop frames.
- Some video capture cards require a separate process to create a video definition file. This file is then selected when you edit this resource.
- Direct Show compliant capture cards can be tuned using their own control applications, so to choose PAL / NTSC, deinterlacing or setup colour etc, this must be done in the manufacturer supplied application. Alternatively, use the **Video Capture Tuner** program to launch the devices setup pages.
- Most video capture devices will choose a best fit format to match the incoming video. Some do not, so you can select the video format from the resource's drop down list when editing.
- MMS Video capture will show content from a Microsoft Media Stream. Add this device to the timeline, then configure the IP Address of the source.

The capture device can be set to always play at full update, even when the timeline is paused. Configure this in the Configure – Preferences – Timing page.

#### **Video Capture Freeze Group**

Capture devices can be assigned to a Freeze Group. For each capture device type, edit the resource properties, and choose Yes or No to the Freeze Group item. When the Freeze Video Capture button in the toolbar is pressed, only those devices, which are set to be part of the freeze group, are frozen.

This allows certain video capture inputs to be frozen while content is changed in the background, before un-freezing.

Note that all instances of a particular video capture device freeze at the same time.

#### **Note : Video Capture device IDs**

Some capture devices such as USB webcams can dynamically change the Identifier number assigned by Windows. In this case, fix the capture device Identifiers in the Server Dialog - Preferences – Video Capture.

#### **Deinterlace**

For certain capture cards (such as Datapath), you can enable deinterlacing for interlaced inputs, the options are Off, Weave, Bob, Field0, Field1.

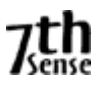

# **WEB RESOURCE**

This is a special capture resource which is a built-in web control, where you can set the URL (http://www.mydomain.com) to be rendered in the web control and you can also set the rendering size of the web page using the H Resolution & V Resolution parameters.

Web controls behave like all other visual media in that you can scale, position, chromakey, crop, feather etc.

You can also set the web URL from external control using the WEBSETURL res="External Control Name" url="http://mynewdomain.com" or make the web control navigate using the WEBNAVIGATE res=\"ExternalControlName\" navigate=[back/forward/reload/stop] command.

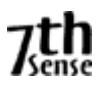

# **GEOMETRY**

A 7thSense - Delta GUI - Timeline 1 - Default\* Eile Edit Display Servers View Wizards Configure Help n<sub>2</sub> **|■ | @ ⊠ E| ■ ■ Ⅲ | \* R | Ⅲ | D** Audio  $\overline{\mathsf{n}}$ Video TIMELINE PREVIEW CONFIG Group 35  $\overline{\phantom{0}}$ Timeline  $1 -$ **TELTA** Server M: IANS-XPS2 Sense **Warn** Blends Colour Splines Display Active MEDIA SERVEI  $\#$ ENABLED V  $23.0$ **Top Tilt**  $\mathbf{r}$ Timeline Distortio geometry resources on the **Adjust Here** line. These add to any point distortion **Select**   $0.0$  $\overline{0.0}$  $0.0$ Available  $0.0$ **Point Distortion or Geometry Resources**  Layer Geometry De  $Ra$   $ch2$  $0<sub>0</sub>$  $0.0$  $0<sub>0</sub>$  $0.0$ Bq  $ch1$ Flat Geometry  $28$  $\mathbf{1}$  $\frac{1}{23.0}$  $0.0$ **Geometry Resources**   $0.0$  $0.0$  $0.0$ **Save Geometry to Geometry Controls Disk here**  神話期 Copy To Resource Pool: Note : This is a Timeline Resource: effects only show onscreen if the resource is in scope on the timelin Display Ready Beams Snap Off 30,000 fps

Selecting Warp from the Controls Area brings up the geometry configuration menu.

This window allows you to tune both geometric resources, which have been placed on the timeline or point distortion which is assigned to each channel. The mode is selected by clicking on the Timeline / Distortion tab control in the top left corner.

To add a timeline geometry resource to the timeline, select Resources and double-click a geometry resource in the Resources Tab, add it to the timeline where you want, then select it in the Timeline tab, and configure the geometry using the blue controls on the right hand side.

The various icons on the right provide basic geometry tuning of the shape. This shape is changed for the single resource on the timeline if you selected the Timeline tab.

You can have multiple geometry resources on the timeline, which come into scope when the current time passes the start position. If you select that resource to be Morphed, the geometry of that layer (or all layers if it is on the background) will smoothly change shape from whatever is there before to be completely changed to the new shape by the start position.

Using Morphing, you can create nice fly-in / out effects, or shrink content down to size once something more interesting has appeared.

- Editing one of the Resources geometry (not on the timeline): if you change one here, you are temporarily changing the resource pool geometry, but unless you save it using the Copy To Resource Pool button, the changes will be lost when you quit the server.
- The Enabled checkbox is used to temporarily disable geometry so you can see the undistorted image.

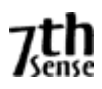

# **Background Geometry**

Geometry on the background is typically used to align the Delta image onto the display system, perhaps to correct slight errors in the display, or to make the image geometry correct for a curved screen display system.

Background geometry can also have Fixed enabled – this will auto-reset the start frame of this geometry to frame 0. If Fixed is disabled, you can set the start frame as normal.

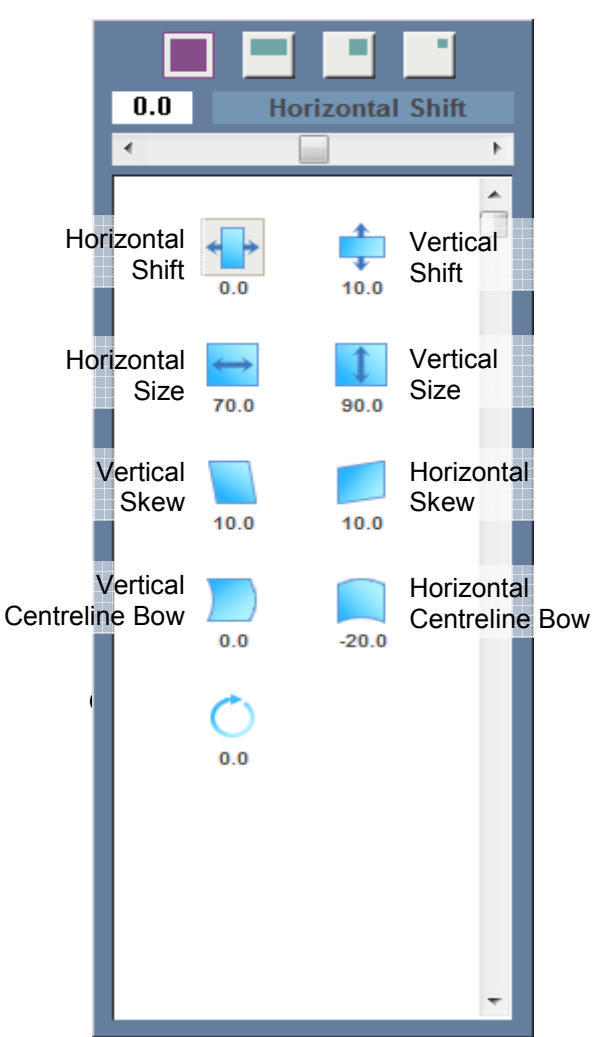

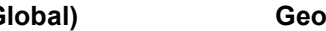

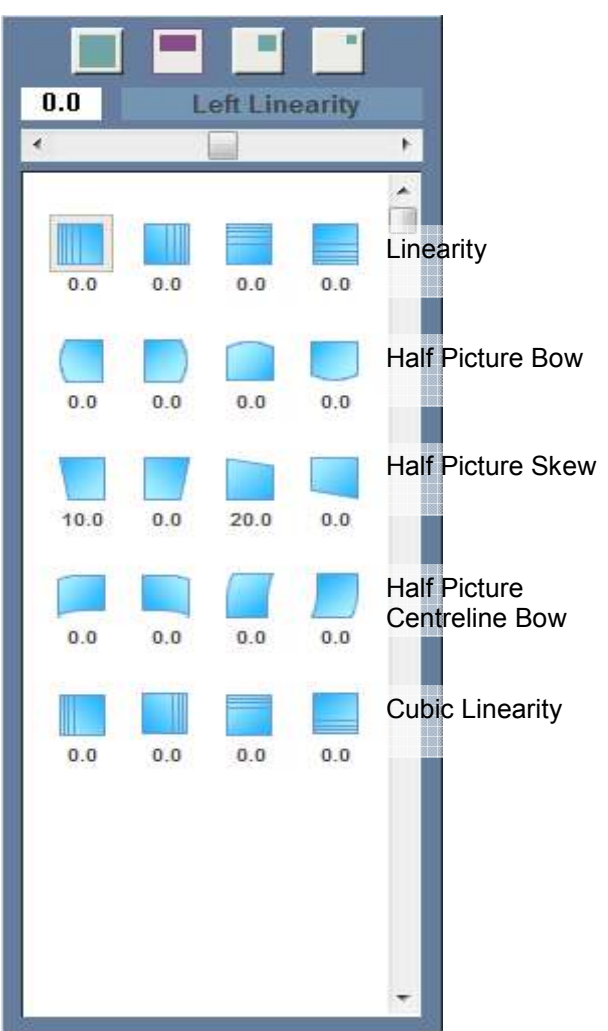

# **Geometric Controls (Global) Geometric Controls (Halves)**

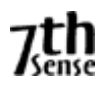

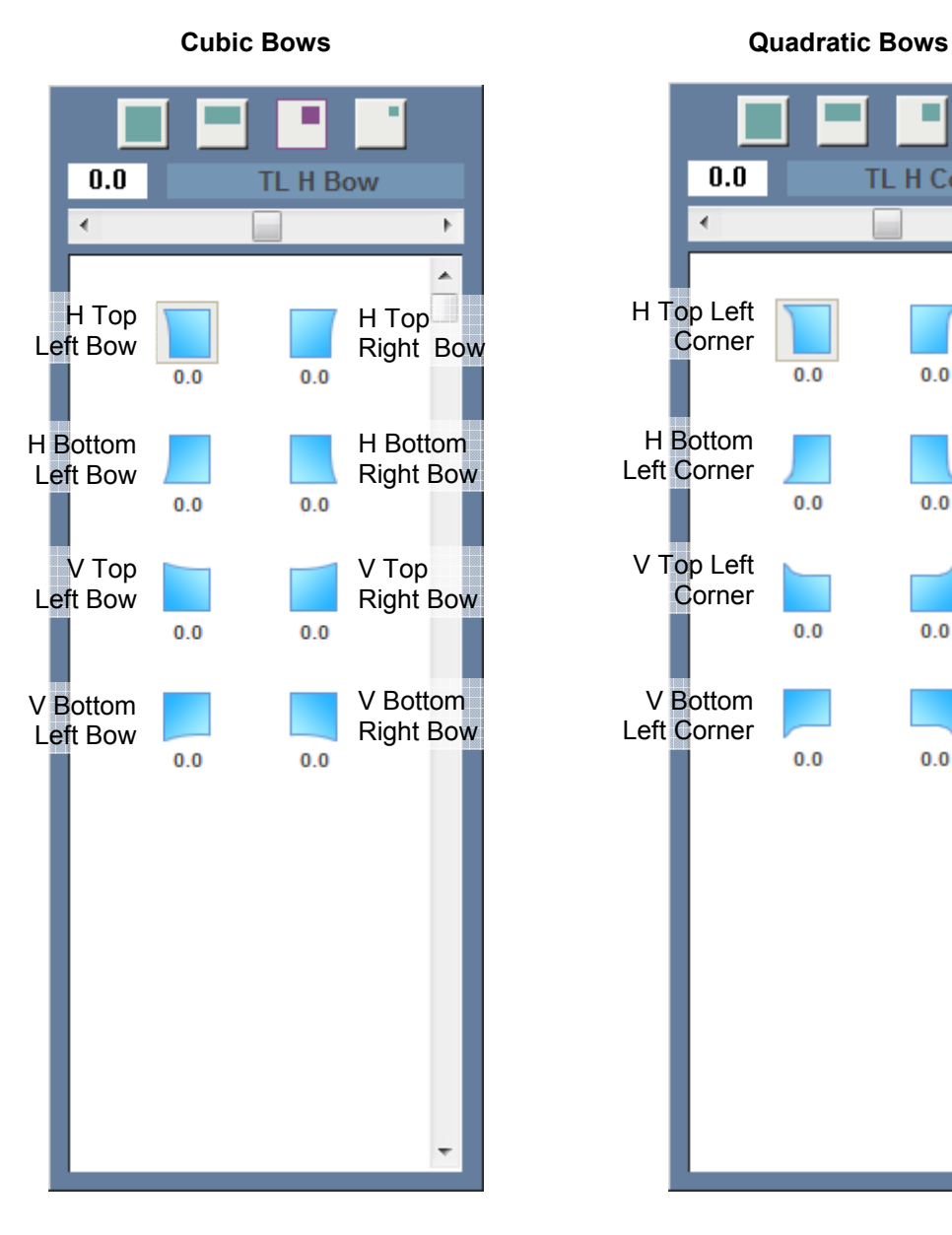

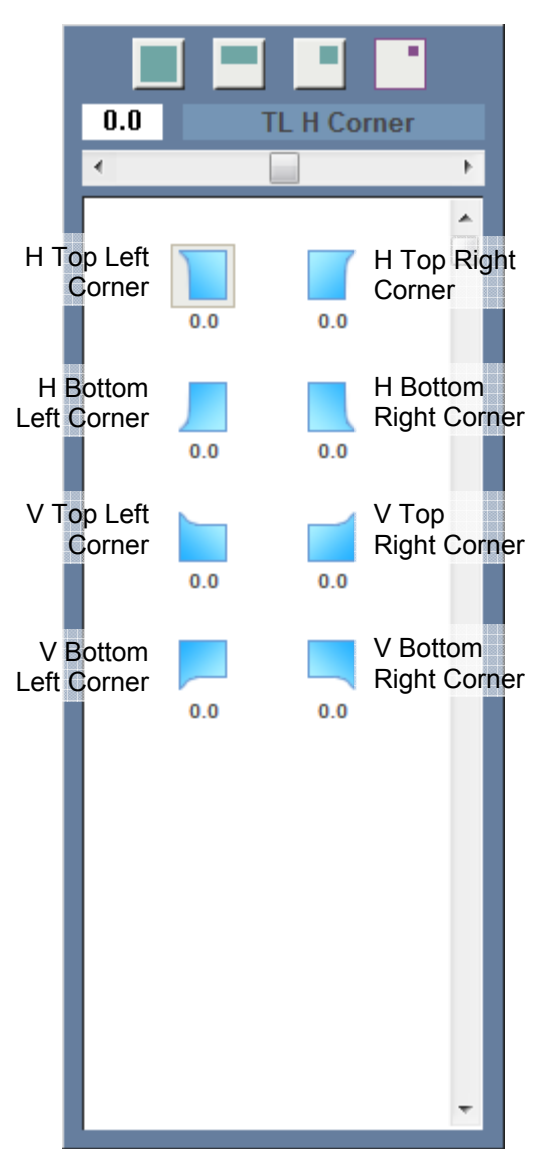

# **GEOMETRY: SURFACES**

Surface distortion is an additional geometric distortion which is built-in to a geometry resource – you can have normal projector type warps or this mode or both and this geometric resource can be placed on any layer as well as the background layer, where it becomes Channel based. Point Distortion is still available on each channel and can be used together with any resource based mode.

Surface mode is useful for quickly pulling the shape around with a mouse – you can choose the number of nodes, from only 4 in total, up to a 13 x 13 grid of points by pressing the  $+$  / - buttons followed by the Apply button. Note that the new grid density will follow approximately the shape of the original node count.

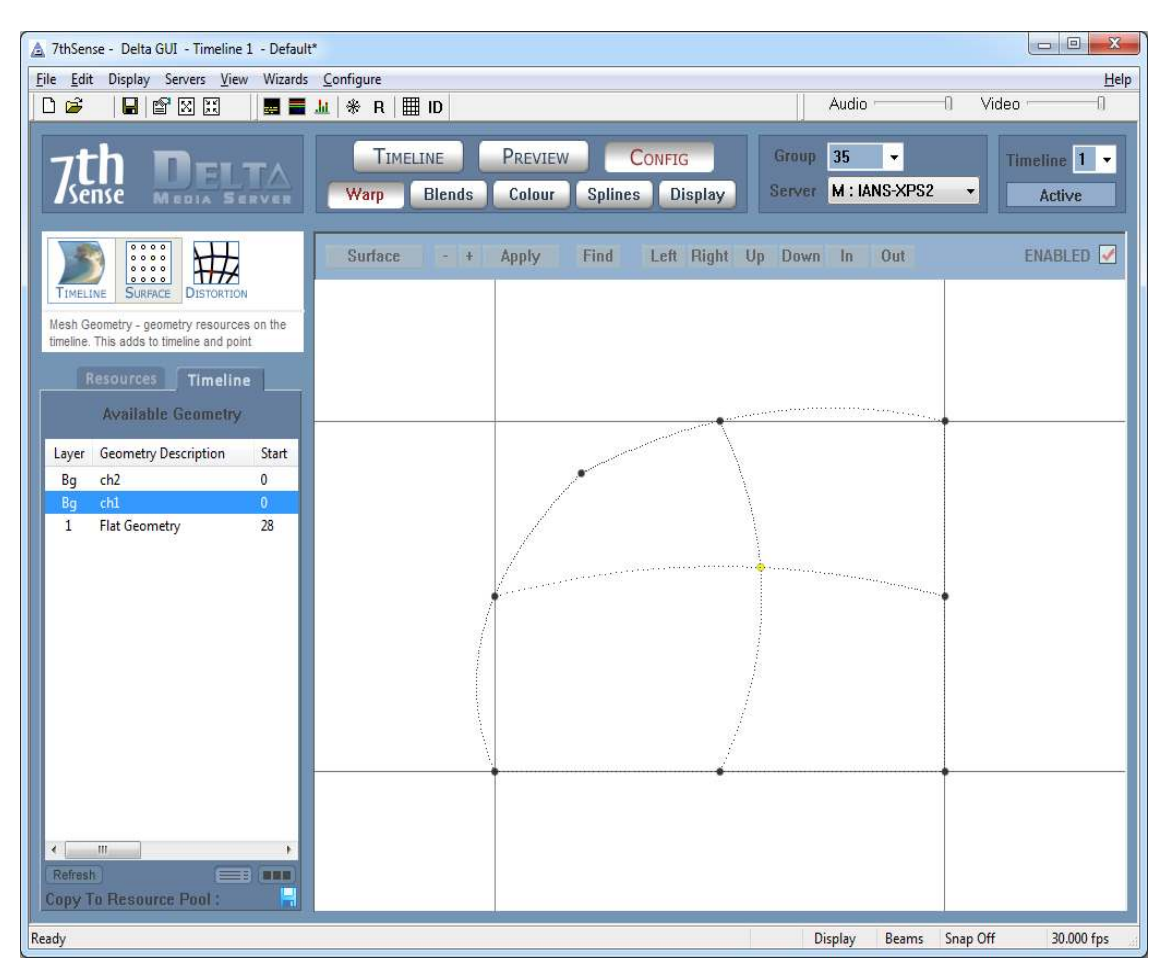

Pressing the Left / Right / Up / Down / In / Out buttons moves your view of the grid – you can zoom in for very fine control or zoom out to see the whole grid. You can select the node & move it with the mouse, or use the arrow keys to select a node, then press **CTRL** with the arrow keys to move the distortion at that node.

With the mouse, you can select one or more points to move – hold control down while clicking on a new node, then keep control down and move them with the mouse.

Under the Surface button, you can reset a selected point or points, or the whole grid, and also change from Linear Interpolation (Straight lines between nodes), or Spline Interpolation (smooth curves). You can also change the dot size onscreen.

To find the active dot's location, even if off screen, press the **Find** button – this highlights the X & Y lines leading to the selected node. This will disappear automatically after 10s.

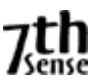

# **GEOMETRY: POINT DISTORTION**

Point distortion is an additional Channel based geometric distortion which is typically used in curved screen displays to finely tune geometry.

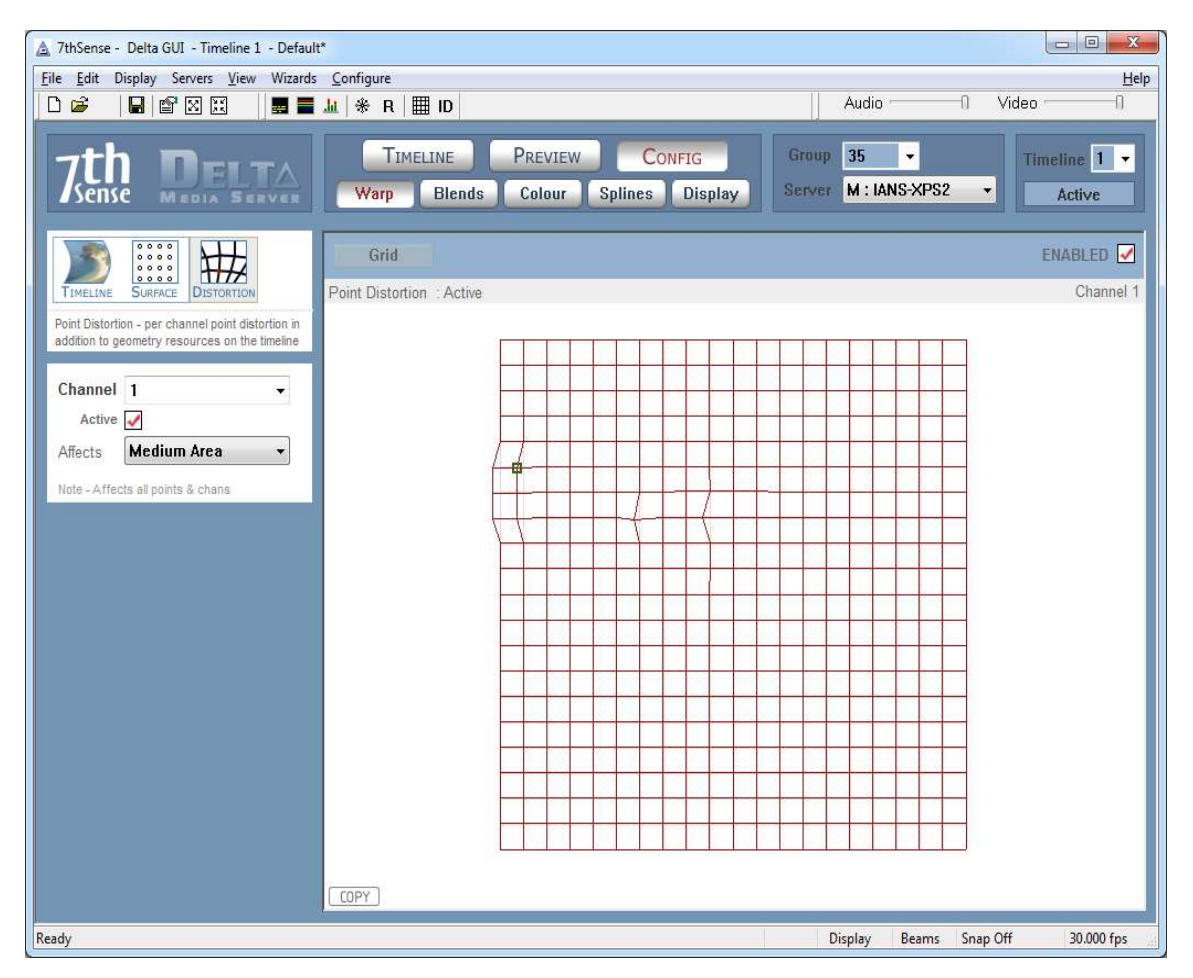

On the Geometry page, select Distortion from the Timeline / Distortion tab control. The GUI now shows a 21 x 21 or 10 x 10 grid of boxes (configurable in the Grid menu)

In the example above, some points in the top left have been adjusted:

- Use the mouse to select the point & drag it to the new location
- Use the arrow keys to select the point, then press CTRL and use the arrow keys to move the distortion of that point.

*Note that keyboard control is a more precise way of adjustment.* 

Onscreen, point distortion is shown as a grid of white boxes, and the selected point is shown in yellow.

#### **Multiple Selection**

You can rubberband over a number of points and move them as a group. Also, press SHIFT and rubberband over points to add to the group. While some points are selected (shown as green points in the GUI), pressing Reset sets those points only back to default.

#### **Reset Distortion**

To reset a group of points, rubber band over them to select them, then choose Reset – Selected Points from the Reset menu.

To reset the current channel, click anywhere to deselect any selected points and choose Reset – This channels points from the Reset menu

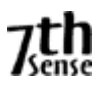

To reset all channels, choose Reset – All channels points.

## **Copy Distortion**

To copy the current channel's distortion to another channel, press the Copy button in the lower left corner and type in the destination channel

From the diagram below, you can see the distorted part of the image in the top left;

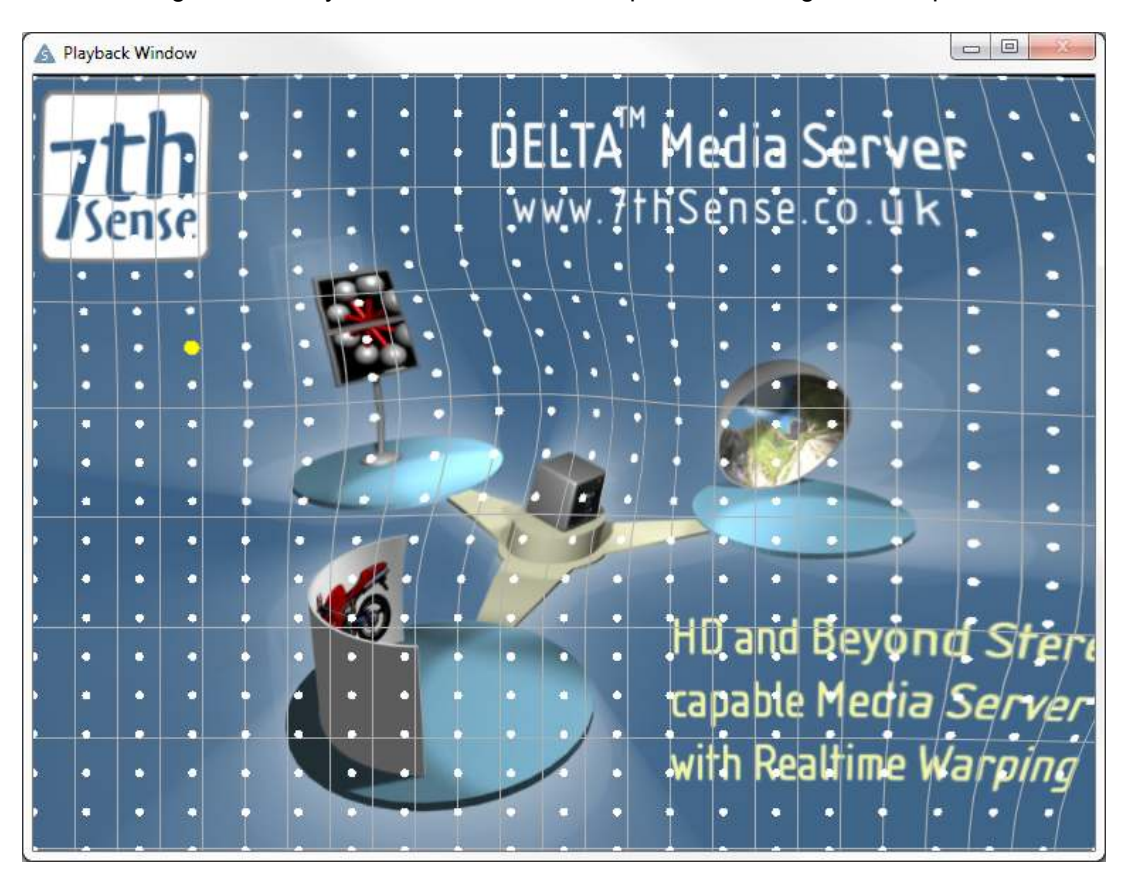

Moving a single point smoothly affects those around it to a certain degree so that sharp changes in direction are minimised.

You can adjust the range of influence using the Affects; Small, Medium and Large drop down box. Note that this range affects all points, so choose this value before starting alignment.

Once finished aligning the geometry, return to the Timeline image source using the dropdown control.

## **Grid Density**

You can swap from the default 21x21 grid to an 11x11 grid using the Reset menu – Grid Density item. Note that this will reset all point distortion on all channels on this server to flat

#### **Dot Size**

You can choose larger than the standard dot size if the dots are hard to see - Reset menu – Dot Size

- Each channel has an independent distortion map and these are stored in the XML file.
- Medium is recommended for the range of influence for 11x11, small for 21x21.

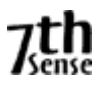

# **BLENDING**

Delta implements simple edge blending to allow overlapped display systems to be inexpensively blended together to form a single continuous display surface.

Combining edge blending with Geometry, Delta can be aligned to any display system with no additional external hardware.

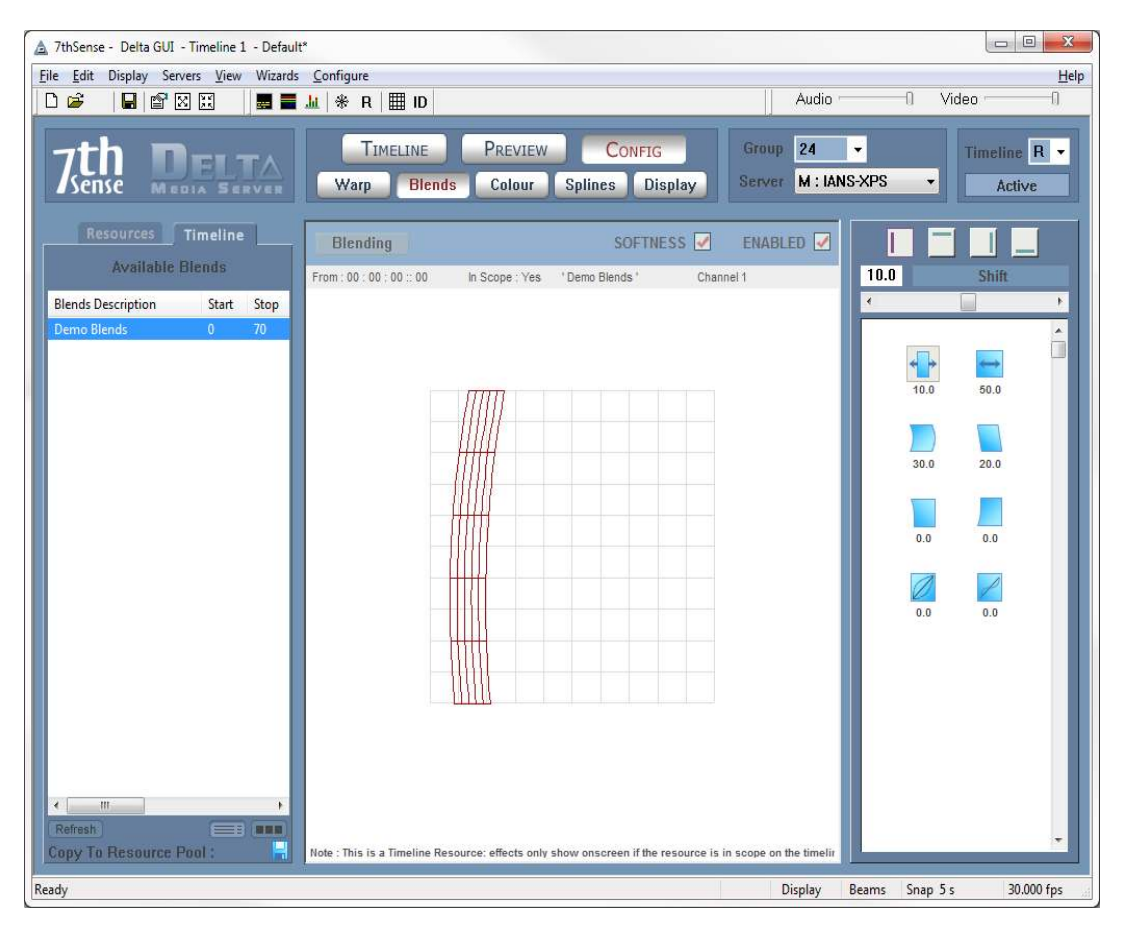

The Edge Blending page allows you to tune each blend (Left, Right, Top and Bottom) for position, softness, bow and keystone, as well as gamma and smoothness (s-correction).

To edge blend a system, ensure softness on overlapping blends is the same, make the edges parallel, then tune the position and gamma to make a seamless blend.

A good blend is highly dependent on the fundamental display matching, so ensure the luminance and colour match between the adjacent display channels is as good as it can be.

A blend resource can be rotated (edit the resource on the timeline, type in the rotation angle) so that you can align the direction of controls with the apparent direction onscreen caused by geometry & channel parameters (typically dome screens).

- The Enabled button allows you to temporarily disable this group's blending
- The Softness button toggles between a hard edge or correct softness for this group so you can match up the two adjacent blends with a hard edge, then enable the softness to see the result. This is a temporary condition which is not saved to the file.
- If you put two blends (same channel) on the same frame, they will multiply together, so you can create complex blends using multiple blends
- Blend resources can also have Fixed enabled this will auto-reset the start frame of this geometry to frame 0. If Fixed is disabled, you can set the start frame as normal.

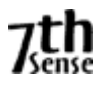

# **COLOUR BALANCING**

In this configuration menu, you can tune the overall colour of the image (press the White button) or even the colour shading of the overall image (Red, Green and Blue).

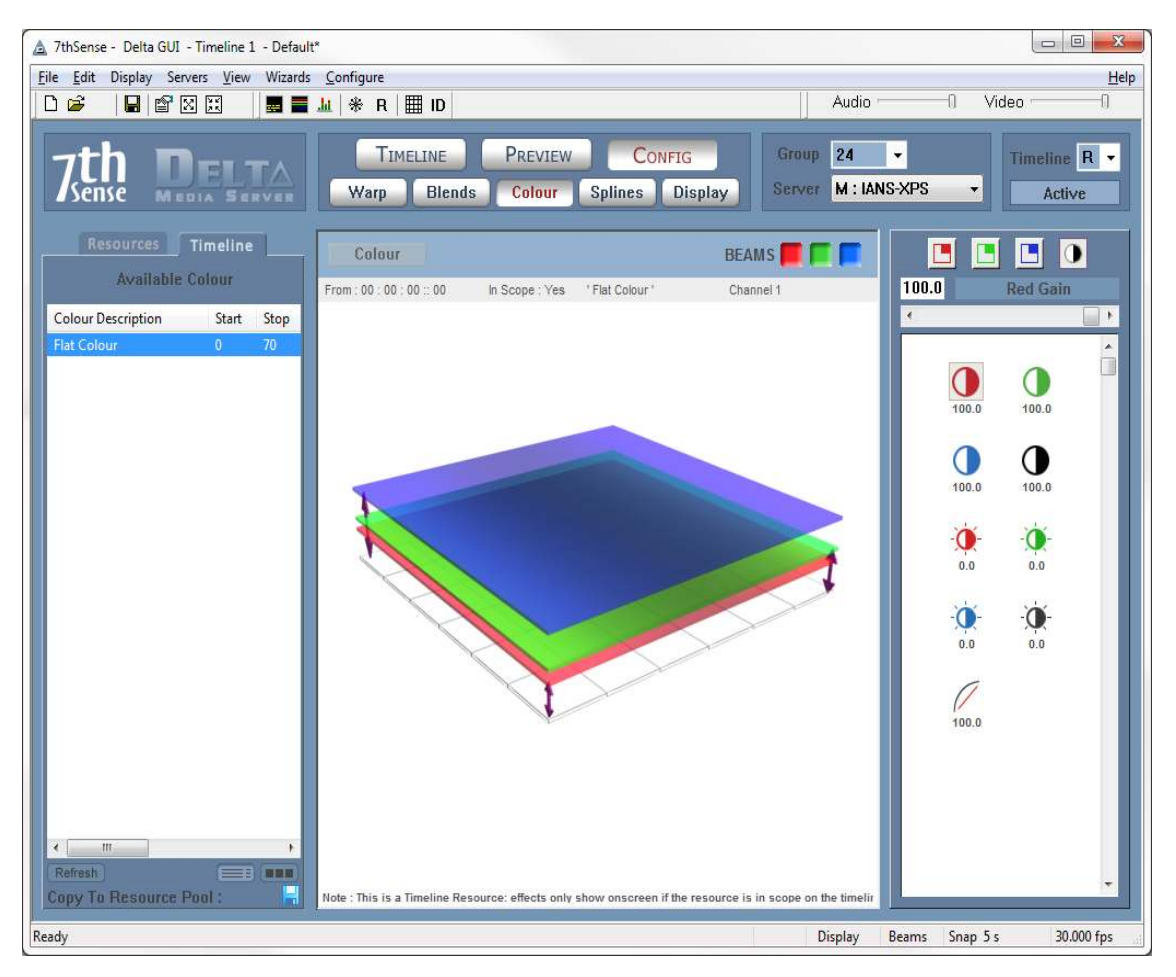

Choose the colour from the Red, Green or Blue buttons.

You now have the option of increasing the left, right, top or bottom of the image for that colour. The normal sequence of operation in matching a multi-channel display system is:

- Choose a rich, full-screen image with all colours present.
- Observe the centre of each channel, and use the White colour controls to match the centre luminance and colour.
- Observe the edge between channels, and use the relevant edge colour shading control to match the colour and luminance at that point.

This is typically used to match colour & luminance across multi-channel display systems.

- Colour shading can be placed only on the background layer, but you can place as many on the timeline as you want to change colour as the show plays.
- The Beams buttons allow you to match colour on red alone, then green, then blue, then finally, all 3 colours on.
- Colour resources can also have Fixed enabled this will auto-reset the start frame of this geometry to frame 0. If Fixed is disabled, you can set the start frame as normal

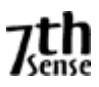

# **ARTNET & DMX**

Delta can output an ArtNet data stream (which can then be converted to DMX using Ethernet-DMX convertors) and also take ArtNet inputs which can carry out any of the external control commands within Delta.

Shown below is a timeline with various input & output ArtNet resources:

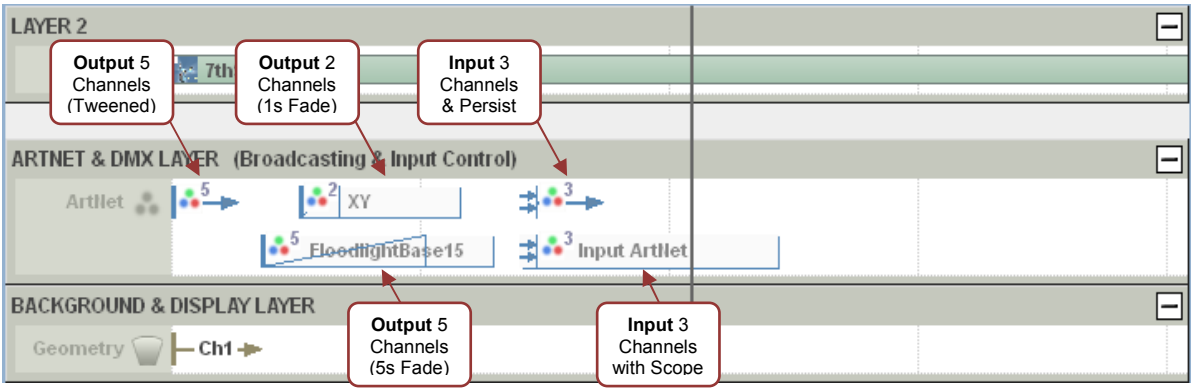

# **Output ArtNet**

Once output is enabled (see Config – Preferences – ArtNet & DMX), Delta is broadcasting an ArtNet datastream to the network address(es) specified. With no ArtNet resources on the timeline, all output channels will be set to 0.

Output ArtNet resources can be created using the Editor (GUI Menu – View - ArtNet & DMX Editor), which is shown below with a typical 5-channel DMX controlled Floodlight device

**Base Address** : This is the first active channel this device will have, so if set to 15 & choose the first output channel as DMX Channel 1, this will actually be 15.

**Fade Time (s)** : When Tweening is off, the output values will change from the previous value to the preset values over this fade time. If Tweening is on, the values fade over the distance to the next output device on the timeline (Fade Time not used).

**Use Tweening** : As described above.

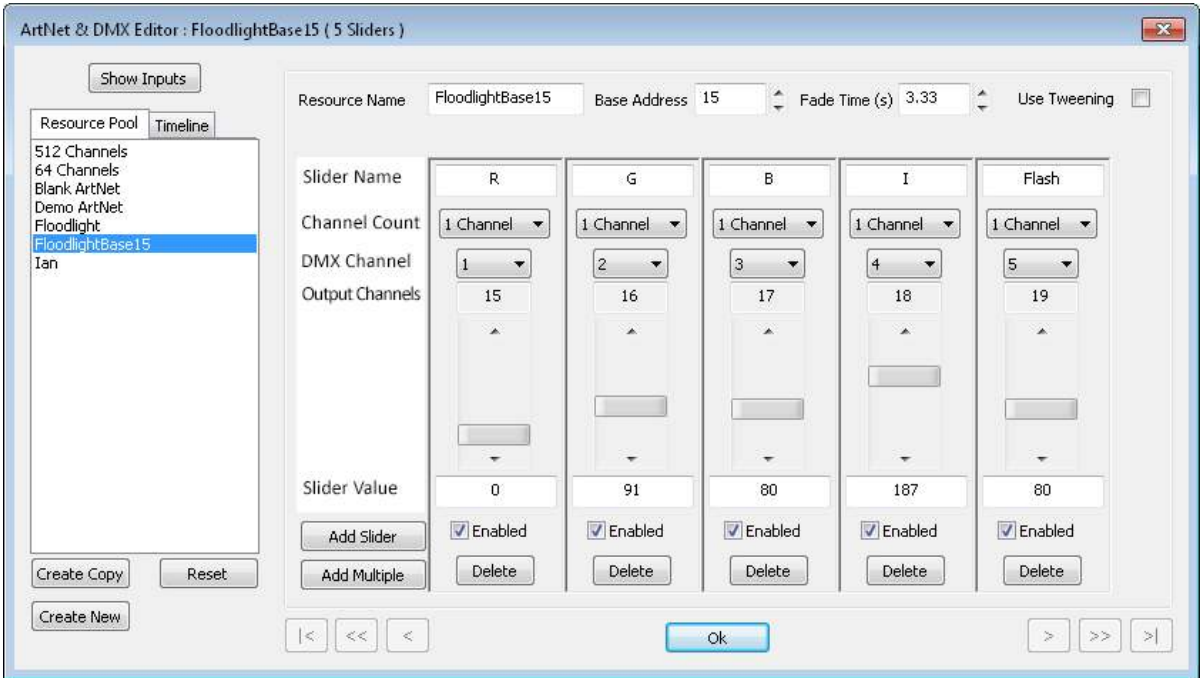

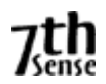

The device shown above has 5 "Sliders", where each one is assigned parameters;

## **Slider Name** : Memorable name for this channel

**Channel Count** : You can choose 1, 2 or 4 channels for this slider. For 1 channel used, the range is 0 - 255 For 2 channels, 2 adjacent channels are ganged for a range of 0 - 65535 For 4 channels, 4 adjacent channels are ganged for a range of 0 - 4294967295

Note that if you choose higher channel count, adjacent DMX channels are used, so for example if Slider 1 is Channels 1&2, Slider 2 should start at Channel 3 minimum, otherwise you have overlapping channels with unpredictable results.

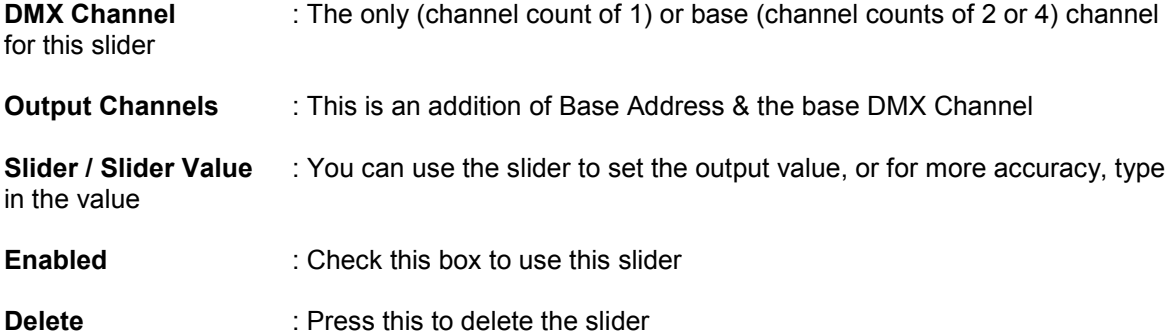

Note that editing an Output ArtNet resource from the timeline (using the normal resource editor) gives a cut down version of this dialog where you can change most parameters apart from Channel, Channel Count and you cannot add or remove sliders from this dialog.

#### **Input ArtNet**

This can be enabled separately from ArtNet output in the Config – Preferences – ArtNet & DMX page. To show Input resources in the ArtNet & DMX Editor, press the Show Inputs button, then you can select the pool or timeline input ArtNet resource from the list.

Shown below is an example "mediacolour" input device where the device listens to channels 1,2 & 3, and if any changes are detected, sends an internal MEDIACOLOR command constructed from the Control Message and Slider Names as below.

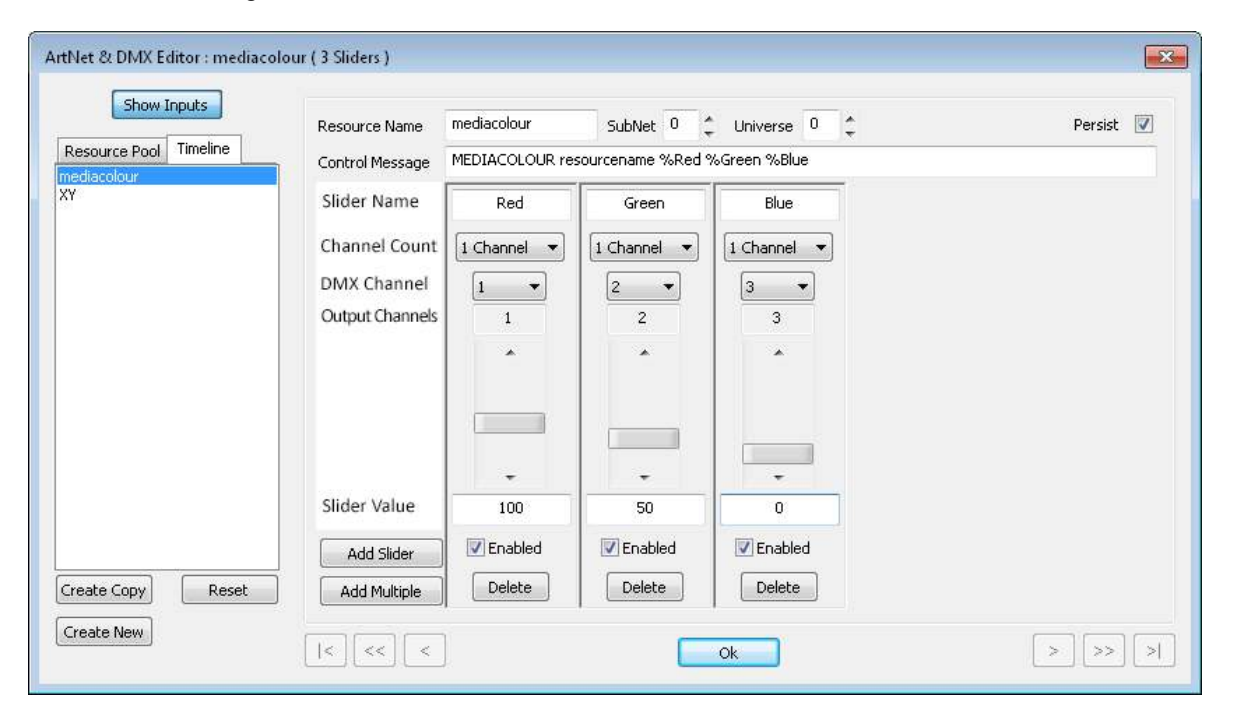

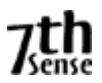

In the above example, the Slider Names are Red, Green & Blue, and the Control Message is MEDIACOLOR resourcename %Red %Green %Blue, so in this case the %Red string in the message is replaced with the value of the Red Slider, %Green with the value of the Green Slider and so on, so that that actual message sent internally is :

MEDIACOLOR resourcename 100 50 0

Which will change any visual resource with a name of "resourcename" to 100% red, 50% green and 0% blue intensity.

*Note that if the Control Message does not find the %Variable name in the Sliders, it will send that string directly, which may cause the command to fail.* 

**SubNet** : 0 – 15, these are separate ArtNet SubNets which can be listened to

**Universe** : 0 – 15, these are separate ArtNet Universes which can be listened to

**Persist** : If enabled, this Input device will listen from the first frame on the timeline onwards (no end), if disabled, it will only listen if the timeline current frame is within the scope of this resource.

## **Pool & Timeline Resources**

There are 2 built-in Output Artnet resources ("Blank" has no channels, and "Demo ArtNet" has 5 active channels) and 1 built-in Input Artnet resource ("Demo Input ArtNet" has 3 input channels connected to a Mediacolor external control command).

When you edit a Built-in Pool resource, changes are discarded on server exit, but if you create a new Output or Input Pool resource, this is saved into the c:\ArtNet folder as a small XML device file and any changes you make are reflected to that device on disk immediately.

When you edit a Timeline resource, changes are instant & will be saved into the normal show XML.

# **Common Controls to Input & Output**

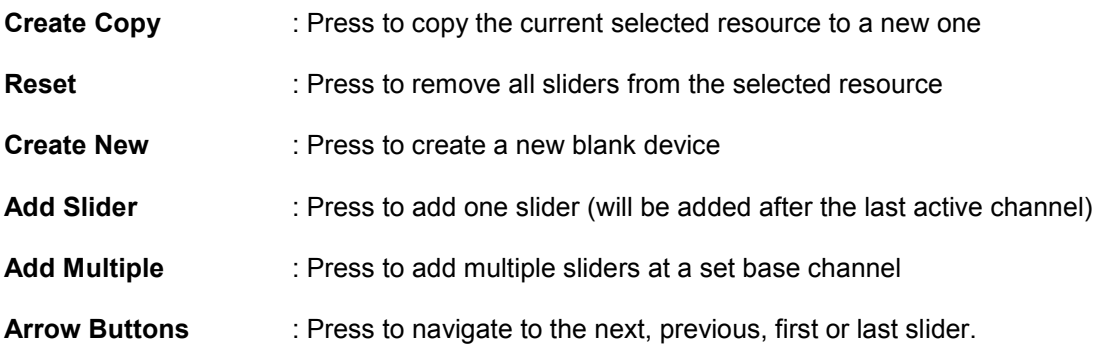

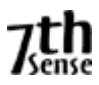

# **PREVIEW**

In the GUI, it is possible to see a live preview of what's on the timeline. This is useful in those situations where the control of the server is not in sight of the screen.

**Mini Preview :** Accessible from the main menu (View – Mini Preview), this is a small preview window above the resource area.

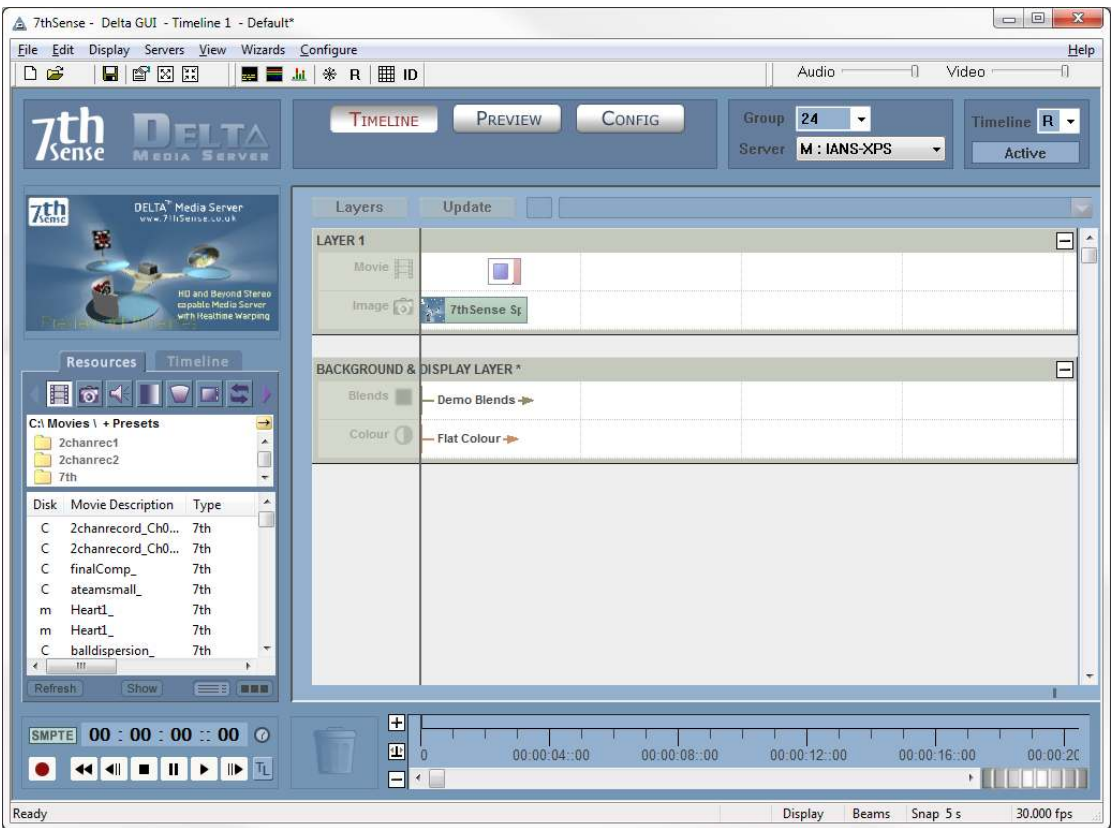

If you move your mouse over the mini preview window, a menu bar is available to swap between the two preview modes described below.

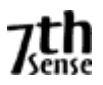

**Main Preview**: Accessible from the main Preview button on the GUI, this area provides a large size preview with better fidelity imagery than the mini preview.

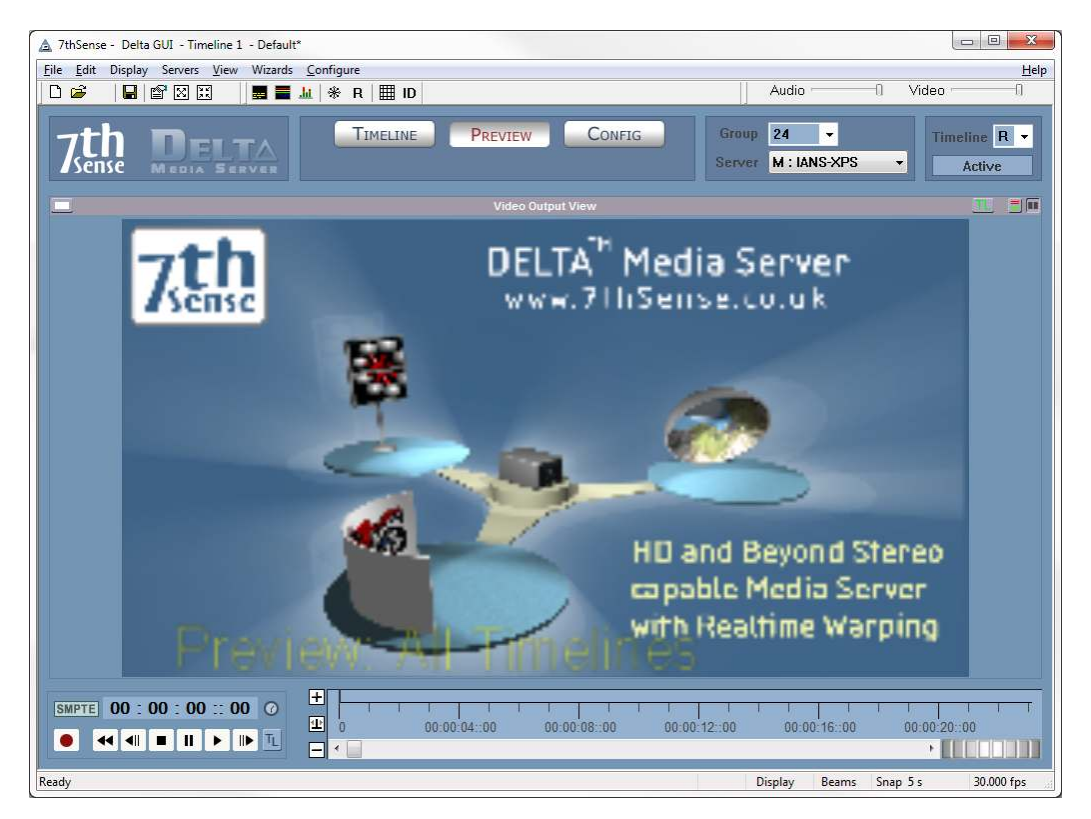

Note that you can steer the preview around the canvas using the mouse & mouse buttons;

Drag + Left Mouse Button : Move preview area Drag + Middle Mouse Button : Zoom preview area

Reset Button : reset to full canvas

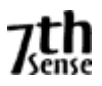

# **RESERVE TIMELINE**

This is an interactive mode such that when active, only those resources on the reserve timeline (Not Delta Nano) are shown, and pressing the R button on the toolbar (or CTRL-R or through external control) fades between normal operation (current timelines shown) and Reserve Mode (Reserve timeline only shown).

This enables customers with live events happening at unknown times to play a movie, then gracefully fade to a background image, move the timeline head to a new position (the audience still see the background image while this is happening), then start playing a new movie and gracefully fade up.

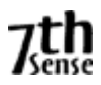

# **RECORDING**

A show can be recorded to disk, in effect compositing all the layers into one for playback on another machine.

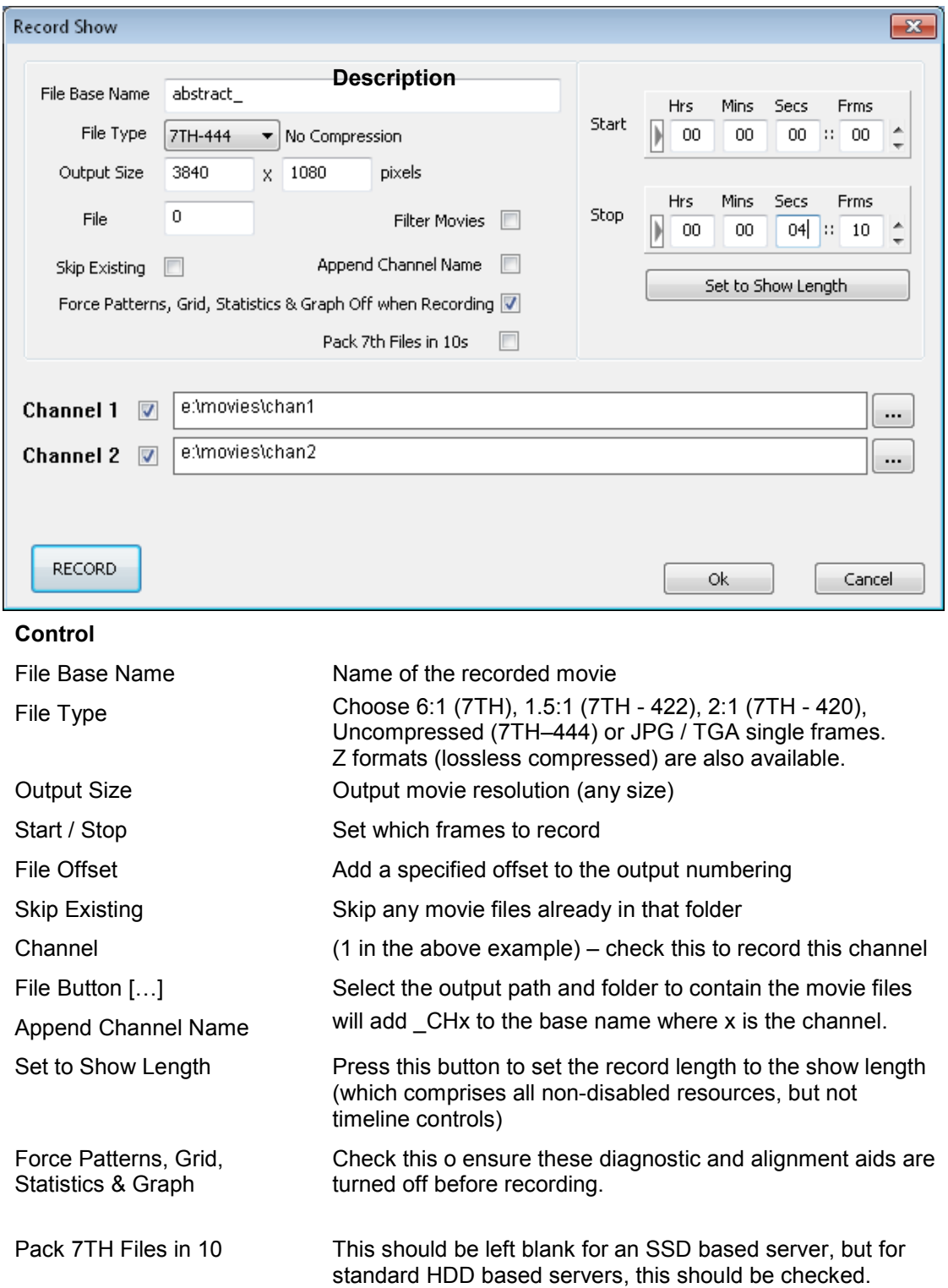

Pressing the Record button on the timeline shows this dialog;

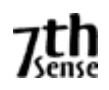

**Example:**  File Base Name : Birds Start / Stop frames : 200 / 400, File Offset 1000. Channel 1 ticked, output path e:\Movies\Birds422 File Type : 422 This will record **Birds\_0001010.7TH**, **Birds\_001020. 7TH** to e:\Movies\Birds422

Note that for multiple channels, the frame is advanced, then all channels are saved to disk for that frame, before moving onto the next frame.

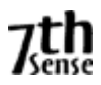

# **AUDIO EQUALISATION**

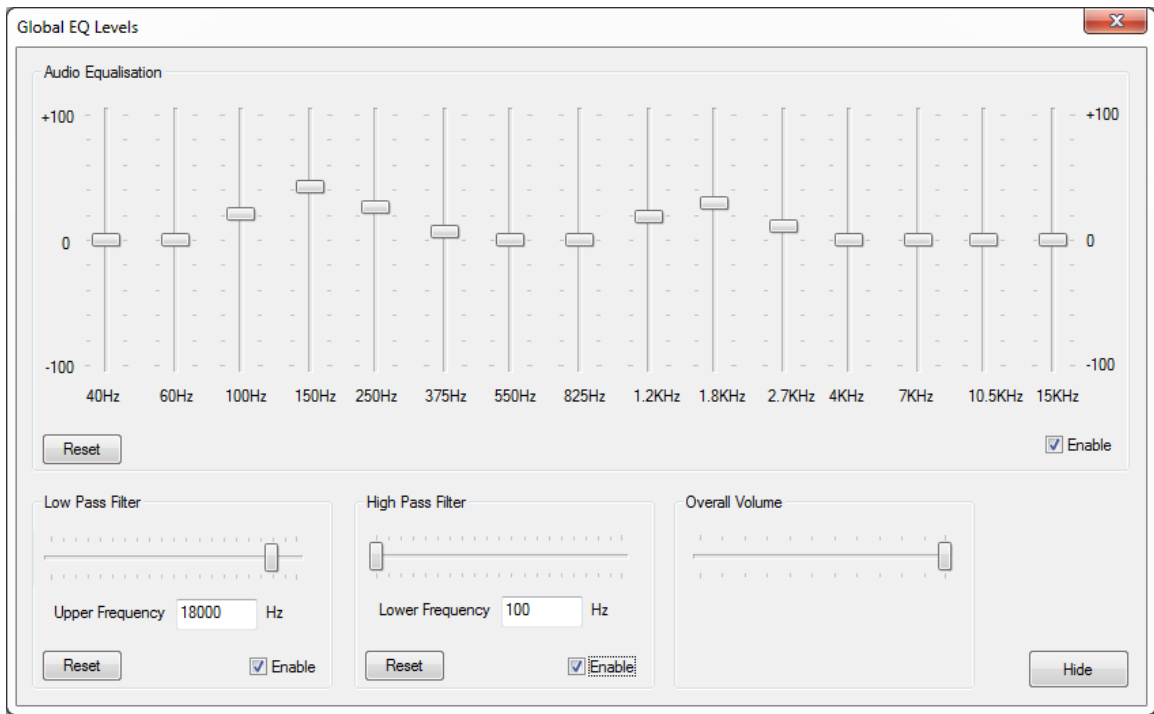

Access the global audio equalisation from the View menu – Global EQ Levels. This dialog shows controls which can shape the frequency response of the audio output.

# **Equalisation**

Vertical sliders affect the 15 frequency bands shown above, from this area you can change the mix of bass or high frequencies affecting the overall sound of the audio.

Press Reset to set back to a flat equalisation (no affect on audio).

#### **Low Pass Filter**

A low pass filter, if enabled, allows all frequencies up to the Upper Frequency set using the slider. After this value, the volume smoothly reduces. Use this slider to remove unwanted high frequency sound,

Press Reset to allow all frequencies (no affect on audio).

#### **High Pass Filter**

A high pass filter, if enabled, allows all frequencies from the Lower Frequency set using the slider. Before this value, the volume smoothly reduces. Use this slider to remove unwanted low frequency sound,

Press Reset to allow all frequencies (no affect on audio).

#### **Overall Volume**

This is the same overall volume slider as in the main frame toolbar or Sequence Editor.

#### **Spectrum Output Visualisation.**

To see a visualisation of the spectral content of the audio on the playback window, turn on the VU meter (Main Toolbar) while the audio is playing and enable one of the above areas.

Audio equalisation is stored in the show XML file.

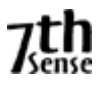

## **SERVER CONNECTIONS**

The GUI tries to connect automatically to all servers in the network. This can be altered in the Config - Preferences - Communications dialog to Block Groups so that the GUI will refuse connections from certain groups.

You can view what servers are attempting to connect to this GUI by choosing the About - Server Connections option from the GUI menu.

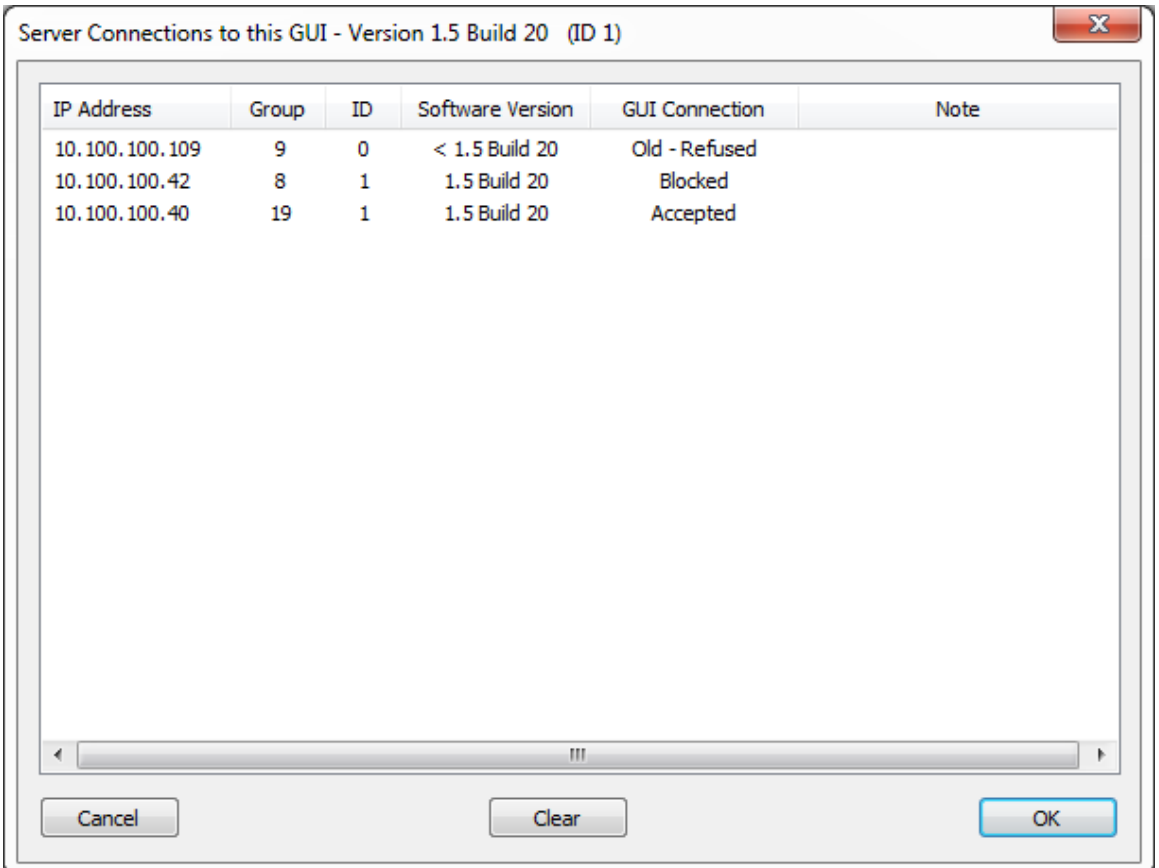

This example dialog shows 3 servers;

One from 10.100.100.109 which is a previous server version and the GUI refuses to connect, since communication will not work.

The server at 10.100.100.42 is the correct server version, but has been blocked in the Blocked Groups dialog mentioned above.

The server at 10.100.100.40 has been accepted as not blocked and is the correct version.

You can clear this list by pressing the Clear button - note that the list will now only show servers which attempt to connect from then on - previously connected servers will not show up.

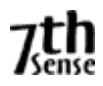

#### **SLIDESHOW WIZARD**

This wizard can help setup a quick slideshow of audio, images or movies (GUI Menu – Wizards – Create Slideshow).

From the initial dialog, choose one or more audio files, images or movies (optionally filter the type using the check boxes in the top right), then click the + button to add them to the list. If you hold Control down while clicking, you can select multiple resources before adding, hold Shift down to select multiple from the first selected resource.

Once in the lower Timeline Resources area, you can select them & remove (again with Control or Shift) by clicking the – button. If you want to re arrange the order, select one resource, then click the up or down arrows in the right side to move.

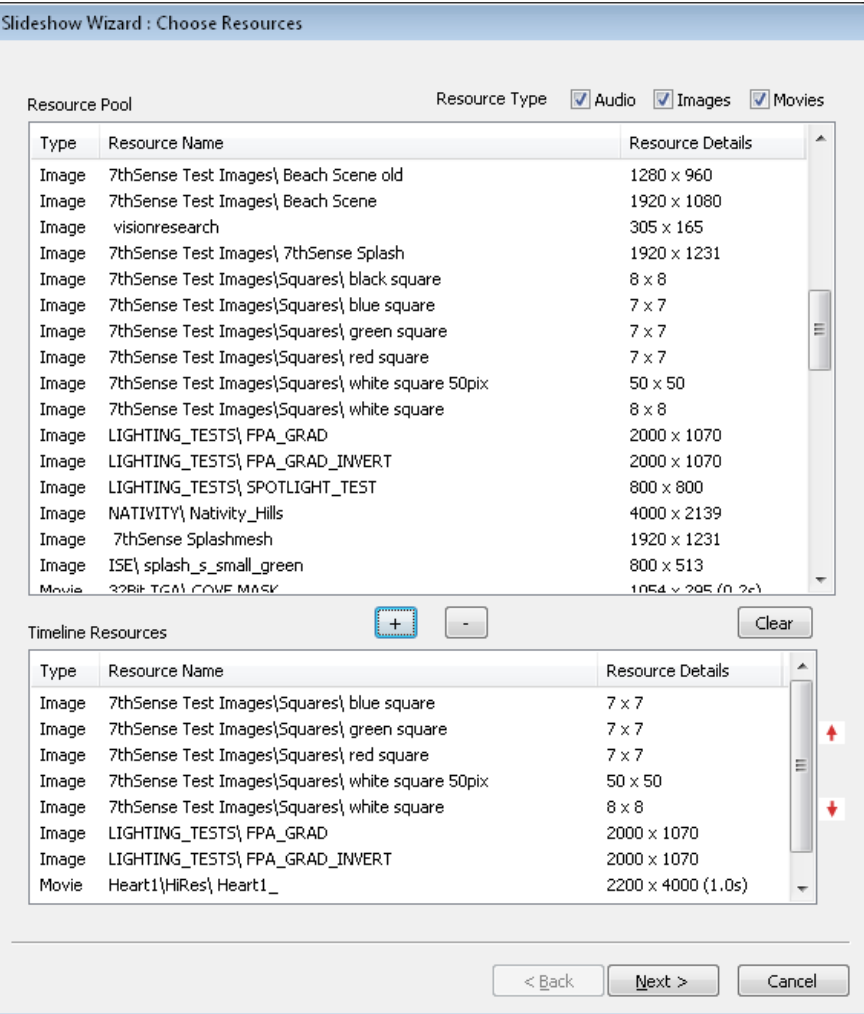

Once the list is complete, press the Next button to move onto the options page.

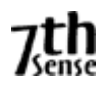

On this page, select the various options as described below & press Create.

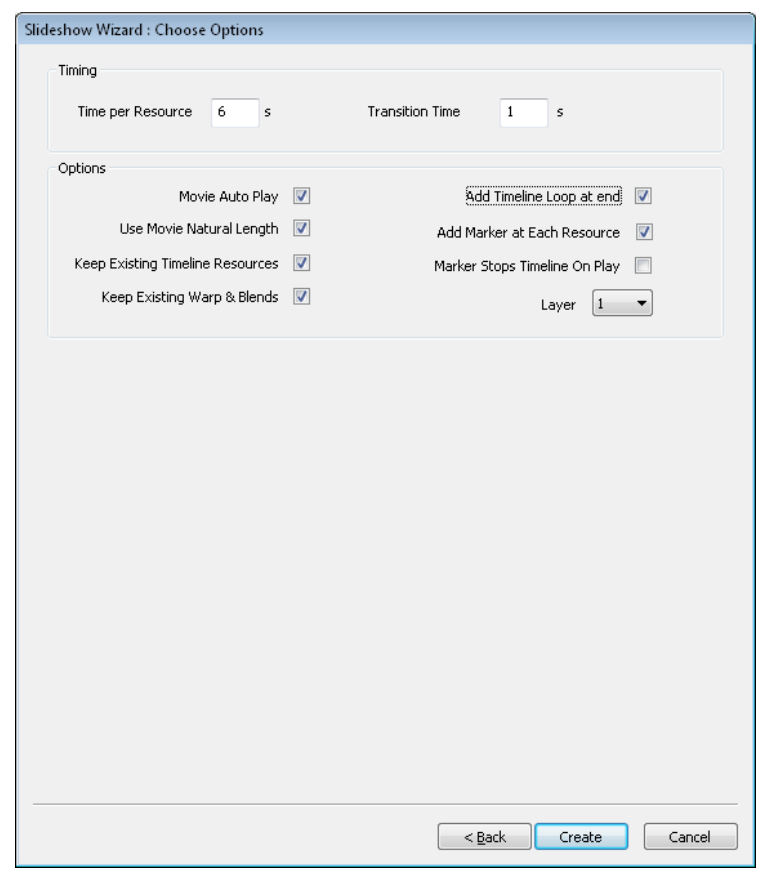

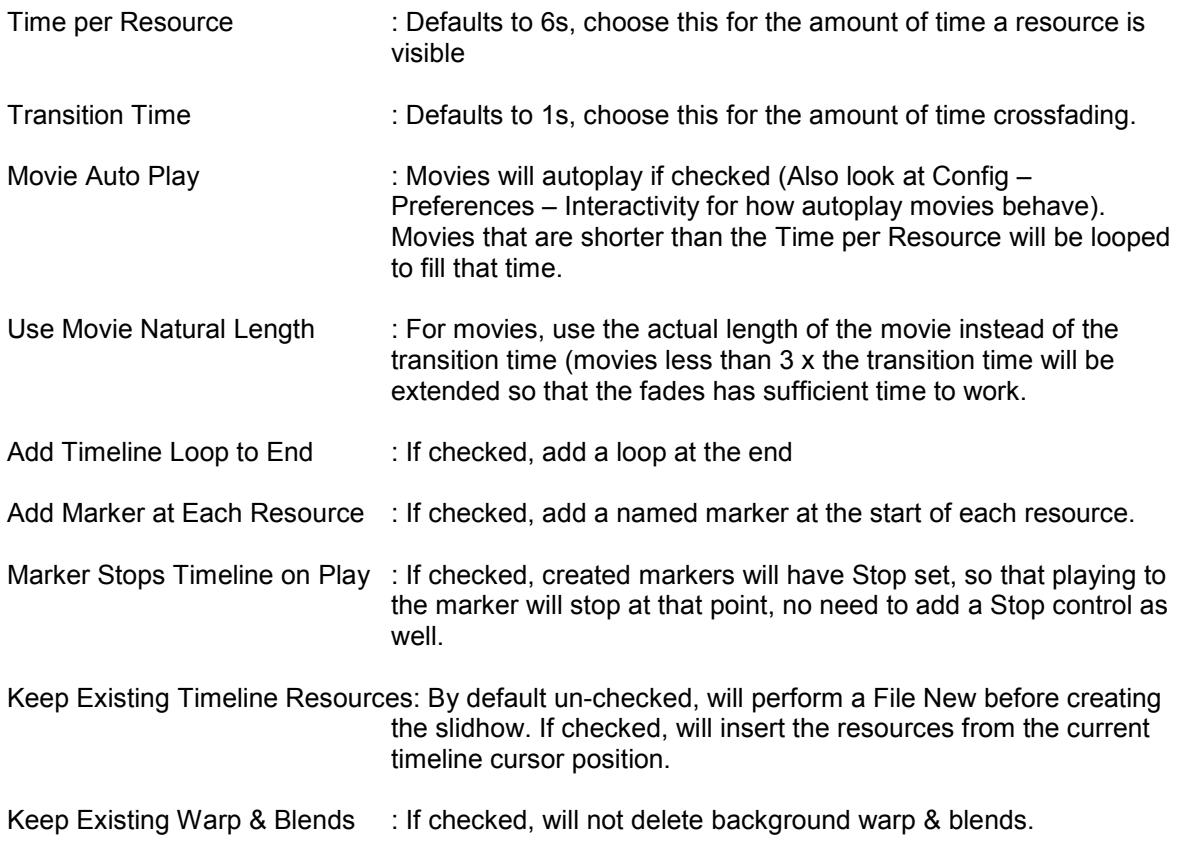

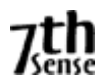

Layer **Example 2** : Select the top layer for the slideshow.

# **Notes**

- Movie / Image files are inserted on the selected layer & next lower layer to allow crossfades, Audio files will be placed on selected layer+2 & selected layer +3 to allow audio fading
- Audio files are matched to the movie file based on the first 25 characters of the video file name (since audio & movie usually have slightly different filenames) – if there is a match, the start frame of the audio is matched to the movie, if it is not found, the audio is placed on a separate layer, at frame 0 & disabled so that you can place them by hand.

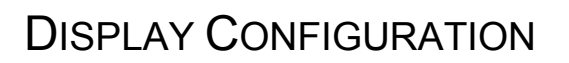

## **FLAT PLANE MODE**

In this mode, the display screen(s) are co-planar, that is, they are flat and on the same flat screen surface. For multi-channel curved screens and advanced display systems, use Frustum Mode if available.

In Flat plane mode, you can have up to 32 Channels, which show any part of the **Canvas** (the full display area including all Delta output channels), up to the full canvas, and down to 155 x 80 pixels (extreme zoom in).

*You can think of the Channel as the window onto the entire canvas, for instance a small channel will only view a small part of the entire canvas.* 

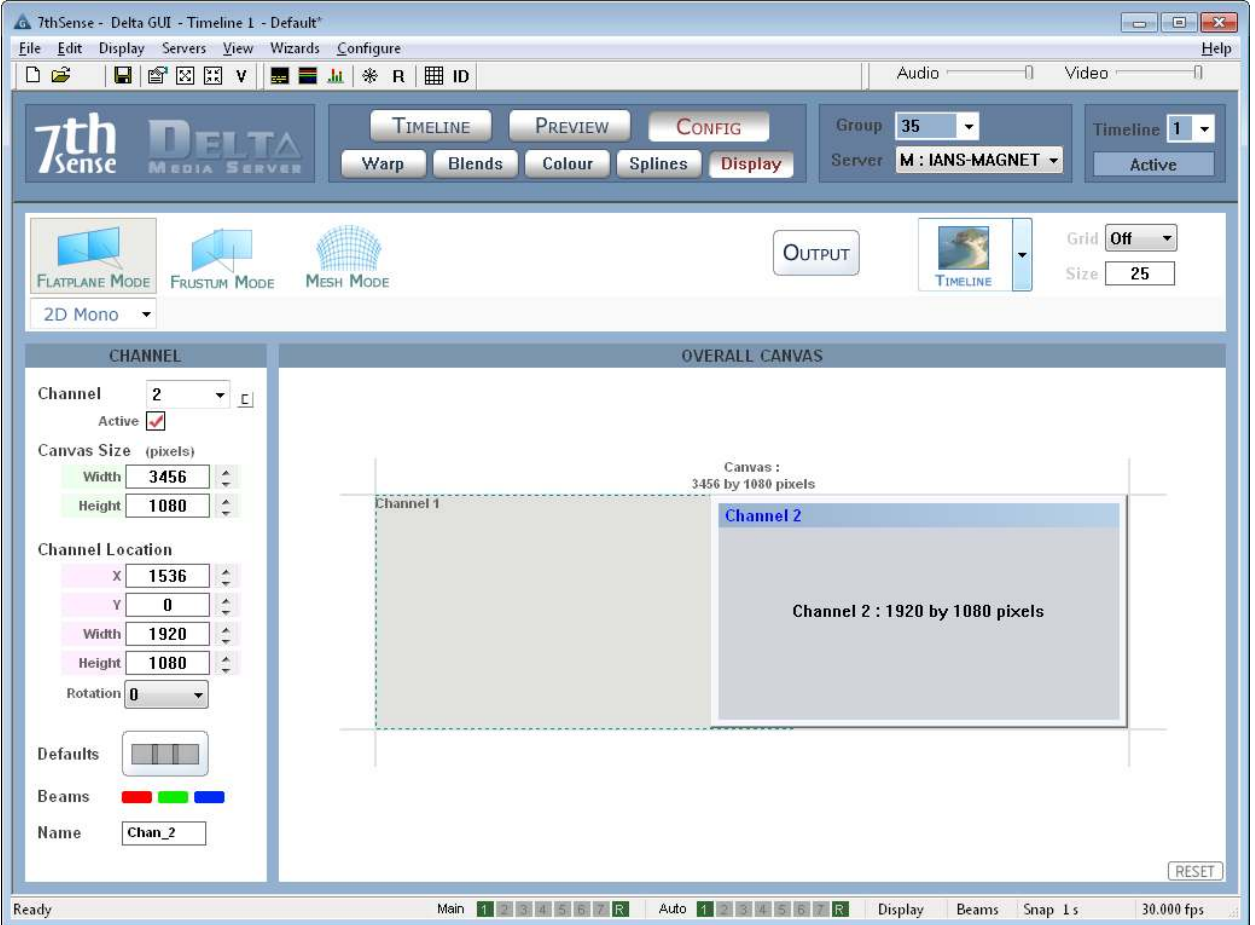

In the example above, the canvas is set to a nominal 3456 x 1080 pixels (it can be any units you want), and two channels are defined : Channel 1 is shown as a purple rectangle covering half the canvas, Channel 2 covers the other half.

These channels can be independently sized, or rotated by any angle to match the display orientation.
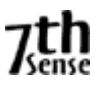

#### **N o t e s**

Use the Display Gamma to tune the display channels to the content, for instance to boost dark content in a brightly lit hall, increase the gamma. This value is stored in the file when you save it.

The canvas colour can be changed to anything, the default is black when no content is showing.

#### **Flat Plane Defaults**

Press the Defaults button to view the configuration dialog;

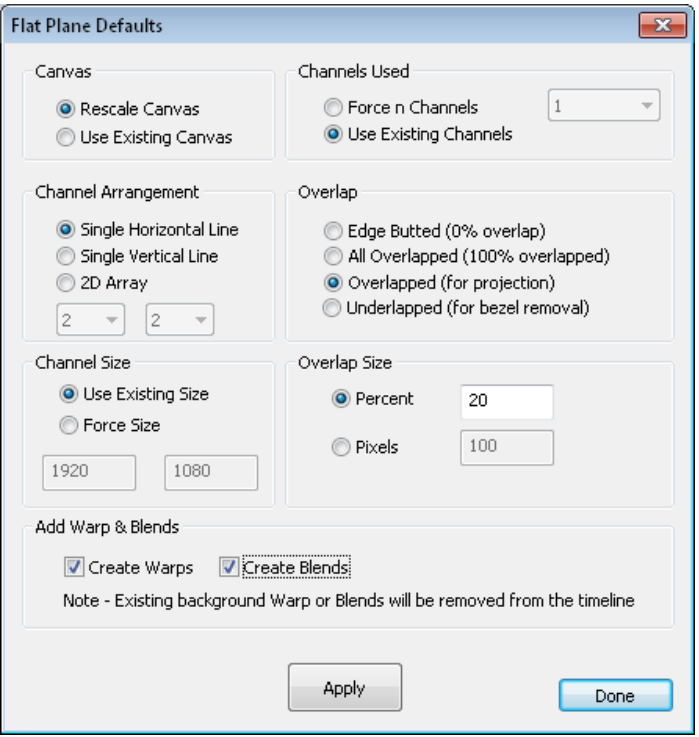

From this dialog, you can arrange channels in a horizontal line, vertical line or X by Y grid of channels. You can also choose to edge butt the channels (no overlap) or set the overlap in pixels or percentage of channel width.

- **Edge Butted** is typically used for projection which has no overlap.
- **All Overlapped** creates multiple channels which all look at the same canvas, but can have different distortion / blending – ideal for stacked projection.
- **Overlapped** is used for overlapped projection.
- **Underlapped** is used to remove the gap between fixed matrix panels.

Rescale Canvas will resize the canvas when overlap is introduced, for example reducing from 2560x1024 to 2432 x1024 for 2 channels 10% overlapped. You can choose to leave the canvas size fixed instead – in this case, channels will be resized to fit.

Channel Size can be Forced to a user value or in "Use existing size", will be taken from the graphic card's information,

Note that for Overlapped, you can choose **Create Warp** & **Create Blends** options. Create Warp will add a flat (non distorted) warp resource for each channel and Create Blends will insert nominal blends in the right place for a startpoint.

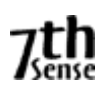

# **Output Modes**

Press the Output button to show the output mode dialog;

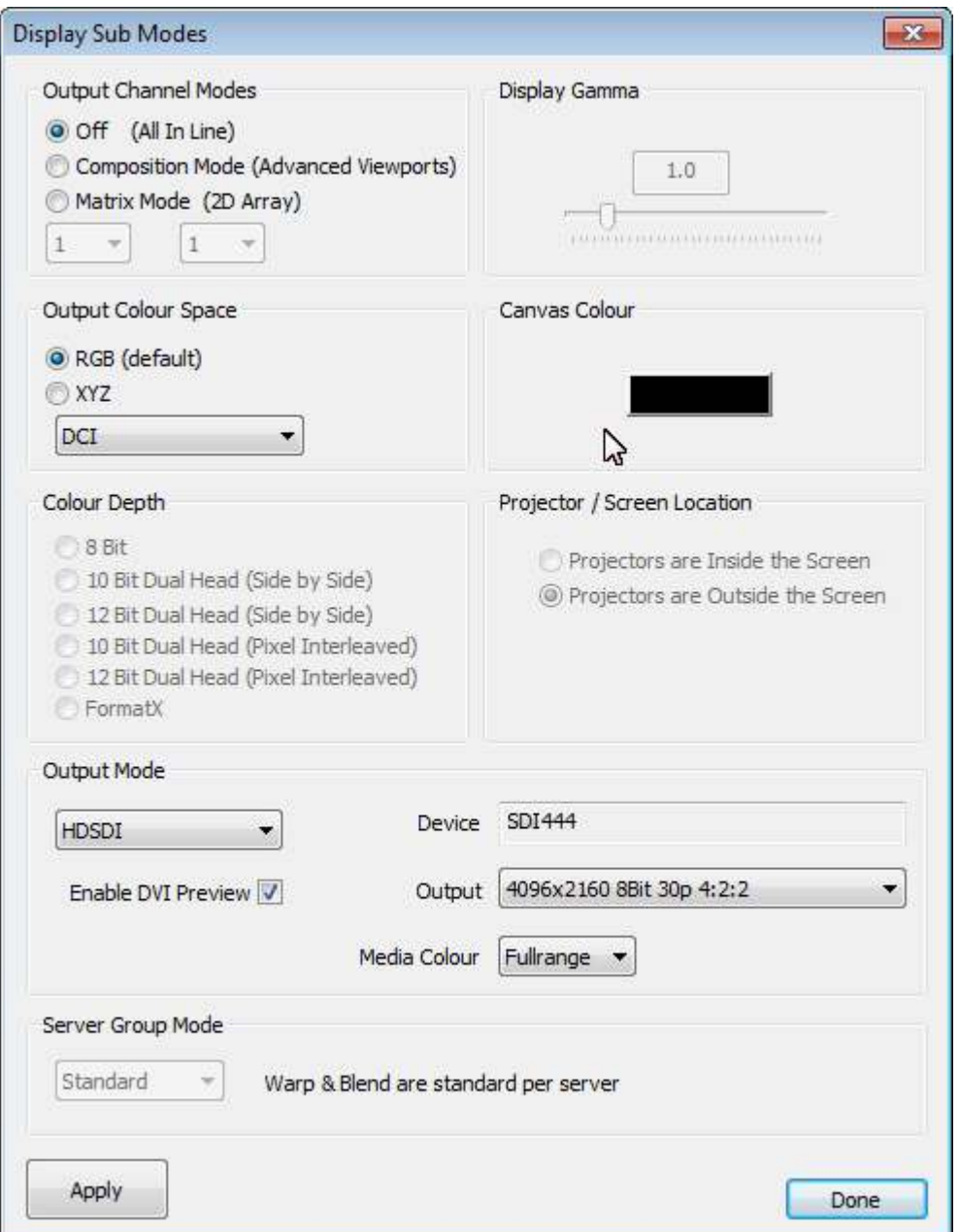

#### **Output Channel Modes** (Optional Licence)

If **off**, channels are arranged in a horizontal line on the desktop

If **Composition Mode**, output channels are directly editable in XYWH on the output framebuffer If **Matrix Mode** channels can be arranged in a X by Y grid on the playback window.

#### **Output Colour Space**

RGB is the normal colour space, but some projectors, typically in Digital Cinema, take an XYZ colour space. The dropdown list contains various RGB – XYZ mappings:

- DCI and CIE are fixed, internal mappings.
- Same is a 1:1 RGB-XYZ (no change) mapping for testing.
- DCI File is stored in System / ColourSpaceConvert.xml file and can be changed.

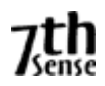

## **Colour Depth** (Optional Licence)

- **8 Bit colour** is the standard single head graphics output.
- **10 bit Dual head and 12 Bit Dual head ( side by side** ) uses 2 graphics outputs to contain higher bit depth video output. The Leftmost output contains the lower 8 bits and the rightmost output contains the higher 2 or 4 bits scaled to use the full 0 - 255 range. This mode is suitable only for projectors that can support this mode.
- **10 bit Dual head and 12 Bit Dual head ( pixel interleaved** ) use 2 graphics outputs to contain higher bit depth video. The upper 8 bits are on even pixels and lower n bits are on odd pixels.

This mode is suitable only for projectors that can support this mode.

#### **Projector / Screen Location (Frustum Mode required)**

For Frustum and Mesh Modes, the standard configuration is to have projectors inside a dome screen.

For those systems where the projectors are projecting onto the outside of the dome screen, choose the "Projectors are Outside the Screen" option. You must then place the channels (virtual projectors) outside & pointing at the screen. Intelligent resources in this mode will also automatically horizontally mirror visual resources so that text still reads correctly.

#### **Display Gamma**

This slider controls the overall display gamma on the server PC – this value is saved in the file

#### **Canvas Colour**

This is the background colour which shows when there are no visual resources on the timeline.

#### **Output Mode** (Optional Licence) See Appendix C for details.

# **Server Group Mode** (Optional Licence)

This mode is for when multiple servers drive a single 4k projector (if required) and allows the user to designate which half or quadrant this server is responsible for – when adjusting warp & blending, the same information is used in all servers to maintain coherent geometry across all servers. Since a single Delta server can drive a 4k projector, this option is for high end testing only.

# **Edge Butted Display**

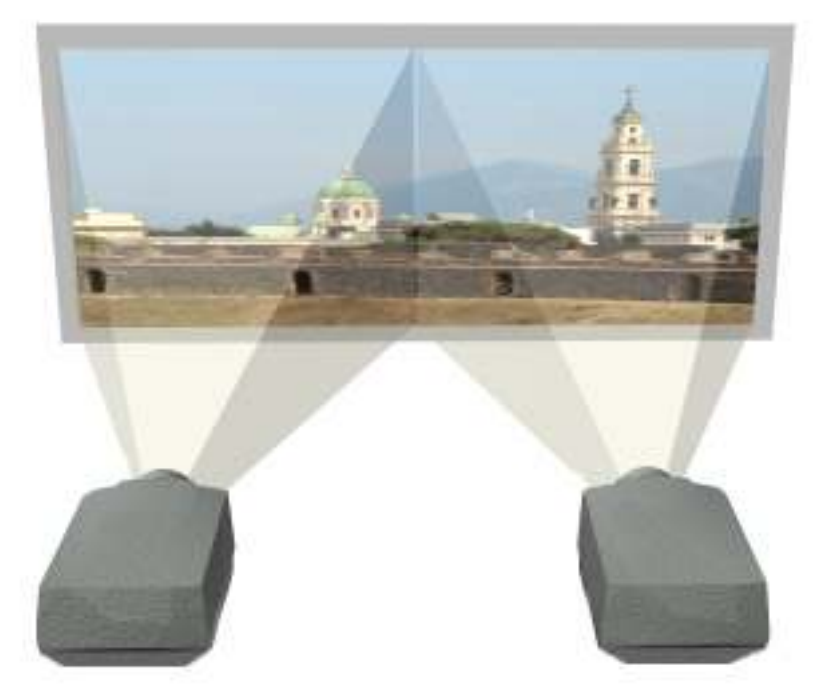

In this configuration, each picture is lined up to its neighbour exactly along a common edge. In Delta, Set Channel 1 & 2 to exactly half of the canvas size, and set Channel 2 to have an X Offset of half the canvas size. No blending is required for this system.

You can either type in the figures manually, or use the Defaults drop-down list and choose Horizontally Edge Butted to automatically calculate the figures.

In the example below, Channel 2 is shown with an X offset of half the canvas width.

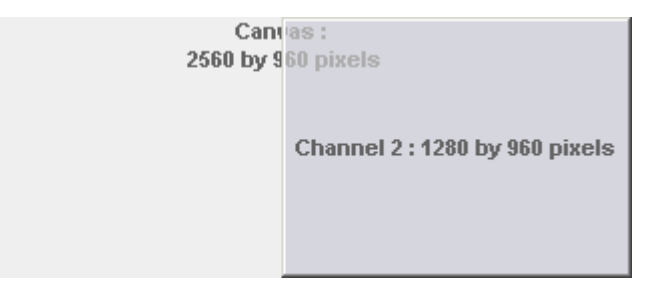

# **Overlapped Display**

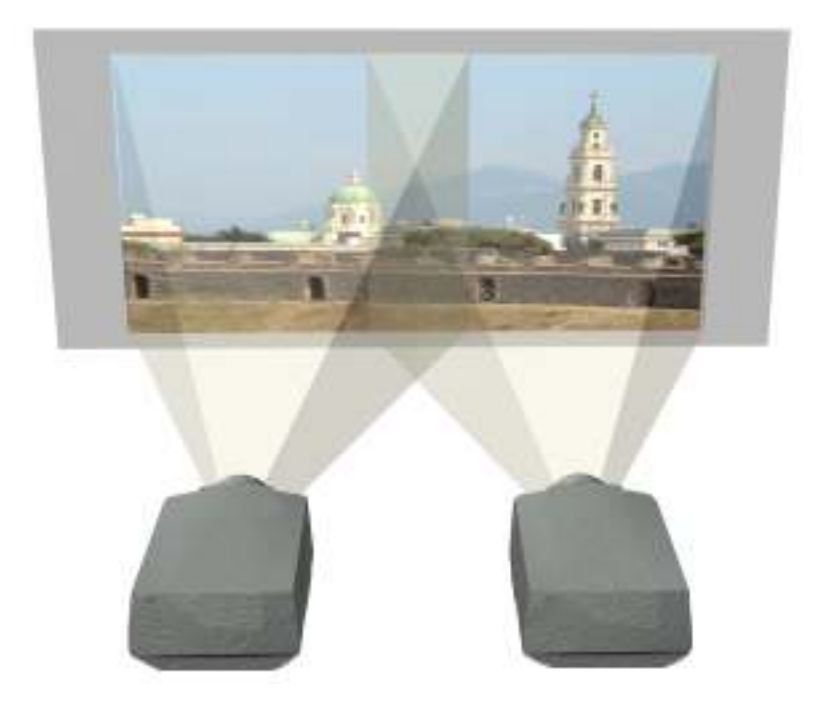

In this display, the projected images are physically overlapped (usually by 10%), then a blend is applied to the left & right edges to provide a seamless display.

You can either type in the figures manually, or use the Defaults drop-down list and choose Horizontal 10% Overlap to automatically calculate the figures.

In the example below, the canvas is set to 2304 pixels wide, with Channel 2 shown with an X offset of 1024, leaving a 256 pixel overlap between Channels 1 & 2.

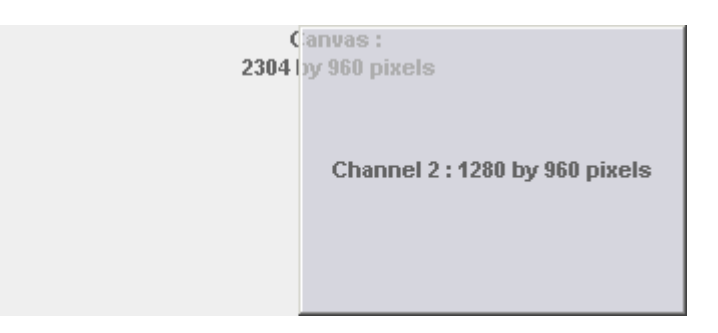

# **Underlapped Display**

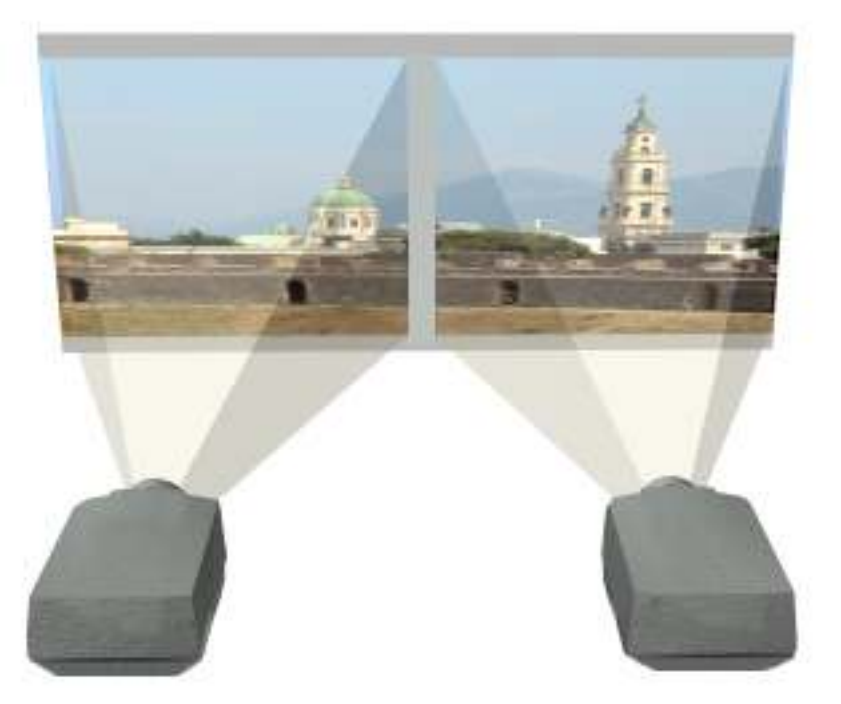

In this display, the projected images have a physical gap, so the Delta imagery must also have a gap otherwise things will not "disappear" properly in the gap.

A typical example of this arrangement is two or more Plasma Display panels butted together. Due to the bezel around the panel edge, there is always a significant gap between adjacent channels, so the underlapped configuration can be tuned to provide the correct imagery.

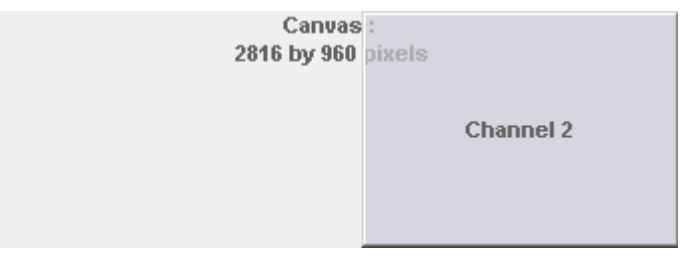

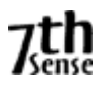

#### **PASSIVE STEREO MODE**

As an option, Delta can enable Stereo mode, which can be Passive or Active. In this mode, Delta's layers are treated as stereo depth which, when viewed on a passive or active stereo display system, create the illusion of distance which can bring another dimension to presentations.

Layer 1 is treated as the nearest layer; the Background layer is farthest away. All layers between 1 and background are scaled in distance according to the layer number. Using this system, you can have layered objects float in front or behind other media according to the show requirements.

# **Passive Stereo Configuration**

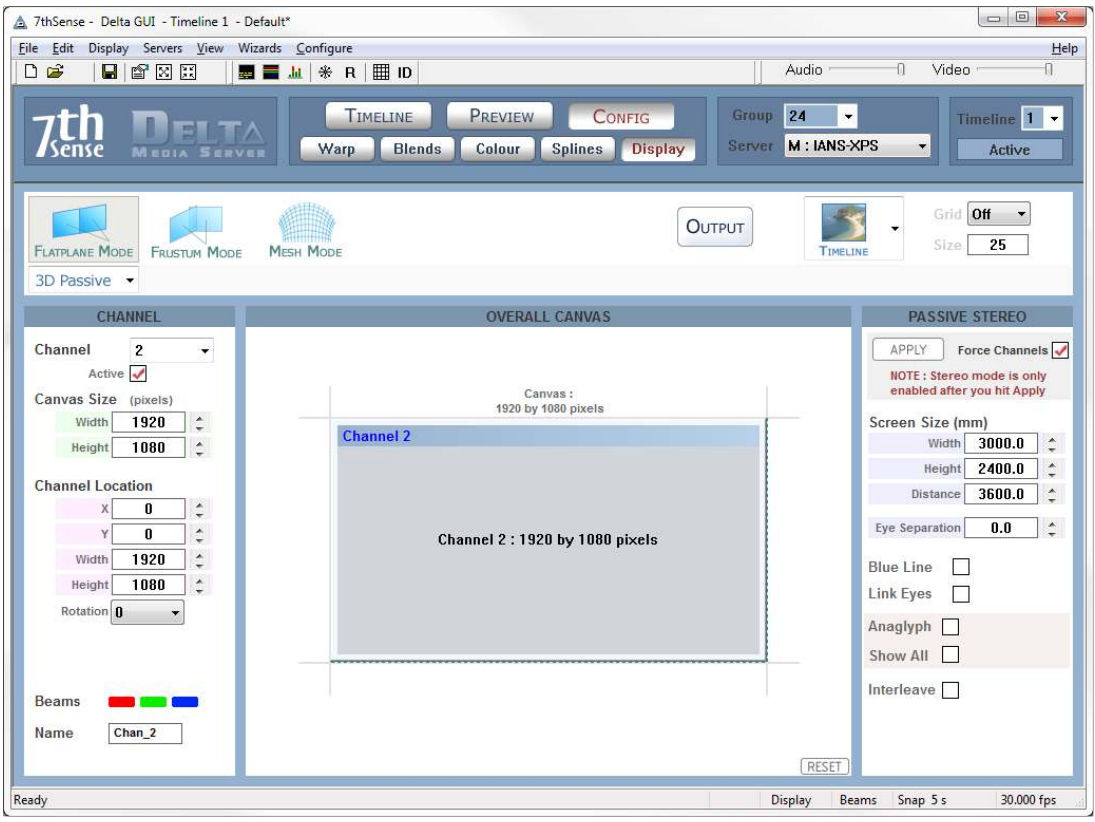

In this mode, the canvas is divided into 2 channels, one for left eye and one for right eye. Each channel is output through a separate video output to a projector, which are exactly overlaid on the screen, each projector having a different polarisation. Using inexpensive passive stereo glasses, each eye receives only the polarised image for the relevant eye, and in this way, each eye sees a slightly different view, creating the stereo depth.

# **Requirements:**

- 2 projectors overlaid, each one polarised with a non depolarising screen
- Two channels output from Delta using standard video card
- Inexpensive polarised or Infitec glasses

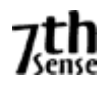

#### **N o t e s**

- You must press **apply** in order for active stereo to be active
- **Blue Line** mode places a ¼ channel width blue line on the last line of video for the left eye & ¾ width line for the right channel. Some projectors support this mode instead of a separate sync signal from the PC.
- **Link Eyes** links the geometry, colour and blending from channel 1 onto channel 2, channel 3 to 4 and so on. In this way, if the two projected images are already aligned, only add warp & blend to odd numbered channels and adjust as normal – even numbered channel warp will be identical to its odd numbered partner.
- **Anaglyph** mode creates a realtime anaglyph (red/blue stereo) from non anaglyph content. Suitable red/blue glasses are required.
- **Show All** for anaglyph shows the composite Red/Blue channel in addition to the 2 channels which create this mode. This is useful to have anaglyph and passive stereo of the same source
- **Interleave** mode interleaves the left & right eye images in a 1 pixel chequerboard pattern, suitable for certain 3D LED walls.
- **Force Channels** if this is checked, for passive stereo, two channels are made active and the second channel is copied over the first so they are overlapped. If the checkbox is not checked, your existing channels are left untouched, so you can configure passive stereo with overlap on more than 2 channels.

#### **ACTIVE STEREO MODE**

In this mode, 2 channels mentioned in Passive Stereo are alternated in time, and this single image is sent to a single projector. Since we want to maintain sufficient update rate for each eye, this single output from Delta has to run twice as fast as the passive stereo solution, as does the projector. Shutter glasses, synced to the stereo output of Delta, are synchronised to only show each eye the relevant image, creating the stereo depth.

The inter-eye distance or IOD is set within the display configuration for Stereo mode which affects the level of depth perceived.

#### **Active Stereo Configuration**

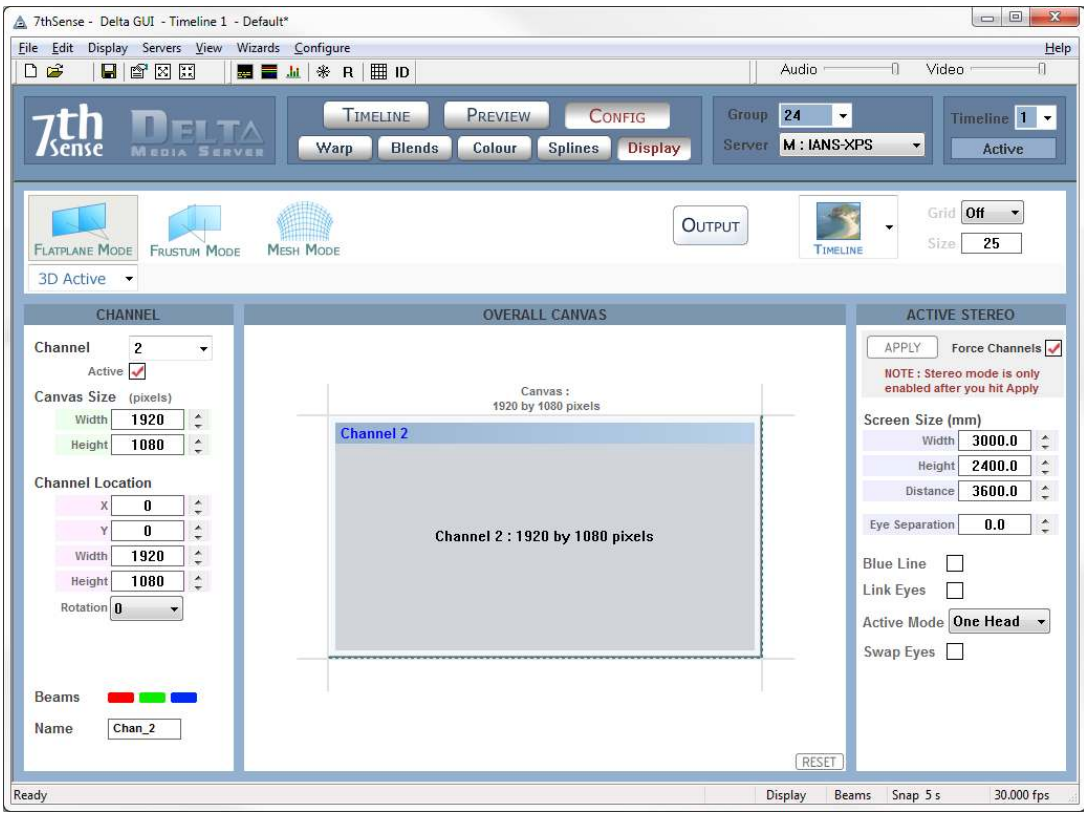

#### **Typical Requirements**:

- 1 projector, fast enough for the higher video rate
- One channel output from Delta using stereo-capable graphics card.
- Shutter glasses or Z Screen

#### **N o t e s**

- You must press **apply** in order for stereo to be active
- In Active Stereo, choose **One Head** or **Two Head** if the graphics card supports this mode In One Head, channel 1 is left eye, channel 2 is right eye In Two Head, channel 1 is left eye, channel 2 is right eye on the first output, channel 3 is left eye and channel 4 is right eye on the second output.
- **Blue Line** mode places a ¼ channel width blue line on the last line of video for the left eye & ¾ width line for the right channel. Some active stereo projectors support this mode in addition to the traditional stereo sync input.
- **Link Eyes** links the geometry, colour and blending from channel 1 onto channel 2 and from channel 3 onto channel 4. In this way, both channels fed to a single active stereo projector

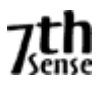

are adjusted at the same time if the control is placed on channel 1 (On head mode) or channel 1 and 3 (Two head mode)

• **Force Channels** – if this is checked, for active stereo, two channels are made active and the second channel is copied over the first so they are overlapped. If the checkbox is not checked, your existing channels are left untouched, so you can configure active stereo with overlap.

For both Passive and Active Stereo, simply enter the screen and Eyepoint locations and size, and choose the Eye Separation to match your system – these values affect only the additional stereo separation activated per layer (layer 1 has most separation, background layer has 0 separation)

A typical Eye Separation is 65mm, though this value can be experimented with to achieve the right amount of stereo. *Beware of using too much separation, as this can make objects appear behind the observer's head, causing discomfort.*

The Canvas & Screen location can be entered so that one PC can play the left half of a stereo screen, another the right half – enter appropriate Channel values to cover the left & right half of the canvas in this case.

#### **Pre-Rendered Stereo Content**

If a movie has been rendered into left eye / right eye already, then you can simply play this out as normal from Delta without the stereo option enabled, since this is normal playback.

Alternatively, place this on the background layer, which has no additional eye-offset applied by Delta.

#### **Left Eye or Right eye Separate Movies**

After placing a stereo movie on the timeline, you can edit the resource to move it to the left eye or right only (pre-rendered for that eye).

#### **Left/Right or Top/Bottom Configuration**

Some movies come with both eyes as left/right side by side, or top/bottom, this can be selected in the resource dialog.

#### **Stereo Wizard.**

Choose the GUI menu Wizards – Create Stereo Show.

- On the first page, select the Left & Right eye movies
- On the second page, choose which audio files to include & the FPS of the audio files
- On the last page, choose Passive or Active, whether to add a loop, and if there is any time offset between audio files & movies.

Press Create, and the timeline is populated, ready to play.

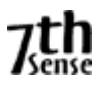

#### **DISPLAY CONFIGURATION FILES (XDL FILES)**

When choosing File Save As, you have the option of saving a Display Configuration file (choose this in the Files of Type dropdown box). This file contains a subset of the current server's settings, which relate to the display configuration.

You can load an XDL file at any time onto an existing show. This merges the display configuration in the XDL file with the current timeline contents, which allows you to keep display configuration separate from the show.

#### **An XDL file contains:**

Display Settings: Canvas size, active channels, channel sizes, timeline length and framerate, geometric mode, display gamma, beams, geometry and softness enable flags.

Background Geometry : Only those geometries on the background layer are saved in an XDL file.

Blends : If present, any blends are saved to the XDL file.

Colour : If present, any colour corrections are saved to the XDL file.

#### **N o t e s**

• An XDL file is *merged* with the current file, so if there are background geometry, blends or colour corrections on the timeline, they will not be replaced, but added to.

#### **Permanent Geometry**

You can specify an XDL file which is loaded after any file load so that the display config, point distortion & background geometry, blending and colour is maintained across show files even though this is not saved in each show file.

In the GUI - Config - Preferences - System, browse to the XDL file which is to be loaded each time. This is stored in the registry.

With a permanent XDL file defines, the behaviour of this process is on any file load;

- Load the Show XML file as normal
- Delete any geometry, blends and colour found in frames 0-9 on the background layer
- Merge the XDL file

You can also set the XDL file from external control if you want to swap between different permanent geometry setups;

SETDISPLAYCONFIG "c:\program files\7thsense\delta\setup1.xdl" or SETDISPLAYCONFIGALL "c:\program files\7thsense\delta\setup1.xdl" to set all in that group to the same XDL file.

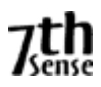

#### **MULTI RACK CONTROL**

The Delta GUI is inherently multi-rack aware, and will find all Delta servers on the network if they are not currently playing.

You can choose to place servers into a Group (1-20), and then set one server to Master, the others to Slaves. The master server will then broadcast timing information to the slaves over Ethernet.

You view a specific server by choosing its group, then the server by name. The GUI therefore shows one server's timeline at a time.

#### **Server List Dialog**

To view all servers, choose Servers – View Server List from the main menu. This dialog offers a summary of all server's and all timeline's current status.

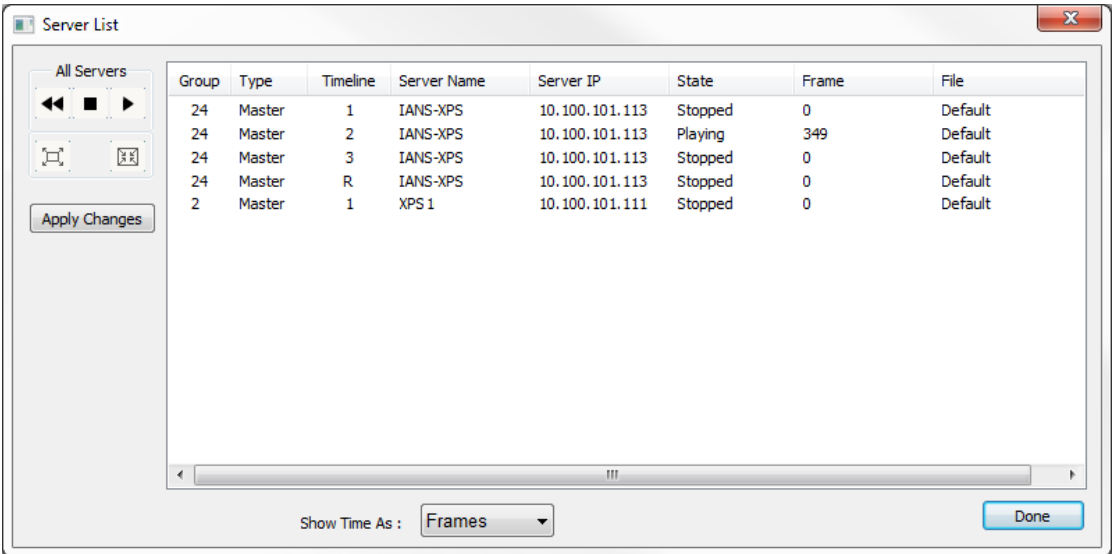

You can change group and master / slave setting by clicking on a server's details; also start, rewind or stop all servers and set them all to fullscreen or windowed.

*The master / slave and group settings are changed when you press Apply Changes.* 

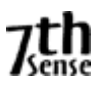

# **Copy Timeline**

A convenient shortcut, this menu item allows you to propagate the show or configuration from the currently selected server to either the current group or all servers.

Note that the exact resources from one server are sent to the others, so if resources are kept in different paths, or are missing, the show will not be constructed properly. The current show is overwritten with the new show.

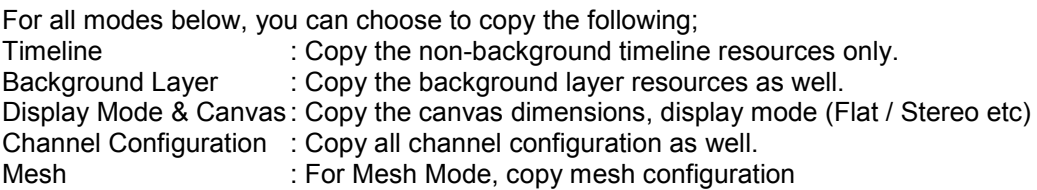

#### *Include Background*

For multi server systems, display alignment geometry & blending may be placed on the background and Copy timeline would normally overwrite these with the current server's timeline. Un-Check the Include Background box to copy all layers except the background, preserving serverspecific background resources.

#### **Single**

Copy from the chosen server to a single server selected in the drop down list.

# **Multiple**

Copy from the chosen server to a single server selected in the drop down list.

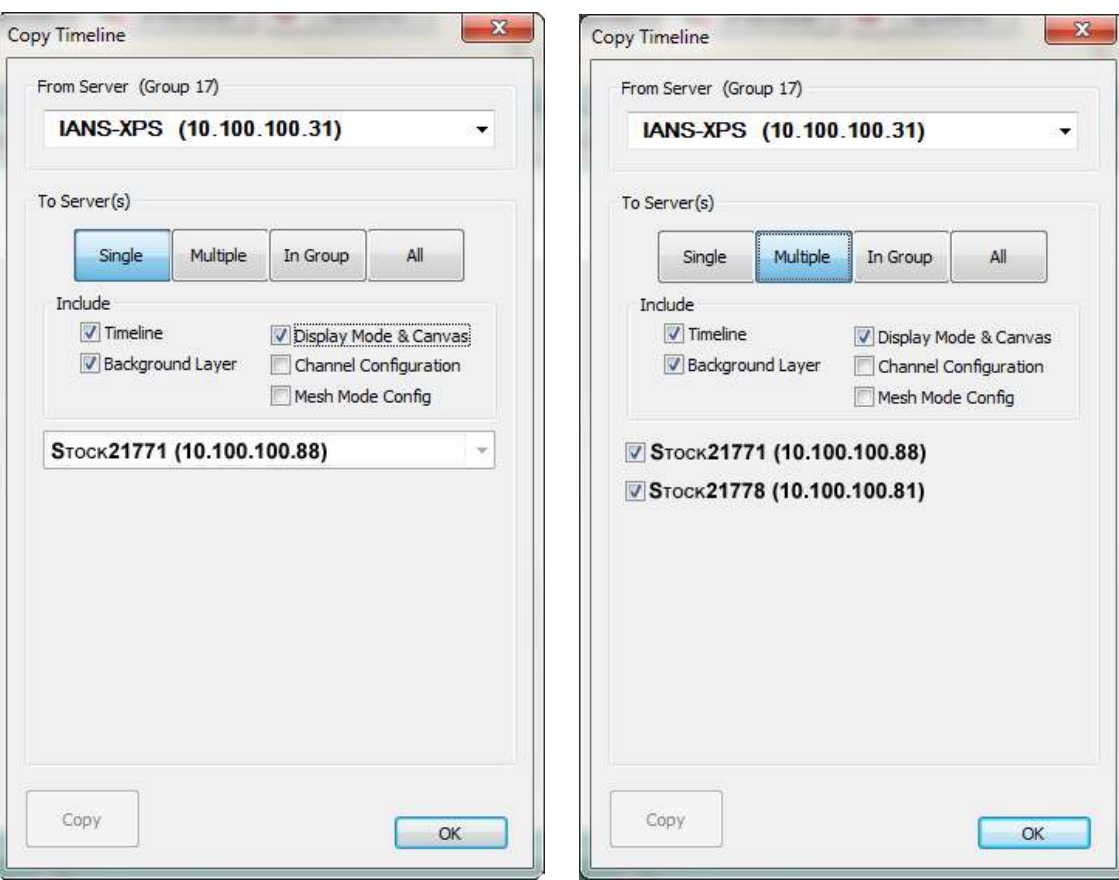

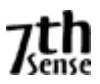

# **Group**

Copy from the chosen server all servers in the selected group

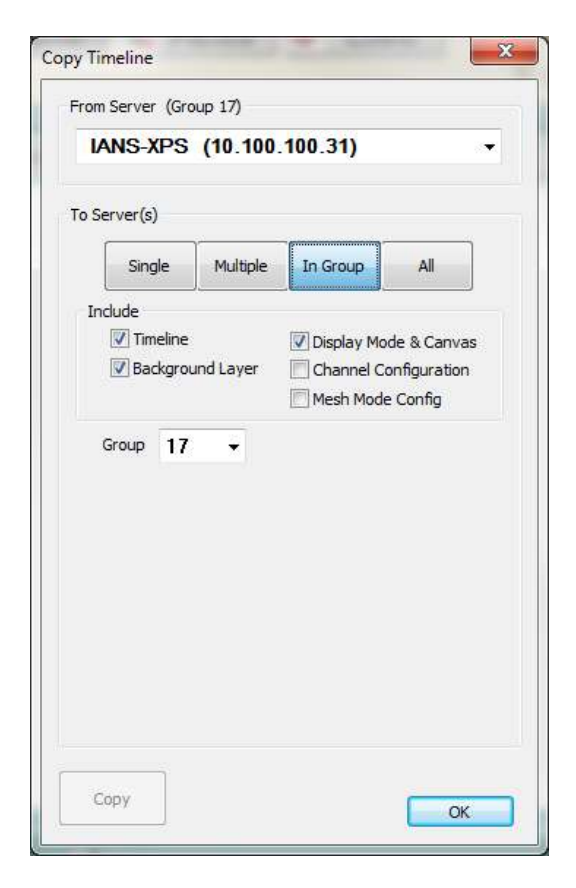

# **All**

Copy from the chosen server all servers in all groups.

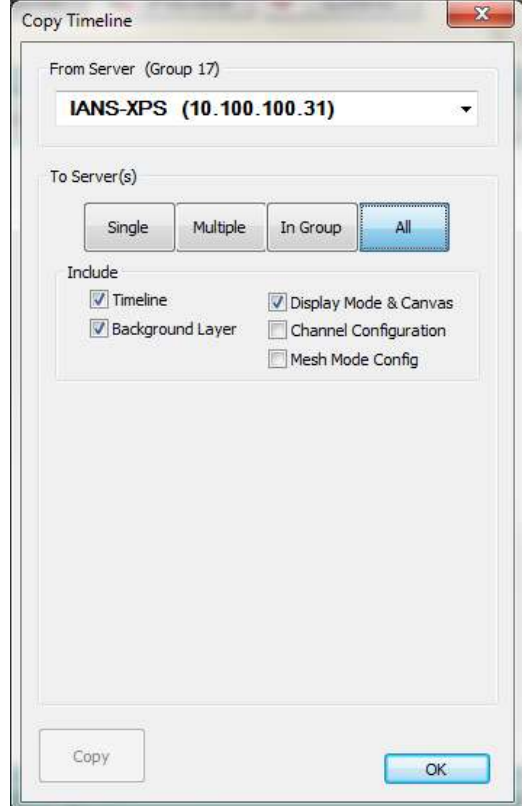

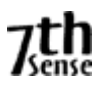

# **Ingest Resources**

From the GUI PC, you can ingest files (save on remote servers) by using the Ingest Wizard, from the GUI - Wizards menu.

#### **Choose Files**

Press the Add File button to choose OBJ, XML, Audio and Images files to the list. Press the Clear button to remove all files from the list.

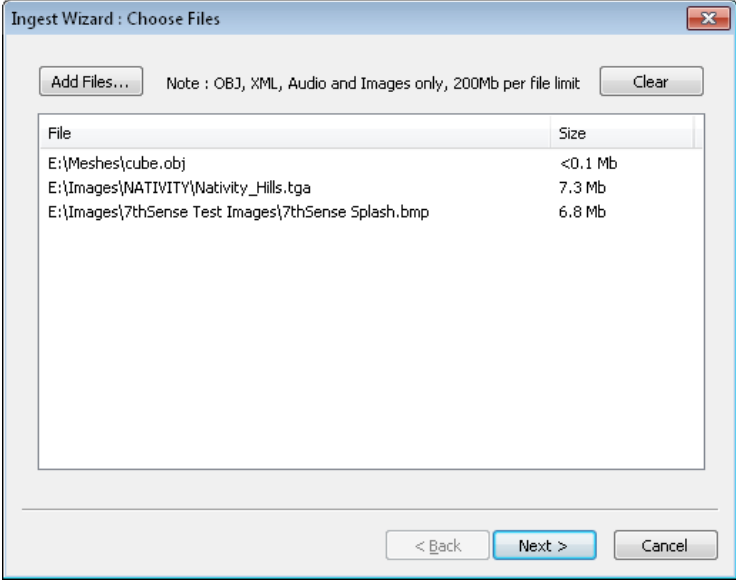

# **Choose Destination**

In a similar set of choices to the Copy Timeline dialog above, choose a single server, multiple servers, a group or all servers to receive the files.

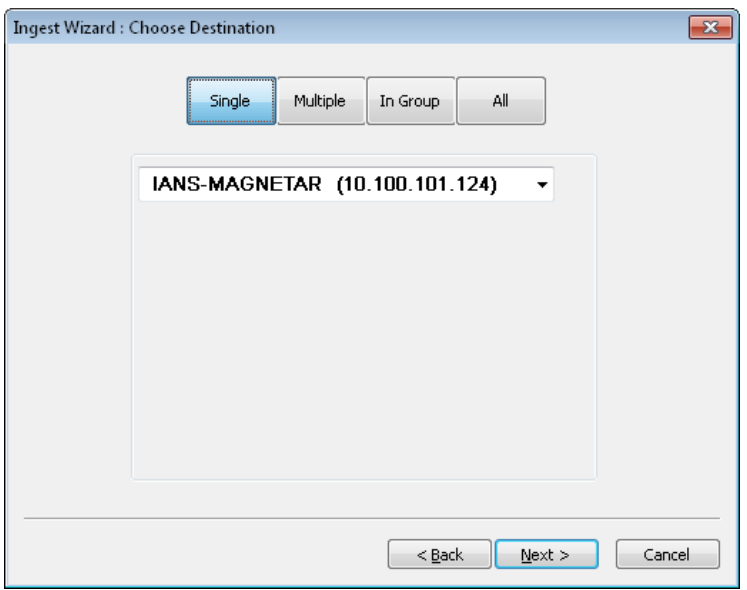

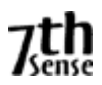

#### **Process Files**

Press the Go button, which will send the selected files to the selected servers, showing "Sent" when complete

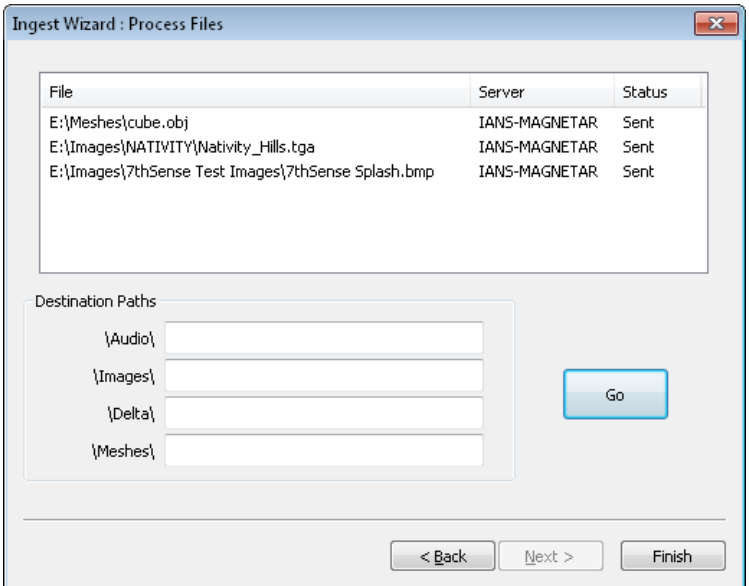

Note that in this dialog, you can enter a subfolder for each resource type. Leaving these boxes blank will for example place an image resource in the default c:\Images folder.

There is a size limit of 200Mb per single file, and currently only images, audio files, OBJ mesh files and XML / XDL files are supported.

### **VIEW DISPLAY SUMMARY**

This dialog provides an overall summary of all the server's display configurations and allows control over beams, geometry and blending for all channels in all servers.

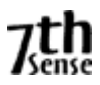

# **RESOURCE SEARCH**

This dialog can be used to find resources on the timeline by typing in the full or partial resource name, then pressing Go..

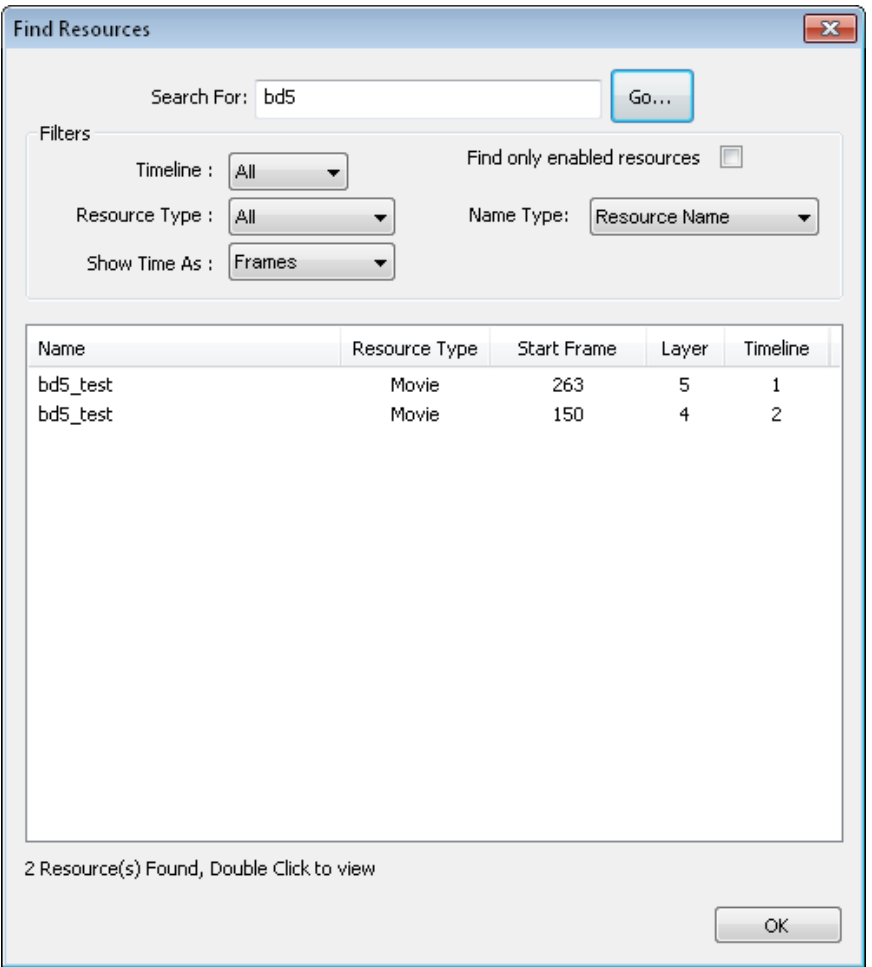

Resources will be listed - double clicking any of them will set the timeline cursor to that resource and layer in the GUI.

You can optionally search one or any timeline, for only enabled resources, by resource name or external control name or by resource type.

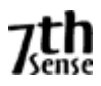

#### **TIMELINE SUMMARY**

Choosing Timeline Summary from the View menu shows a dialog which has a text summary of all the resources on the timeline. This can be sorted by start position or layer.

The summary can be copied to the clipboard for offline review using the Clipboard Copy button.

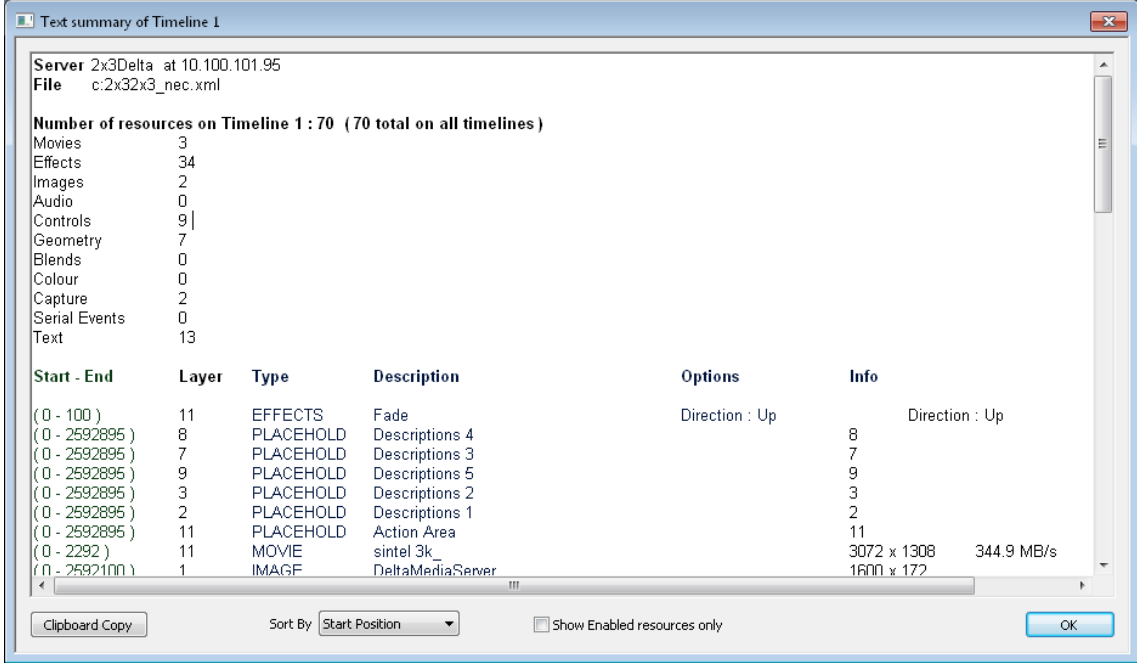

Any problems with an individual resource will be highlighted beside the name and a list of resources with errors will appear at the bottom of the page

# **APPENDICES**

# **A : EXTERNAL CONTROL**

This is a built-in serial event allowing an external serial or telnet controller to control the timeline. You can also add custom events to the timeline which output strings on the external control com port.

To specify a timeline for a command, add TL=X where X is the timeline in the range 1-7 or use R to specify the Reserve timeline. You can also use TL=ALL to specify all timelines.

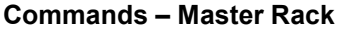

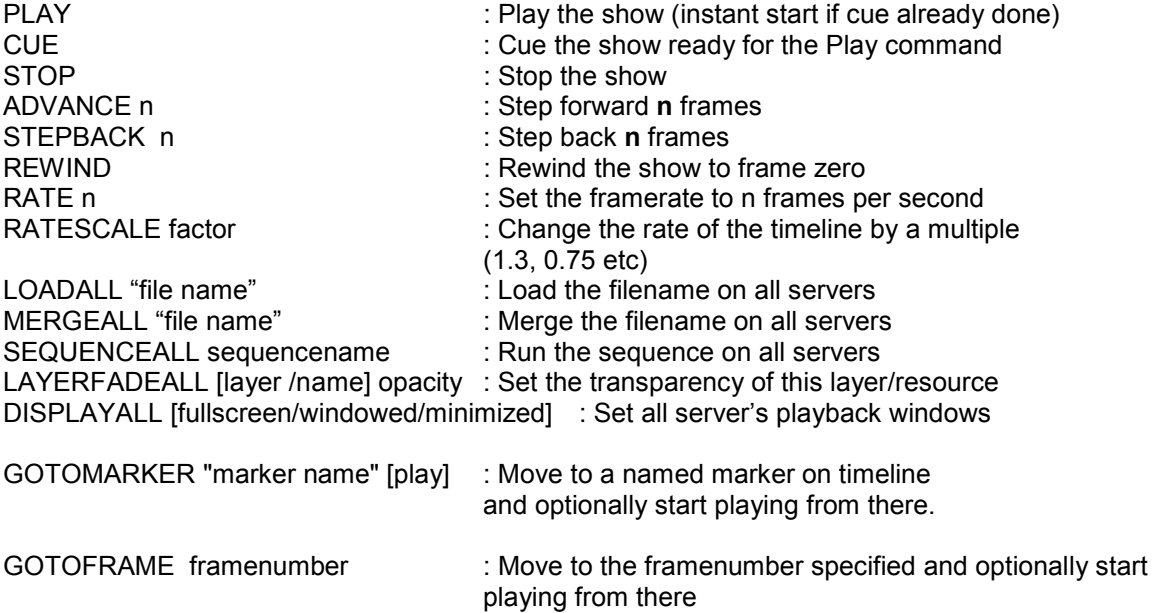

GOTOTIME timecode framerate [play] : Move to a timecode at a specific framerate, optionally play. So "Gototime 0:1:0:15 30.00" will move to 1hour and 15 frames for a framerate of 30fps, if your timeline is set to 24fps, the same command will move to 1 hour and 12 frames (12 frames is 50% of 24fps).

#### **Commands – Master or Slave Rack.**

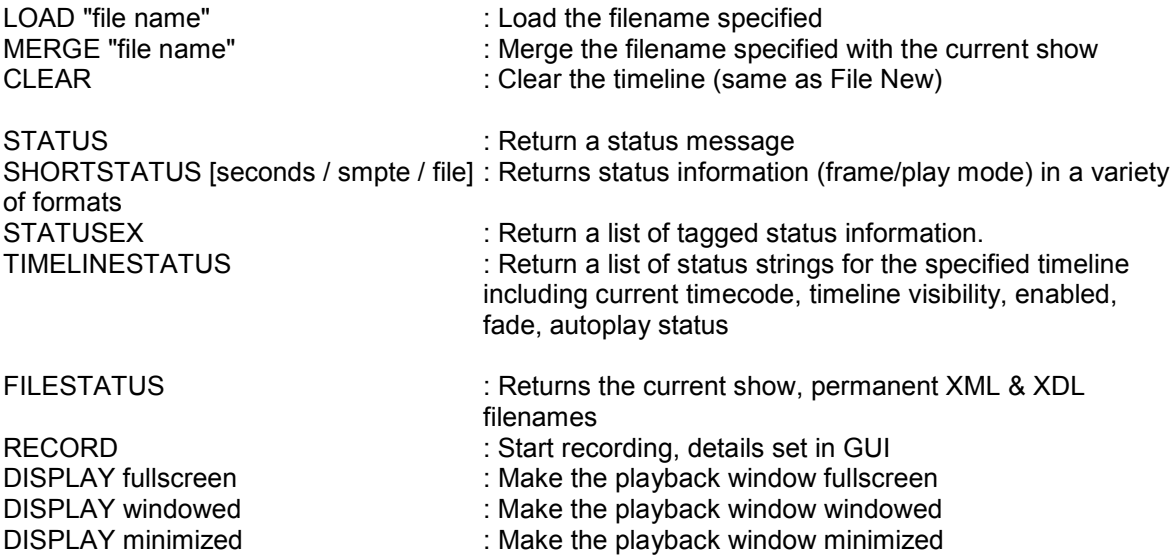

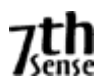

DISPLAYALL [minimized, fullscreen, windowed ] : As above, master will send to slaves

| DIALOG windowed         | : Make the server dialog visible            |
|-------------------------|---------------------------------------------|
| <b>DIALOG</b> minimized | : Make the server dialog minimized          |
| LISTSHOWS "path"        | : List the Media Player XML files in "path" |
| <b>LISTMARKERS</b>      | : List any markers on the timeline.         |

TICKER "newtext" size R G B : Change the ticker text to "newtext" at font size "size" and colours R G B each off (0) to full (255).

#### *Note that this is not a real-time command, so will interrupt playback for a few frames.*

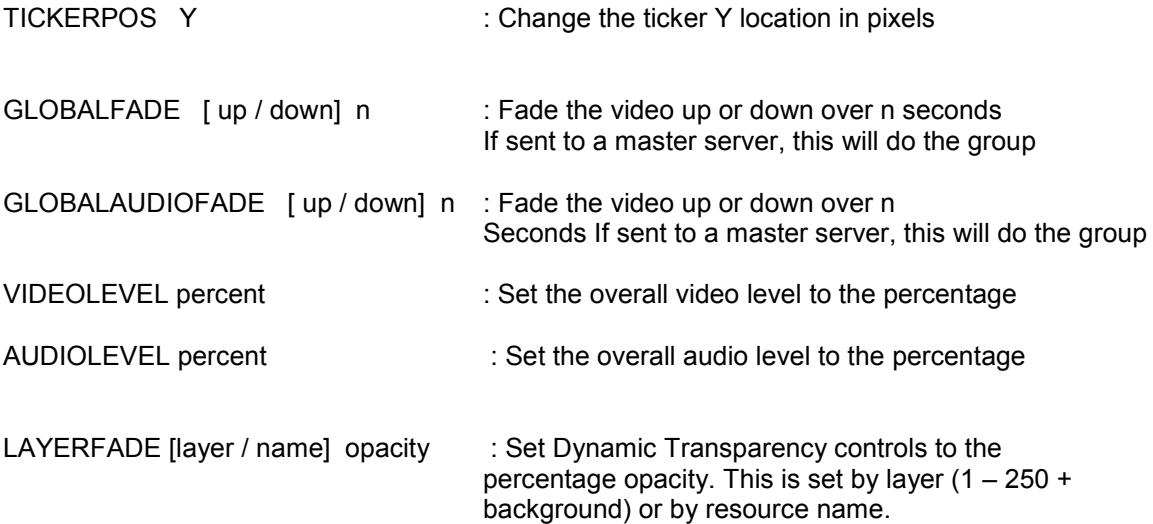

#### **Version 2**

LAYERFADE2 [layer=layer\_num] / [resname=name] [percent=val] / [byte=val] [allingroup=yes] Set Dynamic Transparency controls to the percentage opacity. This is set by layer  $(1 - 250 + \text{background})$  or by resource name. Optionally use percent or byte (0-255) values and optionally send to all in that group

#### **Examples**

LAYERFADE2 layer=2 percent=90 allingroup=yes Fade dynamic transparency on layer 2 to 90% on all servers in that group

LAYERFADE2 resname=MyFade byte=255 Fade dynamic transparency named MyFade to 100% (value of 255)

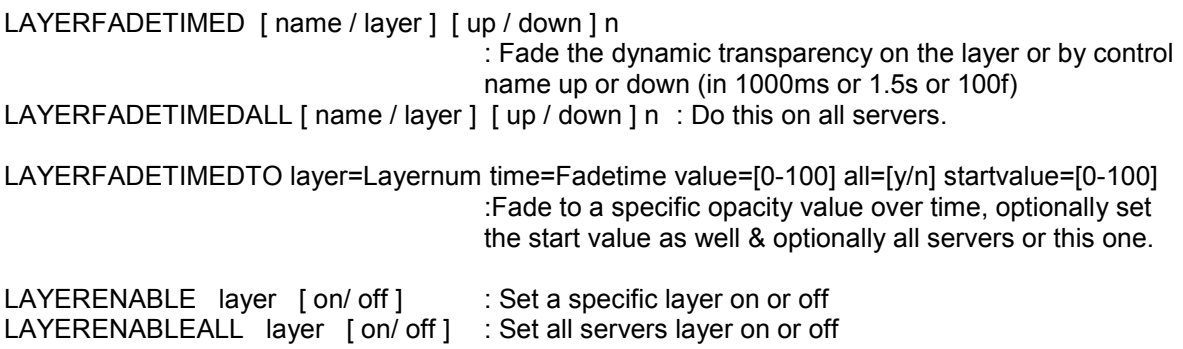

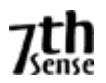

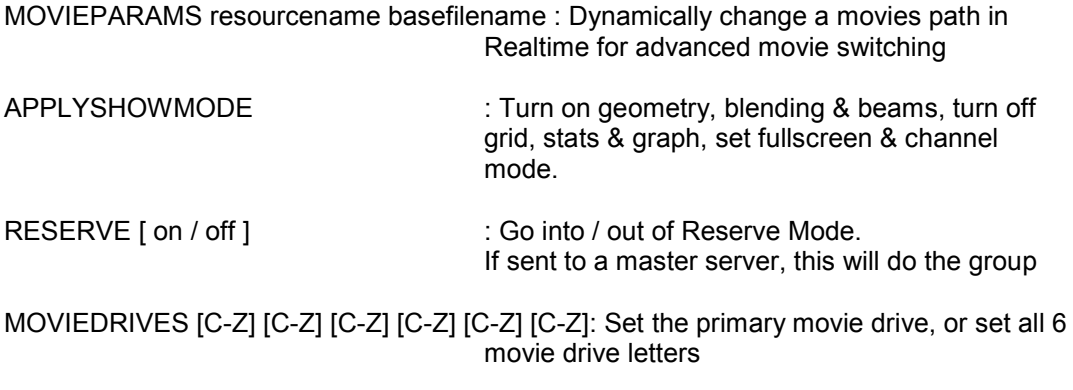

OTHERDRIVE [C-Z] : Set the other resource drive letter (for images / audio etc)

FORCEGRAPHICS W H refresh [single/dual/dualv]: Change the server's graphics mode to W x H at the refresh, single , dual head horizontal span or dualhead vertical span.

**Note** that the display device must support the mode & the mode must be already created in the driver before this will work. Dual head will only succeed if both display devices are present.<br>SMPTE chasing is available on this PC, turn  $\cdot$  If SMPTE chasing is available on this PC, turn

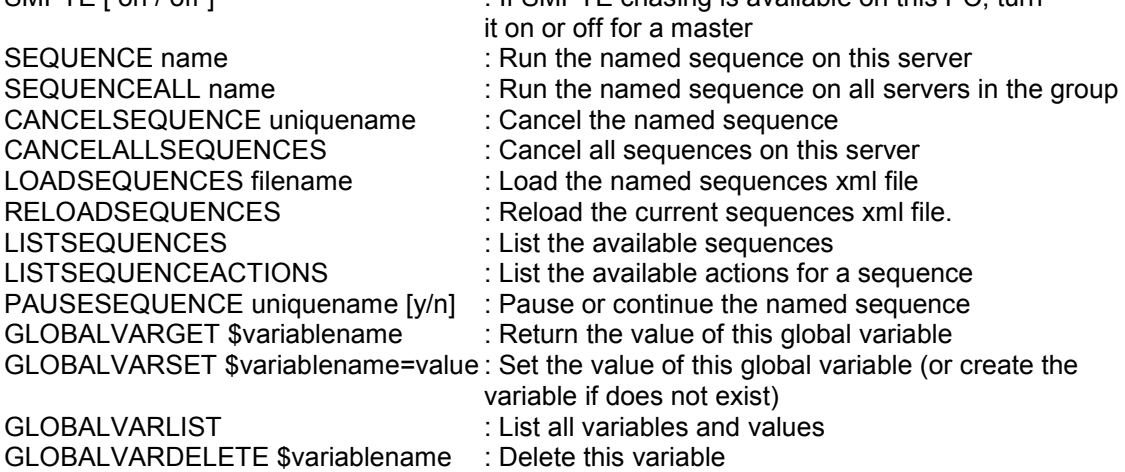

MEDIAMOVE controlname x [y] [w] [h] [r] [fullscreen / flat / channel]

: Move the media with external control name in 2D

: Examples MEDIAMOVE image1 channel 2 or MEDIAMOVE image2 100 100 1024 768

MEDIAMOVE controlname Az [El] [w] [h] [r] [fullscreen / flat / channel / fisheye / panoramic] : Move the media with external control name in 3D

: Examples MEDIAMOVE image1 fisheye or MEDIAMOVE image2 –20 30 60 40 90

MEDIAMOVE [controlname / ctrlname=name] [x=X] [y=Y] [w=W] [h=H] [r=R] [fullscreen / flat / channel] [feather=percent] [crop=\"L% R% T% B%\" ] : Alternative syntax : Move this media in 2D, all parameters are optional and tagged, e.g X=11

MEDIALAYER controlname layer

: Changed layer of media with this external control name

MEDIACOLOR controlname red green blue [contrast] [alpha] [reset]

- : Set a resource rgb colour, optionally set the overall gain of the resource or alpha (all in %)
- : Examples MEDIACOLOR Image\_233 10 255 10 100 50 or MEDIA Image\_233 reset

MEDIALUMA controlname mode [invert] : Set the visual media's lumamode

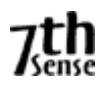

Modes : [off,luma,red,green,blue,alpha], optionally invert.

#### MEDIAENABLE controlname [y/n]

: Enable or disable a timeline resource by its external control name. *Note that enabling movies while playing will not work without first stopping.* 

# *Version 1 (Obsolete, but works);*

MEDIAINSERT type resourcename [frame / +frame / -frame] [layer] [x y] [w h] [crop "L R T B"] [feather %] [controlname / ctrlname=newname] [crop=\"L% R% T% B%\" ] [length=framecount] autodelete

## *Version 2*

MEDIAINSERT [type=image/movie/audio/capture/geometry/blend/effect/control] [resourcename=myresourcename] [newname=mynewname] [frame= newframe / +frame / -frame] [layer=newlayer / background] [x=X] [y=Y] [w=W] [h=H] [autodelete] [ctrlname=myctrlname] [length=framecount] [feather=percent] [crop=\"L% R% T% B%\" ] [channel=ChannelNumber] [mapping=channel/flat] [fullscreen] [audiochans=XX]: [direction=up/dn]

Add a resource to the timeline, optionally set other parameters.

: Insert a movie or image at a specific layer, frame or position onscreen, optionally autodelete it once the resource has been played through.

#### **Examples (Version 1)**

- : MEDIAINSERT image white.jpg
- : MEDIAINSERT image white.jpg 123 12
- : MEDIAINSERT image white.jpg 123 12 100 200
- : MEDIAINSERT image white.jpg 123 12 100 200 333 444
- : MEDIAINSERT movie "mymovie channel 1" 123 12 autodelete
- : MEDIAINSERT movie "mymovie channel 1" 123 12 ctrlname=whitemovie
- : MEDIAINSERT image white.jpg +100
- : MEDIAINSERT movie "mymovie channel 1" 123 12 crop="10 0 0 0" feather=20

# **Examples (Version 2, Tag Style)**

: MEDIAINSERT type=effect resourcename=transparency frame=100 direction=up

: MEDIAINSERT type=effect resourcename=fade frame=100 direction=dn

: MEDIAINSERT type=control resourcename=loop frame=100

: MEDIAINSERT type=control resourcename=marker frame=100

: MEDIAINSERT type=blend resourcename="Flat Blends" newname="Ch2" channel=2

: MEDIAINSERT type=image resourcename="my white.jpg" layer=2

: MEDIAINSERT type=audio resourcename=ls audiochans=f Audiochans is bitwise, so FF equates to 1111 1111 which is the first 8 channels enabled. Note this works only for mono files, stereo and multichannel audio always contain speaker mappings.

AudioChans are hex values in the order RSide, LSide, RS, LS, Sub, C, R, L, so to enable RSide Rsurround R & L, the binary is 1001 0101 which is A3 in Hex

: MEDIAINSERT type=movie frame=+200 resourcename=mymovie mapping=channel channel=4  $x=100$  y=100 w=1000 h = 800 TL=3

This will insert the movie 200 frames ahead of the current timecode on timeline 3, channel mapped to channel 4, but with offsets of 100,100 from the top left corner of channel 4, sized at 1000x800.

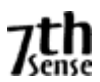

#### *Note that when adding a movie to the timeline, it should be placed ahead of the current frame to allow the movie to cache.*

MEDIAREMOVE controlname

: Remove all resources with this control name from the timeline

## MEDIACLEARAUTODELETES

: Remove all resources which have been inserted with autodelete, but not yet played through.

#### **Version 1:**

TRANSFORMPARAMS transformer\_name  $X Y W H R$  : alter the transform animator values TRANSFORMPARAMS transformer\_name\_Az El W H R: alter the transform animator values in frustum mode

#### **Version 2:**

TRANSFORMPARAMS [controlname / ctrlname=name] [mode=absolute/relative/speed] [startx=0] [starty=0] [startw=0] [starth=0] [startr=0] [endx=0] [endy=0] [endw=0] [endh=0] [endr=0] [enablex=0/1] [enabley=0/1] [enablew=0/1] [enableh=0/1] [enabler=0/1] [persistent=0/1] [pingpong=0/1] [start\_easelength=0] [start\_easespeed=0] [start\_easeprofile=0.0] [center\_easelength=0] [center\_easespeed=0] [end\_easelength=0] [end\_easespeed=0] [end\_easeprofile=0.0] [enablestart=0/1] [enableend=0/1] [xcount=0] [ycount=0] [rollcount=0] [startframe=X] [endframe=X]:

Set the Transform Animator parameters (all parameters are optional except control name)

Examples (Version 2)

TRANSFORMPARAMS controlname=myTA mode=speed start\_easespeed=5 start\_easelength=60 center\_easespeed=20 center\_easelength=200 end\_easelength=5 end\_easespeed=0

This example sets the myTA transform animator and sets start, centre & end speeds & lengths.

TEXTPARAMS resource\_name "new text" Size R G B X Y : Change any text resource's text, colour, size or position. The parameters after the new text are all optional.

#### SETSPEAKERMIX audioname L R C Sub LS RS LSide RSide

: Set a mono audio file's 8 speaker volumes (in percent). You do not have to send all volume levels. External software can use these values to provide spatial audio based on a speaker location and volume level.

RELOADIMAGES [name=controlname] [1]: Reload all images on the timeline. Note that this is a non-realtime control and may stall playback while the images are loaded. This command allows you to replace images in a folder, while the show is loaded & reload them prior to playing the show.

Adding the "1" parameter will delete the thumbnails held for the images, these will be recreated on the next Refresh Resources or restart of the server application

GEOMETRY [on / off] : Enable or disable all geometry on this server

BLENDING [on / off] : Enable or disable all blending on this server

SETDISPLAYCONFIG "XDL File path and name" : Set the permanent XDL file

SETDISPLAYCONFIGALL "XDL File path and name": Set the permanent XDL file for the group

SETPERMANENTSHOWFILE "XDL File path and name" : Set the permanent XML file

SETPERMANENTSHOWFILEALL "XDL File path and name" : Set the permanent XML file on all servers

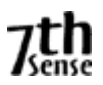

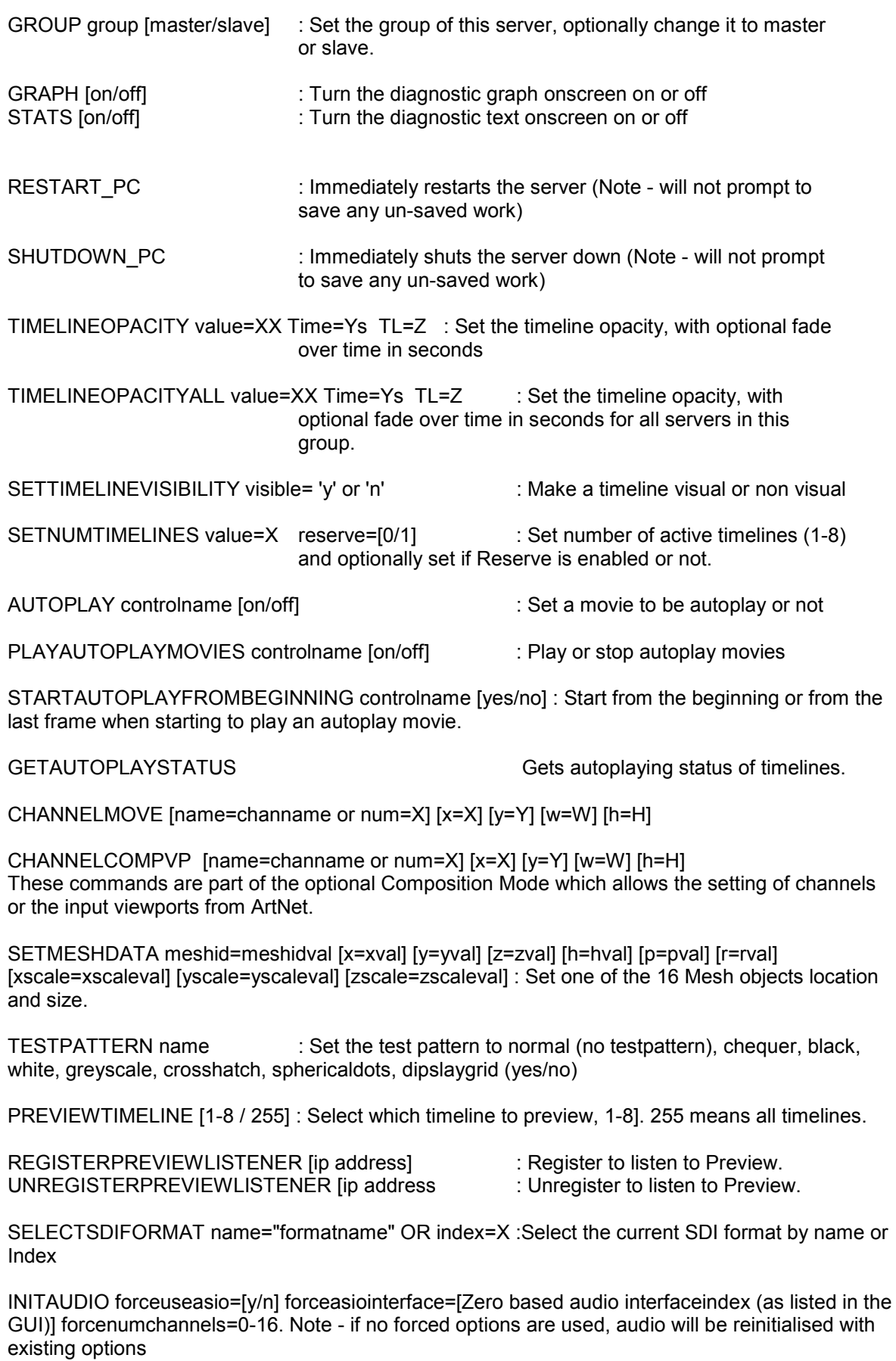

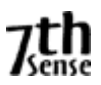

WEBSETURL res="External Control Name" url="http://mynewdomain.com" hres=H vres=V: change a web control's domain & optionally the rendered resolution.

WEBNAVIGATE res=\"ExternalControlName\" navigate=[back/forward/reload/stop] : make the web control navigate as if the browser buttons are used.

ARTNET inputenable=[y/n] outputenable=[y/n] : Enable or Disable broadcasting output & input listening independently.

SETARTNETCHANNEL channel=cvalue value=vvalue [stride=sval]. : Set a channel to a value and optionally set the stride to 1, 2 or 4. Note that any ArtNet timeline resource on the same channel will overwrite these values when in scope.

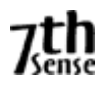

HELP : This help information

N o t e : File names or marker names must be enclosed in double quotes if there is a space **in the name.** 

# **Return Codes**

When first connected to Delta, it returns a statement such as ;

ApplicationName Deltaserver.exe ↵

Welcome to the 7thSense Delta Telnet interface, Help[CR] for commands ↵ SERVER : ServerNode1 ↵ READY **LI** 

Where ↵ is the 0x0d 0x0a Carriage Return / Linefeed Pair Note the **SERVER** name is taken from the PC.

If a command is not recognised by Delta, it will return : BAD ↵

If a command is correctly formatted, it will return :  $OK.1$ 

Certain commands return more information:

STATUS will return a string such as this;

SERVER : ServerNode1 (Master) J FILE : stratosphere show1.xml ↵ MODE : Stopped ↵ CURRENTFRAME: 2646 ↵ FRAMERATE : 30.0 ↵ LICENCE : Permanent ↵ MOVIEDRIVES : C E↵ OTHERDRIVE : C↵ GRAPHICS : 1920 X 1080 60 HZ↵ SMPTE : OFF↵ AUDIOLEVEL : 100↵ VIDEOLEVEL : 100↵ ↵

 $OK<sub>+</sub>$ In this return information, The SERVER is taken from the PC, and will be (Master) or (Slave) The FILE is the current loaded filename The MODE can be Stopped, Preparing to Play or Playing The CURRENTFRAME is the current frame number The FRAMERATE is the current framerate The LICENCE can be Permanent or will show a date for time expired licences

LOAD "file" will return the STATUS information after the load

LISTSHOWS [path] will return a list of XML files in the path specified such as;

Show List ↵ 08newsting.xml ↵ 08newsting.xml.xml ↵ showcase 2006 novidcap.xml ↵

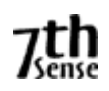

HD Test 1.xml ↵ tile 2006 hd3.xml ↵ OK ↵

# **LISTMARKERS**

Marker List ↵ Start :  $5 \perp$ Images : 420 ↵ Movies : 780  $\downarrow$ Audio : 1382 ↵ Video Capture : 1980 ↵ Text : 1680 ↵ Crossfades : 2280 ↵ OK ↵

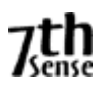

# **Example Dialog**

ApplicationName Deltaserver.exe

Welcome to the 7thSense Delta Telnet interface, Help [CR] for commands SERVER : athlon2600 READY

## **status** ↵

```
SERVER : Server1 (Master)
FILE : ball bounce.xml
MODE : Stopped 
CURRENTFRAME: 311 
FRAMERATE : 25.0 
LICENCE : Permanent 
MOVIEDRIVES : C C C C 
OTHERDRIVE : C 
GRAPHICS : 1920 X 1080 60 HZ 
SMPTE : OFF 
AUDIOLEVEL : 100 
VIDEOLEVEL : 100
```
#### OK

#### **listshows** ↵

Show List 08newsting.xml test.xml test2.xml TILE.xml OK **load " TILE.xml "** ↵ SERVER : athlon2600 (Master) FILE : TILE.xml MODE : Stopped CURRENTFRAME: 0 FRAMERATE : 25.0 LICENCE : 30.12.2006 MOVIEDRIVES : C E V W OTHERDRIVES : C OK

#### **play** ↵ OK

# **status** ↵

SERVER : athlon2600 (Master) FILE : test.xml MODE : Playing CURRENTFRAME: 22 FRAMERATE : 37.5 LICENCE : 30.12.2006 MOVIEDRIVES : C E V W OTHERDRIVES : C

# OK

**stop** ↵ OK

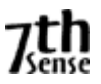

# **Troubleshooting External Control**

To see what communication is taking place from your control system to the server, on the server dialog, do Help - External Control Traffic;

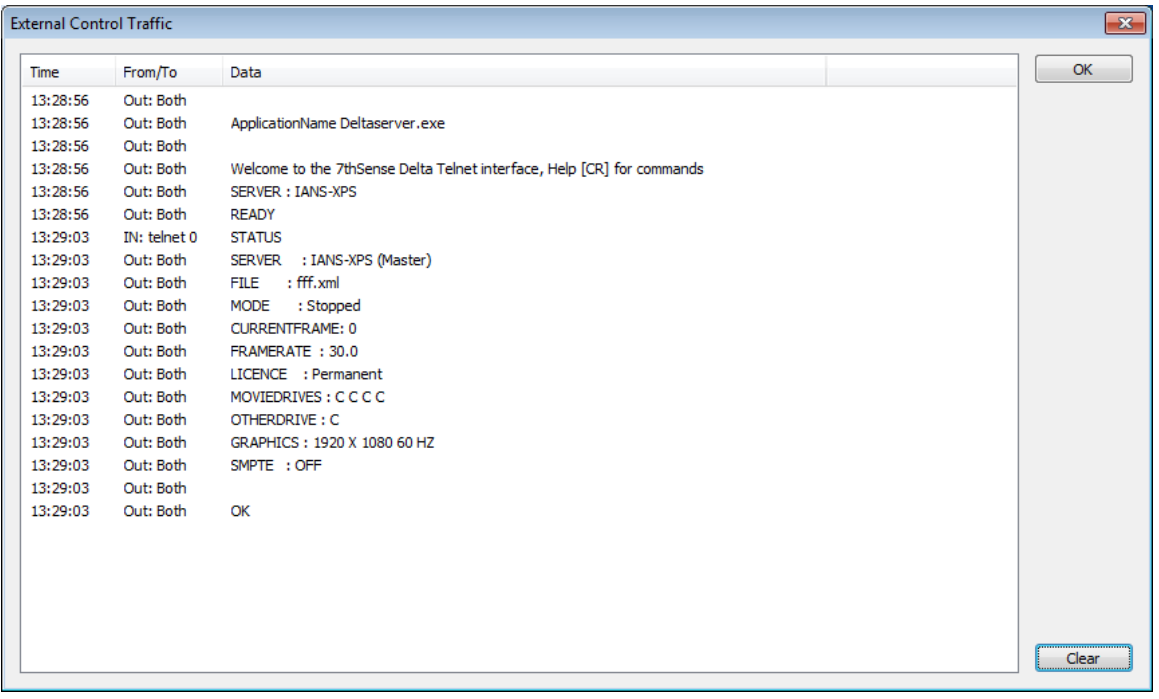

This dialog shows the last 2000 input & output strings

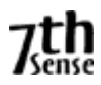

## **B : LICENSING THE SERVER**

Delta is licensed software, using a physical Key (USB or Parallel port), which is locked to the physical hardware of the Delta PC. This Key is supplied by 7thSense.

To license a Delta PC (if not already done by 7thSense):

- Install Delta using the setup.exe supplied
- Insert the USB Delta Key into USB port.

#### **Windows 7:**

- Run the setupdrv.exe supplied for Blue dongles, Green dongles need no driver.
- Install the dongle in a USB port the driver should be found automatically.
- *Note that you have to do this for each USB port you want to plug the Key into.*

An unlicensed Delta system will continue to run, but certain features are disabled, and you won't be able to save a Delta file.

*Note that the GUI does not require a license*, only the server, so you can run the GUI from any PC.

#### **Changing the Licence**

An update code can be obtained from 7thSense to add features remotely through email. To update the USB licence, from the Delta Server dialog menu, choose About – Enter Licence Code:

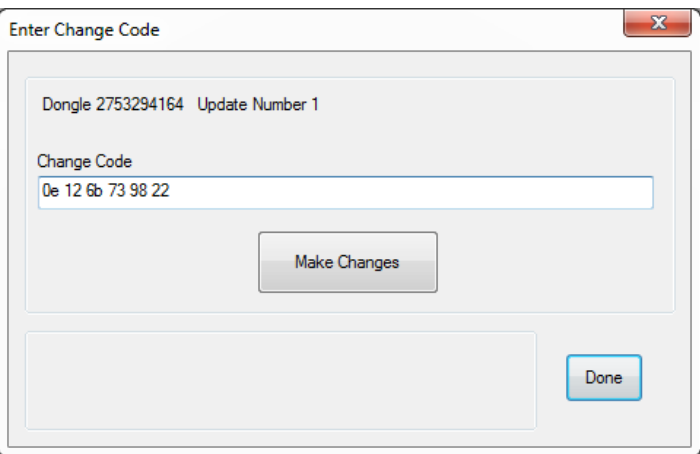

The emailed code should be copied into the Change Code edit box & then press Make changes – any errors will be shown below.

Note that to obtain an update code, you will need to send the **Dongle Number** & **Update Number** to 7thSense – these are shown above or in the Help – About dialog.

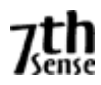

#### **C : HDSDI OUTPUT OPTION**

Delta can be configured as having HDSDI outputs instead of DVI, which is useful in certain AV installations having long video cable runs.

The HDSDI option has to be licenced & a compatible HDSDI output card installed.

You can configure the output mode in Config - Display, Output button. In this dialog you can choose DVI or HDSDI outputs. In HDSDI mode, you can select the various HD video formats which are stored in c:\ program files \ 7thSense \ Delta \ System \ SDI\_BF.XML. You can edit this XML file to add other video formats, which will work as long as the mode is supported by that specific HDSDI card.

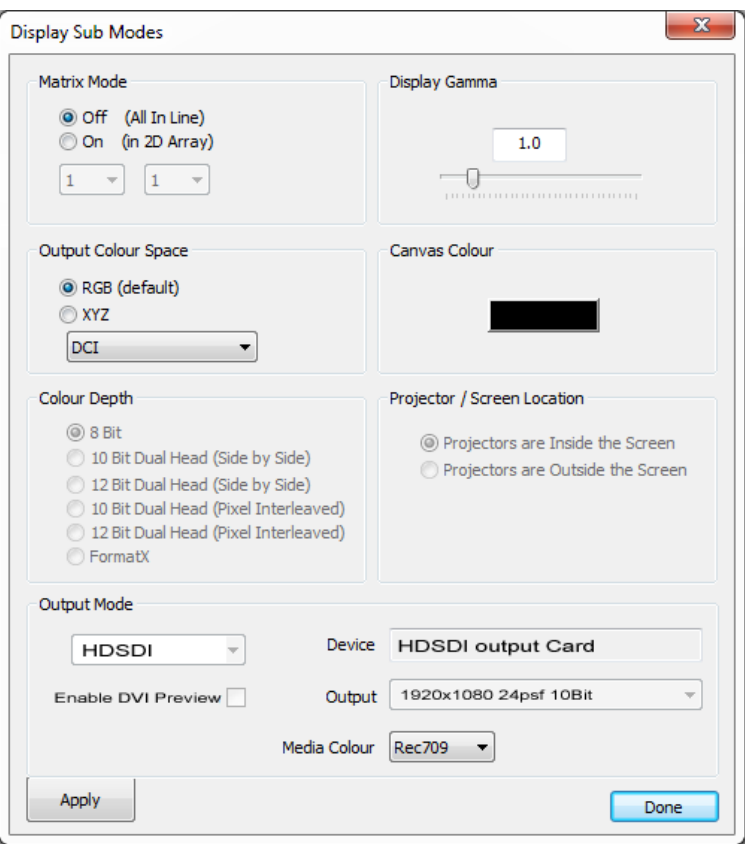

Enable DVI Preview : Enable this to also show all channels on the DVI outputs. Note that these are preview only, and could show video tearing on the DVI outputs in this mode.

#### **Media Colour**

Rec709 : This is the HD standard in which certain colours are reserved and the media uses a restricted range of values (8Bit is 16 to 235, 10Bit is 64 to 940). Choose this if the media you have conforms to the Rec709 standard.

Full Range : Select this option if the media uses the full range of colours (0-255 in 8Bit, 0-1023 in 10Bit.

#### **Audio**

Note that audio can be optionally made to stream via HDSDI (up to 8 channels). This is a manually installed option, by running the Drivers \ HDSDI \ InstallHDSDIAudio.Bat file. Once installed, in HDSDI mode, audio will always be streamed via HDSDI and not output on any other sound device.

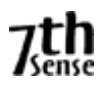

# **HDSDI Timing**

When in HDSDI mode, the timing is taken from the HDSDI card, so in the GUI - Config - Preferences, choose;

- Timing page :

- Check or Uncheck the SMPTE Control Enabled checkbox according to the LTC / SMPTE chase mode you need.
- Timing Mode is "Use hardware."
- Framerate is Custom & type in the actual framerate you need (e.g. 23.976)

- Configuration Defaults

- Set Automatic Framerate to unchecked and select Custom, type in 23.976
- Set Force Framerate to unchecked

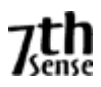

## **D : SMPTE / TRANSPORT CONTROL SETUP**

Delta can listen to SMPTE LTC timecode, and play, stop, jog and shuttle accordingly. To do this:

- A Genlock licence must be purchased with Delta
- A Midi (MTC)– USB input device or Adrielec card is required
- An LTC timecode device which can output Midi Time Code (MTC)

Configure the SMPTE device in Delta (Configure – Preferences – Timing) to point at the Midi – USB input device, and Enable the SMPTE tracking in this menu.

At this point, when pressing the SMPTE button in the lower left area of the GUI, the VCR transport controls will disappear, since we are purely tracking the incoming SMPTE timecode.

#### **RS422 Transport Controls**

In order for Delta to have some control over the external LTC device, in Configure – Preferences – Communication section, configure a comport to have the following parameters: COMn : 38400, Odd Parity, 8 Data bits, 1 Stop bit, set to Transport Control

Connect this com port to the external LTC device input via an RS422 converter like this;

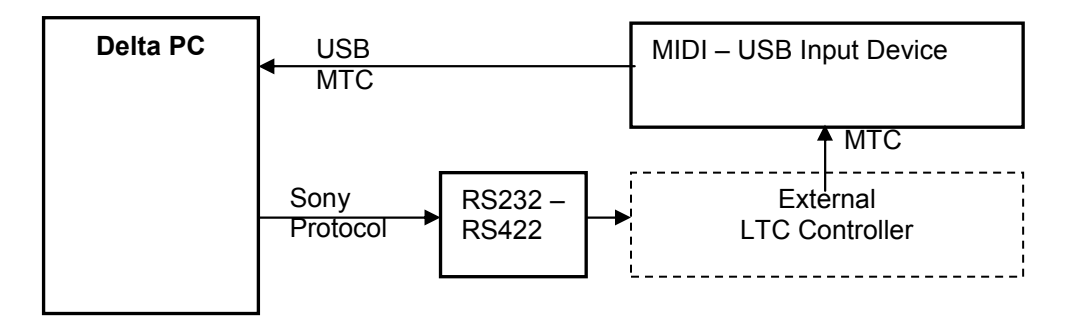

Now, when you enable SMPTE tracking by pressing the GUI SMPTE button, the transport controls remain, and when you play, stop / drag the slider, you are communicating to the external LTC controller via Sony Protocol commands.

#### **Example Devices**

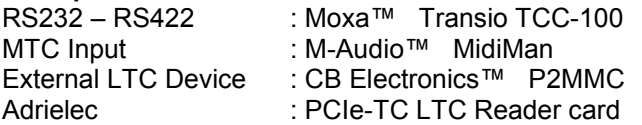

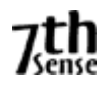

## **E : SHORTCUT KEYS**

#### **Common to both GUI and Server :**

- **H** : Halt the playback<br>**P** : Play **P** : Play<br>**R** : Stop
- **R** : Stop and rewind the timeline to frame 0.

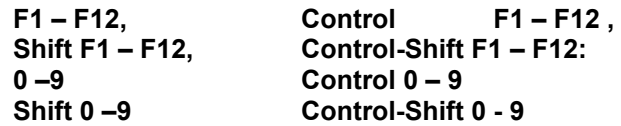

A marker on the timeline can be set to one of the function keys or numeric keys for quick access to a timeline position. Using the Control or Shift keys, up to 88 markers can be accessed by a key

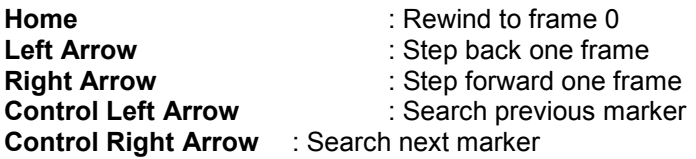

**Alt F1** : Help file

#### **Server :**

- **F** : Toggle the playback window fullscreen or windowed<br> **S** : Show statistics on the playback window
- **S** : Show statistics on the playback window<br>**G** : Show the graph on the playback window
- **G** : Show the graph on the playback window<br>**A** : Show the Audio levels on the playback w **A** : Show the Audio levels on the playback window

# **GUI :**

- **Space** : Toggle playing
- **Ctrl G** : Goto Dialog
- **Ctrl C** : Copy
- **Ctrl X** : Cut
- **Ctrl P** : Paste
- **Ctrl B** : Paste At
- **Ctrl A** : Select all
- **Ctrl D** : De select all
- **Del** : Delete all selected
- **Ctrl R** : Reserve Mode toggle
- **Ctrl M** : Add Marker at current frame
- **Ctrl F** : Find a resource
- **Ctrl T** : Show the Timelines dialog
- **+ /** : Zoom in or out on the timeline
- **Shift Z** : Zoom to the extents of all media on the timeline

**Ctrl** when dragging a resource or selected resources: Copy. **Ctrl** when incrementing or decrementing a value : 10 x speed **Shift** when incrementing or decrementing a value : 1/10 x speed

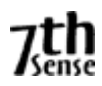

#### **F : COMMAND LINE SWITCHES**

These switches can be sent to the server application to modify its startup behaviour. Enter them in the Target box of a shortcut.

# **SERVER**

# **Affects this run only**

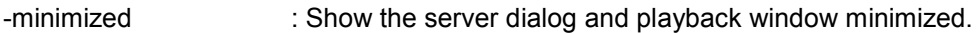

-minimizedialog : Show the server dialog minimized.

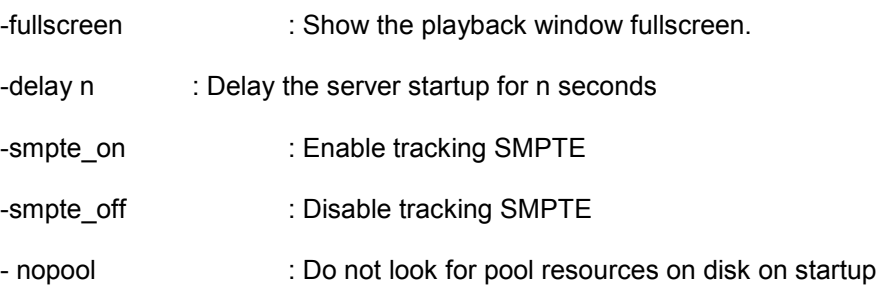

#### **Changes are also stored for the next run**

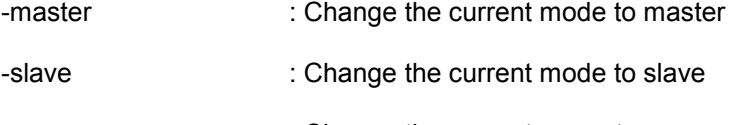

-group n : Change the current group to n

# **GUI**

- group N : Force the GUI to accept only connections from group N
- selectgroup : Force the GUI to show a dialog on start to select the single group to allow connections from.

Note that when starting the GUI with no command line parameters, any other GUI will be terminated on that PC. However, if you run with Group N or selectgroup command line parameters, this will not happen, so on the same PC you can have one GUI on Group 3 and another on Group 6 and so on.

# **G : HARDWARE SPECIFICATION**

#### **Physical Characteristics\***

Delta can be supplied in a 1U or 3U high 19" Rackmount chassis, or optionally in a small form factor VESA mount.

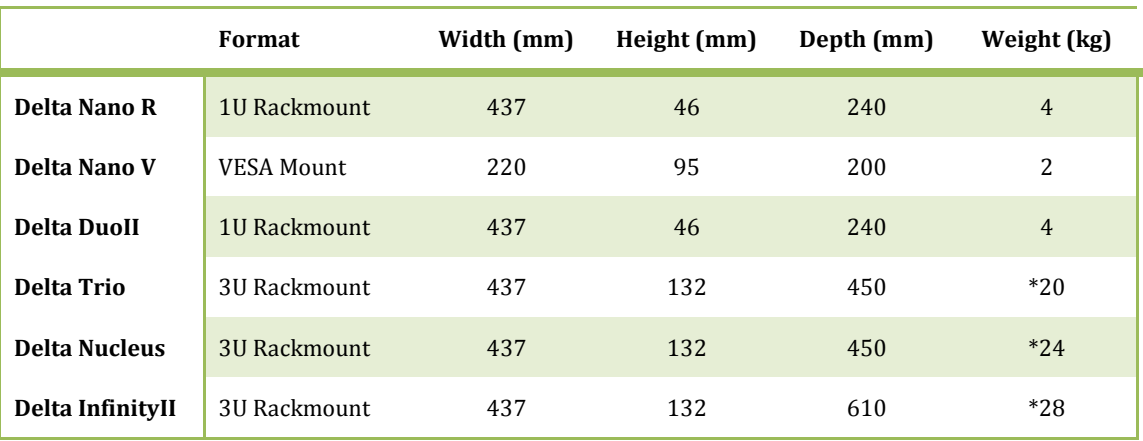

\*Approximate, depending on options.

#### **N o t e s**

• When installing any of the Delta family, ensure that the device is not positioned such that it can be used as a foothold or step to stand on. Always unplug all cables when handling the device.

# **Environmental Characteristics\***

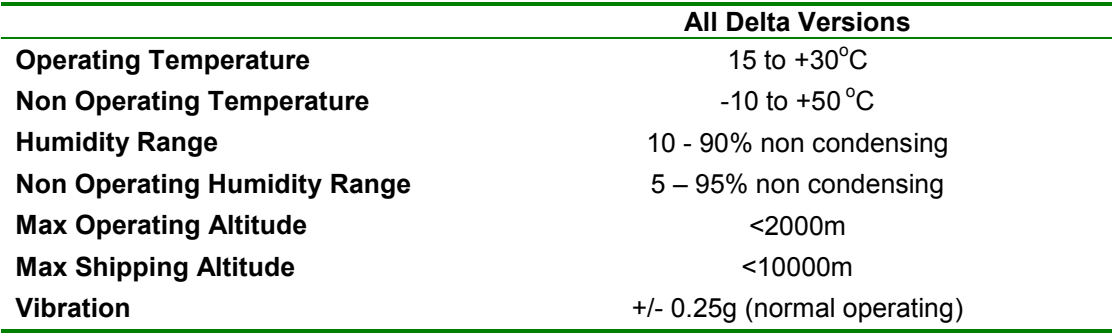

**N o t e s** 

- This equipment is intended for benign environments while operating; that is, not subject to corrosive or explosive atmospheres, excessive dust or moisture, flammable gases or extremes of temperature.
- This equipment is non-protected against ingress of liquid (IPx0).
# **Electrical Characteristics**

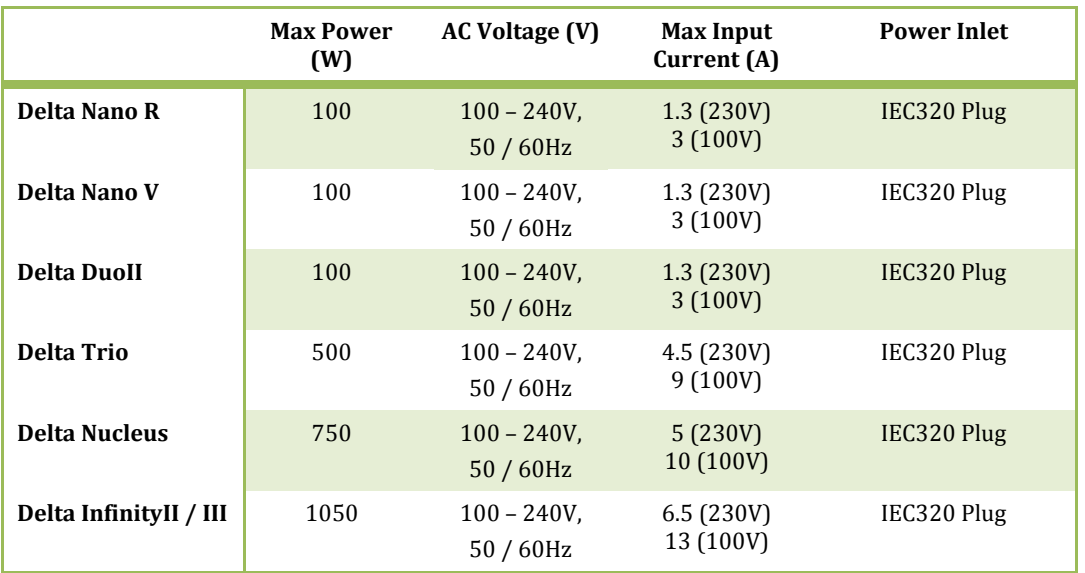

## **N o t e s**

- All members of the Delta family are not suitable for connection to an IT power system ("a power system having no direct connection to earth, the exposed conductive parts of the electrical installation being earthed").
- The equipment must be earthed.
- For a server with a redundant power input, the power supply has 2 power leads. These must be connected to the same phase of the electricity supply.

## **IT Characteristics**

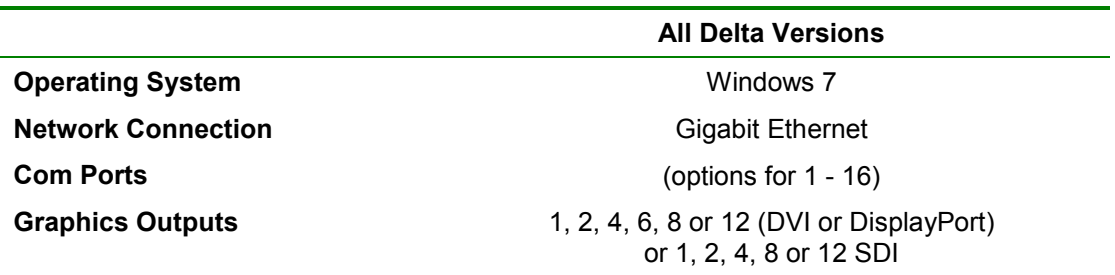

#### **N o t e s**

- This equipment is not intended for connection to a corporate network. The machine has full administrator rights and is therefore not secure against misuse of a network.
- This equipment is not intended to have other applications loaded onto the machine, which may interfere with playback performance, communications or other operation of the Delta software.

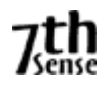

### **H : TROUBLESHOOTING**

# **Delta GUI will not connect to the server**

The GUI automatically looks for all servers on the same network. If it cannot find the server, it could be one of the following;

### **Server does not have an IP Address**

For the GUI to find the server, the server must have a valid IP address. This happens when the Ethernet interface of the PC is connected to another Ethernet device such as a Hub or Switch. If the server IP address is 0.0.0.0, this indicates it does not have a valid IP Address.

Corrective Action – Connect the server to an ethernet Hub or switch and attach the GUI PC to the same hub or switch. Check if a DHCP server is available or set the server to a static IP Address in the same range as the GUI PC.

#### **Server has a different IP range to the GUI**

If the server has an IP Address of 10.100.100.200 and a Netmask of 255.255.255.0, it could never be found from a GUI PC which is on 192.168.2.100, since they are on completely different IP ranges.

Corrective Action – Change the GUI or the server's IP Address to the same range – e.g. GUI on 10.100.100.88, server on 10.100.100.200

#### **GUI has blocked this group**

You can type a list of groups into the GUI which it will not connect to. This list is held in the Preferences dialog, at Configure – Preferences – Communication – Ethernet, Server Groups Blocked List.

Corrective Action – Check the server's group is not listed in this edit box, if it is, remove it from this list and press OK.

#### **Another GUI is connected**

Only one GUI can connect to a server at a time, if you have multiple groups, use the -SelectGroup command line switch on the GUI to force it only to look at this one group – in that way you can have multiple GUIs on a single PC connected to multiple servers (in different groups).

To understand which GUI is connected, find the server dialog (through VNC) and Stop playback, then the status indication will highlight the IP address of the GUI machine. You can also choose GUI – Kill GUI from this server dialog. Alternatively, send in the KILLGUI external control command to kill the currently attached GUI. Note that this is safe to do as the contents of the server, even if not saved, are not altered by the GUI terminating.

#### **Delta will not play smoothly**

When playing movies, the playback is jerky or random, this could be one of the following;

### **Server is playing movies from a disk that is not fast enough**

Normally, Delta has a RAID or SSD drive for movie playback, if playing from the C: operating system disk, this may not be fast enough.

Corrective Action – Check the server is configured to use a fast enough movie disk (Configure – Preferences – Drives, check the Movie drive is RAID or SSD).

Corrective Action – Check the movie transfer disk rate by hovering over the movie on the GUI timeline, this shows it in MegaBytes/second. For example, a 8Mb/s movie may be ok

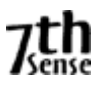

on the C: drive, a 50Mb/s movie will need 2 disks in RAID0, a 180Mb/s movie will need SSDs or 8 disks in RAID5.

## **Disks are ok, but the movie still does not play ok in Dual-Head.**

The graphics mode for dual-head mode must be Horizontal or Vertical Span, Dual-View is not supported and can cause problems. You will see a warning in the GUI and on the blue server dialog if it is DualView.

Corrective Action – Check the nVidia control panel under the "setup multiple displays section), it should be "one large horizontal desktop" or "one large vertical desktop". After changing mode, restart the Delta Server.

## **Disks and graphics appear ok, but movie playback is not smooth.**

Check the playback window Graph and Stats (press the S and G keys);

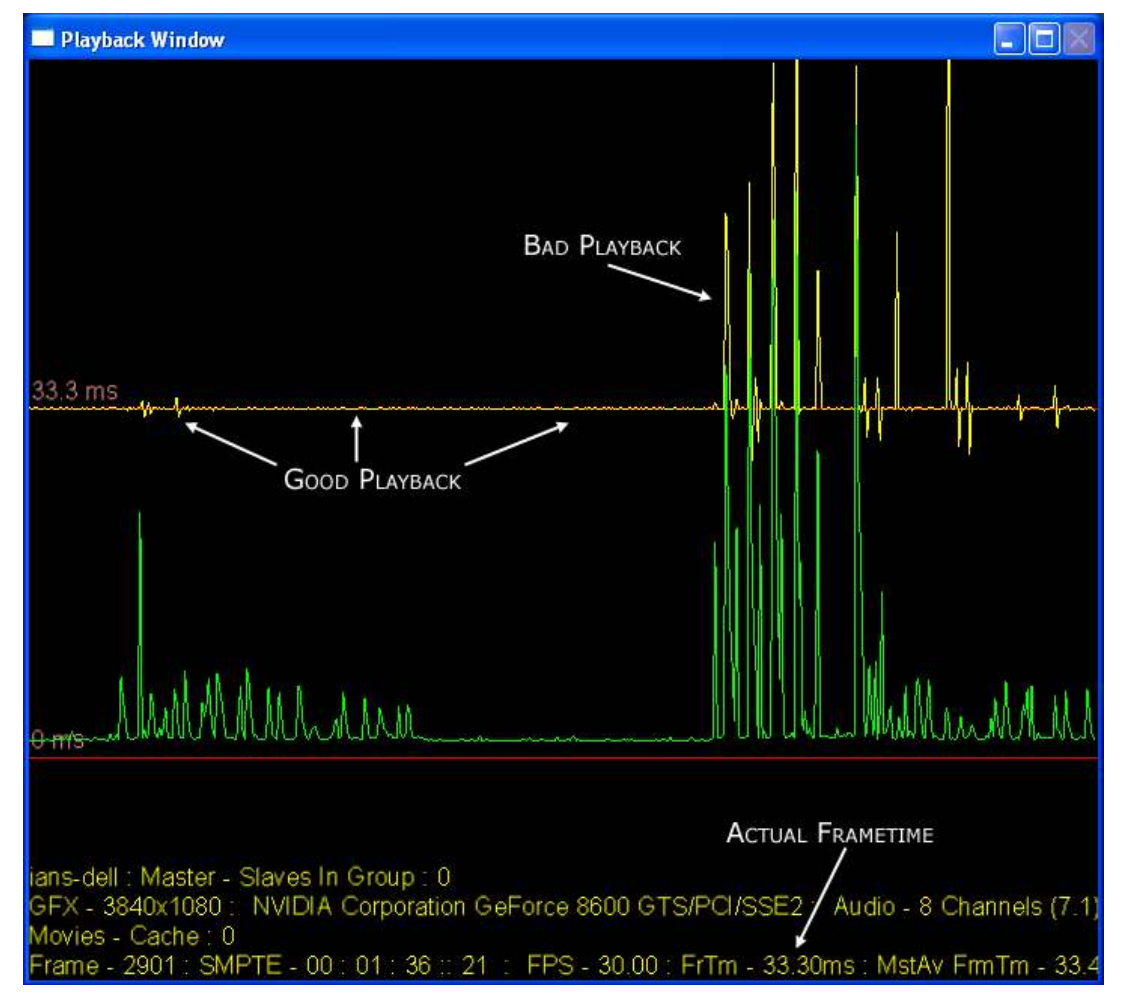

If the yellow line is on the top red line as in the left part, playback will be smooth, if there are yellow spikes in the graph well above the top red line, something is causing bad playback.

## Corrective Action

- Check there is not another application running which is taking high CPU time.
- Check the FrTm value (shown above) matches the expected frame time, e.g. 33.3ms for 30fps, 40ms for 25fps and 41.7ms for 24fps. If this is not the case, check the EDID to projector or monitor matches the expected video format.

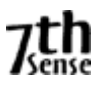

## **System Log**

You can create a system log to send back to us using the server dialog's Save System Log option, found in the server dialog menu – About – Save System Log.

This creates a folder with the current date in the **c:\ program files (x86) \ 7thsense \ Delta \ Logs** (32bit version) or **c:\ program files \ 7thsense \ Delta \ Logs** (64bit version) folder which contains show xml files, snapshot of the registry, debug log if it is turned on – Zip this folder up & send back if requested.